## altalia CISCO. Cisco TelePresence SX20 Quick Set Administrator Guide Cisco TelePresence SX20 Quick Set

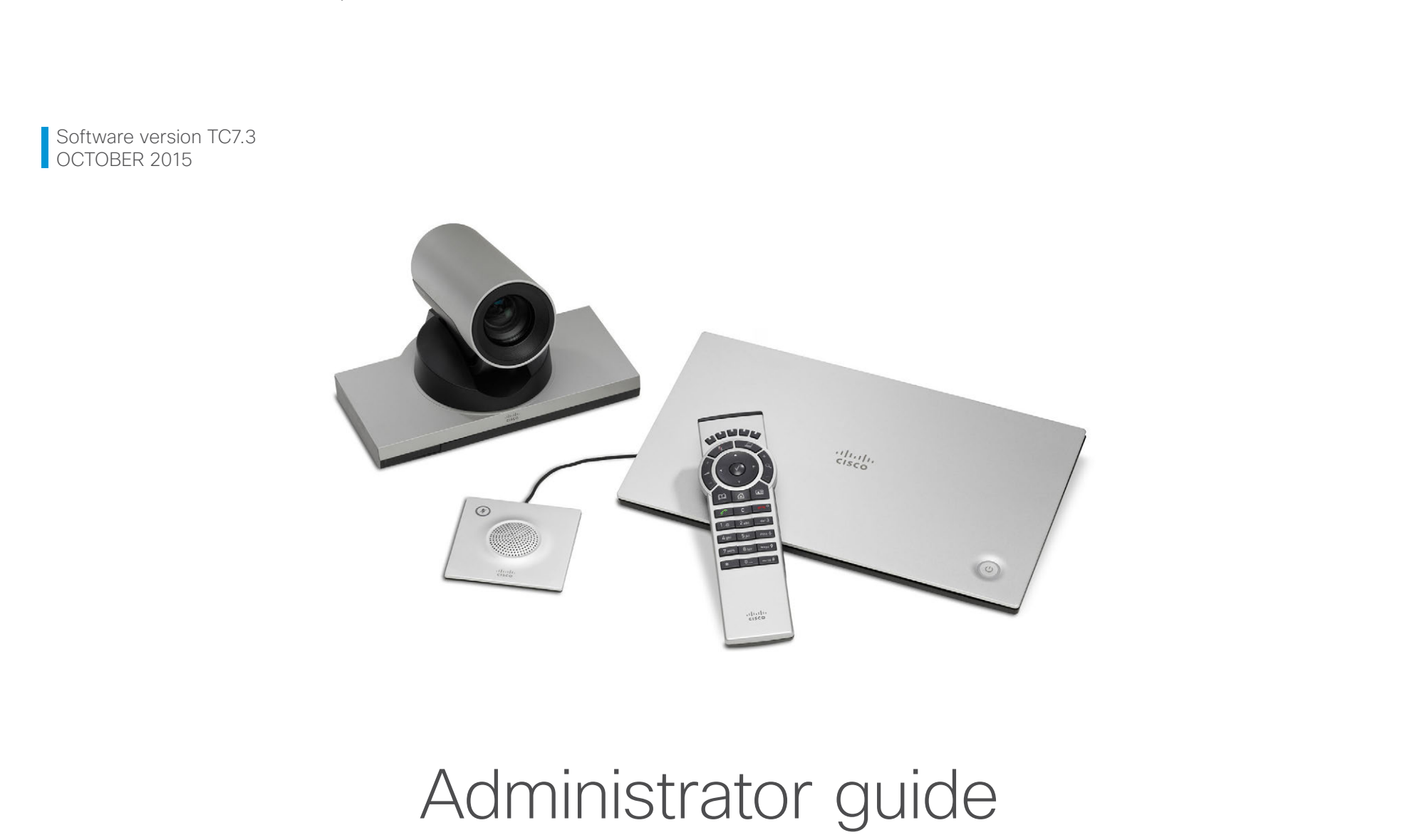

for Cisco TelePresence SX20 Quick Set

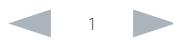

### ahaha CISCO. Cisco TelePresence SX20 Quick Set Administrator Guide

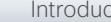

```
Contents Contents Contents Contents Contents Contents Appendices Web interface System settings Setting passwords Appendices
```
Thank you for choosing Cisco!

Your Cisco product has been designed to give you many years of safe, reliable operation.

This part of the product documentation is aimed at administrators working with the setup of the SX20.

Our main objective with this Administrator guide is to address your goals and needs. Please let us know how well we succeeded!

May we recommend that you visit the Cisco web site regularly for updated versions of this guide.

The user documentation can be found on

► <http://www.cisco.com/go/telepresence/docs>

## How to use this guide

The top menu bar and the entries in the Table of contents are all hyperlinks. You can click on them to go to the topic.

## Table of contents

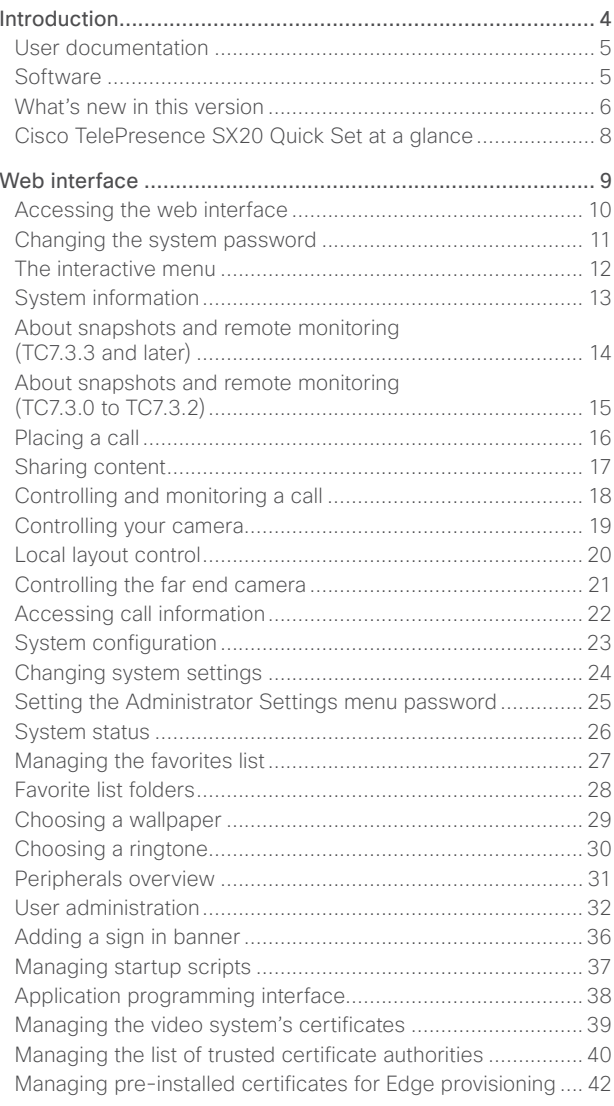

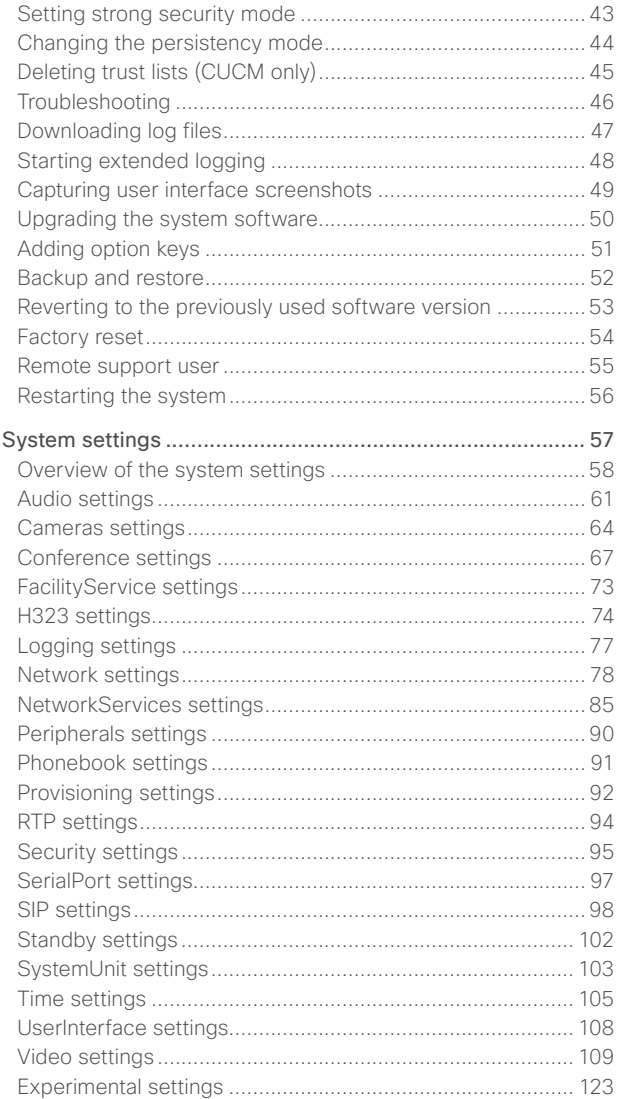

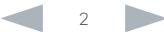

## officialities<br>
Cisco TelePresence SX20 Quick Set Administrator Guide<br>
Cisco TelePresence SX20 Quick Set Administrator Guide

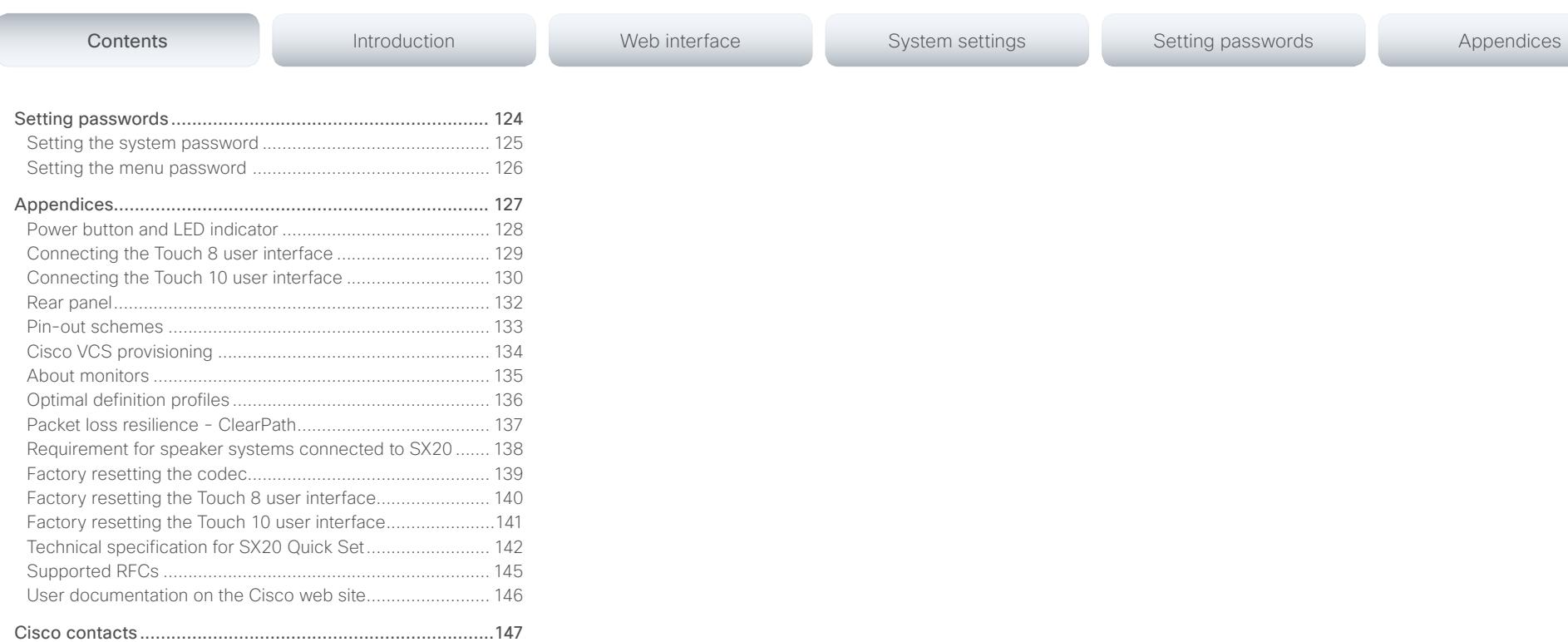

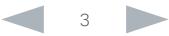

## <span id="page-3-0"></span>aliah. CISCO. Cisco TelePresence SX20 Quick Set Administrator Guide

# Contents **Introduction Interface** Web interface System settings Setting passwords Appendices

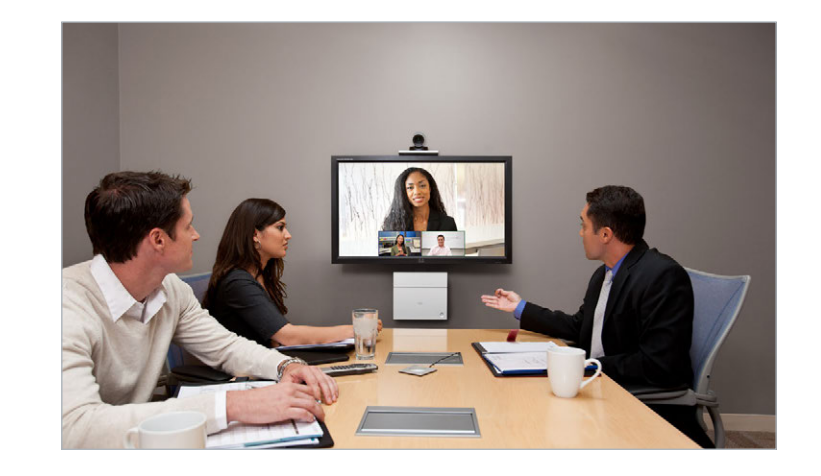

Chapter 1

# Introduction

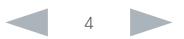

### <span id="page-4-0"></span>ahaha **CISCO** Cisco TelePresence SX20 Quick Set Administrator Guide

This document provides you with the information required to administrate your product at an advanced level.

How to install the product and the initial configurations required are described in the Installation guide and Getting started guide, respectively.

## Products covered in this guide

• Cisco TelePresence SX20 Quick Set

Contents **Introduction Interface** Web interface System settings Setting passwords Appendices

## User documentation

The user documentation for the Cisco TelePresence systems running the TC software includes several guides suitable for various user groups.

- Installation guide: How to install the product
- Getting started guide: Initial configurations required to get the system up and running
- Administering TC Endpoints on CUCM: Tasks to perform to start using the product with the Cisco Unified Communications Manager (CUCM)
- Administrator guide (this guide): Information required to administer your product
- Quick reference quides: How to use the product (remote control and Touch controller)
- User guides: How to use the product (remote control and Touch controller)
- Camera user quide: User guide for the PrecisionHD cameras
- API reference quide: How to use the Application Programmer Interface (API), and reference guide for the command line commands
- Knowledge base articles
- Video conferencing room primer: General guidelines for room design and best practice
- Video conference room acoustics guidelines: Things to do to improve the perceived audio quality
- Software release notes
- Regulatory compliance and safety information guide
- Legal & license information

## Downloading the user documentation

We recommend you visit the Cisco web site regularly for updated versions of the user documentation. Go to:

► <http://www.cisco.com/go/telepresence/docs>

Guidelines how to find the documentation on the Cisco web site are included in the

► [User documentation on the Cisco web site](#page-145-1) appendix.

## **Software**

You can download the software for your product from the Cisco web site, go to:

► <http://www.cisco.com/cisco/software/navigator.html>

We recommend reading the Software Release Notes (TC7), go to:

► [http://www.cisco.com/c/en/us/support/collaboration](http://www.cisco.com/c/en/us/support/collaboration-endpoints/telepresence-quick-set-series/tsd-products-support-series-home.html)[endpoints/telepresence-quick-set-series/tsd-products](http://www.cisco.com/c/en/us/support/collaboration-endpoints/telepresence-quick-set-series/tsd-products-support-series-home.html)[support-series-home.html](http://www.cisco.com/c/en/us/support/collaboration-endpoints/telepresence-quick-set-series/tsd-products-support-series-home.html)

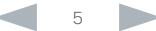

<span id="page-5-0"></span>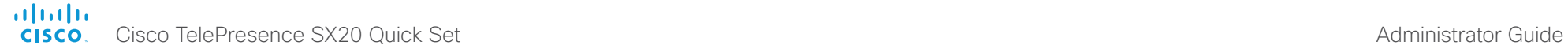

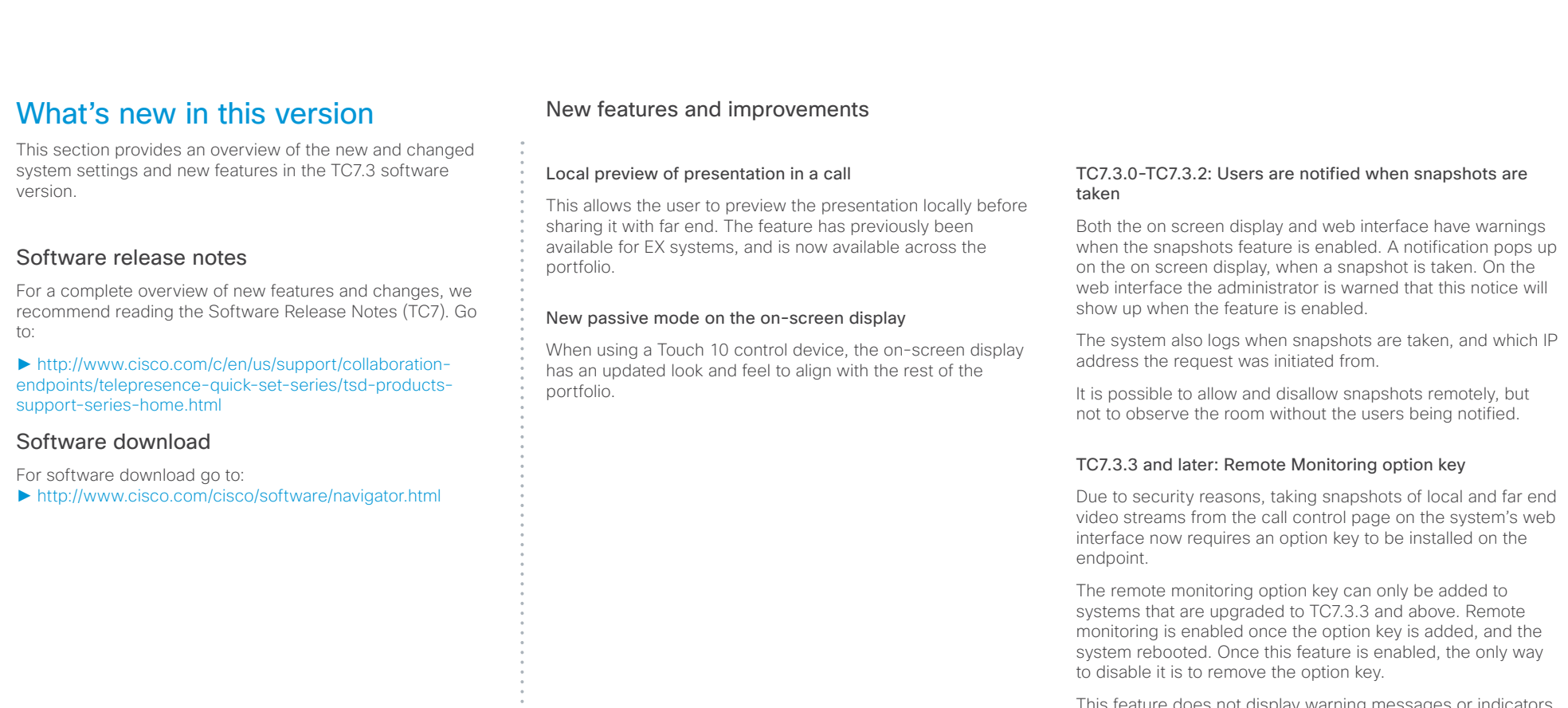

I his feature does not display warning messages or indicators on the local system that someone is monitoring the room. Please provide adequate notice to users of the system that the system administrator may monitor and control the camera and screen.

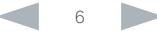

## almlu cisco Cisco TelePresence SX20 Quick Set Administrator Guide Cisco TelePresence SX20 Quick Set Administrator Guide

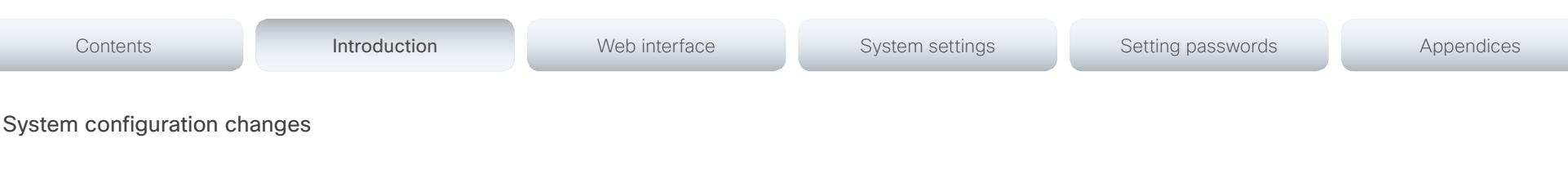

## New configurations

Audio Input Line [1] VideoAssociation MuteOnInactiveVideo Audio Input Line [1] VideoAssociation VideoInputSource Cameras Preset TriggerAutofocus H323 Profile [1..1] Encryption KeySize NetworkServices CDP Mode NetworkServices UPnP Mode *(TC7.3.4)* NetworkServices UPnP Timeout *(TC7.3.4)*

## Configurations that are removed

H323 Profile [1..1] Encryption MinKeySize Video AllowWebSnapshots *(TC7.3.3)*

## FacilityService Service [1..5] Name OLD: <S: 0, 255> NEW: <S: 0, 1024> FacilityService Service [1..5] Number OLD: <S: 0, 255> NEW: <S: 0, 1024> Video AllowWebSnapshots *(removed in TC7.3.3)*

Configurations that are modified

OLD: <Off/On>, default Off NEW: <Off/On/LocalDeviceOnly>, default

LocalDeviceOnly Video Monitors OLD: Default: Single

NEW: Default: Auto

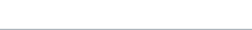

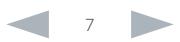

### <span id="page-7-0"></span>almlu **CISCO** Cisco TelePresence SX20 Quick Set Administrator Guide

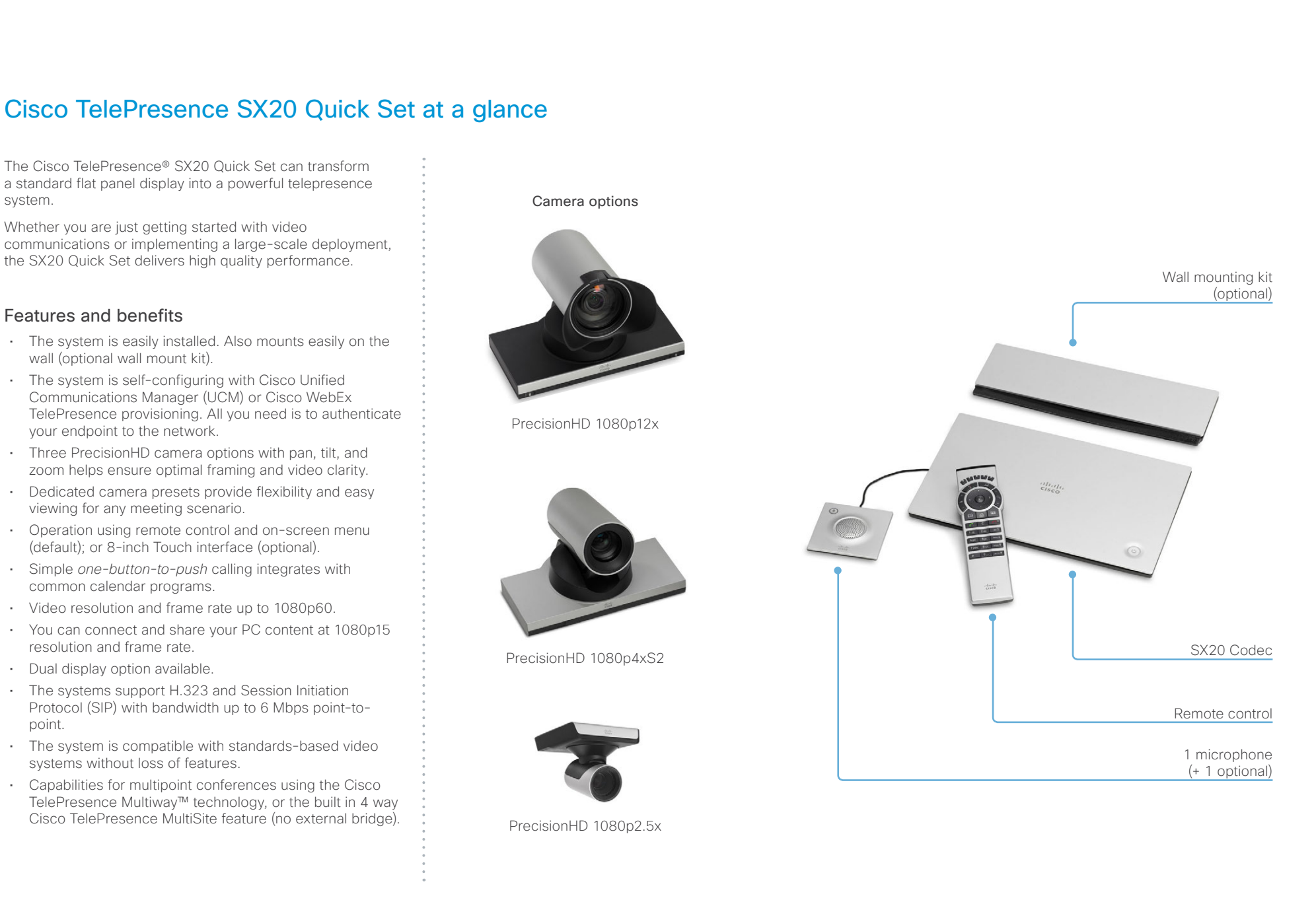

## <span id="page-8-0"></span> $\frac{d\ln\ln}{d\log\log n}$ Cisco TelePresence SX20 Quick Set **Administrator Guide** Administrator Guide

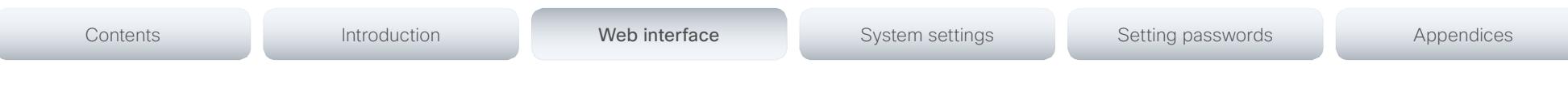

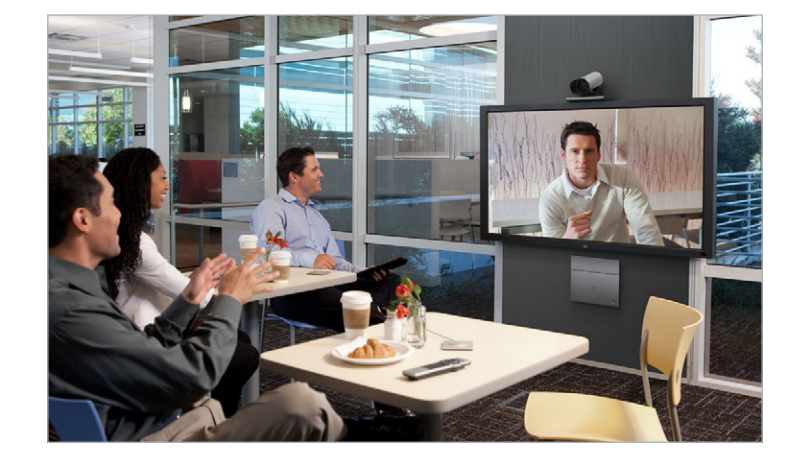

Chapter 2

# Web interface

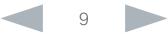

### <span id="page-9-0"></span>almlu Cisco TelePresence SX20 Quick Set Administrator Guide **CISCO**

video conference system.

major web browsers.

remotely.

## Contents Introduction **Introduction Web interface** System settings Setting passwords Appendices Accessing the web interface 46 CISCO Codec: MuSvetem  $+$ 1. Connect to the video system  $\bigoplus$  http://192.168.1.128 The web interface provides full configuration access to your Open a web browser and enter the IP address of the video system in the address bar. You can connect from a computer and administer the system Sign In Username How to find the IP address In this chapter you will find information how to use the web interface for system configuration and maintenance. Password: Touch controller: Tap the contact information in the upper left corner of the Touch controller and open the vstem name: MySystem Sign In We recommend that you use the latest release of one of the *Settings* menu. Then tap *System Information*. Remote control: Navigate to *Home > Settings > System information*. 2. Sign in Enter the user name and password for your video system and click *Sign In*. The system is delivered with a default user named *admin* with no password. Leave the *Password* field blank when signing in for the first time. It is mandatory to set a password for the *admin* user, see the next page. **MySystem**

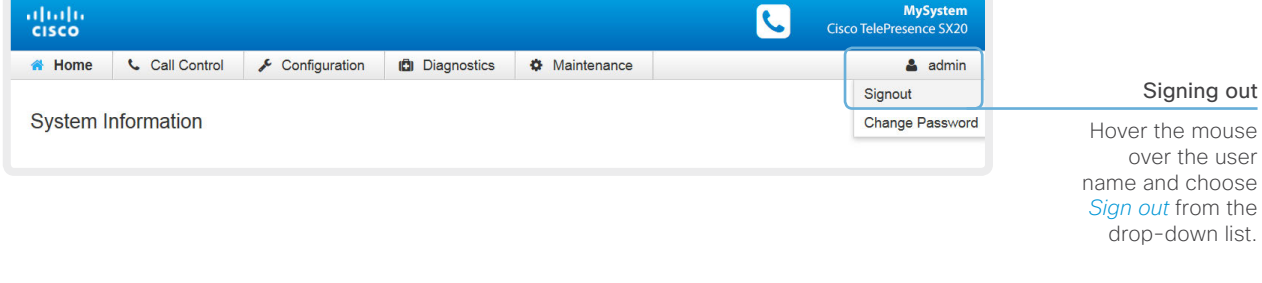

<span id="page-10-0"></span>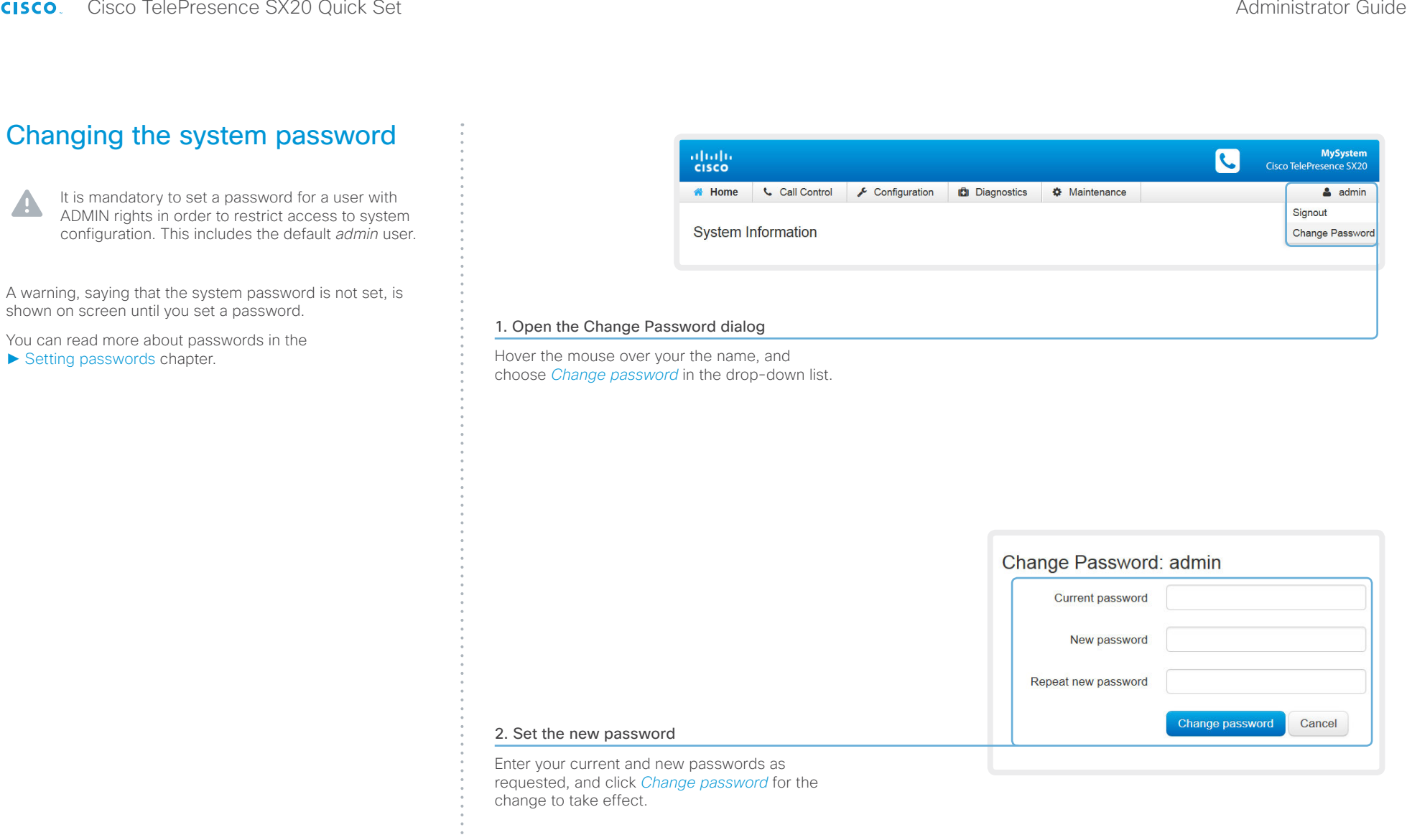

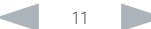

If the password currently is not set, leave the *Current password* field blank.

 $\bigodot$ 

## <span id="page-11-0"></span>almlu Cisco TelePresence SX20 Quick Set Administrator Guide **CISCO**

The interactive menu

The web interface provides access to tasks and

you can navigate to its related sub-pages.

## Contents Introduction **Introduction Web interface** System settings Setting passwords Appendices abalo<br>eisco configurations. They are available from the main menu, which \* Home **Call Control**  $\sqrt{\ }$  Configuration **Diagnostics**  $\bullet$  Maintenance Main menu appears near the top of the page when you have signed in. Hover the mouse over a main menu item in System Information When you hover the mouse over an item in the main menu, order to see the titles of the related sub-pages. Click a sub-page's title to open it. Click the main menu item itself if there are no subpages. Only pages that the user has access rights for are shown\* . Click *Home* to return to the System Information page. Sub-pages **Configuration Diagnostics Call Control Maintenance** System Configuration Troubleshooting Software Upgrade System Status Call History Option Keys Backup and Restore Local Contacts Management Log Files Personalization User Interface Screenshots | System Recovery Peripherals Restart User Administration Sign In Banner Startup Scripts

API

Security

\* You can read more about user administration, user roles and access rights in the ► [User administration](#page-31-1) section.

## <span id="page-12-0"></span>aliah. **CISCO**. Cisco TelePresence SX20 Quick Set Administrator Guide **CISCO**. Cisco TelePresence SX20 Quick Set

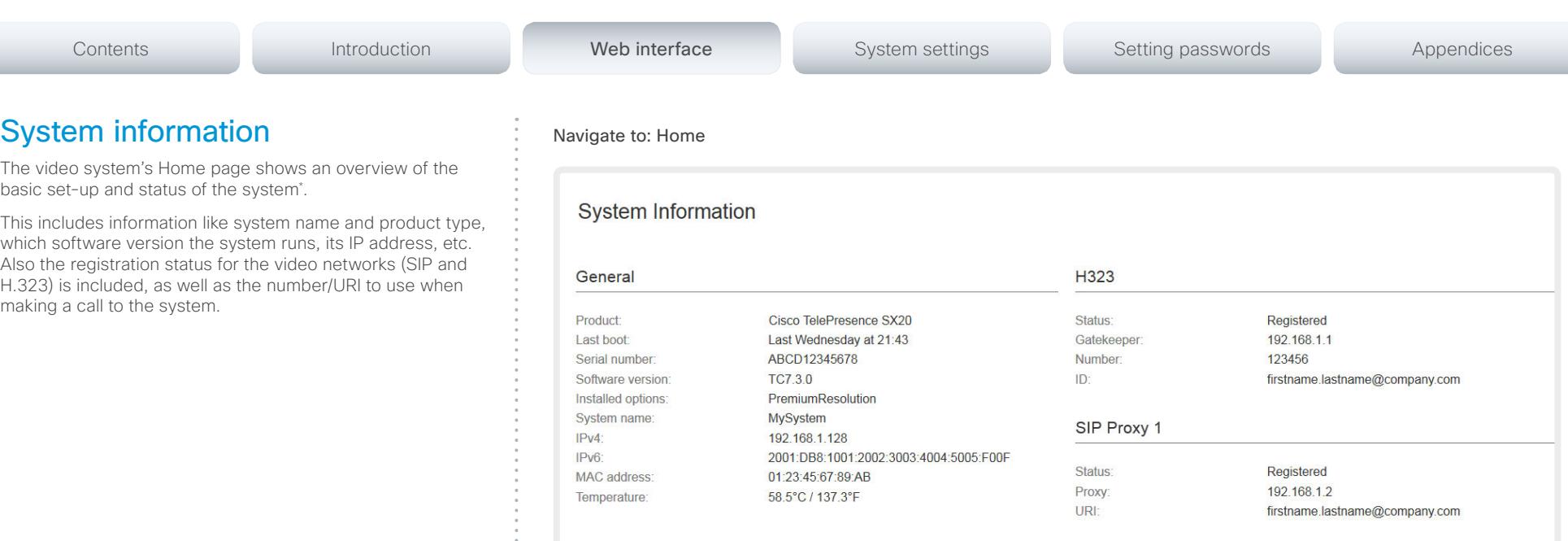

\* The system information shown in the illustration serve as an example. Your system may be different.

## <span id="page-13-0"></span>almlu Cisco TelePresence SX20 Quick Set Administrator Guide CISCO.

<span id="page-13-1"></span>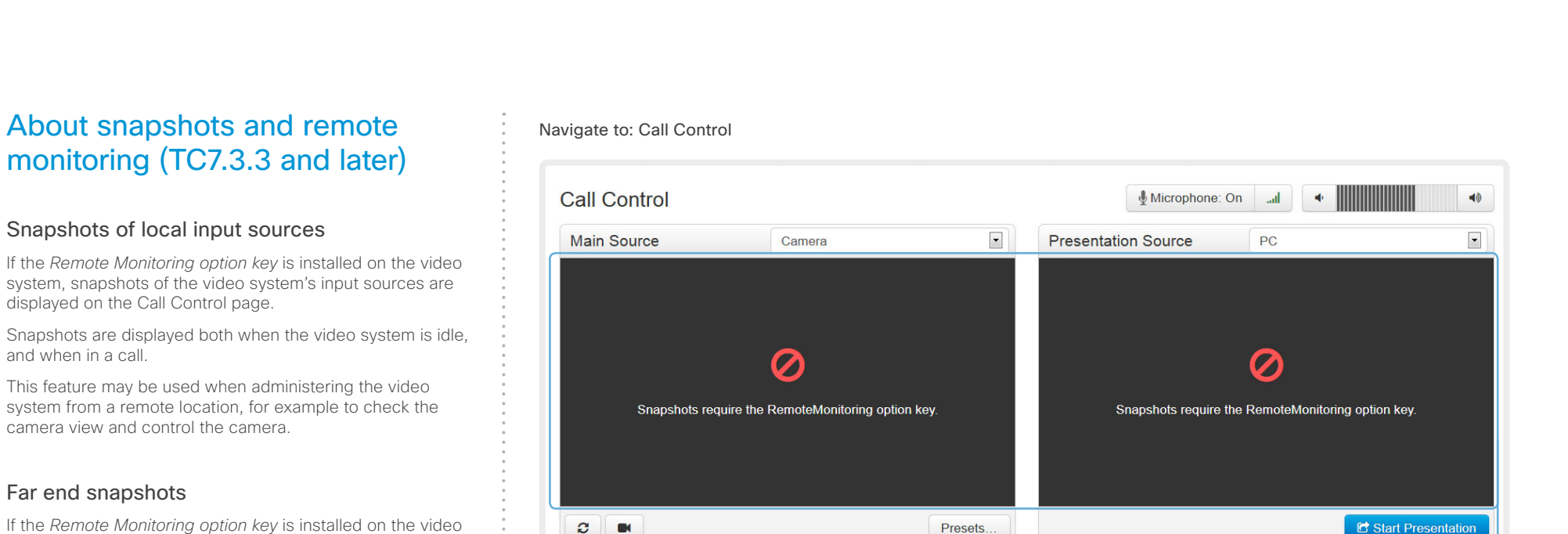

## View snapshots from the input sources

Install the Remote Monitoring option key in order to view snapshots from the selected main source or presentation source in this area.

PLEASE BE AWARE THAT IF YOU ENABLE THE REMOTE MONITORING OPTION YOU MUST MAKE SURE THAT YOU COMPLY WITH LOCAL LAWS AND REGULATIONS WITH REGARD TO PRIVACY AND PROVIDE ADEQUATE NOTICE TO USERS OF THE SYSTEM THAT THE SYSTEM ADMINISTRATOR MAY MONITOR AND CONTROL THE CAMERA AND SCREEN. IT IS YOUR RESPONSIBILITY TO COMPLY WITH PRIVACY REGULATIONS WHEN USING THE SYSTEM AND CISCO DISCLAIMS ALL LIABILITY FOR ANY UNLAWFUL USE OF THIS FEATURE.

system, far end snapshots may also be captured. Whether or not the Remote Monitoring option key is installed on the far

end video system, does not make any difference. Far end snapshots are prohibited during encrypted calls.

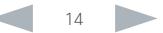

## <span id="page-14-0"></span>almlu Cisco TelePresence SX20 Quick Set Administrator Guide **CISCO**

<span id="page-14-1"></span>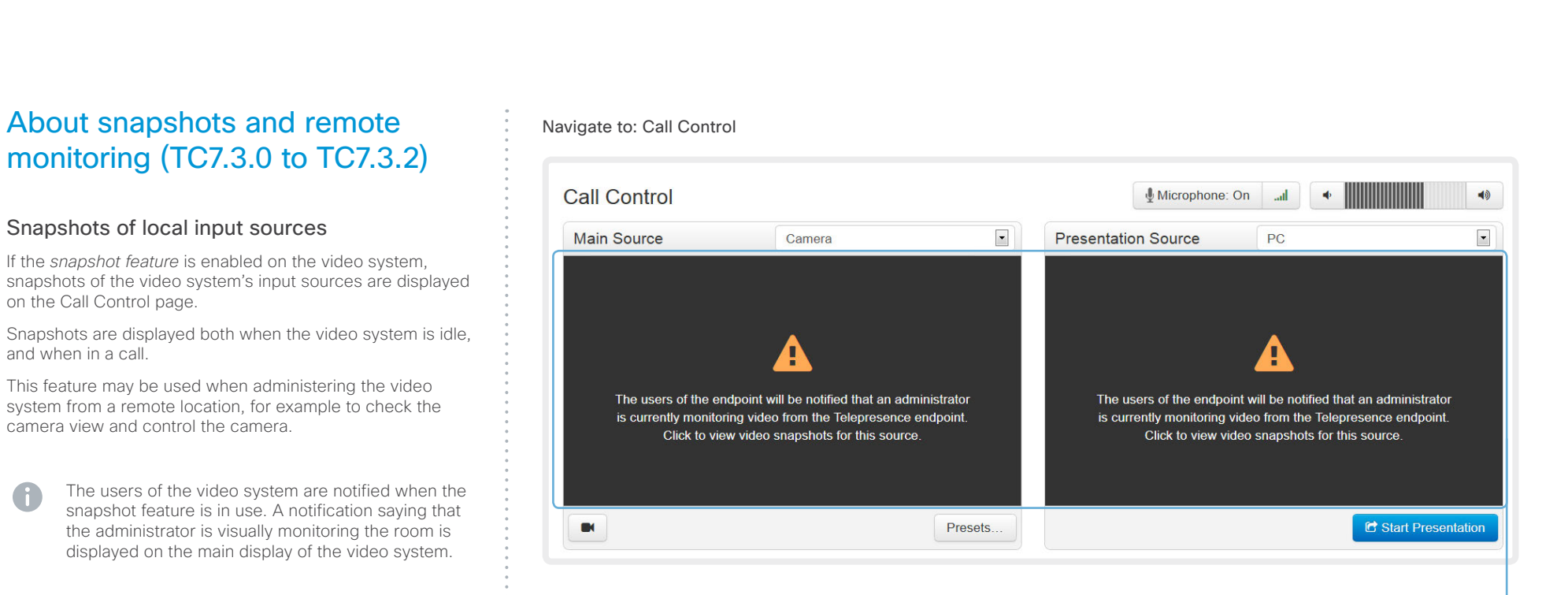

## Enable the snapshot feature

By default, the snapshot feature is disabled.

Enable the feature using the web interface or the remote control and on screen menu.

Web interface:

- Go to the *Configuration* tab and select *System Configuration*
- Navigate to *Video > AllowWebSnapshots* and choose On.
- Click *Save* for the change to take effect.

Remote control and on screen menu:

• Go to the Advanced configuration menu, navigate to *Video > AllowWebSnapshots* and choose On.

## View snapshots from the input sources

Click in this area to view snapshots from the selected main source or presentation source.

Snapshots of the main or presentation source are displayed for approximately 10 seconds.

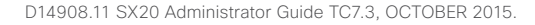

If the *snapshot feature* is enabled on the video system, far end snapshots may also be captured. Whether or not the snapshot feature is enabled on the far end video system,

Far end snapshots are prohibited during encrypted calls.

Far end snapshots

does not make any difference.

## <span id="page-15-0"></span>almlu **CISCO** Cisco TelePresence SX20 Quick Set Administrator Guide

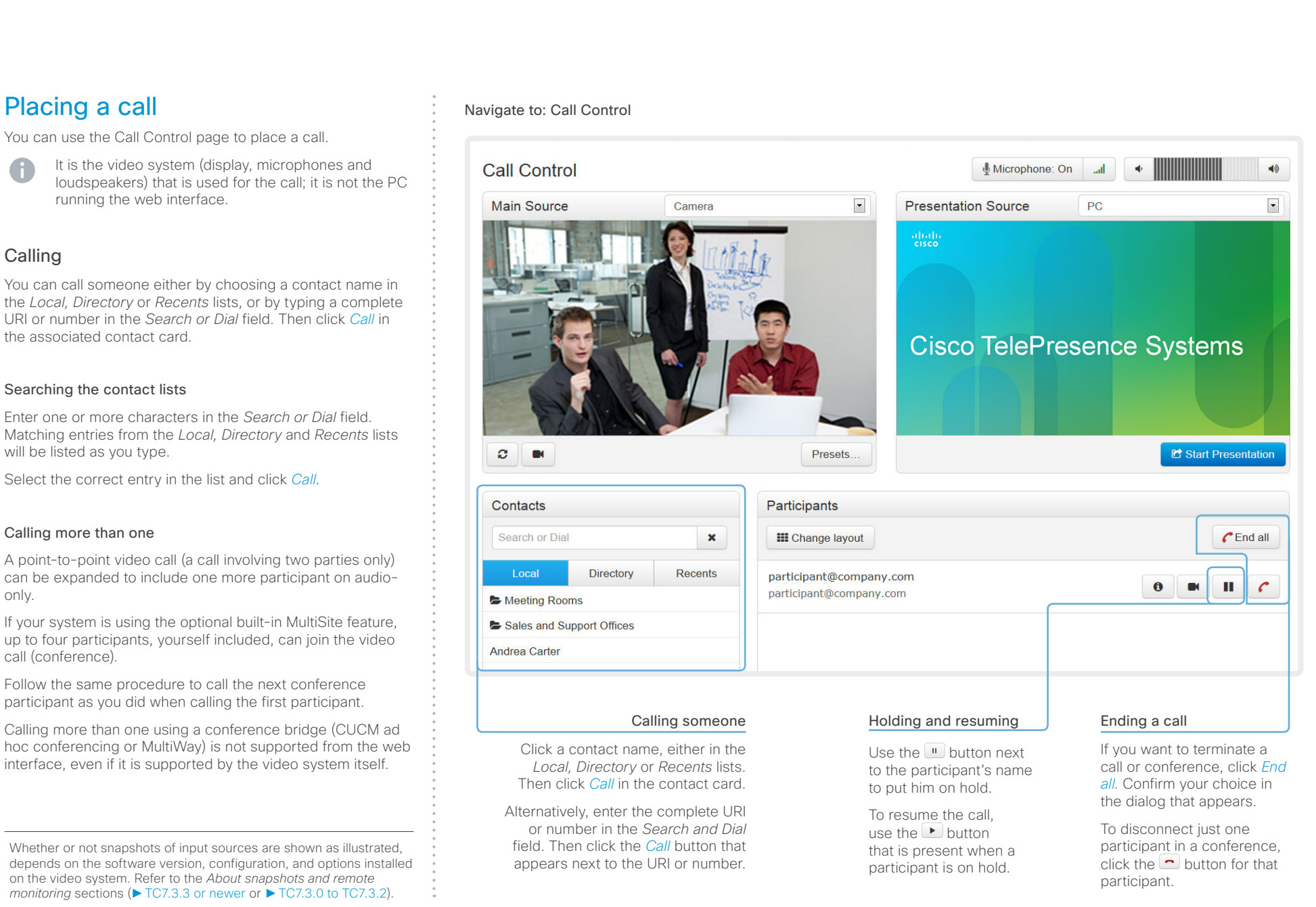

### <span id="page-16-0"></span>almlu Cisco TelePresence SX20 Quick Set Administrator Guide **CISCO**

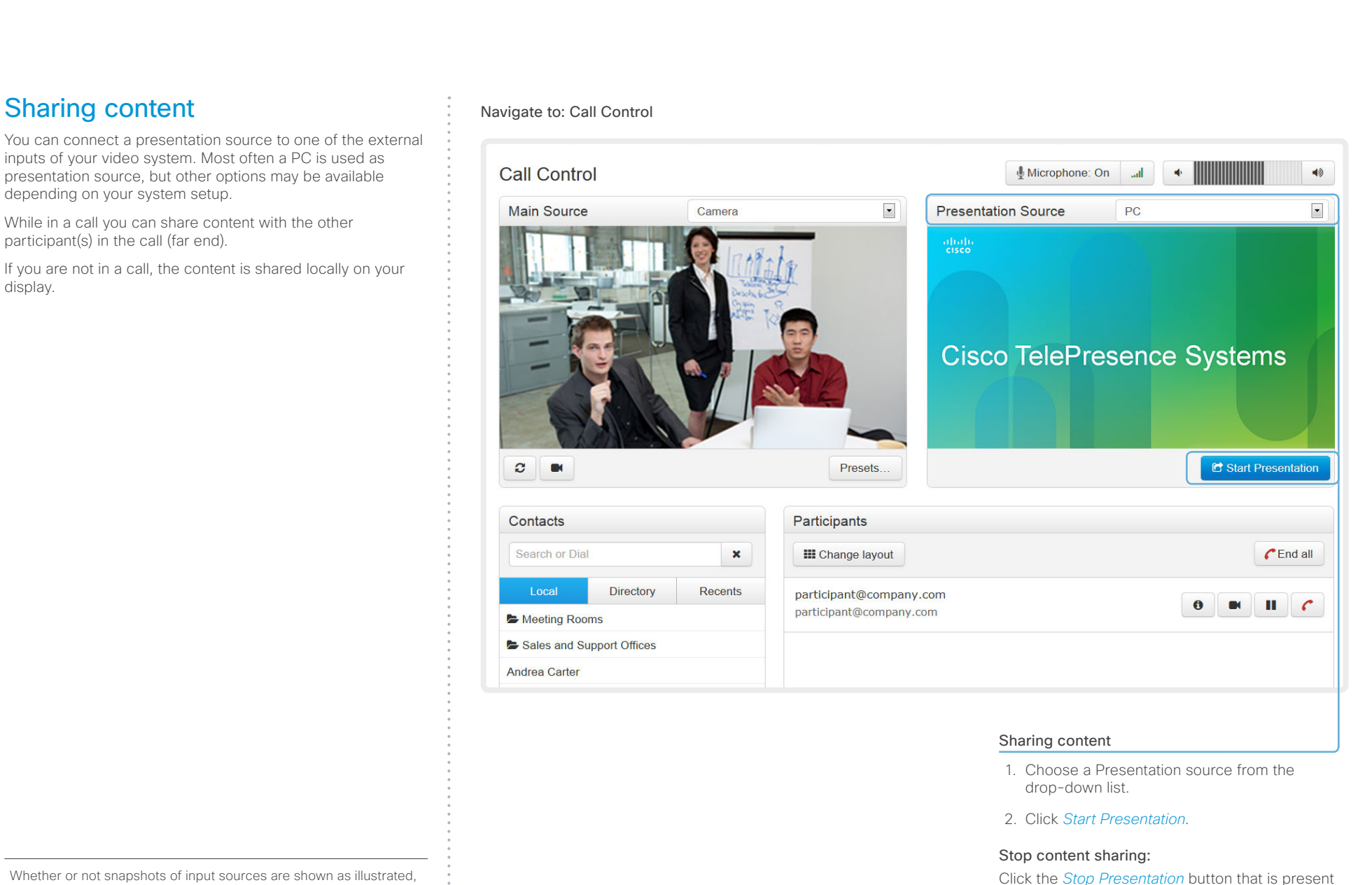

Whether or not snapshots of input sources are shown as illustrated, depends on the software version, configuration, and options installed on the video system. Refer to the *About snapshots and remote monitoring* sections (► [TC7.3.3 or newer](#page-13-1) or ► [TC7.3.0 to TC7.3.2\)](#page-14-1).

while sharing.

## <span id="page-17-0"></span>ahaha Cisco TelePresence SX20 Quick Set Administrator Guide **CISCO**

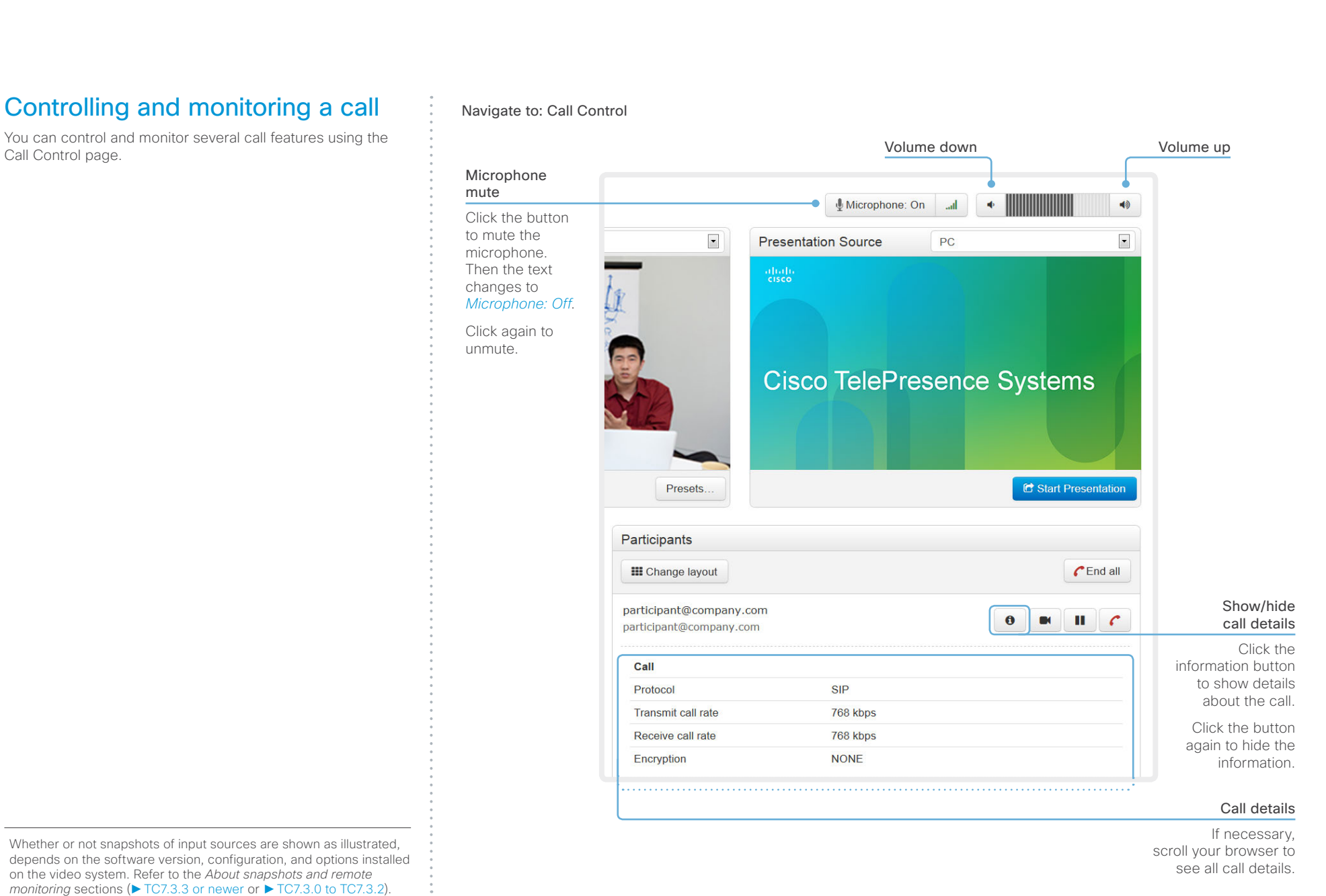

### <span id="page-18-0"></span>ahaha Cisco TelePresence SX20 Quick Set Administrator Guide **CISCO**

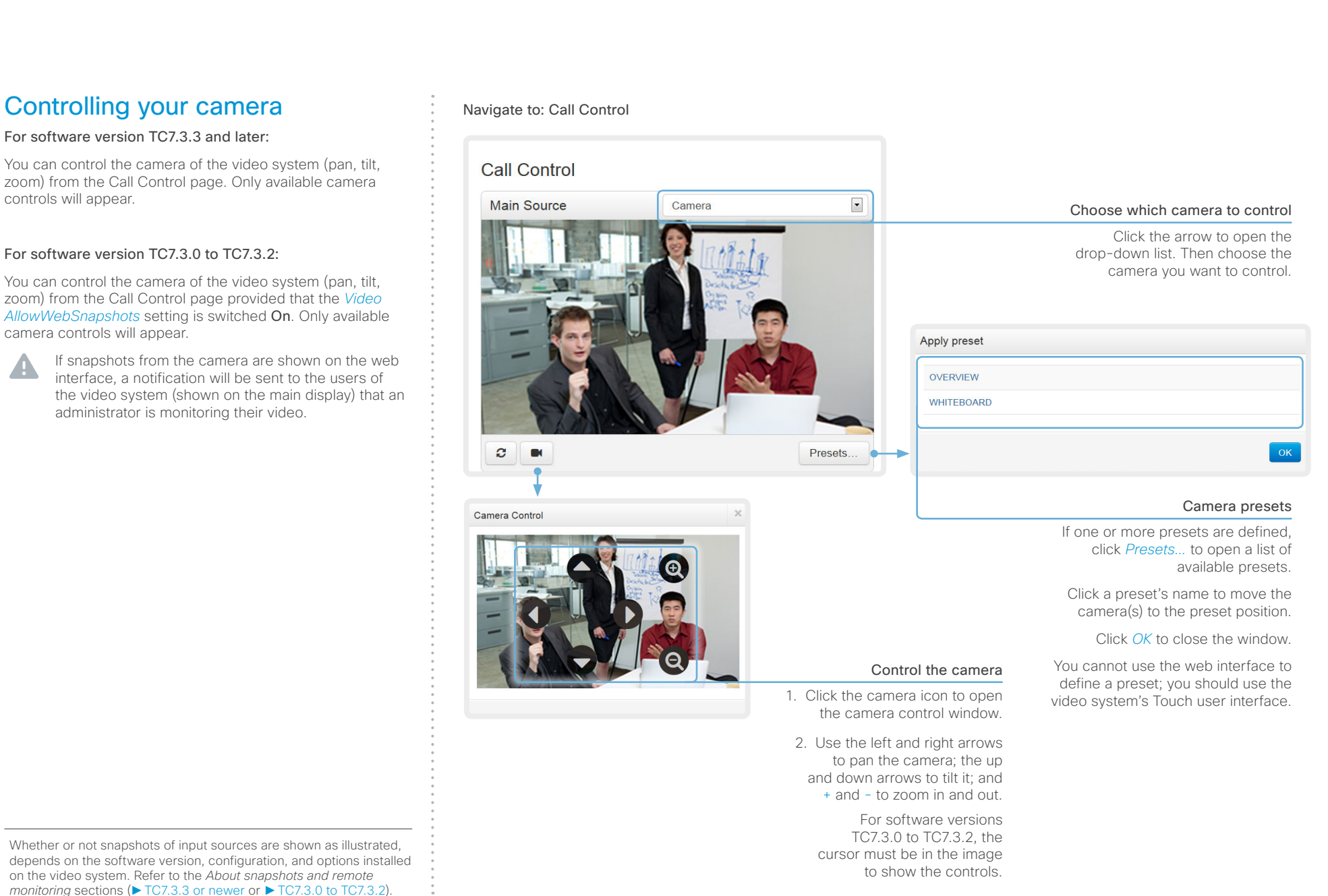

## <span id="page-19-0"></span>aliah. cisco Cisco TelePresence SX20 Quick Set Administrator Guide Cisco TelePresence SX20 Quick Set Administrator Guide

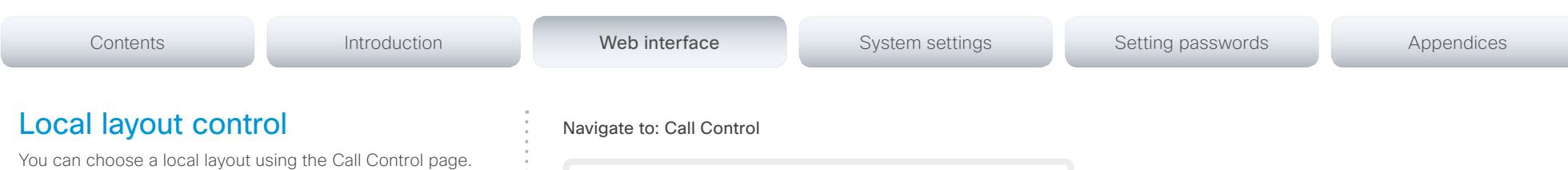

The term layout is used to describe the various ways the videos from the conference participants and a presentation can appear on the screen. Different types of meetings may require different layouts.

Whether or not snapshots of input sources are shown as illustrated, depends on the software version, configuration, and options installed on the video system. Refer to the *About snapshots and remote monitoring* sections (► [TC7.3.3 or newer](#page-13-1) or ► [TC7.3.0 to TC7.3.2\)](#page-14-1).

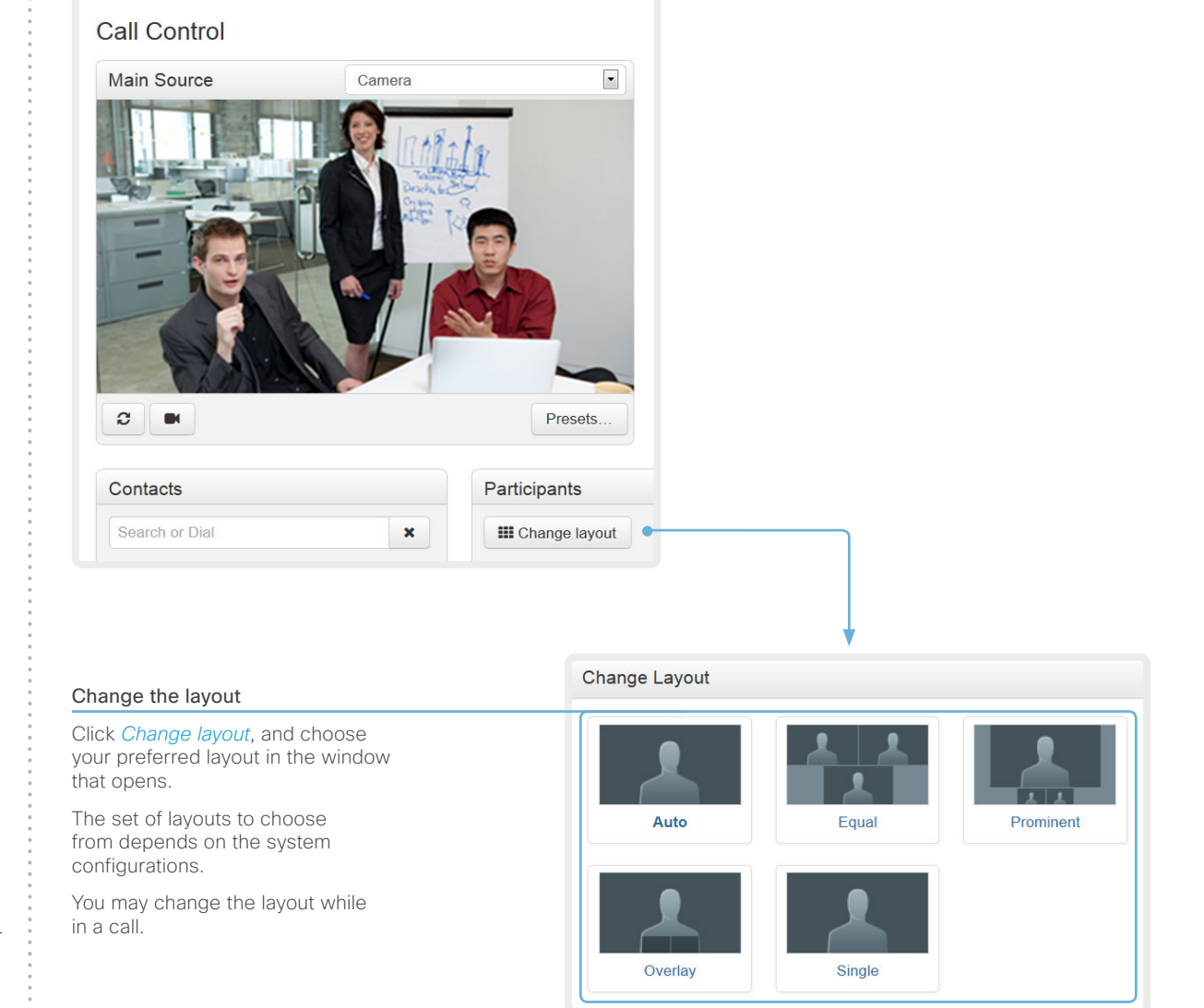

### <span id="page-20-0"></span>ahaha Cisco TelePresence SX20 Quick Set Administrator Guide **CISCO**

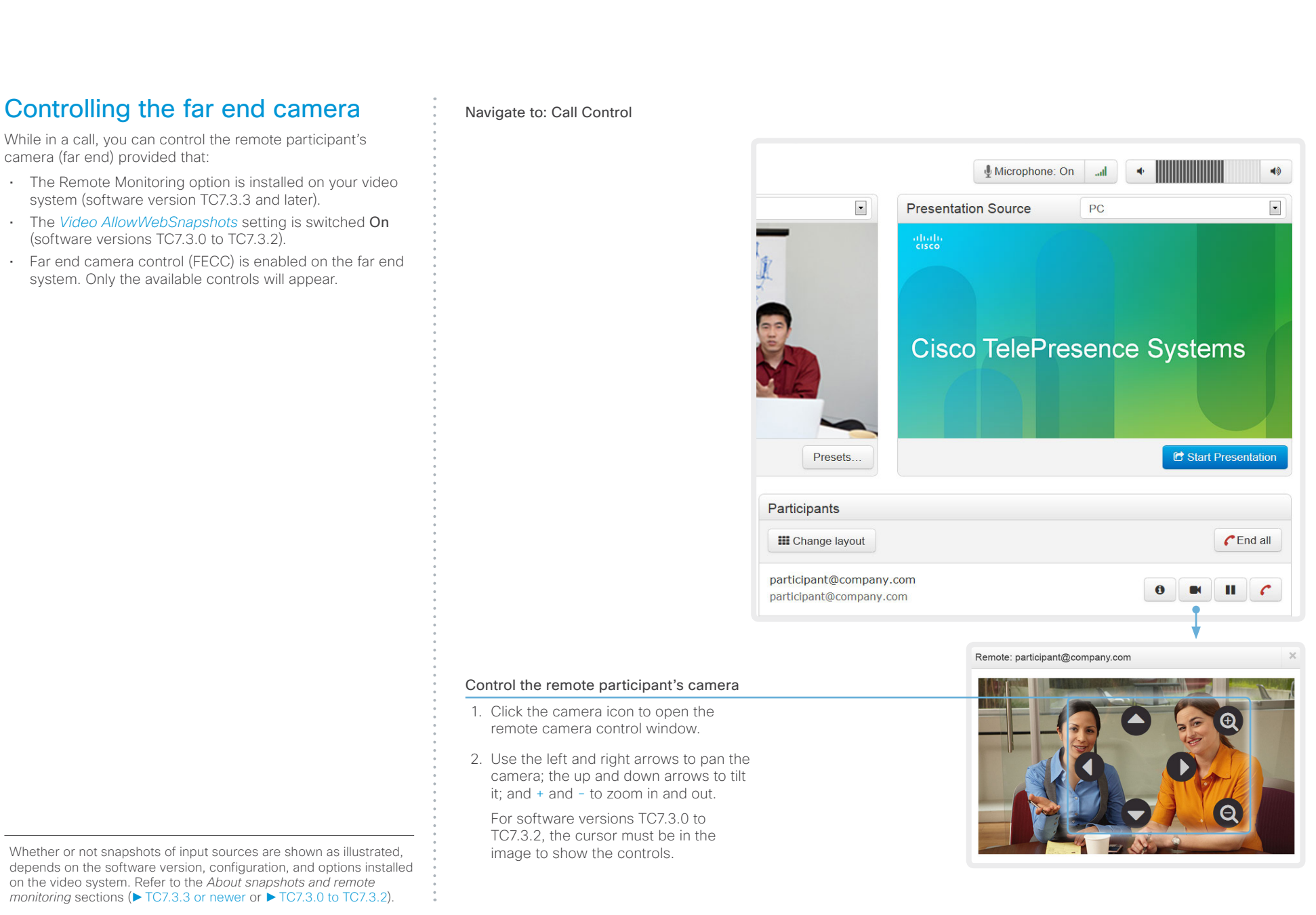

## <span id="page-21-0"></span>ahaha **CISCO**

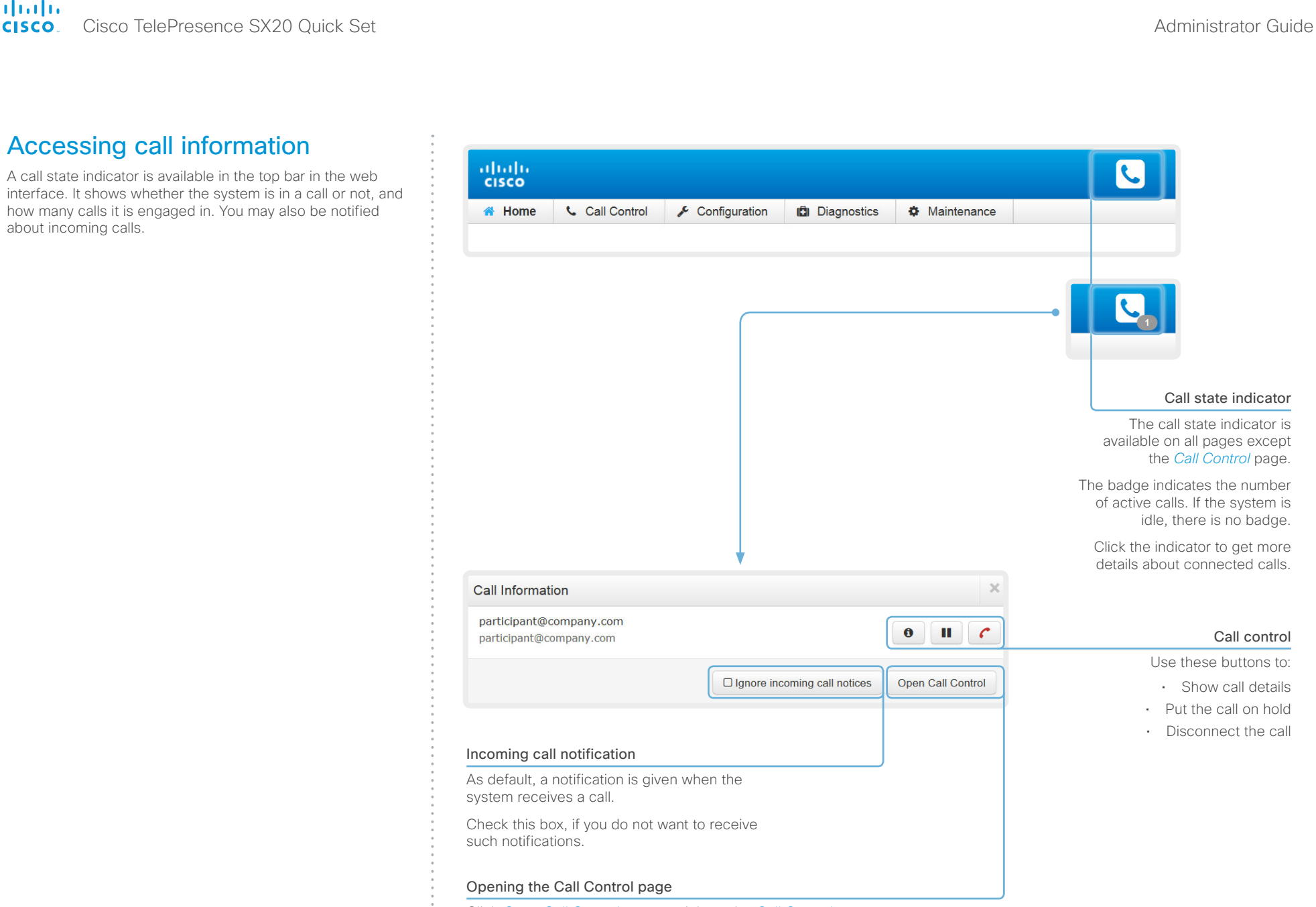

Click *Open Call Control* to go straight to the *Call Control* page.

## <span id="page-22-0"></span>officialities<br>
Cisco TelePresence SX20 Quick Set Administrator Guide<br>
Cisco TelePresence SX20 Quick Set Administrator Guide

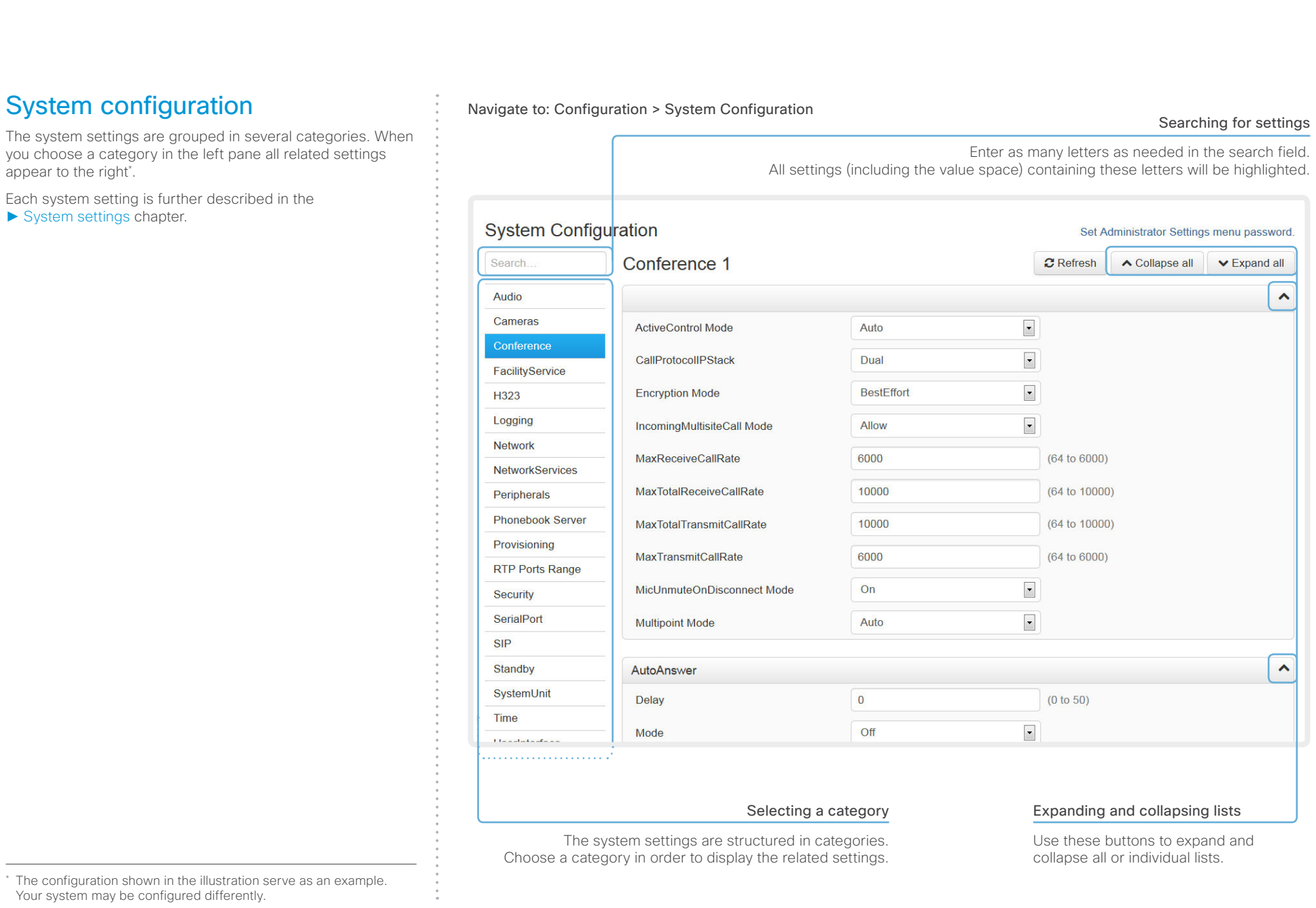

## <span id="page-23-0"></span>aliah. cisco TelePresence SX20 Quick Set Administrator Guide Cisco TelePresence SX20 Quick Set Administrator Guide Administrator Guide

roles.

 $in$  the

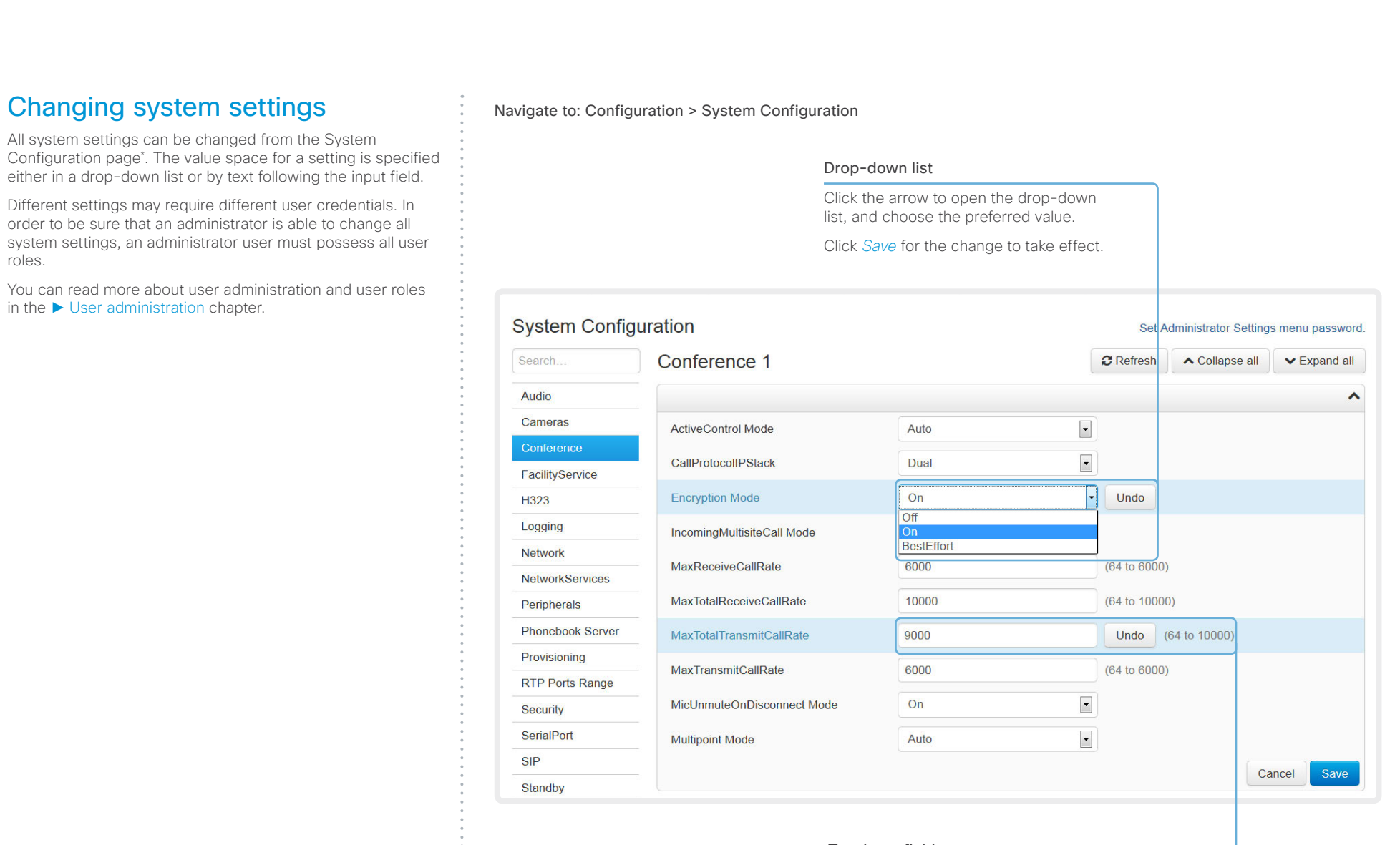

## Text input field

Enter new text in the input field.

The configuration shown in the illustration serve as an example. Your system may be configured differently.

## <span id="page-24-0"></span>ahaha Cisco TelePresence SX20 Quick Set Administrator Guide **CISCO**

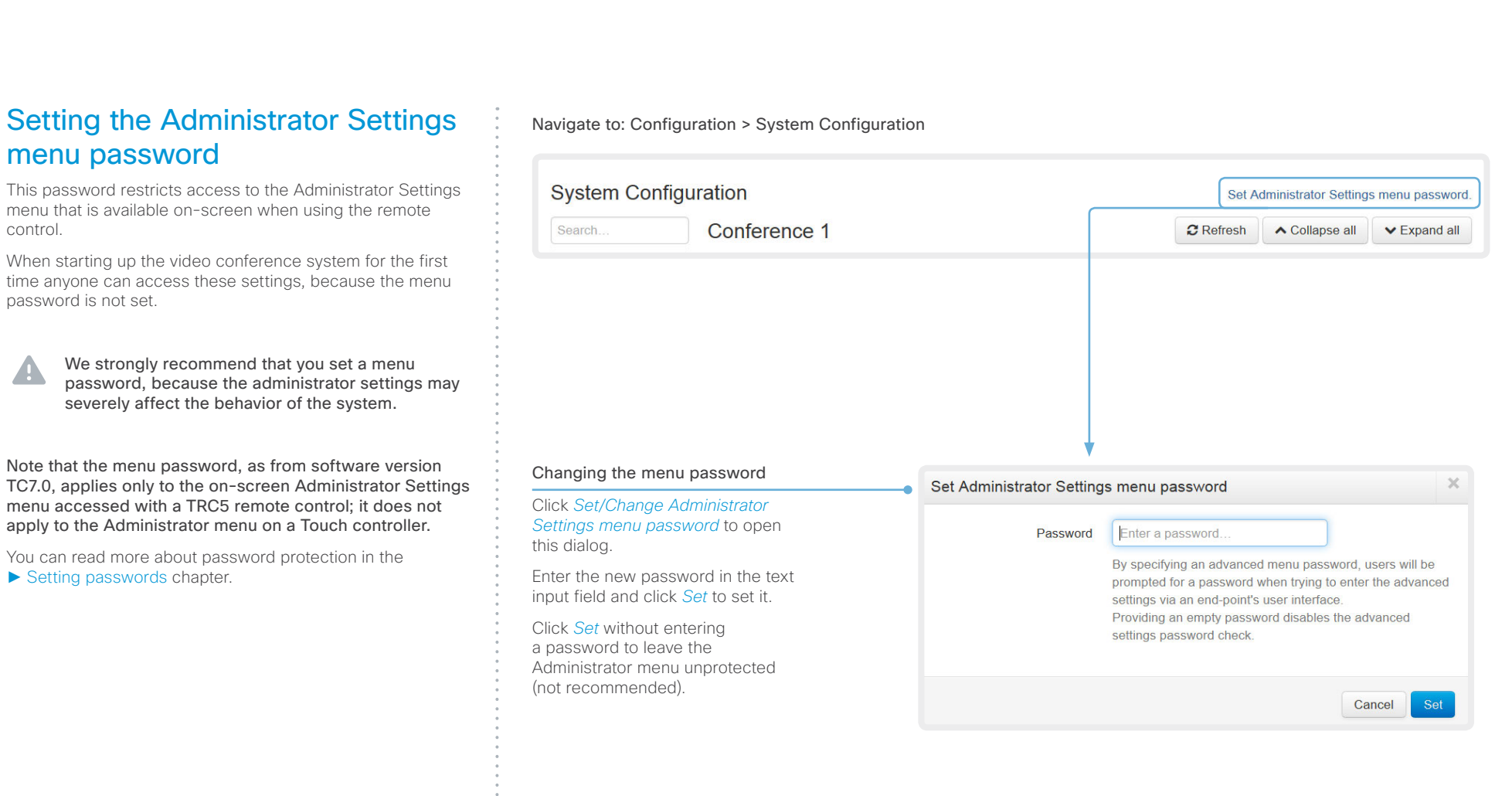

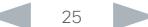

## <span id="page-25-0"></span>ahaha Cisco TelePresence SX20 Quick Set Administrator Guide **CISCO**

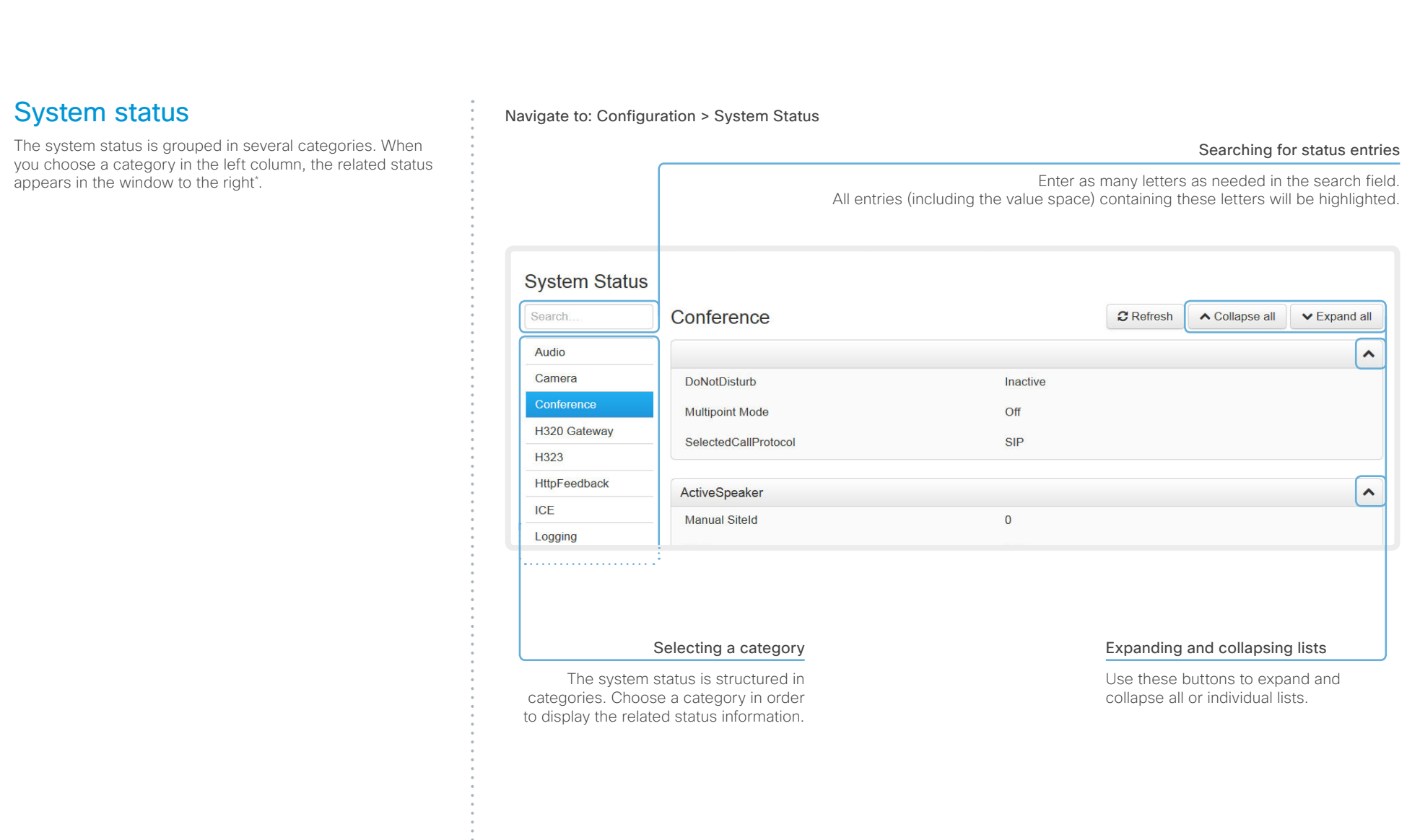

\* The status shown in the illustration serve as an example. The status of your system may be different.

## <span id="page-26-0"></span>officialities<br>
Cisco TelePresence SX20 Quick Set Administrator Guide<br>
Cisco TelePresence SX20 Quick Set Administrator Guide

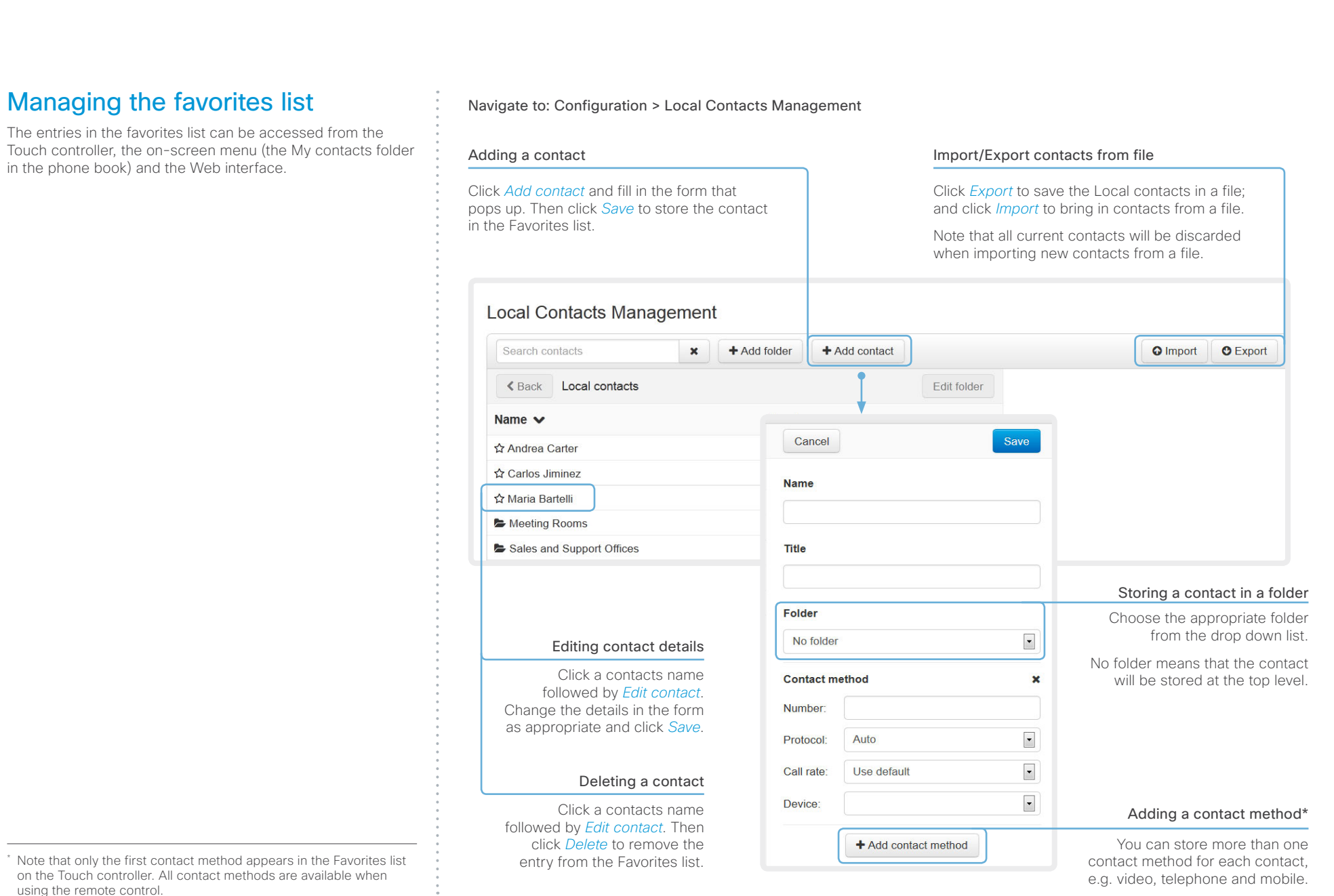

 $*$  Note th on the using the remote control.

## <span id="page-27-0"></span>ahaha Cisco TelePresence SX20 Quick Set Administrator Guide **CISCO**

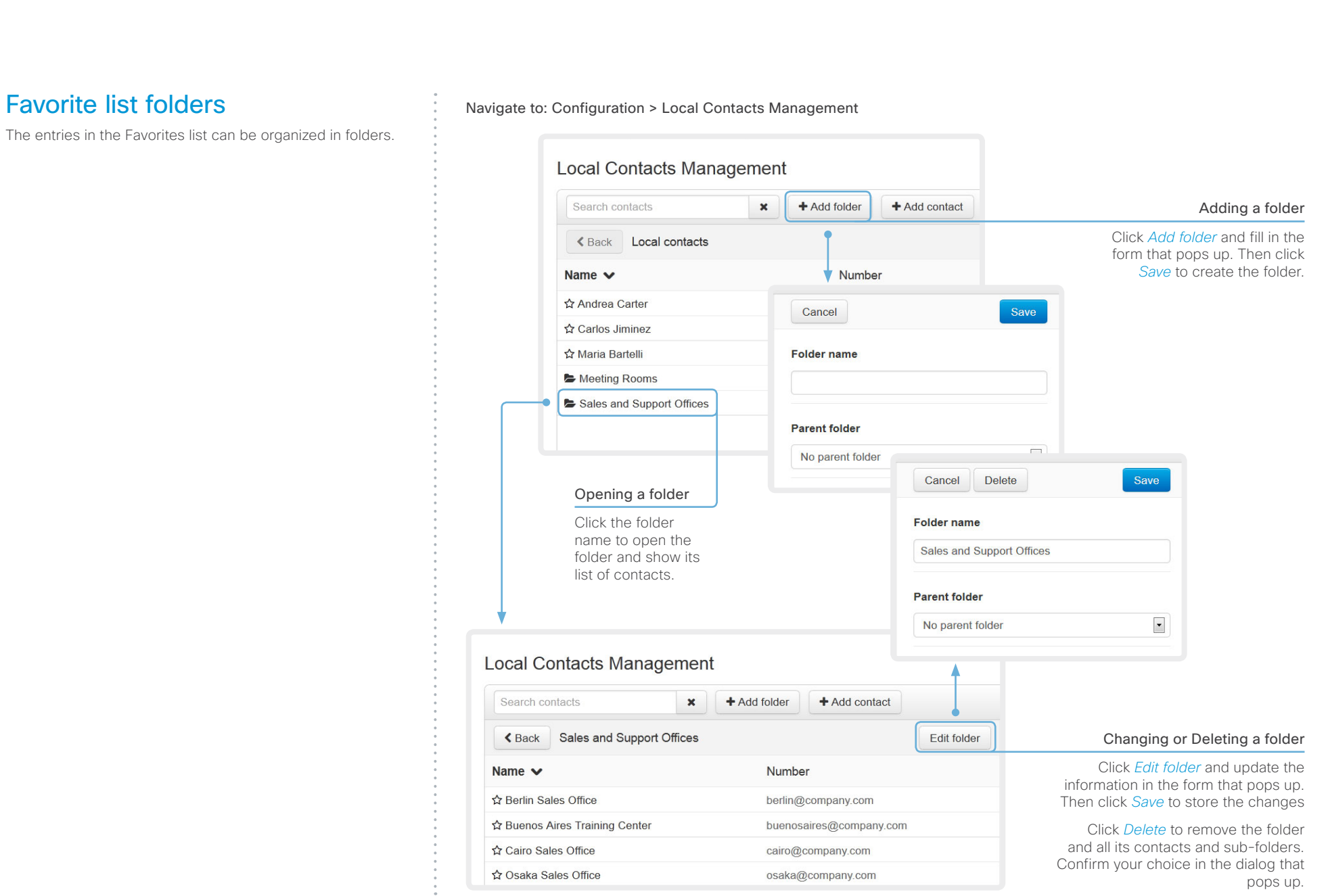

## <span id="page-28-0"></span>officialities<br>
Cisco TelePresence SX20 Quick Set Administrator Guide<br>
Cisco TelePresence SX20 Quick Set Administrator Guide

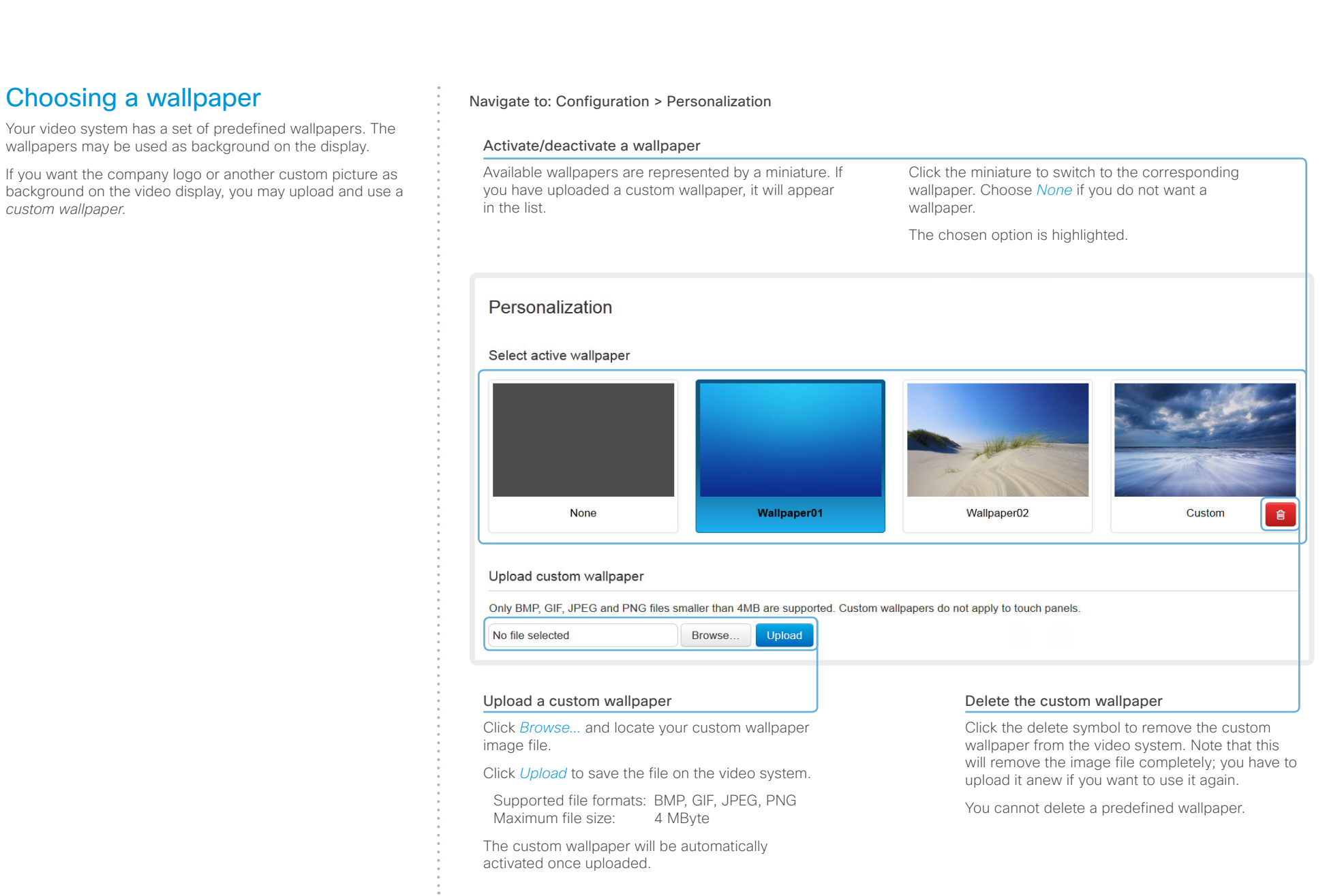

## <span id="page-29-0"></span>officialities<br>
Cisco TelePresence SX20 Quick Set Administrator Guide<br>
Cisco TelePresence SX20 Quick Set Administrator Guide

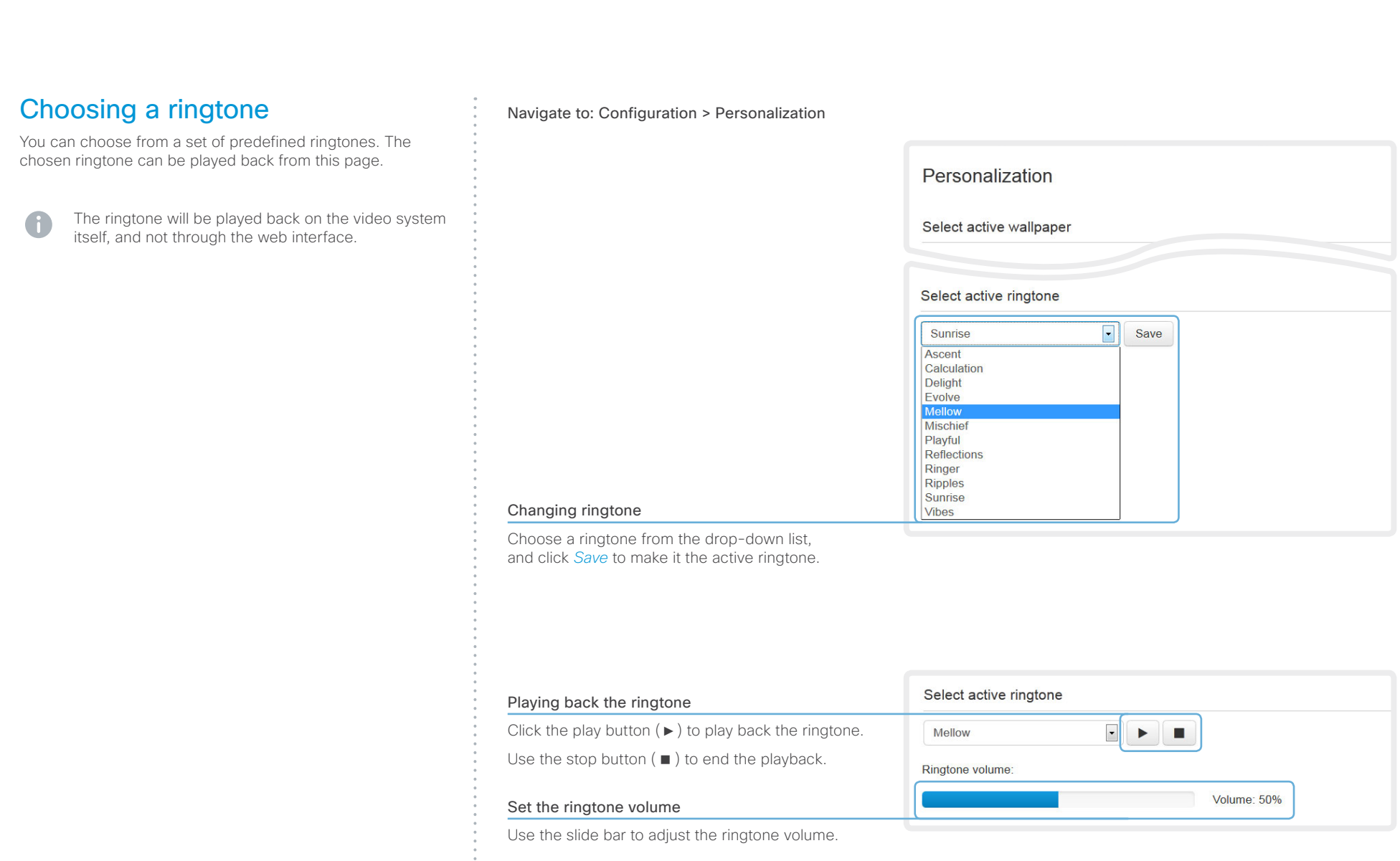

**1111111111** 

## <span id="page-30-0"></span>aliah. **CISCO**. Cisco TelePresence SX20 Quick Set Administrator Guide **CISCO**. Cisco TelePresence SX20 Quick Set

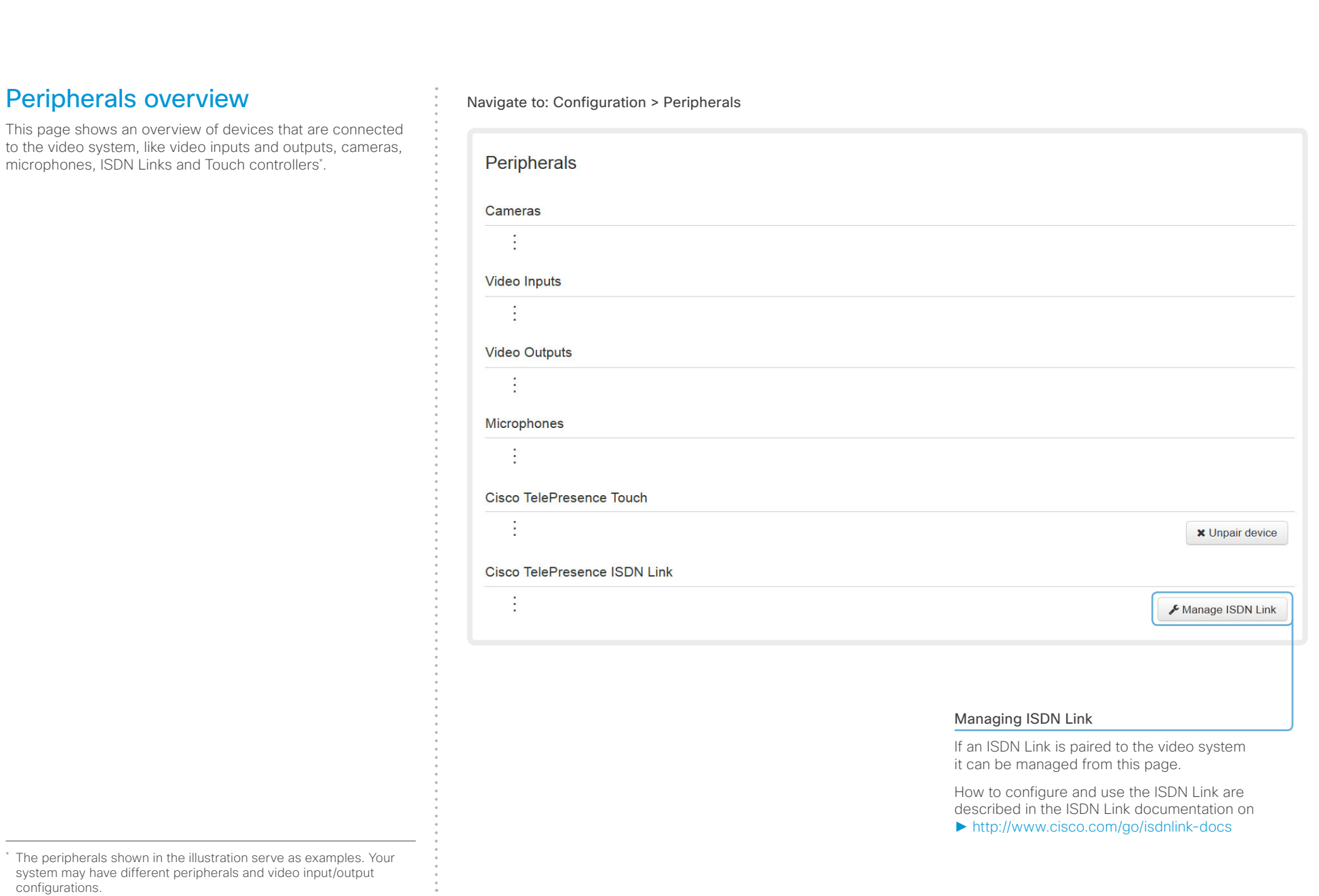

## <span id="page-31-0"></span> $\sim 10^{11}$  and  $\sim$

<span id="page-31-1"></span>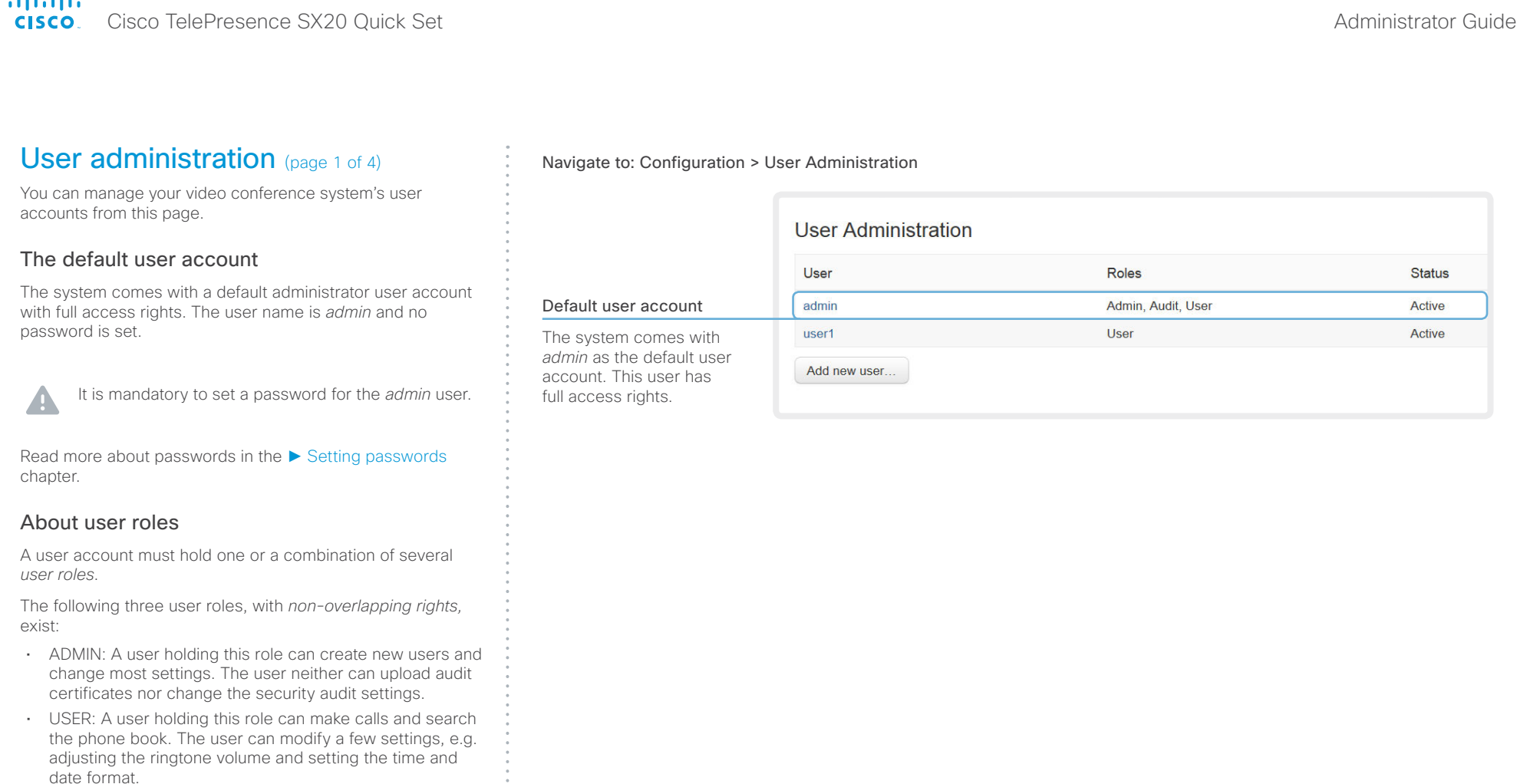

• AUDIT: A user holding this role can change the security audit configurations and upload audit certificates.

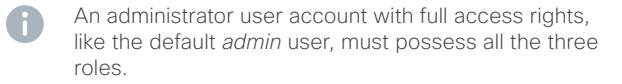

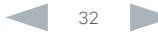

## 可同位 **CISCO**. Cisco TelePresence SX20 Quick Set Administrator Guide **CISCO**. Cisco TelePresence SX20 Quick Set

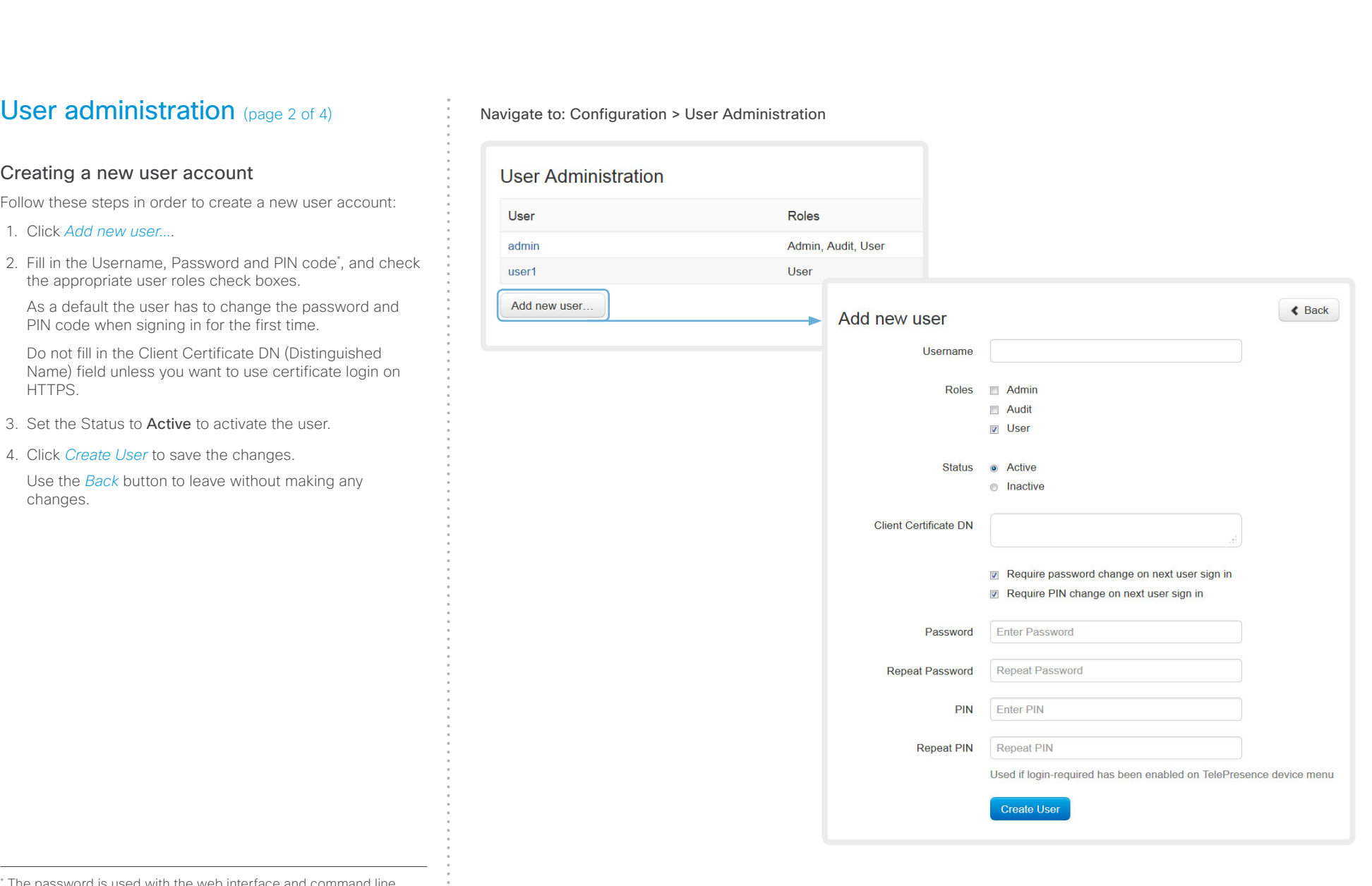

\* The password is used with the web interface and command line interface; the PIN code is used with the TRC5 remote control and on-screen menu when the *Video OSD LoginRequired* setting is switched On.

 $\frac{1}{2}$ 

## officialities<br>
Cisco TelePresence SX20 Quick Set Administrator Guide<br>
Cisco TelePresence SX20 Quick Set Administrator Guide

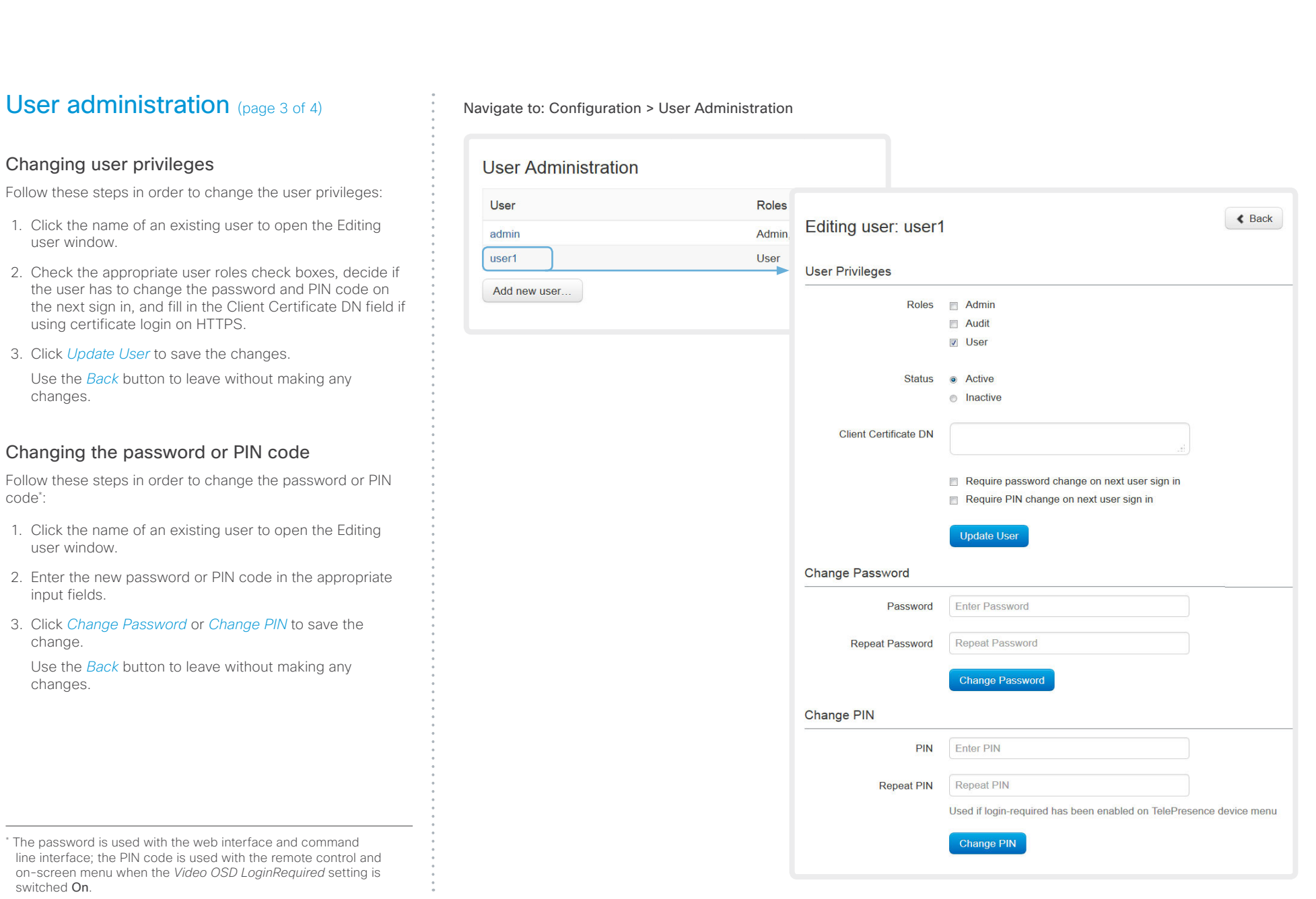

## officialities<br>
Cisco TelePresence SX20 Quick Set Administrator Guide<br>
Cisco TelePresence SX20 Quick Set Administrator Guide

2. Set

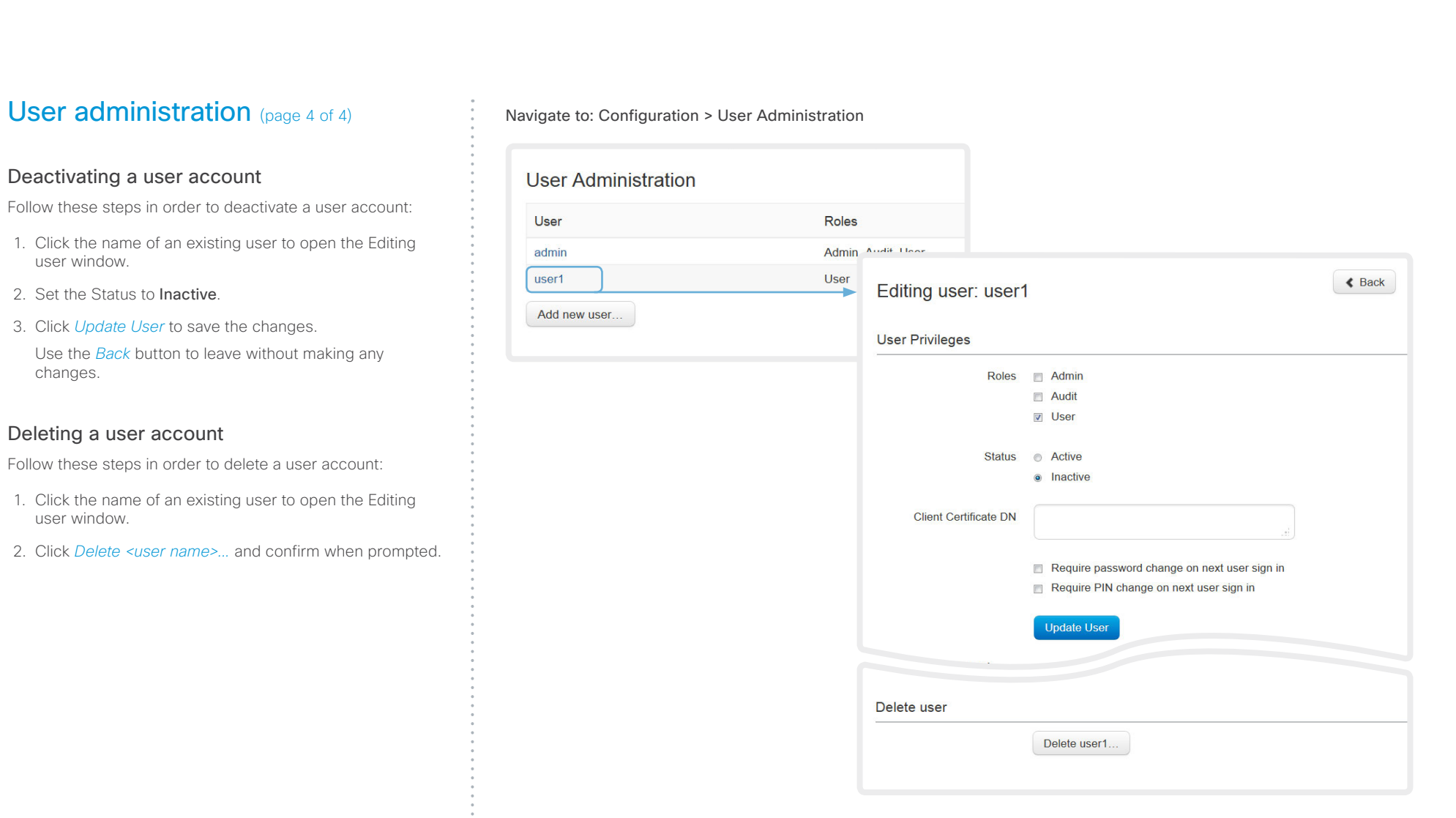

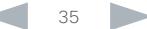

## <span id="page-35-0"></span>ahaha Cisco TelePresence SX20 Quick Set Administrator Guide CISCO.

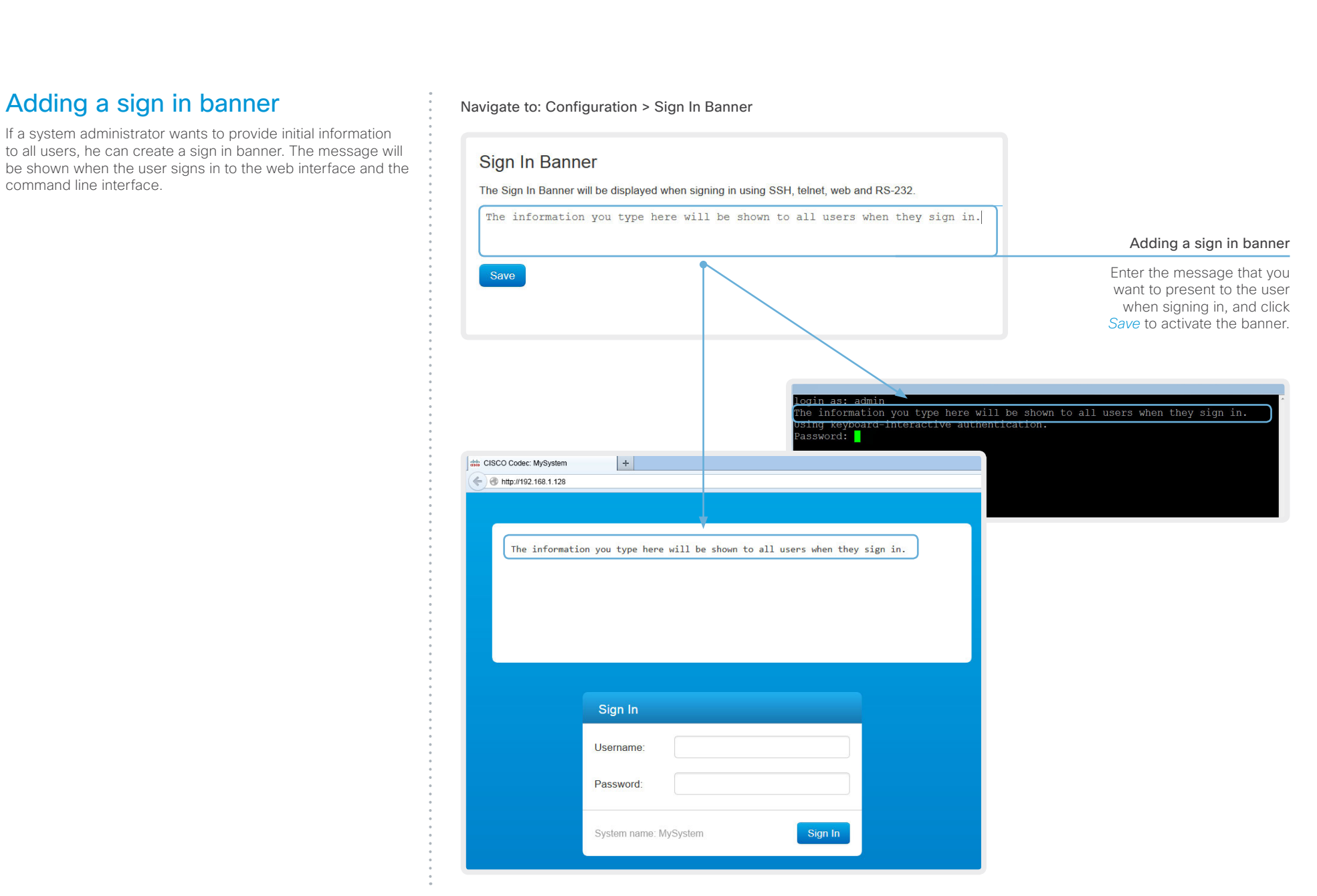
### almlu Cisco TelePresence SX20 Quick Set Administrator Guide **CISCO**

## Managing startup scripts Navigate to: Configuration > Startup Scripts Contents Introduction **Introduction Web interface** System settings Setting passwords Appendices

You can create one or more startup scripts\* that will run every time the video system starts up.

A startup script contains commands (xCommand) and configurations (xConfiguration) that will be executed as part of the start up procedure. A few commands and configurations cannot be placed in a startup script, e.g. xCommand Boot. It is not possible to save a script containing illegal commands and configurations.

Syntax and semantics for xCommand and xConfiguration are explained in the API guide for the product.

If you have more than one startup script, they will run in the order from top to bottom of the list.

### **Startup Scripts Scripts** Edit script my\_script my\_script 1 xConfiguration SystemUnit MenuLanguage: Norwegian P Create new 2 xConfiguration UserInterface TouchPanel DefaultPanel: DialPad  $\overline{3}$ xConfiguration Conference AutoAnswer Mode: On 4 xConfiguration Conference AutoAnswer Delay: 10 **5** Cancel  $h$  Run  $\bullet$  On  $\bullet$  Off **■** Ill Delete **A** Save Running the script Creating a startup script immediately 1. Click *Create new...*. Select the script you want to run and click *Run*. 2. Enter a name for your script in the title input filed. 3. Enter the commands (xConfiguration or xCommand) you want to issue in Running the script at every the command input field. Start each start up command on a new line. Select the script you want to 4. Click *Save*. activate and click *On*. Not running the script at start up Select the script you want to deactivate and click *Off*. List of startup scripts Deleting a script Startup scripts are listed here. A green dot Select the script you want to appears next to an active script; a red ring delete and click *Delete*. appears next to an inactive script.

The script name and commands shown in the illustration serve as examples. You may make your own scripts.

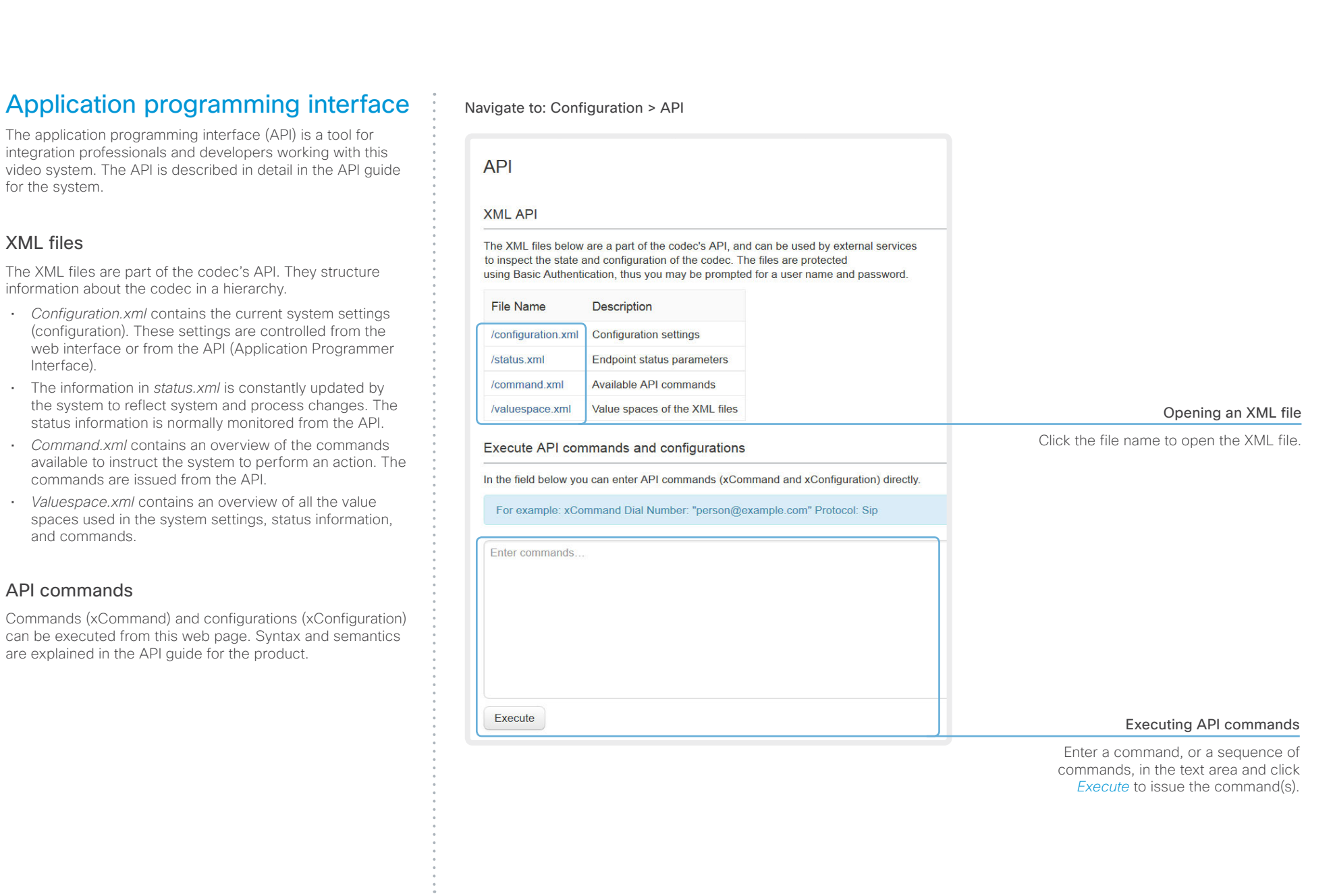

### almlu Cisco TelePresence SX20 Quick Set Administrator Guide **CISCO**

### Managing the video system's certificates

Certificate validation may be required when using TLS (Transport Layer Security).

A server or client may require that your video system presents a valid certificate to them before communication can be set up.

The video system's certificates are text files that verify the authenticity of the system. These certificates may be issued by a certificate authority (CA).

The certificates are listed as shown in the illustration to the right\* . They can be used for the following services: HTTPS server, SIP, IEEE 802.1X and audit logging.

You can store several certificates on the system, but only one certificate can be used for each service at a time.

If authentication fails, the connection will not be established.

- Contact your system administrator to obtain the following file(s):
	- Certificate (file format: .PEM)
	- Private key, either as a separate file or included in the same file as the certificate (file format: .PEM format)
	- Password (required only if the private key is encrypted)

The certificate and the private key will be stored in the same file on the video system.

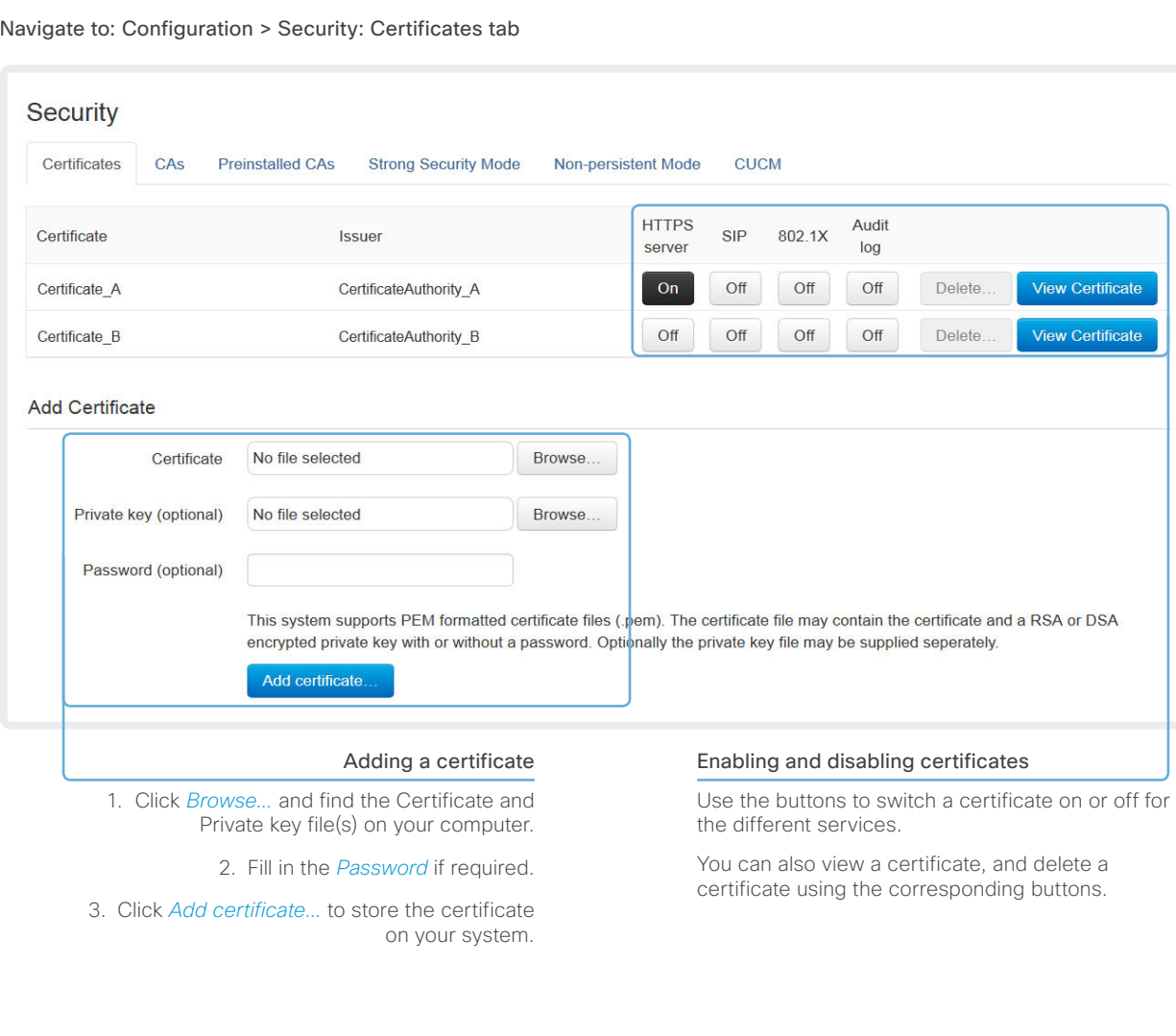

The certificates and certificate issuers shown in the illustration serve as examples. Your system may have other certificate(s).

Contents Introduction **Introduction Web interface** System settings Setting passwords Appendices

## $\frac{d\ln\ln}{d\log\log n}$

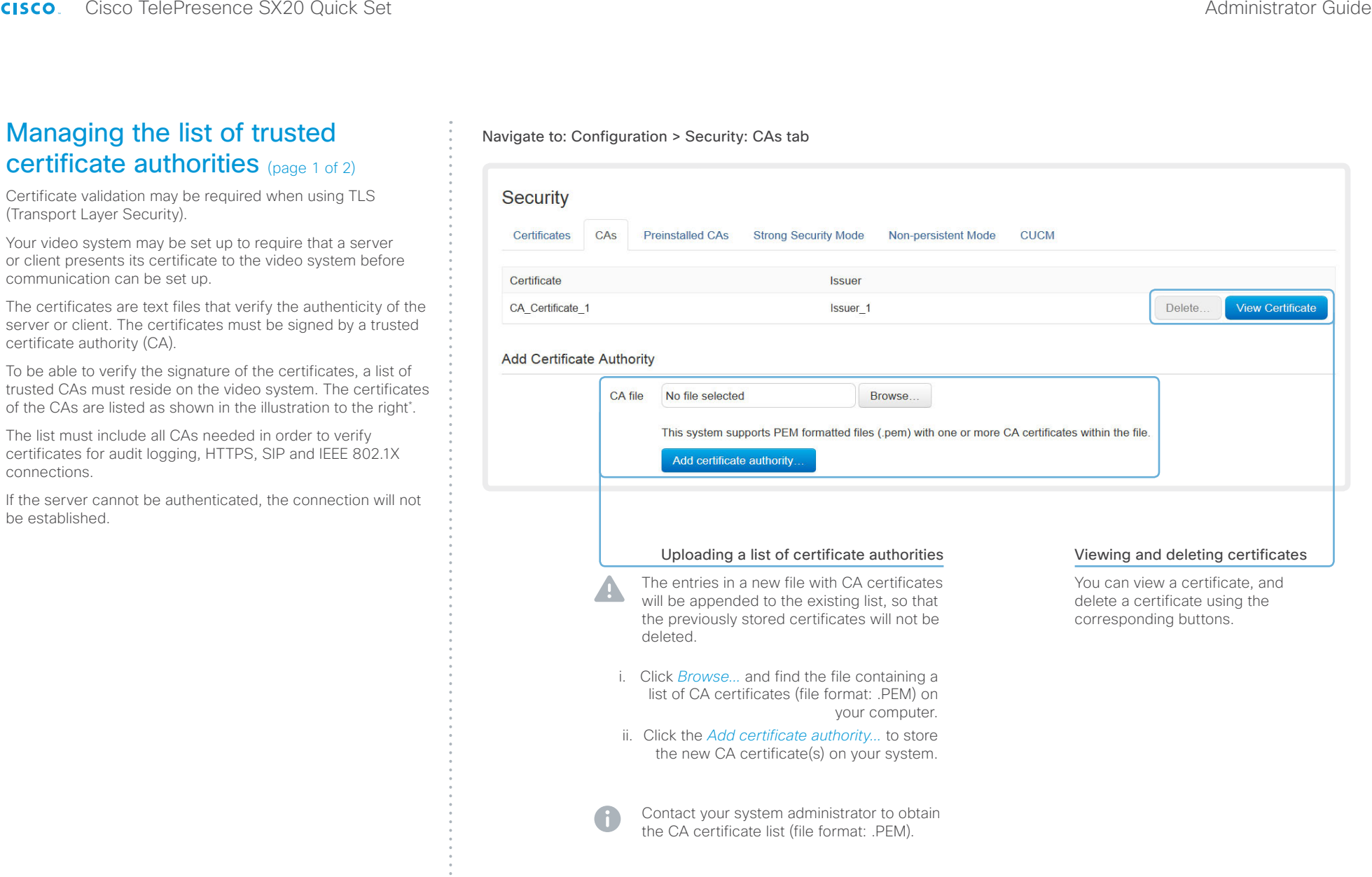

 $*$  The certificate and certificate issuers shown in the illustration serve as examples. Your system will have other certificate(s).

### ы  $\mathbf{C}$

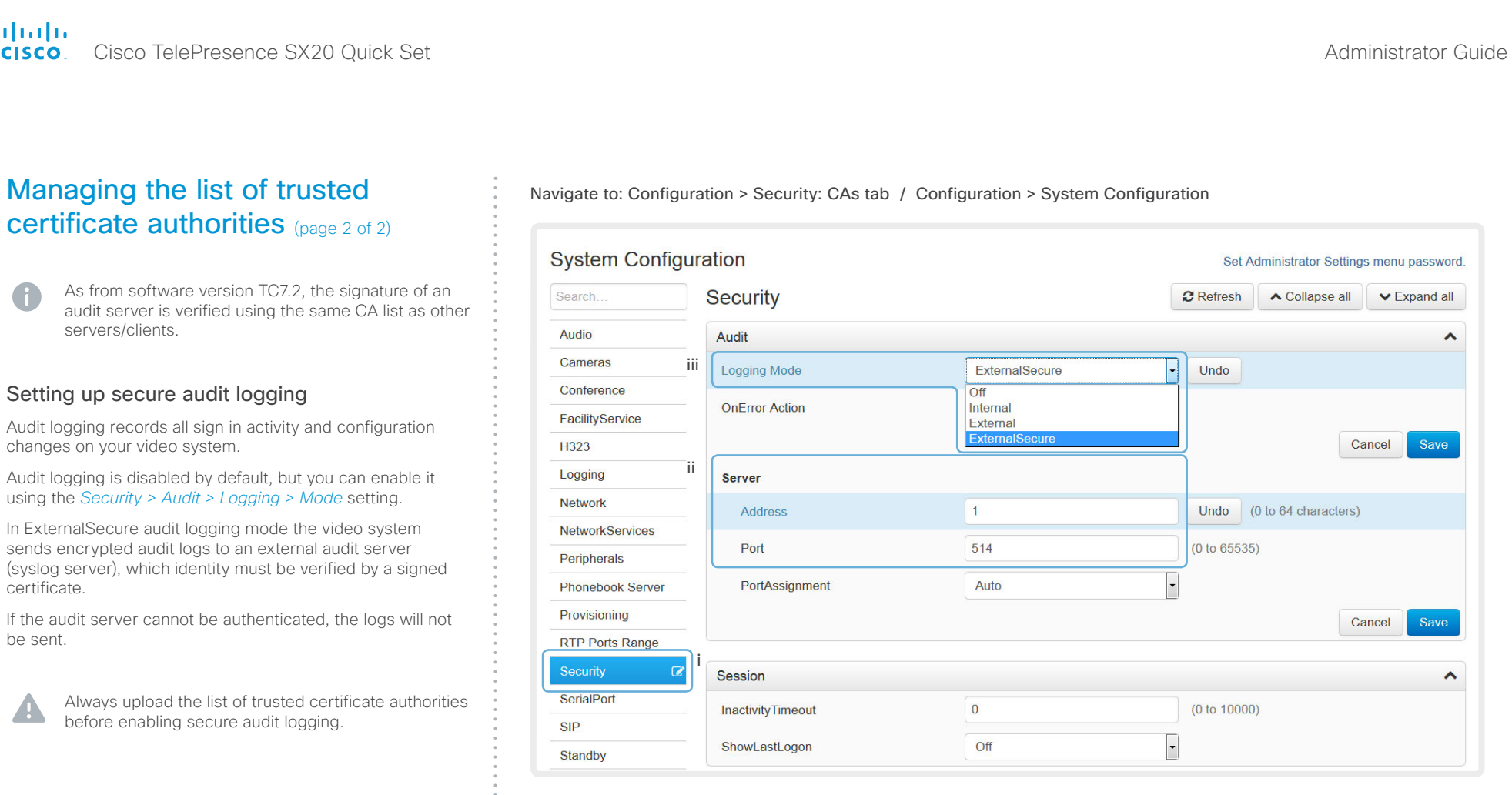

### Enable secure audit logging

i. Go to the *System Configuration*  page and choose the *Security* category.

ii. Enter the *Address* of the audit server. If you choose **Manual** *PortAssignment,* you must also enter a *Port* number for the audit server. Click *Save* for the changes to take effect.

iii. Choose ExternalSecure from the *Logging Mode* drop-down list. Click *Save* for the change to take effect.

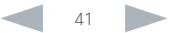

### almlu Cisco TelePresence SX20 Quick Set Administrator Guide **CISCO**

### Managing pre-installed certificates for Edge provisioning

The list of pre-installed certificates that is shown on this page in the web interface\* , contains certificates that will be used when the video system is provisioned by Cisco Unified Communications Manager (CUCM) via Expressway (Edge). Only Edge infrastructure certificates will be checked against this list.

If the Edge infrastructure certificate validation fails, the video system will not receive the provisioning and not be registered.

Factory resetting the video system will not delete the list of pre-installed certificates.

Navigate to: Configuration > Security: Preinstalled CAs tab

Contents Introduction **Introduction Web interface** System settings Setting passwords Appendices

### Security Preinstalled CAs Certificates CAS **Strong Security Mode CUCM Non-persistent Mode**

This CA list is used for Cisco UCM via Expressway (Edge) provisioning only.

### Configure provisioning now.

These certificates are used to validate the servers contacted over the internet when the endpoint uses UCM via Expressway provisioning. The certificates can be enabled and disabled individually, or all of them at once using the "Disable All/Enable All" button. Note that this button only affects the certificates listed on this page. Certificates and certificate authorities uploaded globally on the system are not affected.

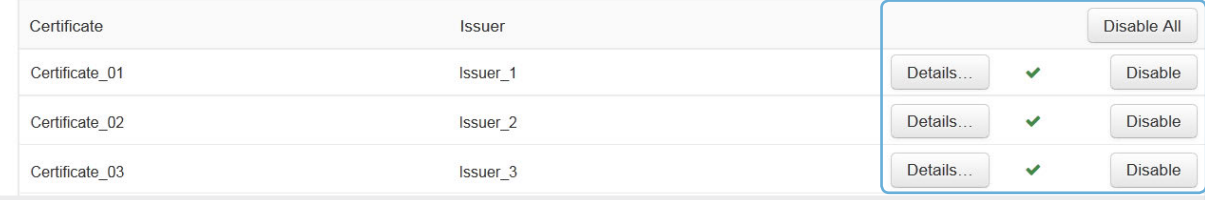

### Viewing or disabling certificates

You can view a certificate, and disable a certificate using the corresponding buttons.

You can disable all the preinstalled certificates, and use a manually uploaded list of certificates for verification instead. See the *Configuration > Security: CAs* page how to upload trusted certificates to the video system manually.

The certificate and certificate issuers shown in the illustration serve as examples. Your system will have other certificate(s).

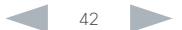

 $\sqrt{2}$ 

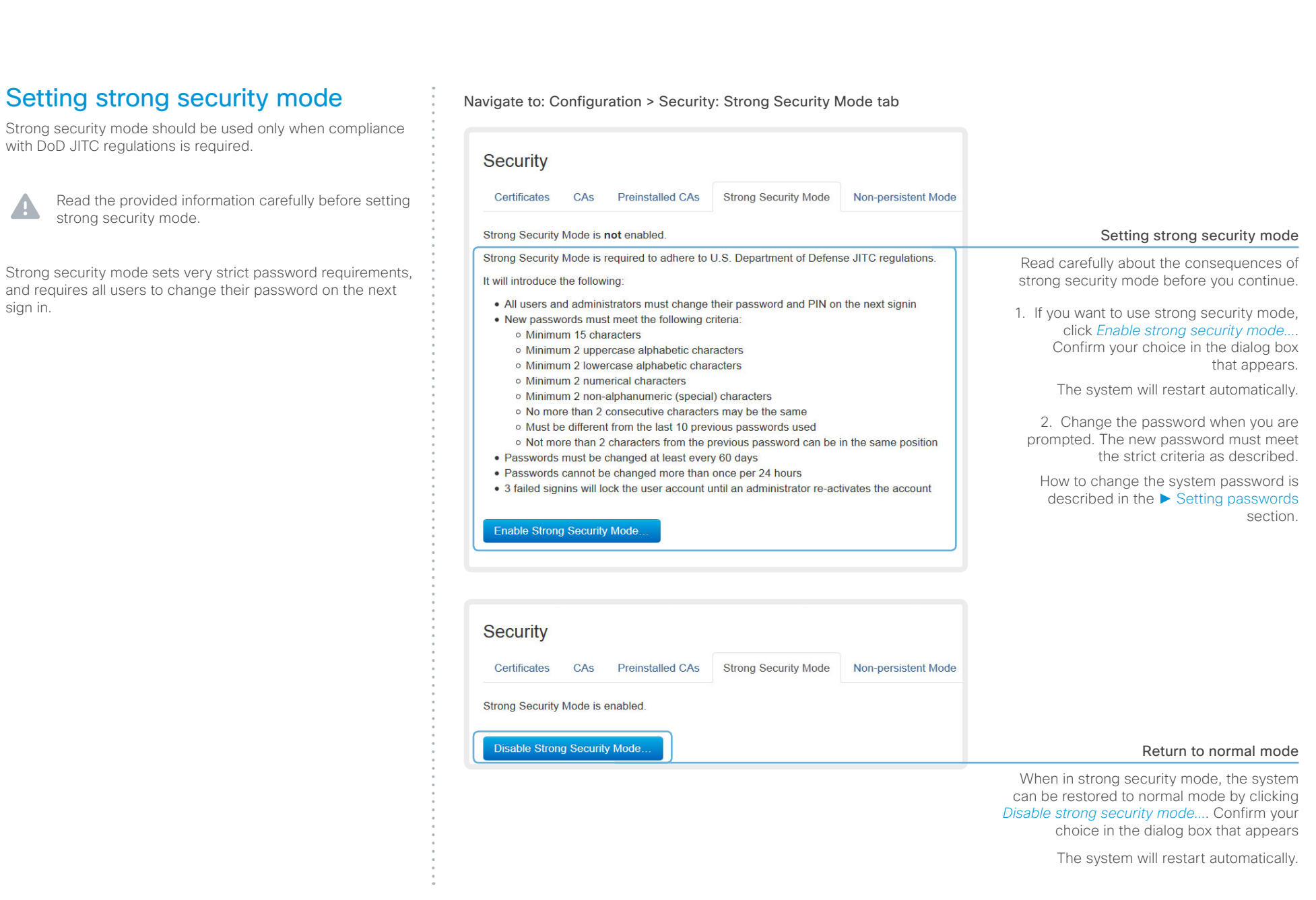

### almlu **CISCO**

### Cisco TelePresence SX20 Quick Set Administrator Guide Changing the persistency mode By default, all persistency settings are set to Persistent. This means that configurations, call history, internal logs, local phonebook / favorites list and IP connectivity information are stored as normal. A system restart does not delete information. As a general rule, we recommend NOT to change the default settings for persistency. But in the case were a new user is not supposed to see or trace back to any kind of logged information from the previous session, Nonpersistent mode must be used. In order to clear/delete information that was stored before changing to Non-persistent mode, you should consider to factory reset the video system. There is more information about performing a factory reset in the ► [Factory resetting](#page-138-0) appendix. When in Non-persistent mode, the following information will be lost/cleared each time the system restarts: • System Configuration changes that have been made since the last system restart. • Information about calls that are placed or received since the last system restart (call history). • Internal log files that has been made since the last system restart. • Changes that are made to the local contacts / favorites list since the last system restart. • All IP related information (DHCP) from the last session. Changing the persistency settings 1. Set the persistency settings for the five categories as desired. 2. Click *Save and reboot...*. The system will restart. After the restart, behavior according to the new Navigate to: Configuration > Security: Non-persistent Mode tab Contents Introduction **Introduction Web interface** System settings Setting passwords Appendices

### Checking the persistency status

The radio buttons that are active when you open the *Security* page and go to the *Non-persistent Mode* tab, shows the current persistency status of the video system.

You can also see the status by checking *Security > Persistency* on the *Configuration > System Status* page.

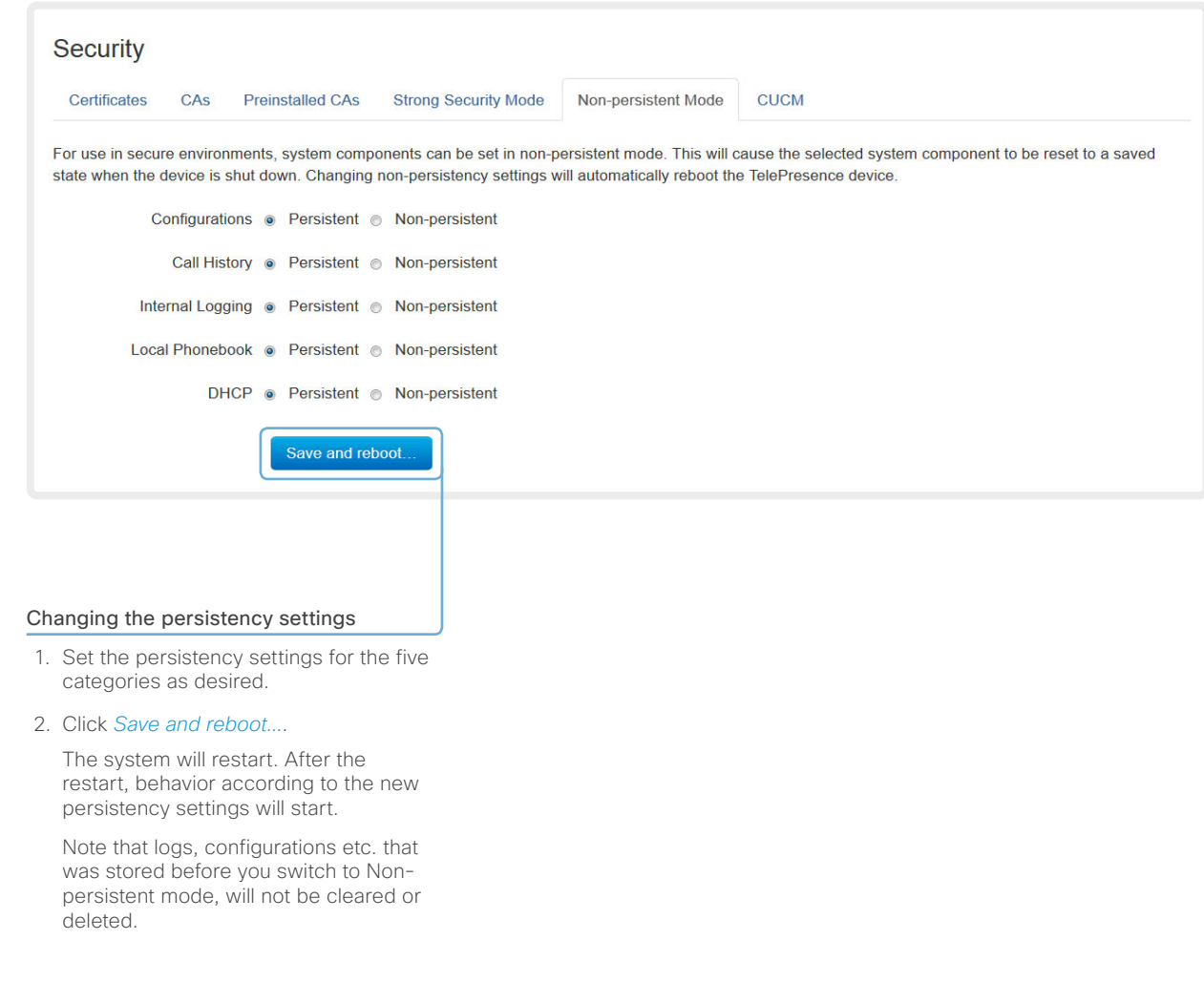

### Deleting trust lists

The information on this page is only relevant for video systems that are registered to a Cisco Unified Communications Manager (CUCM).

The web interface can be used to delete existing trust lists (CTL and ITL) that are stored on the video system. Normally, you will not delete the old CTL and ITL files, but there are a few cases when you will need to delete them.

The trust lists' fingerprints and an overview of the certificates in the lists are displayed on the web page. This information can be useful for troubleshooting.

For more information about CUCM and trust lists, read the *Administering TC Endpoints on CUCM* guide available on the Cisco web site.

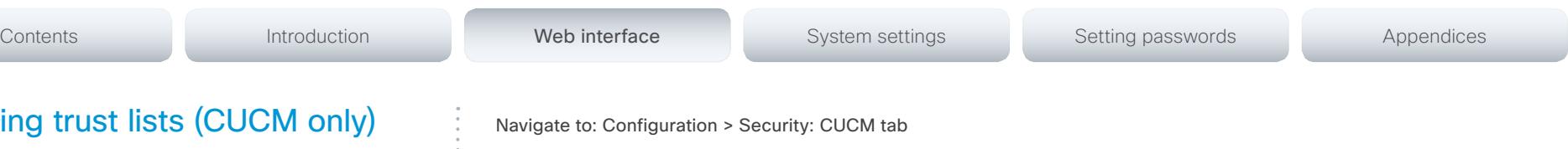

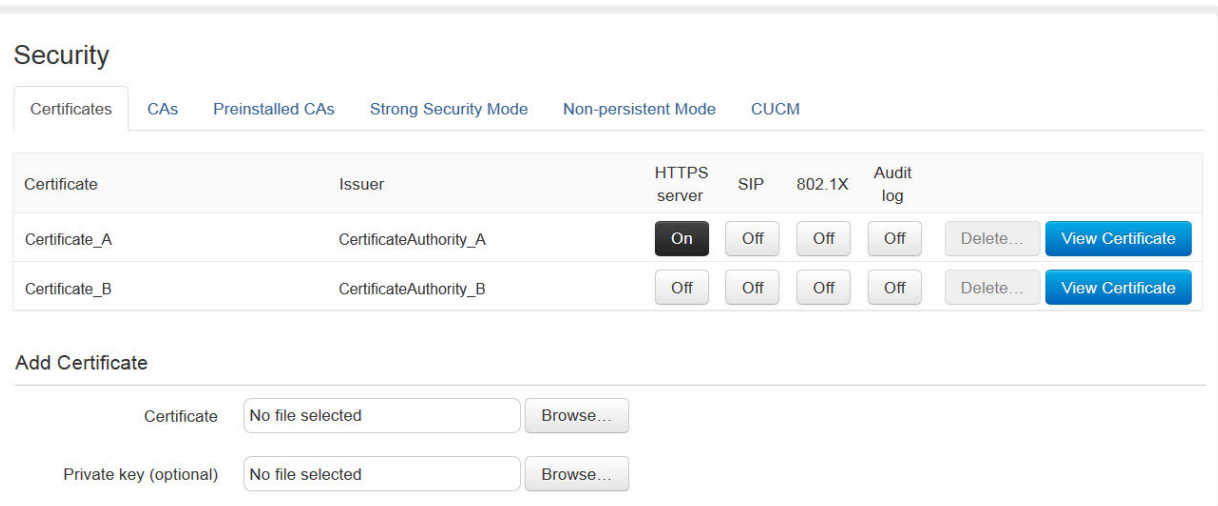

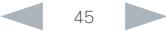

L

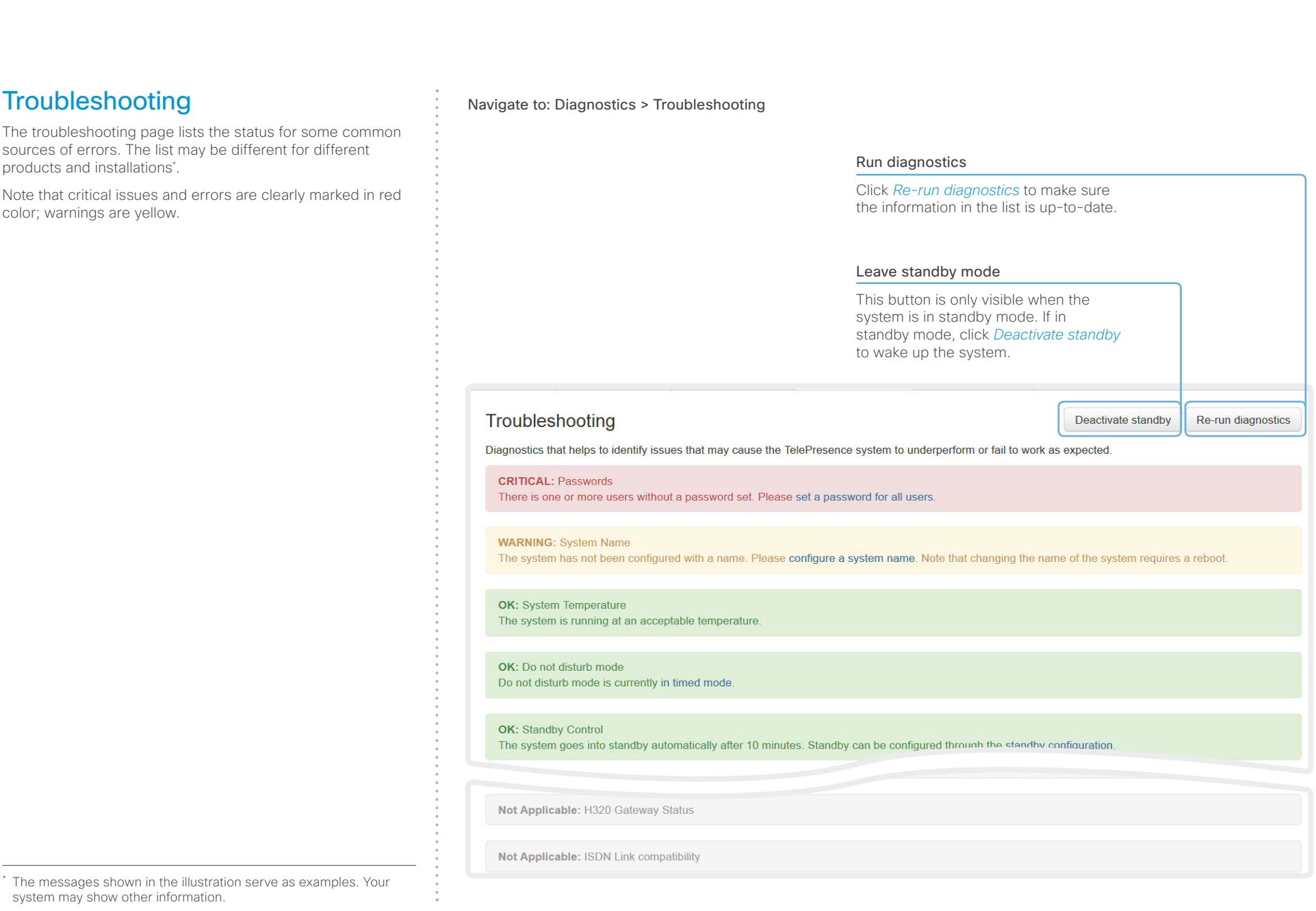

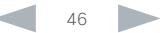

### almlu Cisco TelePresence SX20 Quick Set Administrator Guide **CISCO**

### Contents Introduction **Introduction Web interface** System settings Setting passwords Appendices Downloading log files Navigate to: Diagnostics > Log Files The log files\* are Cisco specific debug files which may be requested by the Cisco support organization if you need **Log Files** technical support. The *current log files* are time stamped event log files. Download log archive All current log files are archived in a time stamped *historical*  A full archive of the logs on the device is useful for diagnosing problems. *log file* each time the system restarts. If the maximum This archive includes all current and historical logs, in addition to current system number of historical log files is reached, the oldest one will be configuration, system status and diagnostics information. Anonymized call overwritten. history is included. Download logs archive.  $\overline{\phantom{a}}$ No call history Full call history Downloading all log files Click *Download logs archive* and follow **Current Logs**  $\mathbf{c}$ the instructions. An anonymized call history is included in File Name V Size **Last Modified** the log files by default. Use the drop down list if you want to console  $5<sub>KB</sub>$ 2014-03-31 21:36 exclude the call history from the log files, dmesa  $-24.03-31.21.36$ or if want to include the full call history (non-anonymous caller/callee).  $\mathbf{c}$ **Historical logs** File Name  $\vee$ Size **Last Modified** log.0.tar.gz  $22$  KB 2014-02-24 16:28 2014-02-24 16:36 log.1.tar.gz 31 KB log.2.tar.gz **34 KB** 2014-02-24 22:31 Open/save one log file Refresh the list of log files Click the file name to open the log file in the web browser; right click to save the

The log files shown in the illustration serve as examples. Your system may have other files.

file on the computer.

### aliah. cisco TelePresence SX20 Quick Set Administrator Guide Cisco TelePresence SX20 Quick Set Administrator Guide Administrator Guide

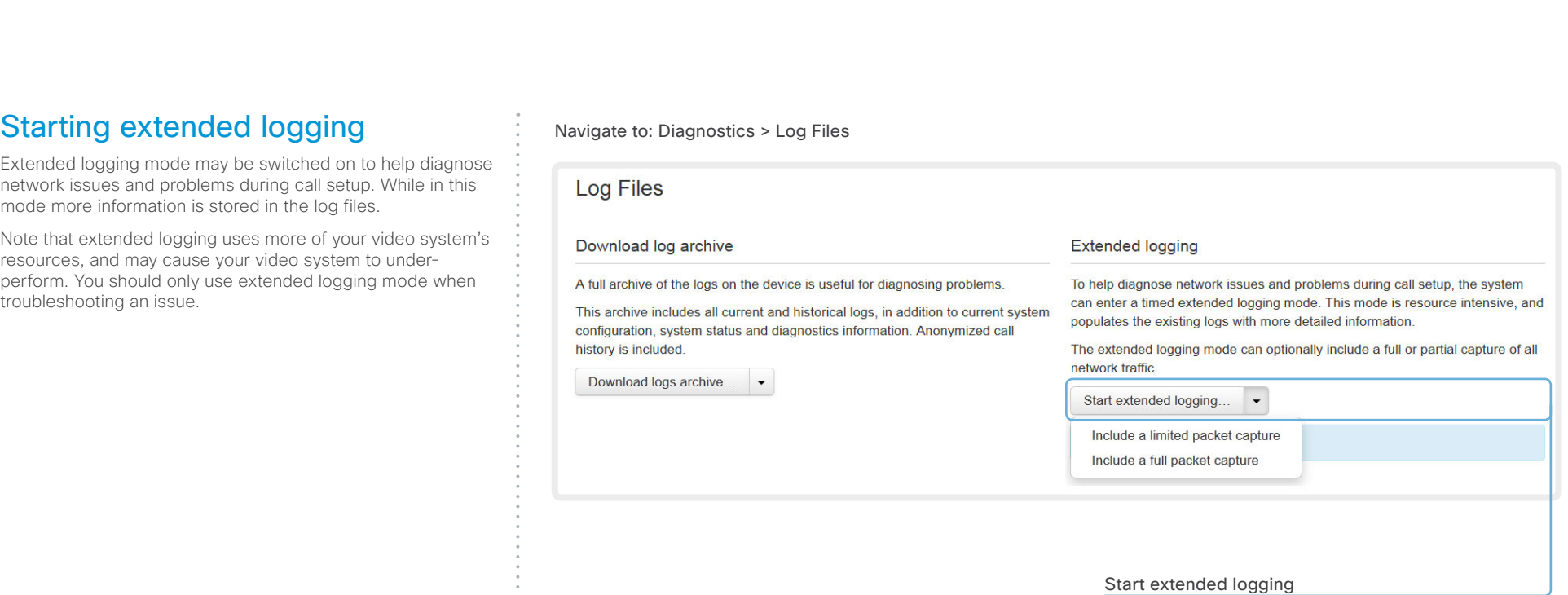

### Click *Start extended logging*.

Extended logging lasts for 10 minutes. You can stop the extended logging before it times out by clicking the *Stop extended logging* button that appears when extended logging is on.

As default, the network traffic is not captured. Use the drop down menu if you want to include a full or partial capture of the network traffic.

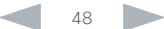

### altalia Cisco TelePresence SX20 Quick Set Administrator Guide CISCO.

### Capturing user interface screenshots

You can capture screenshots both of a Touch controller that is connected to the video system, and of the on-screen display (menus, indicators and messages on the main display).

### Navigate to: Diagnostics > User Interface Screenshots

Contents Introduction **Introduction Web interface** System settings Setting passwords Appendices

### User Interface Screenshots

On this page you can take screenshots of the Touch Panel connected to the TelePresence device and the on screen display (OSD). The screenshots can be useful for creating user manuals, reporting bugs to Cisco, etc. Note that capturing a screenshot may take a while, depending on image resolution and network bandwidth.

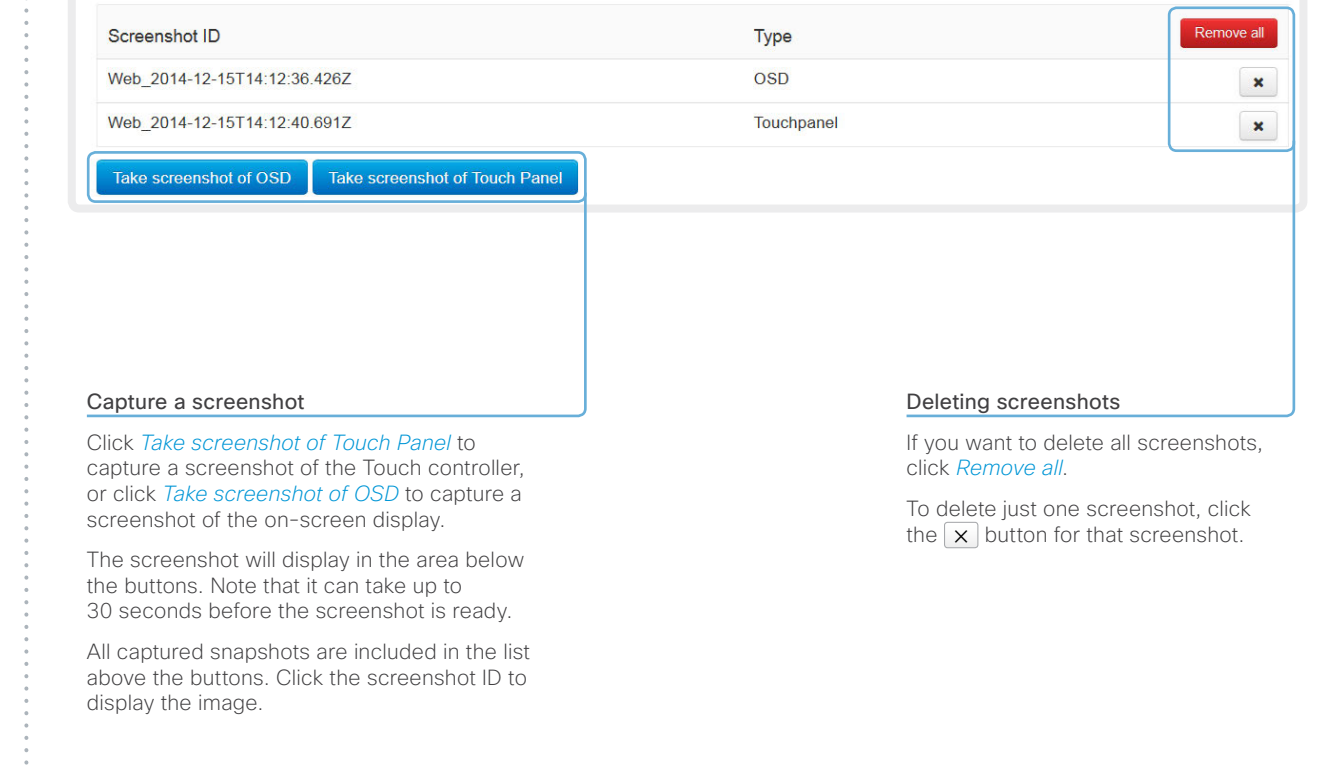

### aliah. **CISCO**. Cisco TelePresence SX20 Quick Set Administrator Guide **CISCO**. Cisco TelePresence SX20 Quick Set

C

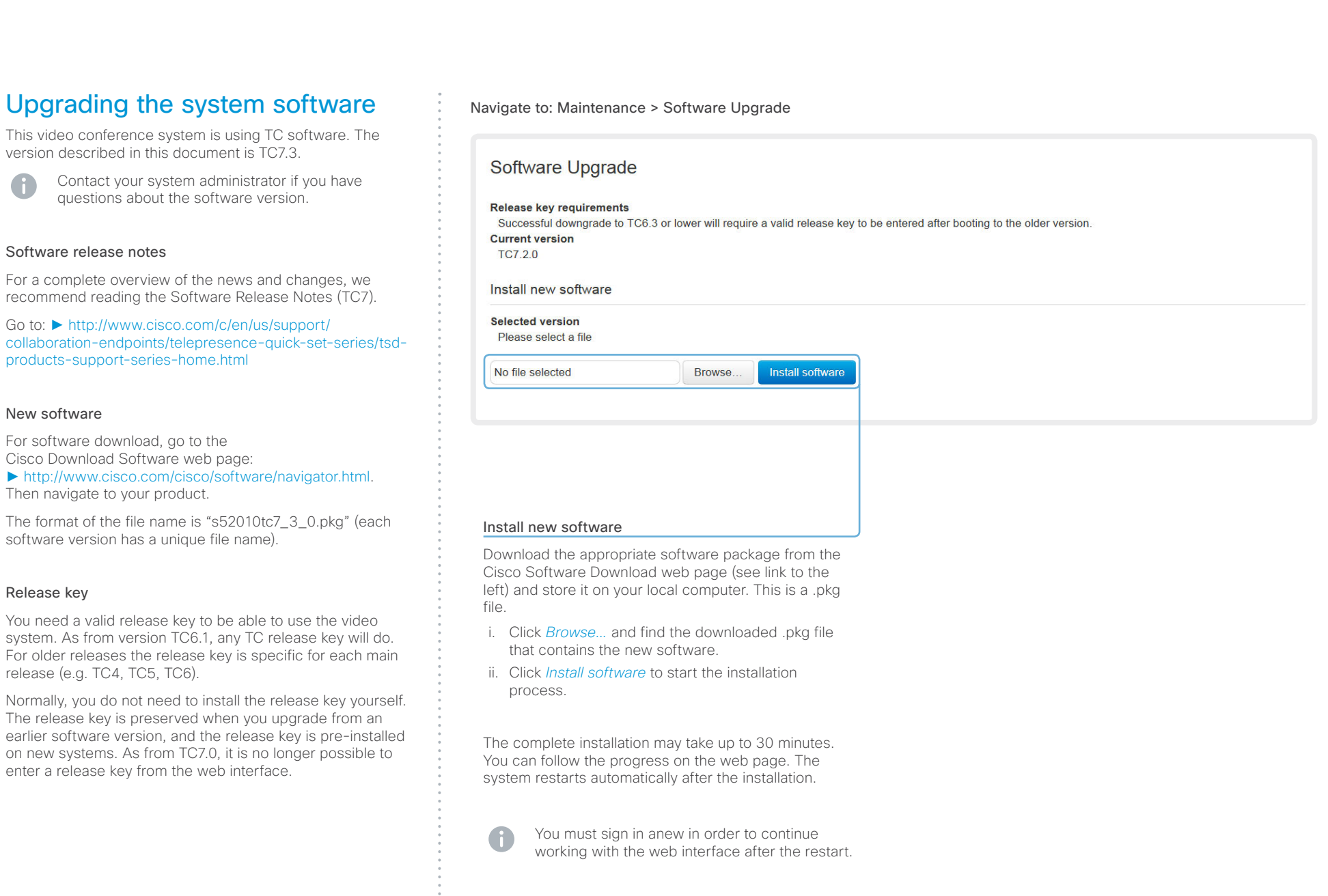

L

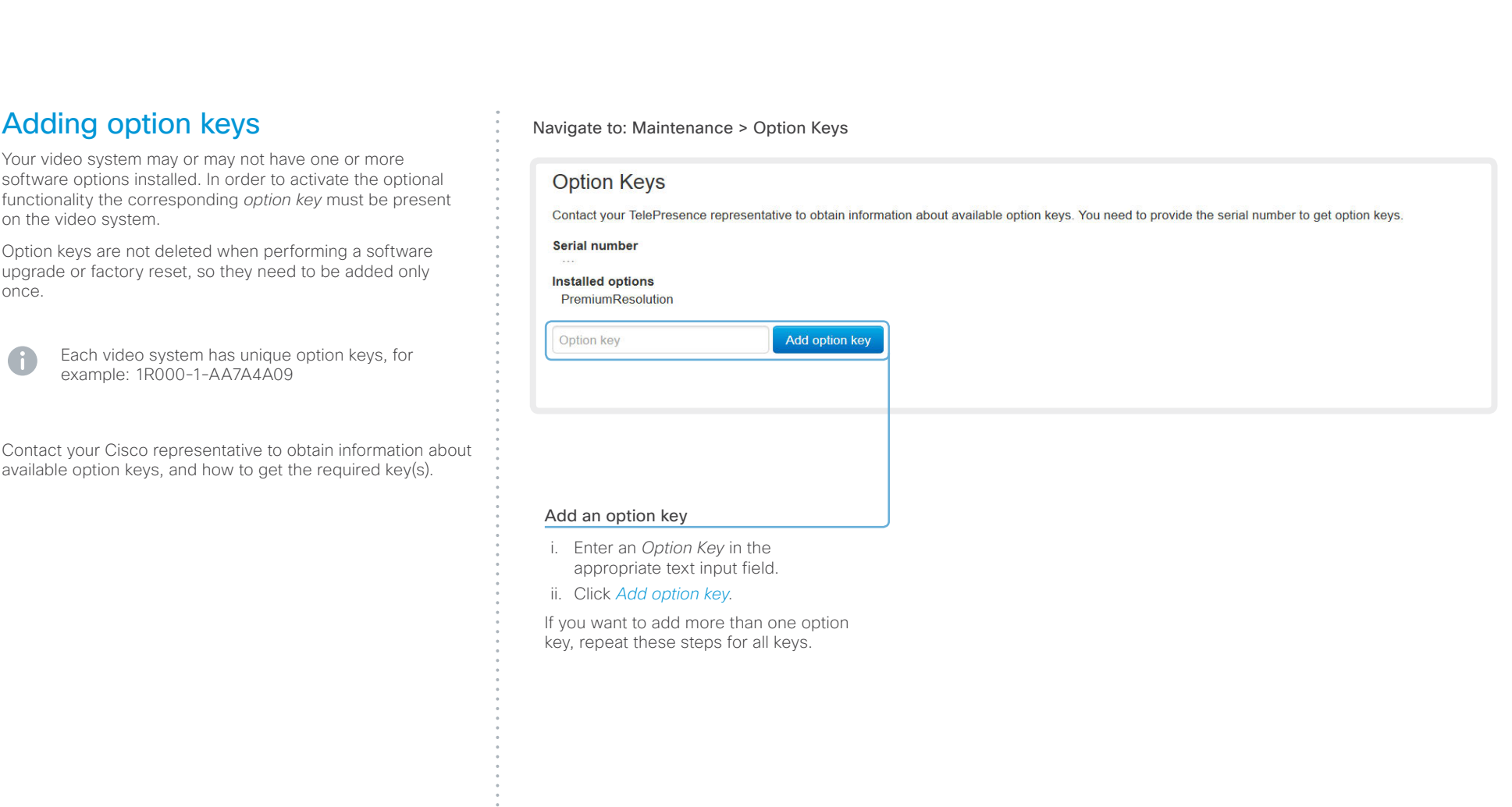

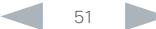

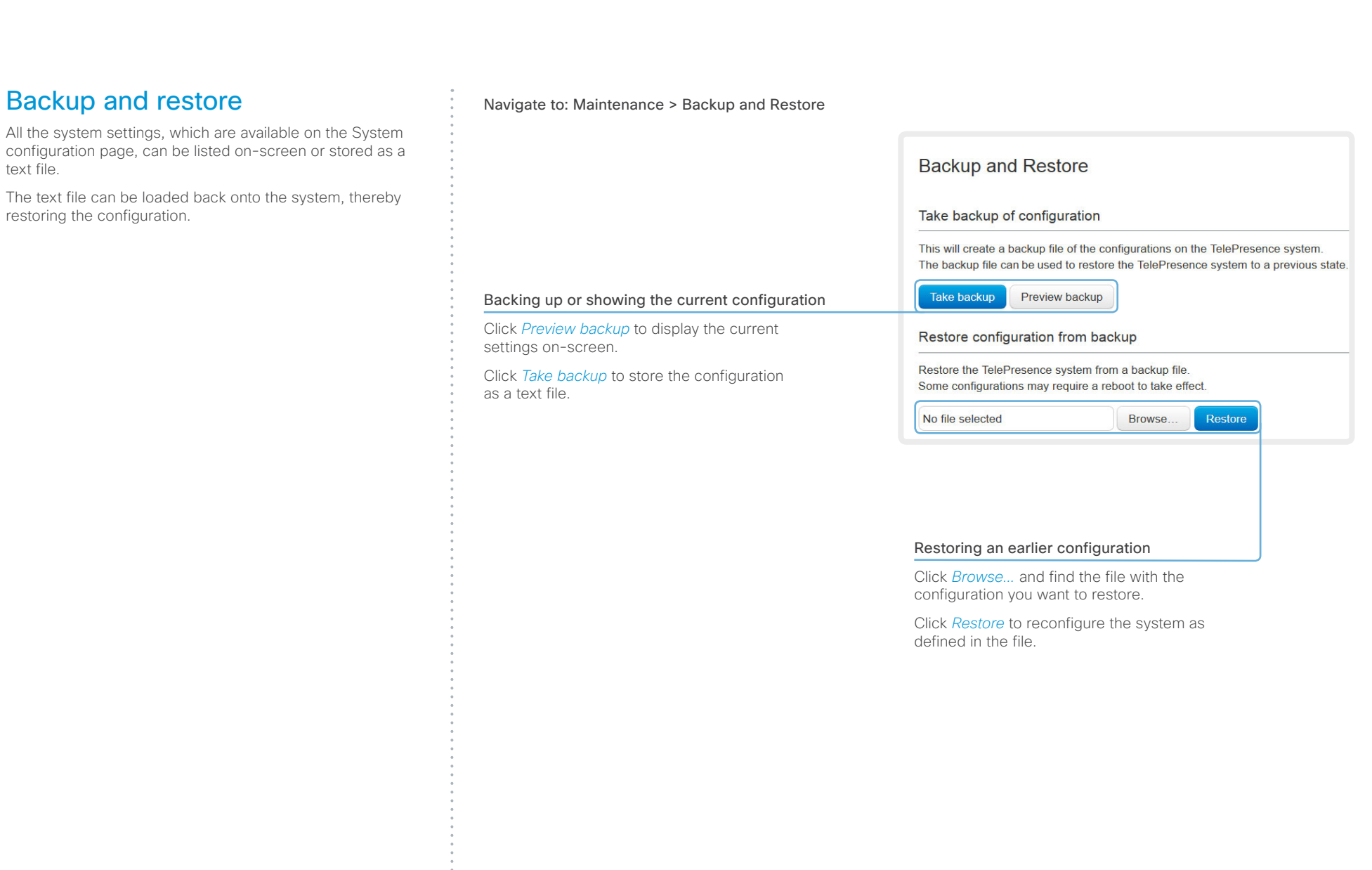

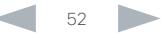

**.**<br>.<br>.<br>.<br>.

### ahaha **CISCO**

<span id="page-52-0"></span>problem.

image.

### Cisco TelePresence SX20 Quick Set **Administrator Guide** Cisco TelePresence SX20 Quick Set Contents Introduction **Introduction Web interface** System settings Setting passwords Appendices Reverting to the previously used Navigate to: Maintenance > System Recovery: Backup tab and Software Recovery Swap tab software version If there is a severe problem with the video system, switching **System Recovery** to the previously used software version may help solving the In order to recover the system when experiencing a severe issue, a Software Recovery Swap or a Factory Reset can be performed. These recovery methods If the system has not been factory reset since the last should only be attempted by a system administrator or in contact with Cisco technical support. The preferred recovery method is to perform a Software Recovery software upgrade, the previously used software image still Swap and Factory Reset as last resort. resides on the system; you do not have to download the software again. Backup **Remote Support User** Software Recovery Swap **Factory Reset** Reverting to the previously used software version should only be done by a system administrator or in contact with Cisco technical support. A factory reset deletes all logs and system configurations. Please consider taking a backup of logs and the system's configurati **Remote Support User Backup** Software Recovery Swap **Factory Reset** We strongly recommend that you backup your system's log The log files may be useful to help Cisco technical support identify the files and configuration before you swap to the other software the issues you may be experiencing. The configuration backup may A Software Recovery Swap will change the running software to the previously restore the device configurations back to the current settings. used software image which is stored on an inactive partition. **Download Configuration Backup Download Logs** You are currently running TC7.3.0 Switch to software: TC7.2.1

### 1. Backing up log files and system configuration

We recommend that you backup your system's log files and configuration before you swap to the other software image.

Click *Download Logs* and *Download Configuration Backup* and follow the instructions to save the files on your computer.

2. Reverting to the previously used software version

- 1. Revert to the previously used software version by clicking *Switch to software TCx.y.z...*, where x.y.z indicates the software version.
- 2. Click *Yes* to confirm your choice, or *Cancel* if you have changed your mind.

Wait while the system resets. The system will restart automatically when finished.

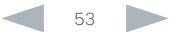

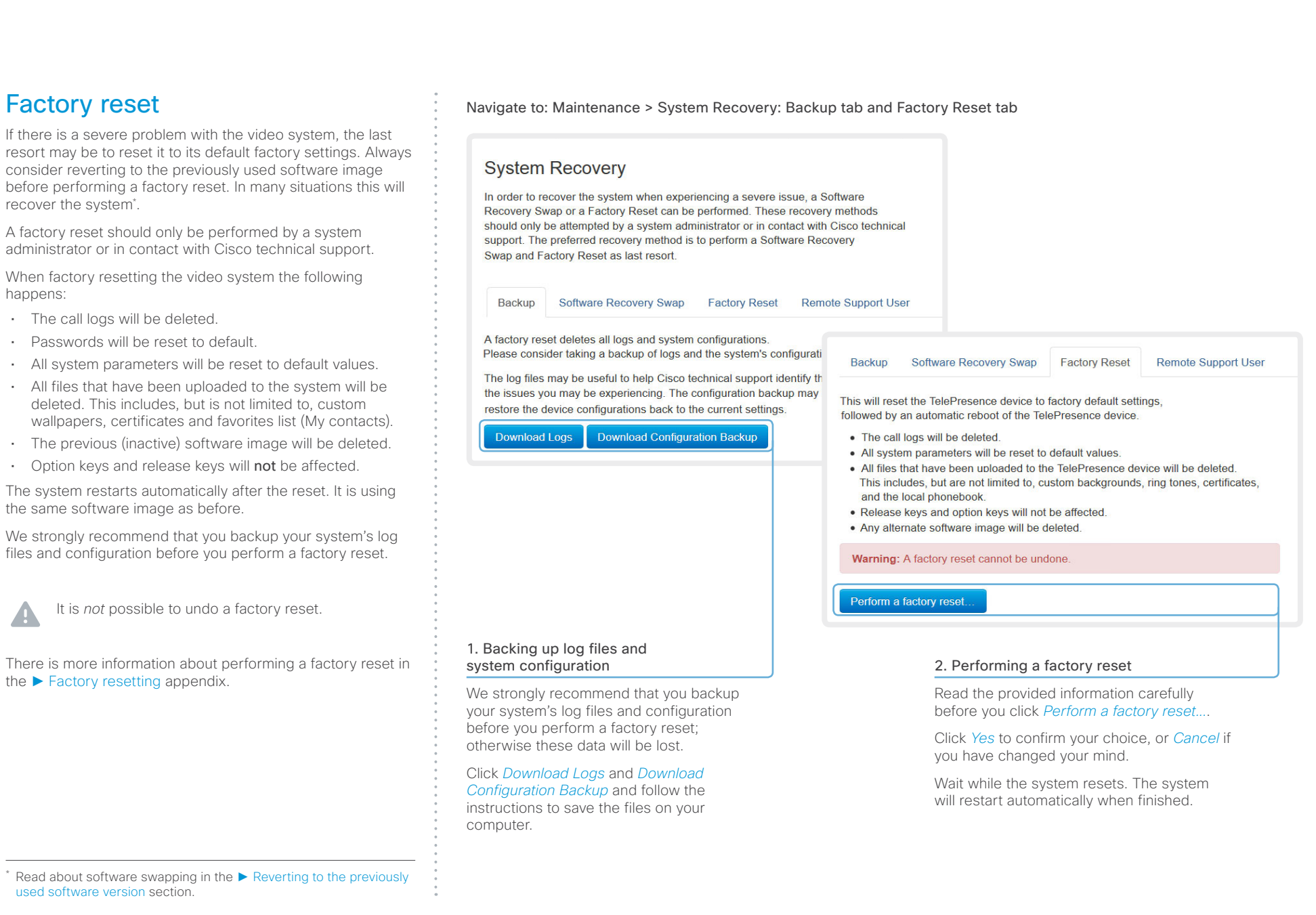

 $\mathbf{A}$ 

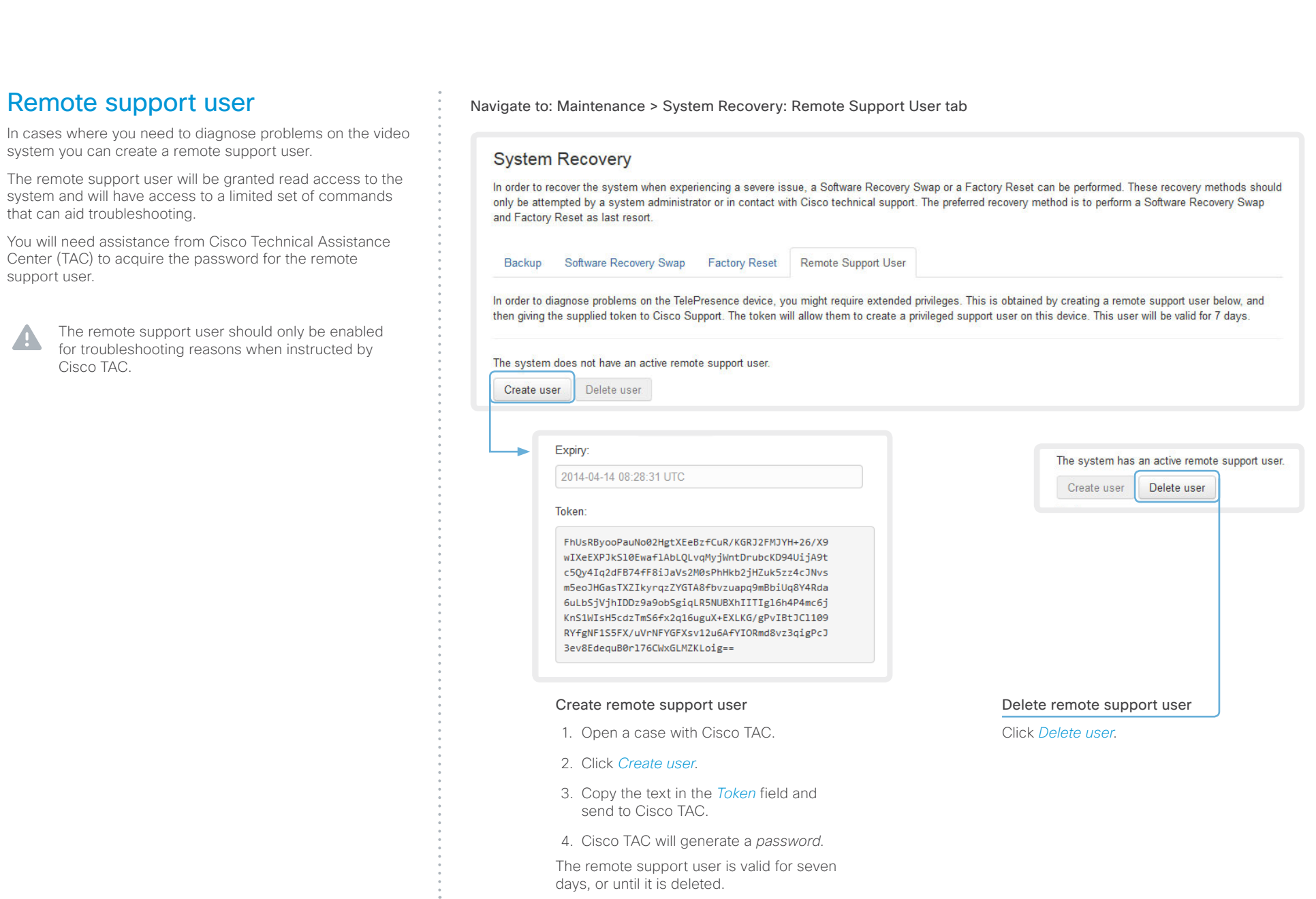

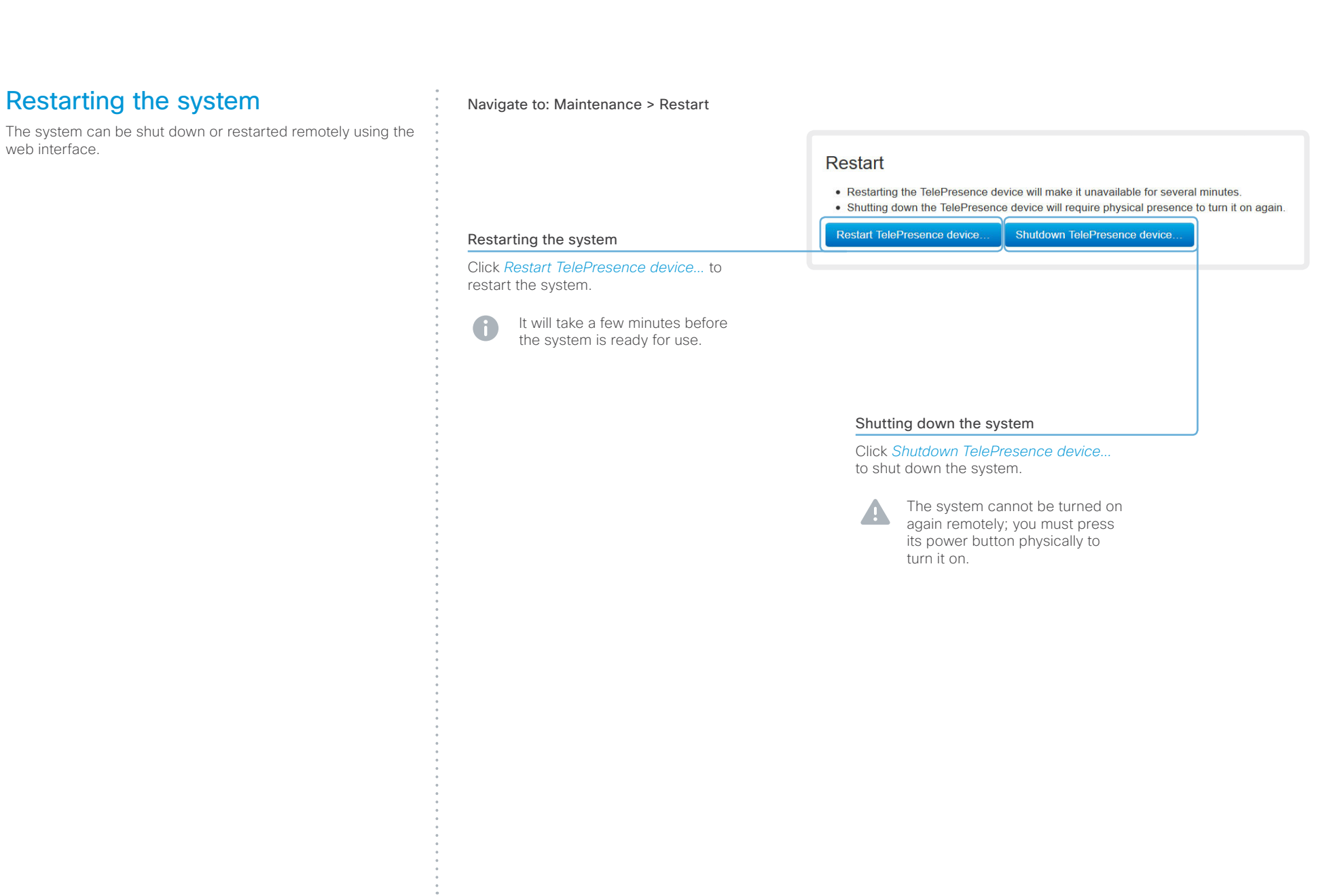

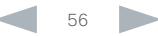

### aliah. CISCO. Cisco TelePresence SX20 Quick Set Administrator Guide

# Contents **Introduction Web interface System settings** Setting passwords Appendices

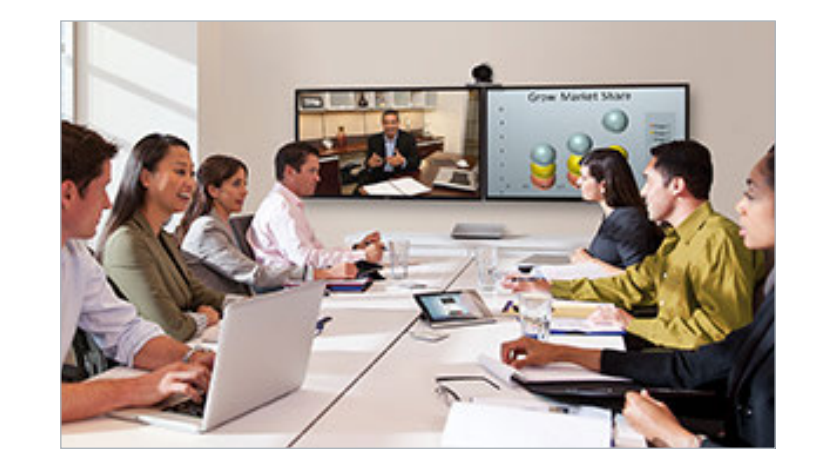

Chapter 3

# System settings

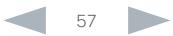

Contents **Introduction Web interface System settings** Setting passwords Appendices

### Overview of the system settings

In the following pages you will find a complete list of the system settings which are configured from the *System Configuration* page on the web interface. The examples show either the default value or an example of a value.

Open a web browser and enter the IP address of the video system then sign in.

To find the IP address (IPv4 or IPv6), open the A *Settings*\* menu on the Touch controller and tap *System Information*; or navigate to *Home > Settings > System information* when using a remote control and the on-screen menu.

\* The *Settings* menu can be accessed from the drop down window that appears when you tap the contact information in the upper, left corner of the Touch controller.

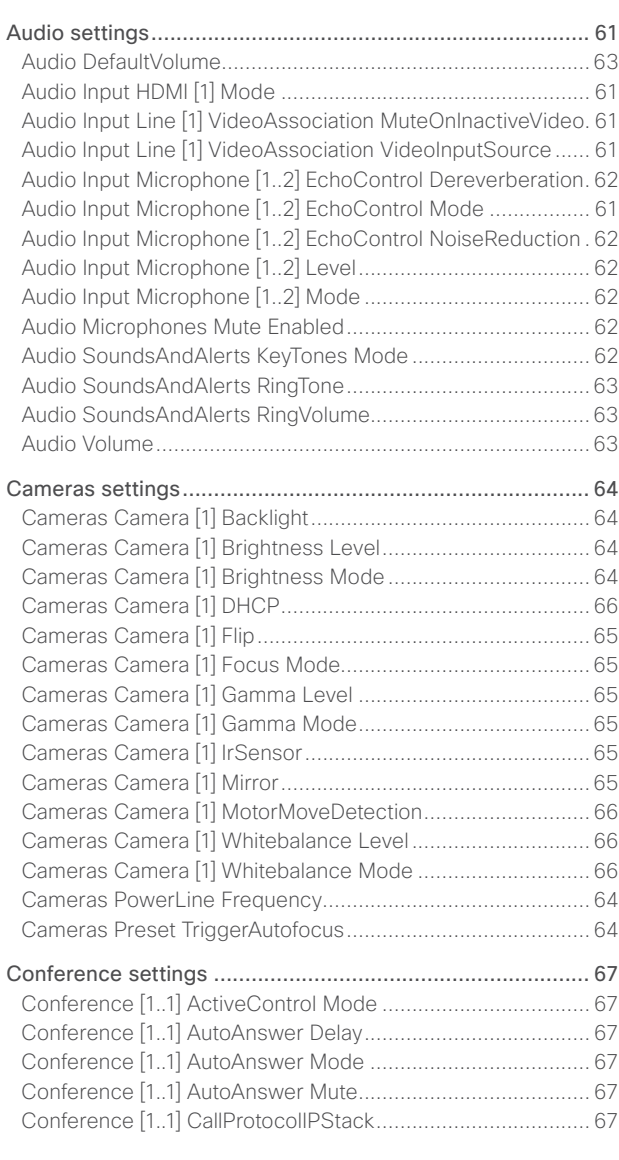

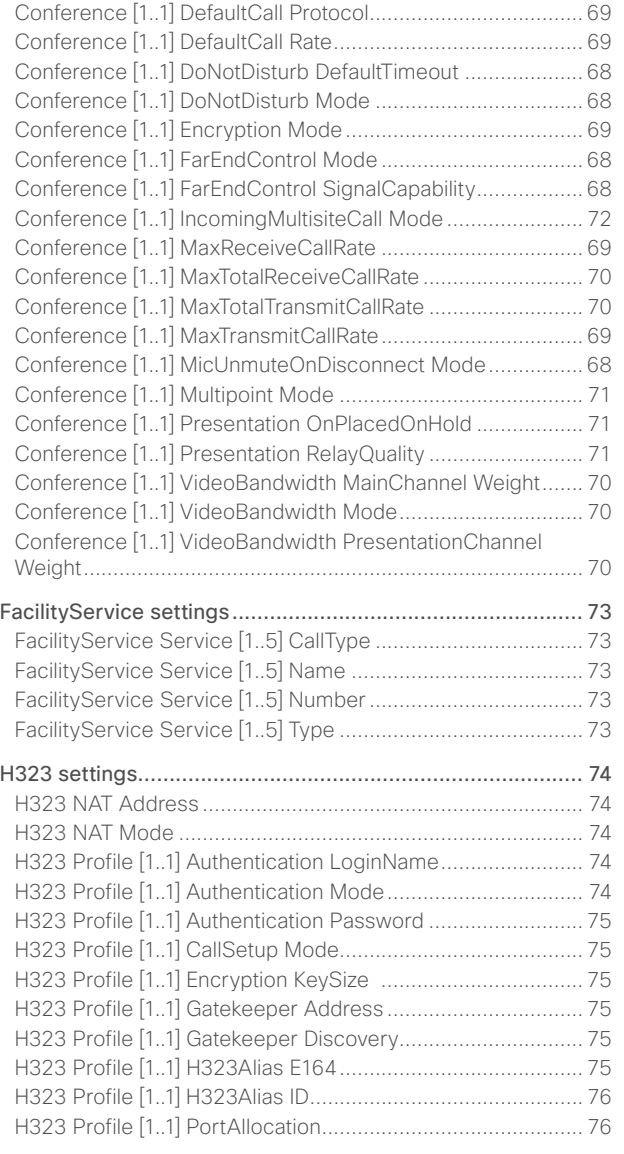

### ahaha Cisco TelePresence SX20 Quick Set Administrator Guide **CISCO**

Provisioning Mode [.................................................................](#page-91-0) 92 [Provisioning Password...........................................................](#page-91-0) 92

[RTP Ports Range Start...........................................................](#page-93-0) 94 RTP Ports Range Stop [...........................................................](#page-93-0) 94

Security Audit Logging Mode [................................................95](#page-94-0) [Security Audit OnError Action................................................95](#page-94-0)

[SerialPort BaudRate...............................................................](#page-96-0) 97 [SerialPort LoginRequired.......................................................](#page-96-0) 97 [SerialPort Mode.....................................................................](#page-96-0) 97 [SIP settings..........................................................................](#page-97-0) 98 SIP ANAT [...............................................................................98](#page-97-0) [SIP AuthenticateTransferror...................................................98](#page-97-0) SIP ListenPort [........................................................................98](#page-97-0) [SIP OCSP DefaultResponder.................................................](#page-97-0) 98 [SIP OCSP Mode.....................................................................98](#page-97-0) [SIP PreferredIPMedia.............................................................98](#page-97-0) [SIP PreferredIPSignaling........................................................98](#page-97-0)

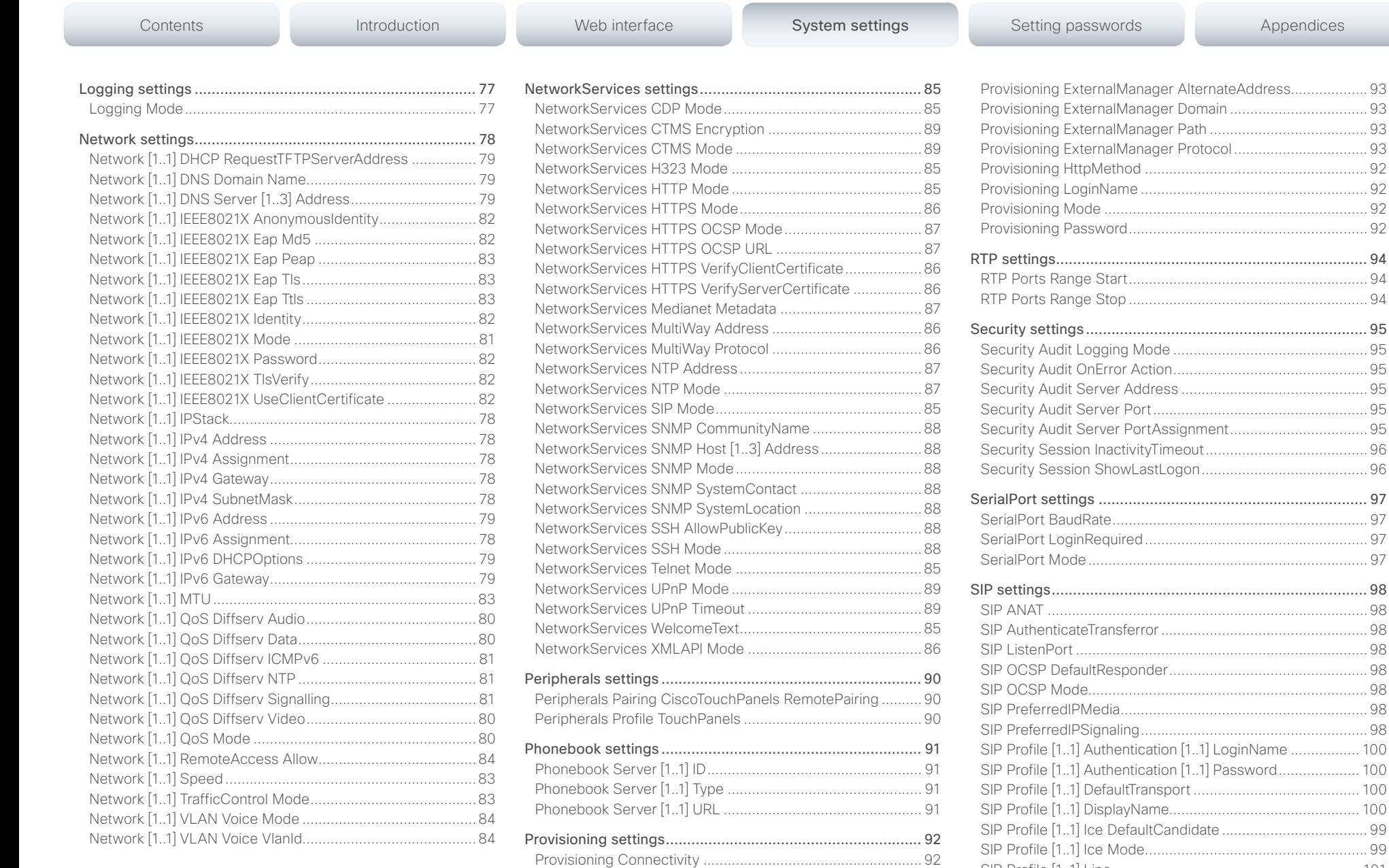

[Provisioning ExternalManager Address](#page-92-0) ................................. 93

[SIP Profile \[1..1\] Line.............................................................](#page-100-0) 101

## $\begin{array}{lll} \textbf{Cl} & \textbf{Cl} & \textbf{Cl} & \textbf{Cl} \\ \textbf{C} & \textbf{I} & \textbf{C} & \textbf{C} & \textbf{C} \end{array} \end{array} \end{array} \label{eq:Cl}$

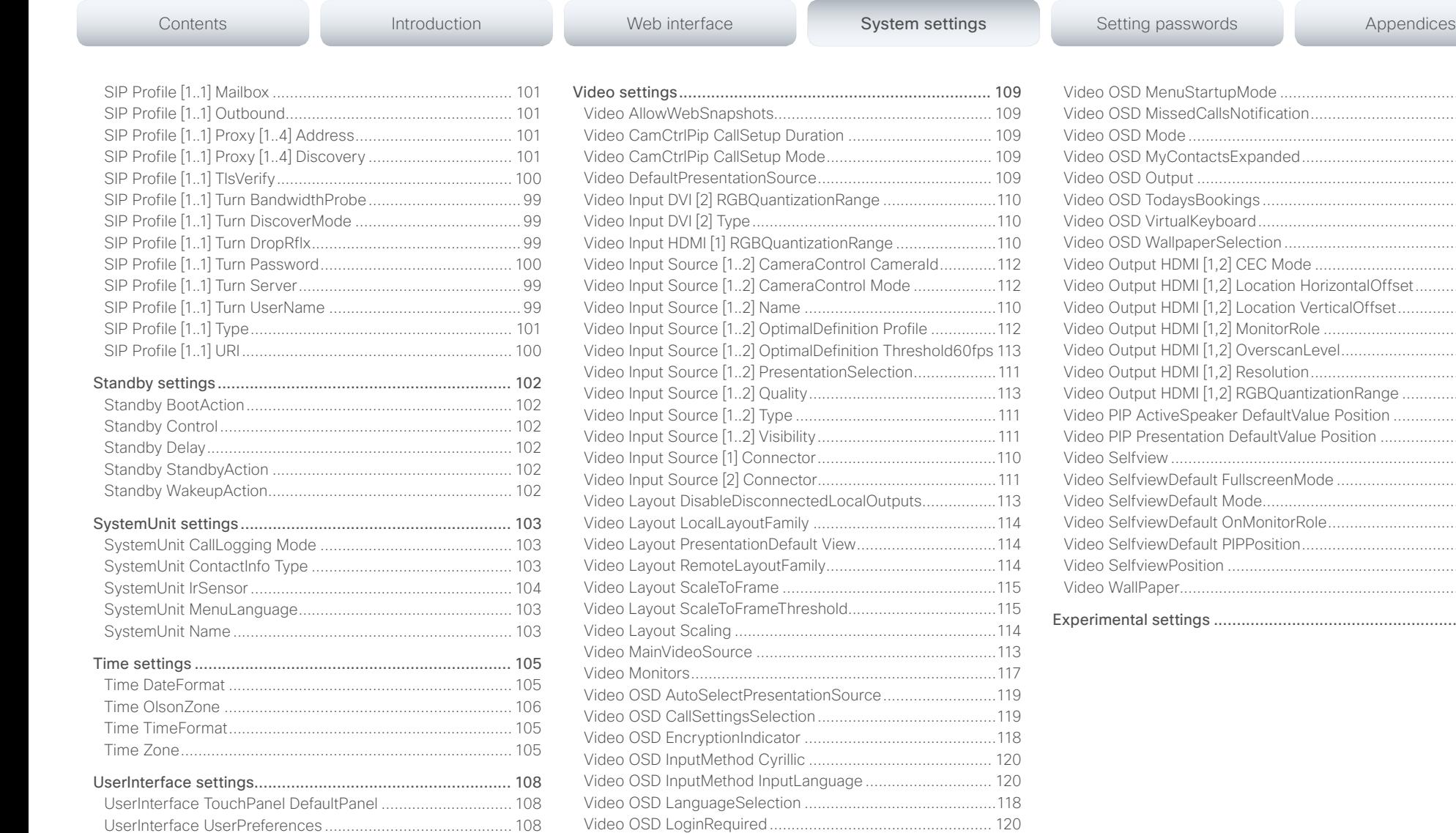

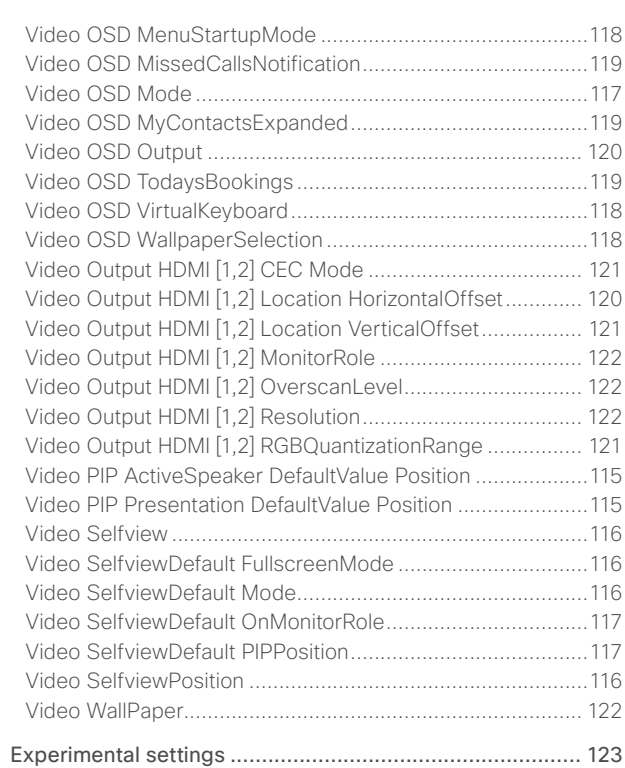

### <span id="page-60-0"></span>almlu Cisco TelePresence SX20 Quick Set Administrator Guide **CISCO**

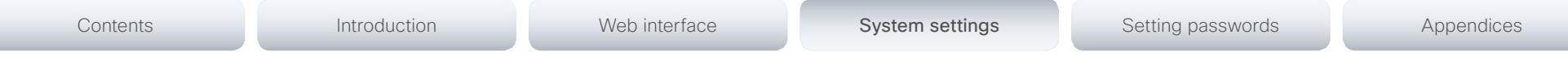

### Audio settings

### Audio Input HDMI [1] Mode

If you are connecting a Cisco camera with an integrated microphone to the codec's HDMI input, you can enable/disable audio input on the port; if you are using any other camera, the audio input will be disabled regardless of this setting.

If you are going to use the integrated microphone, this setting must be On (default value).

Whenever you are connecting a Cisco Table Microphone 20 to any of the codec's external microphone inputs, the integrated microphone will be disabled regardless of this setting.

Requires user role: ADMIN

Value space: <Off/On>

*Off:* Disable audio on the HDMI input.

*On:* Enable audio on the HDMI input.

Example: Audio Input HDMI 1 Mode: On

### Audio Input Line [1] VideoAssociation VideoInputSource

It is possible to associate an audio source with a video source, and further to determine whether to play or mute audio depending on whether the video source is presented or not. By default, audio is not muted.

Use the Audio Input Line [n] VideoAssociation VideoInputSource setting to define which video source to associate the audio source with. Use the Audio Input Line [n] VideoAssociation MuteOnInactiveVideo setting to define whether to play or mute audio when not presenting the video source.

Requires user role: ADMIN

Value space: <1/2>

*Range:* Select one of the video input sources.

Example: Audio Input Line 1 VideoAssociation VideoInputSource: 2

### Audio Input Line [1] VideoAssociation MuteOnInactiveVideo

It is possible to associate an audio source with a video source, and further to determine whether to play or mute audio depending on whether the video source is presented or not. By default, audio is not muted.

Use the Audio Input Line [n] VideoAssociation VideoInputSource setting to define which video source to associate the audio source with. Use the Audio Input Line [n] VideoAssociation MuteOnInactiveVideo setting to define whether to play or mute audio when not presenting the video source.

### Requires user role: ADMIN

### Value space: <Off/On>

*Off:* The audio source is not associated with a video source. The audio will be played locally and to far end regardless of whether the video source is presented.

*On:* The audio source is associated with a video source. The audio will be played (locally and to far end) when the associated video source is presented. The audio will be muted when the video source is not presented.

Example: Audio Input Line 1 VideoAssociation MuteOnInactiveVideo: Off

### Audio Input Microphone [1..2] EchoControl Mode

The echo canceller continuously adjusts itself to the audio characteristics of the room and compensate for any changes it detects in the audio environment. If the changes in the audio conditions are very significant the echo canceller may take a second or two to re-adjust.

### Requires user role: ADMIN

### Value space: <Off/On>

*Off:* Echo Control should be switched Off if external echo cancellation or playback equipment is used.

*On:* Echo Control is normally set to On to prevent the far end from hearing their own audio. Once selected, echo cancellation is active at all times.

### Example: Audio Input Microphone 1 EchoControl Mode: On

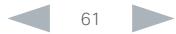

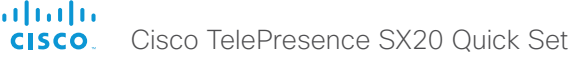

<span id="page-61-0"></span>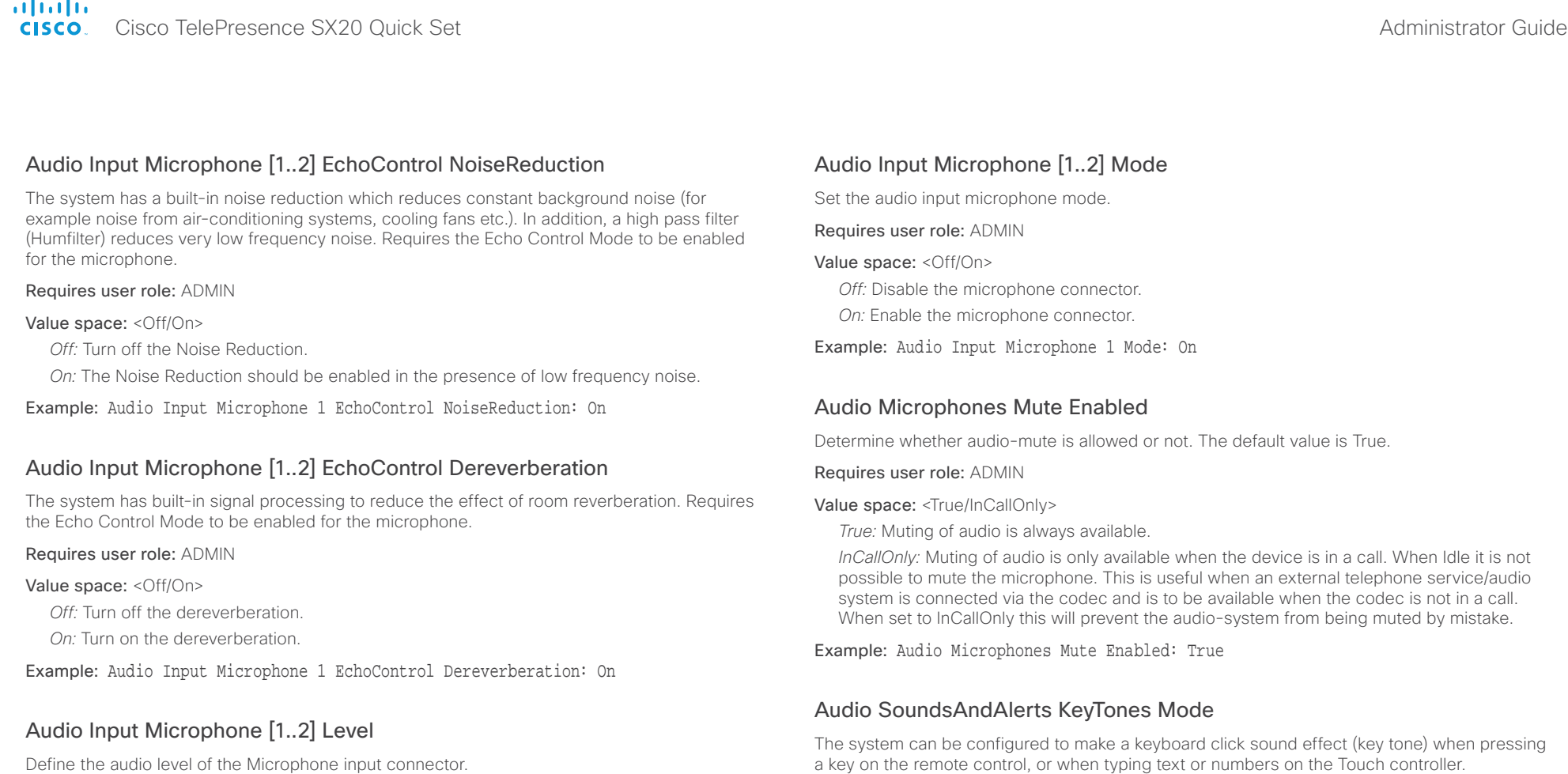

Requires user role: ADMIN

### Value space: <0..24>

*Range:* Select a value between 0 and 24, in steps of 1 dB.

Example: Audio Input Microphone 1 Level: 14

### Requires user role: USER Value space: < Off/On>

*Off:* No key tones will be played when you type.

*On:* You will hear a key tone when you press a key or type text.

Example: Audio SoundsAndAlerts KeyTones Mode: Off

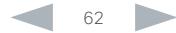

<span id="page-62-0"></span>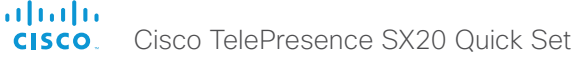

### Cisco TelePresence SX20 Quick Set Administrator Guide Audio SoundsAndAlerts RingTone This setting defines which ringtone to use for incoming calls. You need to enter the exact name of the ringtone. You can find the available ringtones the following ways. Web interface: On the Configuration > Personalization page. Touch controller: On the Ringtone & Sound panel of the Settings menu. This panel is either in the open part of the Settings menu, or included in the password protected Administrator menu. The UserInterface UserPreference setting defines which panels will be in the password protected area. Remote control: Under Sounds and Alerts in the Settings menu on screen. API: Run xCommand Audio SoundsAndAlerts Ringtone. Requires user role: USER Value space: <S: 1, 100> *Format:* String with a maximum of 100 characters. Example: Audio SoundsAndAlerts RingTone: "Sunrise" Audio SoundsAndAlerts RingVolume Sets the ring volume for an incoming call. Requires user role: USER Value space: <0..100> *Range:* The value goes in steps of 5 from 0 to 100 (from -34.5 dB to 15 dB). Volume 0 = Off. Example: Audio SoundsAndAlerts RingVolume: 50 Audio Volume Set the speaker volume. This setting is obsoleted by the Audio DefaultVolume setting. Requires user role: USER Value space: <0..100> *Range:* The value must be between 0 and 100. The values from 1 to 100 correspond to the range from -34.5 dB to 15 dB (0.5 dB steps). The value 0 means that the audio is switched off. Example: Audio Volume: 50 Contents **Introduction Web interface System settings** Setting passwords Appendices

### Audio DefaultVolume

Set the default speaker volume. The volume returns to this value when you switch on or restart the video system. You can also run the following API command to return to the default value: xCommand Audio Volume SetToDefault. Run the xCommand Audio Volume commands, or use the remote control or Touch controller to change the volume while the video system is running.

### Requires user role: USER

### Value space: <0..100>

*Range:* The value must be between 0 and 100. The values from 1 to 100 correspond to the range from -34.5 dB to 15 dB (0.5 dB steps). The value 0 means that the audio is switched off.

Example: Audio DefaultVolume: 50

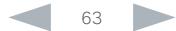

### <span id="page-63-0"></span>almlu Cisco TelePresence SX20 Quick Set **Administrator Guide** Cisco TelePresence SX20 Quick Set **CISCO**

# Contents **Introduction Web interface System settings** Setting passwords Appendices

### Cameras settings

### Cameras PowerLine Frequency

If your camera supports power line frequency anti-flickering, the camera is able to compensate for any flicker noise from the electrical power supply. You should set this camera configuration based on your power line frequency. If your camera supports auto detection of line frequency, you can select the Auto option in the configuration.

All Cisco Precision cameras support both anti-flickering and auto detection of line frequency. Auto is the default value, so you should change this setting if you have a camera that does not support auto detection.

### Requires user role: ADMIN

### Value space: <Auto/50Hz/60Hz>

*Auto:* Allow the camera to detect the power frequency automatically.

*50Hz:* Use this value when the power line frequency is 50 Hz.

*60Hz:* Use this value when the power line frequency is 60 Hz.

Example: Cameras PowerLine Frequency: Auto

### Cameras Preset TriggerAutofocus

The current position (pan and tilt), zoom and focus are stored with a preset. Use this setting to determine if the camera should refocus or use the focus value that is stored with the preset.

### Requires user role: ADMIN

### Value space: <Auto/Off/On>

*Auto:* Whether the camera refocuses or not when selecting a preset, depends on the camera type.

*Off:* The focus value that is stored with the preset will be used. The camera will not refocus when selecting a preset.

*On:* The camera will refocus when selecting a preset. The focus value that is stored with the preset may be overridden.

### Example: Cameras Preset TriggerAutofocus: Auto

### Cameras Camera [1] Backlight

This configuration turns backlight compensation on or off. Backlight compensation is useful when there is much light behind the persons in the room. Without compensation the persons will easily appear very dark to the far end.

### Requires user role: ADMIN

### Value space: <Off/On>

*Off:* Turn off the camera backlight compensation.

*On:* Turn on the camera backlight compensation.

Example: Cameras Camera 1 Backlight: Off

### Cameras Camera [1] Brightness Mode

Set the camera brightness mode.

Requires user role: ADMIN

### Value space: <Auto/Manual>

*Auto:* The camera brightness is automatically set by the system.

*Manual:* Enable manual control of the camera brightness. The brightness level is set using the Cameras Camera Brightness Level setting.

Example: Cameras Camera 1 Brightness Mode: Auto

### Cameras Camera [1] Brightness Level

Set the brightness level. Requires the Camera Brightness Mode to be set to Manual.

Requires user role: ADMIN

Value space: <1..31>

*Range:* Select a value between 1 and 31.

Example: Cameras Camera 1 Brightness Level: 20

<span id="page-64-0"></span>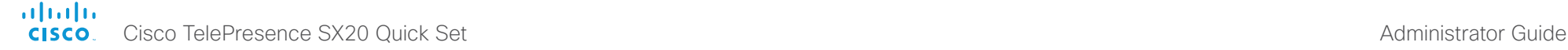

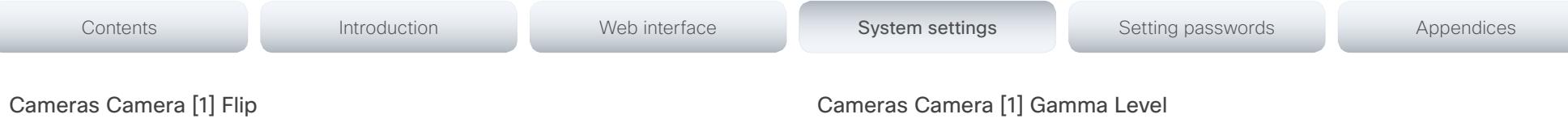

With Flip mode (vertical flip) you can flip the image upside down. Flipping applies both to the self-view and the video that is transmitted to the far end.

### Requires user role: USER

### Value space: <Auto/Off/On>

*Auto:* If the camera detects that it is mounted upside down, the image is automatically flipped. If the camera cannot auto-detect whether it is mounted upside down or not, the image is not changed.

*Off:* Display the image on screen the normal way.

*On:* Display the image flipped upside down. This setting is used when a camera is mounted upside down, but cannot automatically detect which way it is mounted.

Example: Cameras Camera 1 Flip: Auto

### Cameras Camera [1] Focus Mode

Set the camera focus mode.

### Requires user role: ADMIN

### Value space: <Auto/Manual>

*Auto:* The camera will auto focus once a call is connected, as well as after moving the camera (pan, tilt, zoom). The system will use auto focus only for a few seconds to set the right focus; then auto focus is turned off to prevent continuous focus adjustments of the camera.

*Manual:* Turn the autofocus off and adjust the camera focus manually.

Example: Cameras Camera 1 Focus Mode: Auto

### Cameras Camera [1] Gamma Mode

This setting enables gamma corrections, and applies only to cameras which support gamma mode. Gamma describes the nonlinear relationship between image pixels and monitor brightness.

### Requires user role: ADMIN

### Value space: <Auto/Manual>

*Auto:* Auto is the default and the recommended setting.

*Manual:* In manual mode the gamma value is changed with the gamma level setting, ref: Cameras Camera [1..n] Gamma Level.

Example: Cameras Camera 1 Gamma Mode: Auto

By setting the Gamma Level you can select which gamma correction table to use. This setting may be useful in difficult lighting conditions, where changes to the brightness setting does not provide satisfactory results. Requires the Gamma Mode to be set to Manual.

### Requires user role: ADMIN

Value space: <0..7>

*Range:* Select a value between 0 and 7.

Example: Cameras Camera 1 Gamma Level: 0

### Cameras Camera [1] IrSensor

A Precision camera has an IR sensor that is used when you operate the codec with a remote control. The IR sensor is located at the camera front, and the LED flickers when the IR sensor is activated by the remote control.

### Requires user role: ADMIN

### Value space: <Off/On>

*Off:* Disable the IR sensor of the camera.

*On:* Enable the IR sensor of the camera.

Example: Cameras Camera 1 IrSensor: On

### Cameras Camera [1] Mirror

With Mirror mode (horizontal flip) you can mirror the image on screen. Mirroring applies both to the self-view and the video that is transmitted to the far end.

### Requires user role: ADMIN

### Value space: <Auto/Off/On>

*Auto:* If the camera detects that it is mounted upside down, the image is automatically mirrored. If the camera cannot auto-detect whether it is mounted upside down or not, the image is not changed.

*Off:* Display the image as other people see you.

*On:* Display the image as you see yourself in a mirror.

Example: Cameras Camera 1 Mirror: Auto

### <span id="page-65-0"></span>ahah. CISCO Cisco TelePresence SX20 Quick Set Administrator Guide CISCO Cisco TelePresence SX20 Quick Set

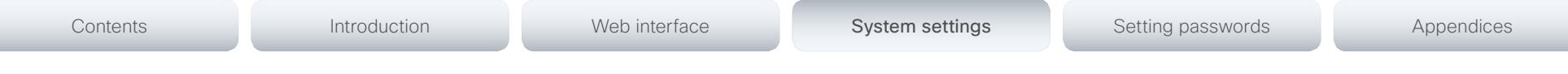

### Cameras Camera [1] MotorMoveDetection

This setting applies only when using a Cisco TelePresence PrecisionHD 1080p12x camera.

If adjusting the camera position by hand you can configure whether the camera should keep its new position or return to the preset or position it had before.

### Requires user role: ADMIN

### Value space: <Off/On>

*Off:* When the camera position is adjusted manually the camera will keep this position until adjusted again. WARNING: If moving the camera by hand, the camera will not register the new pan and tilt values since there is no position feedback. This will result in wrong pan and tilt values when recalling the camera presets subsequently.

*On:* When the camera position is adjusted manually, or the camera detects that the motors have moved, it will first re-initialize (i.e. go to default position) then return to the preset/ position it had before the camera was adjusted.

Example: Cameras Camera 1 MotorMoveDetection: Off

### Cameras Camera [1] Whitebalance Mode

Set the camera white balance mode.

### Requires user role: ADMIN

### Value space: <Auto/Manual>

*Auto:* The camera will continuously adjust the white balance depending on the camera view. *Manual:* Enables manual control of the camera white balance. The white balance level is set using the Cameras Camera Whitebalance Level setting.

Example: Cameras Camera 1 Whitebalance Mode: Auto

### Cameras Camera [1] Whitebalance Level

Set the white balance level. Requires the Camera Whitebalance Mode to be set to manual.

Requires user role: ADMIN

Value space: <1..16>

*Range:* Select a value between 1 and 16.

Example: Cameras Camera 1 Whitebalance Level: 1

### Cameras Camera [1] DHCP

Applies to cameras which support DHCP over LAN. When set, the command enables support for software upgrade of daisy chained cameras.

### Requires user role: ADMIN

### Value space: <Off/On>

*Off:* When the camera is not connected to a LAN, set to Off to disable DHCP.

*On:* Set to On to enable DHCP for the camera. The camera is automatically re-booted, and after re-boot the camera's DHCP function will force start of MAC and IP address retrieval. To see the result, you can run the following API command: "xStatus Camera". When the camera no longer is connected to a LAN, set to Off.

### Example: Cameras Camera 1 DHCP: Off

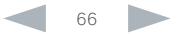

### <span id="page-66-0"></span>almla Cisco TelePresence SX20 Quick Set Administrator Guide

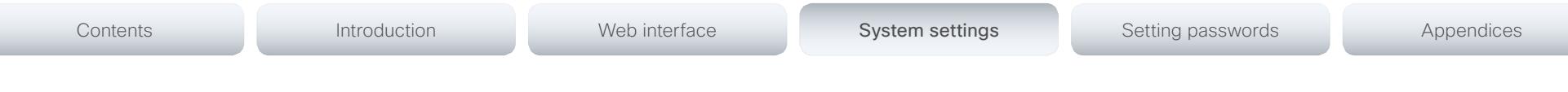

### Conference settings

### Conference [1..1] ActiveControl Mode

Active control is a feature that allows conference participants to administer a conference on Cisco TelePresence Server using the video system's interfaces (not available from the TRC5 remote control and on-screen display). Each user can see the participant list, change video layout, disconnect participants, etc. from the interface. The active control feature is enabled by default, provided that it is supported by the infrastructure (Cisco Unified Communications Manager (CUCM) version 9.1.2 or newer, Cisco TelePresence Video Communication Server (VCS) version X8.1 or newer). Change this setting if you want to disable the active control features.

### Requires user role: ADMIN

### Value space: <Auto/Off>

*Auto:* Active control is enabled when supported by the infrastructure.

*Off:* Active control is disabled.

Example: Conference ActiveControl Mode: Auto

### Conference [1..1] CallProtocolIPStack

Select if the system should enable IPv4, IPv6, or dual IP stack on the call protocol (SIP, H323).

### Requires user role: ADMIN

### Value space: <Dual/IPv4/IPv6>

*Dual:* Enables both IPv4 and IPv6 for the call protocol.

*IPv4:* When set to IPv4, the call protocol will use IPv4.

*IPv6:* When set to IPv6, the call protocol will use IPv6.

Example: Conference 1 CallProtocolIPStack: Dual

### Conference [1..1] AutoAnswer Mode

Set the auto answer mode. Use the Conference AutoAnswer Delay setting if you want the system to wait a number of seconds before answering the call, and use the Conference AutoAnswer Mute setting if you want your microphone to be muted when the call is answered.

### Requires user role: ADMIN

### Value space: <Off/On>

*Off:* You must answer incomming calls manually by pressing the OK key or the green Call key on the remote control, or by tapping Answer on the Touch controller.

*On:* The system automatically answers incoming calls, except if you are already in a call. You must always answer or decline incoming calls manually when you are already engaged in a call.

Example: Conference 1 AutoAnswer Mode: Off

### Conference [1..1] AutoAnswer Mute

Determine if the microphone shall be muted when an incoming call is automatically answered. Requires that AutoAnswer Mode is switched on.

### Requires user role: ADMIN

Value space: <Off/On>

*Off:* The incoming call will not be muted.

*On:* The incoming call will be muted when automatically answered.

Example: Conference 1 AutoAnswer Mute: Off

### Conference [1..1] AutoAnswer Delay

Define how long (in seconds) an incoming call has to wait before it is answered automatically by the system. Requires that AutoAnswer Mode is switched on.

Requires user role: ADMIN

Value space: <0..50>

*Range:* Select a value between 0 and 50 seconds.

Example: Conference 1 AutoAnswer Delay: 0

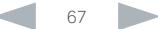

<span id="page-67-0"></span>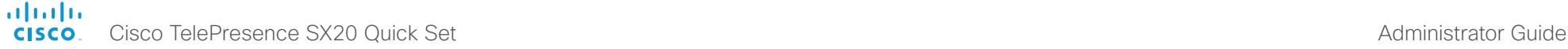

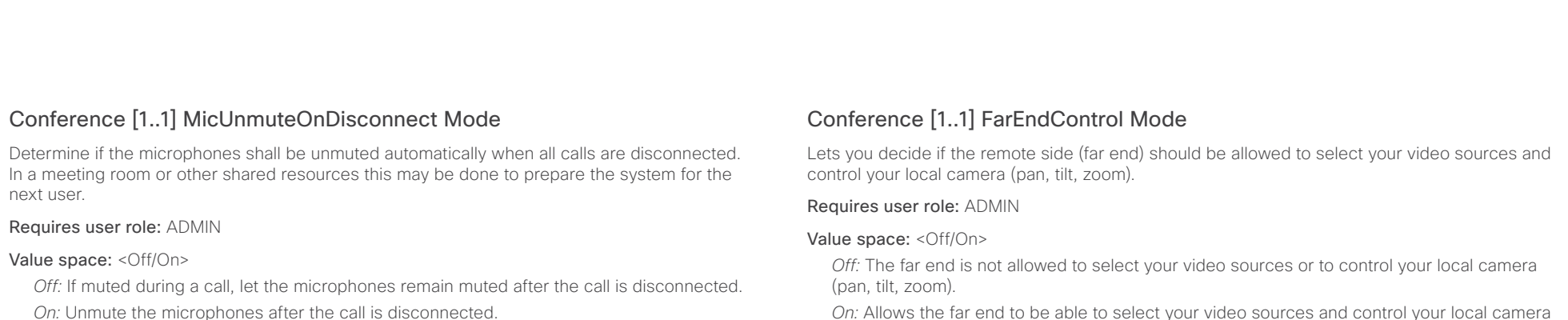

Example: Conference 1 MicUnmuteOnDisconnect Mode: On

### Conference [1..1] DoNotDisturb Mode

Determine whether to allow incoming calls.

### Requires user role: USER

### Value space: <Off/On/Timed>

*Off:* The incoming calls will come through as normal.

*On:* All incoming calls will be rejected and they will be registered as missed calls. The calling side will receive a busy signal. A message telling that Do Not Disturb is switched on will display on the Touch controller or main display. NOTE: This setting is not recommended as all calls will be rejected until the setting is manually turned off. The recommended option is Timed.

*Timed:* When set to timed (default), the system will revert back and allow incoming calls after the specified timeout, defined by the setting: Conference DoNotDisturb DefaultTimeout.

Example: Conference 1 DoNotDisturb Mode: Timed

### Conference [1..1] DoNotDisturb DefaultTimeout

This setting determines the default duration of a Do Not Disturb session, i.e. the period when incoming calls are rejected and registered as missed calls. The session can be terminated earlier by using the user interface (remote control or Touch controller) or the Conference DoNotDisturb Mode setting. The default value is 60 minutes.

### Requires user role: ADMIN

### Value space:  $\langle 0.1440 \rangle$

*Range:* Select the number of minutes (between 0 and 1440, i.e. 24 hours) before the Do Not Disturb session times out automatically.

Example: Conference 1 DoNotDisturb DefaultTimeOut: 60

*On:* Allows the far end to be able to select your video sources and control your local camera (pan, tilt, zoom). You will still be able to control your camera and select your video sources as normal.

Example: Conference 1 FarEndControl Mode: On

### Conference [1..1] FarEndControl SignalCapability

Set the far end control (H.224) signal capability mode.

### Requires user role: ADMIN

Value space: <Off/On>

*Off:* Disable the far end control signal capability.

*On:* Enable the far end control signal capability.

Example: Conference 1 FarEndControl SignalCapability: On

<span id="page-68-0"></span>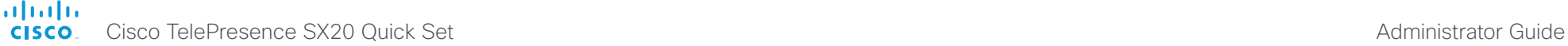

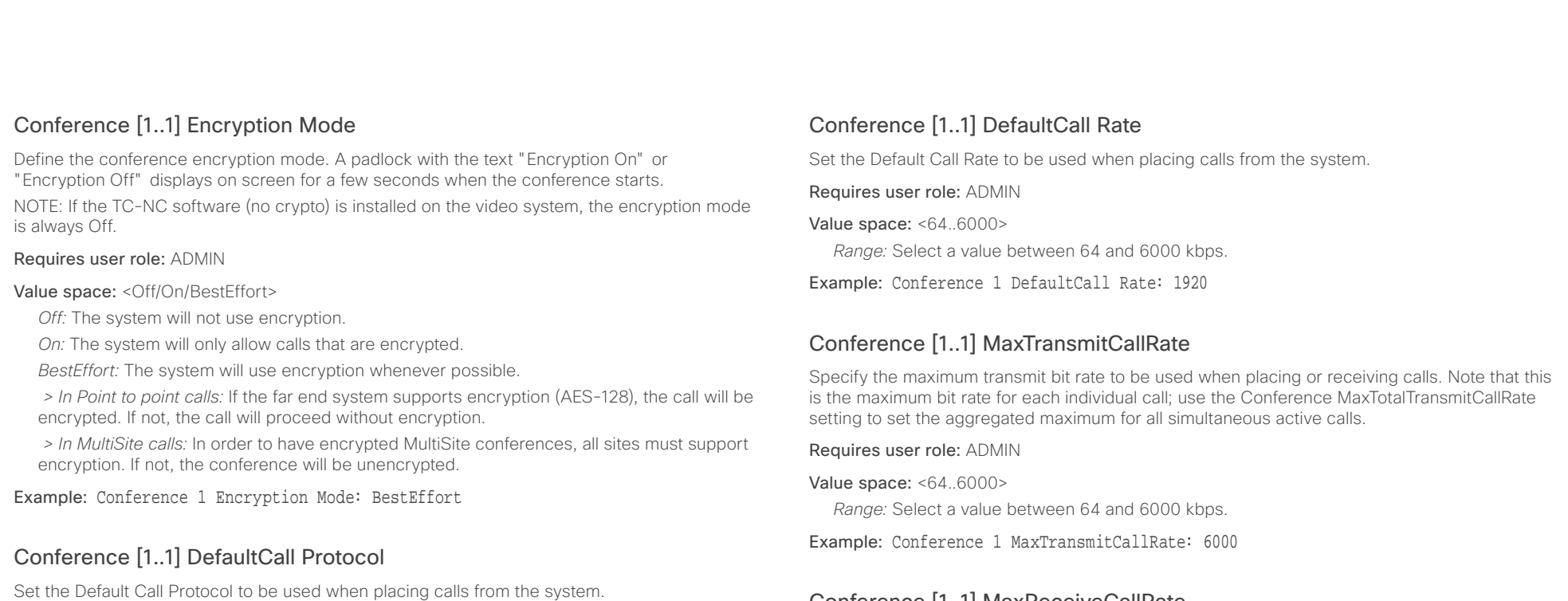

### Requires user role: ADMIN

### Value space: <Auto/H323/Sip/H320>

*Auto:* Enables auto-selection of the call protocol based on which protocols are available. If multiple protocols are available, the order of priority is: 1) SIP; 2) H323; 3) H320. If the system cannot register, or the call protocol is not enabled, the auto-selection chooses H323.

*H323:* All calls are set up as H.323 calls.

*Sip:* All calls are set up as SIP calls.

*H320:* All calls are set up as H.320 calls (only applicable if connected to a Cisco TelePresence ISDN Link gateway).

Example: Conference 1 DefaultCall Protocol: Auto

### Conference [1..1] MaxReceiveCallRate

Specify the maximum receive bit rate to be used when placing or receiving calls. Note that this is the maximum bit rate for each individual call; use the Conference MaxTotalReceiveCallRate setting to set the aggregated maximum for all simultaneous active calls.

Requires user role: ADMIN

Value space: <64..6000> *Range:* Select a value between 64 and 6000 kbps.

Example: Conference 1 MaxReceiveCallRate: 6000

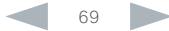

<span id="page-69-0"></span>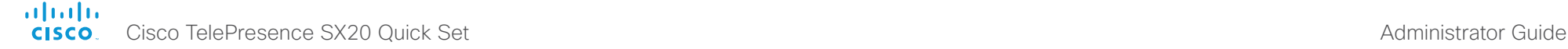

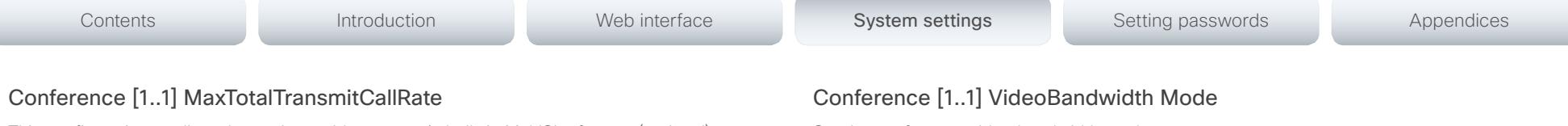

This configuration applies when using a video system's built-in MultiSite feature (optional) to host a multipoint video conference.

Specify the maximum overall transmit bit rate allowed. The bit rate will be divided fairly among all active calls at any time. This means that the individual calls will be up-speeded or downspeeded as appropriate when someone leaves or enters a multipoint conference, or when a call is put on hold (suspended) or resumed.

The maximum transmit bit rate for each individual call is defined in the Conference MaxTransmitCallRate setting.

Requires user role: ADMIN

Value space: <64..10000>

*Range:* Select a value between 64 and 10000.

Example: Conference 1 MaxTotalTransmitCallRate: 10000

### Conference [1..1] MaxTotalReceiveCallRate

This configuration applies when using a video system's built-in MultiSite feature (optional) to host a multipoint video conference.

Specify the maximum overall receive bit rate allowed. The bit rate will be divided fairly among all active calls at any time. This means that the individual calls will be up-speeded or downspeeded as appropriate when someone leaves or enters a multipoint conference, or when a call is put on hold (suspended) or resumed.

The maximum receive bit rate for each individual call is defined in the Conference MaxReceiveCallRate setting.

### Requires user role: ADMIN

Value space:  $<64.10000>$ 

*Range:* Select a value between 64 and 10000.

Example: Conference 1 MaxTotalReceiveCallRate: 10000

Set the conference video bandwidth mode.

### Requires user role: ADMIN

Value space: <Dynamic/Static>

*Dynamic:* The available transmit bandwidth for the video channels are distributed among the currently active channels. If there is no presentation, the main video channels will use the bandwidth of the presentation channel.

*Static:* The available transmit bandwidth is assigned to each video channel, even if it is not active.

Example: Conference 1 VideoBandwidth Mode: Dynamic

### Conference [1..1] VideoBandwidth MainChannel Weight

The available transmit video bandwidth is distributed on the main channel and presentation channel according to "MainChannel Weight" and "PresentationChannel Weight". If the main channel weight is 2 and the presentation channel weight is 1, then the main channel will use twice as much bandwidth as the presentation channel.

### Requires user role: ADMIN

Value space: <1..10>

*Range:* 1 to 10.

Example: Conference 1 VideoBandwidth MainChannel Weight: 5

### Conference [1..1] VideoBandwidth PresentationChannel Weight

The available transmit video bandwidth is distributed on the main channel and presentation channel according to "MainChannel Weight" and "PresentationChannel Weight". If the main channel weight is 2 and the presentation channel weight is 1, then the main channel will use twice as much bandwidth as the presentation channel.

Requires user role: ADMIN

Value space: <1..10> *Range:* 1 to 10.

Example: Conference 1 VideoBandwidth PresentationChannel Weight: 5

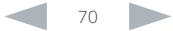

<span id="page-70-0"></span>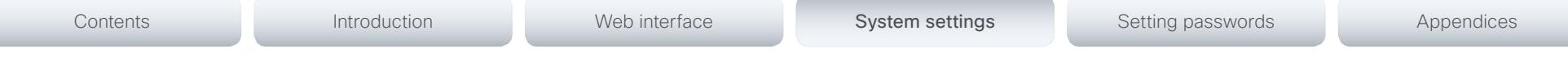

### Conference [1..1] Presentation RelayQuality

This configuration applies to video systems that are using the built-in MultiSite feature (optional) to host a multipoint video conference. When a remote user shares a presentation, the video system (codec) will transcode the presentation and send it to the other participants in the multipoint conference. The RelayQuality setting specifies whether to give priority to high frame rate or to high resolution for the presentation source.

### Requires user role: ADMIN

### Value space: <Motion/Sharpness>

*Motion:* Gives the highest possible frame rate. Used when there is a need for higher frame rates, typically when there is a lot of motion in the picture.

*Sharpness:* Gives the highest possible resolution. Used when you want the highest quality of detailed images and graphics.

Example: Conference 1 Presentation RelayQuality: Sharpness

### Conference [1..1] Presentation OnPlacedOnHold

Define whether or not to continue sharing a presentation after the remote site has put you on hold.

### Requires user role: ADMIN

### Value space: <Stop/NoAction>

*Stop:* The video system stops the presentation sharing when the remote site puts you on hold. The presentation will not continue when the call is resumed.

*NoAction:* The video system will not stop the presentation sharing when put on hold. The presentation will not be shared while you are on hold, but it will continue automatically when the call is resumed.

Example: Conference 1 Presentation OnPlacedOnHold: NoAction

### Conference [1..1] Multipoint Mode

Define how the video system handles multiparty video conferences.

If registered to a Cisco TelePresence Video Communication Server (VCS), the video system can either use its own built-in MultiSite feature, or it can rely on the MultiWay network solution. MultiWay requires that the video network includes a multipoint control unit (MCU).

If registered to a Cisco Unified Communications Manager (CUCM) version 8.6.2 or newer, the video system can use either the CUCM conference bridge, or the video system's own built-in MultiSite feature. Which one to use is set-up by CUCM.

Both MultiWay and the CUCM conference bridge allows you to set up conferences with many participants. The built-in MultiSite allows up to four participants (yourself included).

Note that the built-in MultiSite is optional and may not be available on all video systems.

### Requires user role: ADMIN

### Value space: <Auto/Off/MultiSite/MultiWay/CUCMMediaResourceGroupList>

*Auto:* The multipoint method available will be choosen automatically; if none are available the Multipoint Mode will automatically be set to Off. If both MultiWay and MultiSite are available, the MultiWay service takes priority over the built-in MultiSite.

*Off:* Multiparty conferences are not allowed.

*MultiSite:* Multiparty conferences are set up using the built-in MultiSite feature. If MultiSite is chosen when the MultiSite feature is not available, the Multipoint Mode will automatically be set to Off.

*MultiWay:* Multiparty conferences are set up using the MultiWay service. If MultiWay is chosen when the MultiWay service is not available, the Multipoint Mode will automatically be set to Off. This may occur when the NetworkServices MultiWay Address setting is empty or not properly set.

*CUCMMediaResourceGroupList:* Multiparty conferences (ad hoc conferences) are hosted by the CUCM configured conference bridge. This setting is provisioned by CUCM in a CUCM environment and should never be set manually by the user.

Example: Conference 1 Multipoint Mode: Auto

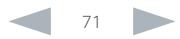

### <span id="page-71-0"></span>almlu cisco Cisco TelePresence SX20 Quick Set Administrator Guide Cisco TelePresence SX20 Quick Set Administrator Guide

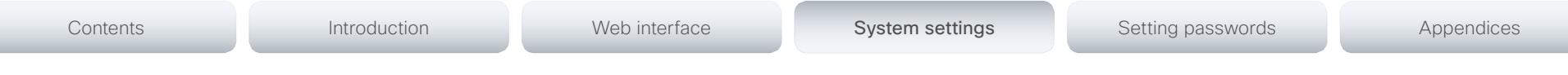

### Conference [1..1] IncomingMultisiteCall Mode

Select whether or not to allow incoming calls when already in a call/conference.

### Requires user role: ADMIN

### Value space: <Allow/Deny>

*Allow:* You will be notified when someone calls you while you are already in a call. You can accept the incoming call or not. The ongoing call may be put on hold while answering the incoming call; or you may merge the calls (requires MultiSite or MultiWay support).

*Deny:* An incoming call will be rejected if you are already in a call. You will not be notified about the incoming call. However, the call will appear as a missed call in the call history list.

Example: Conference 1 IncomingMultisiteCall Mode: Allow

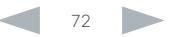
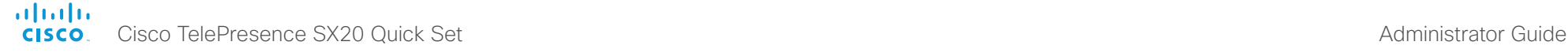

# FacilityService settings

## FacilityService Service [1..5] Type

Up to five different facility services can be supported simultaneously. With this setting you can select what kind of services they are. A facility service is not available unless both the FacilityService Service Name and the FacilityService Service Number settings are properly set. Only FacilityService Service 1 with Type Helpdesk is available on the Touch controller; the other options are available for system integrators using the API (Application Programming Interface) command set. Facility services are not available when using the remote control and on-screen menu.

#### Requires user role: ADMIN

Value space: <Other/Concierge/Helpdesk/Emergency/Security/Catering/Transportation>

*Other:* Select this option for services not covered by the other options.

*Concierge:* Select this option for concierge services.

*Helpdesk:* Select this option for helpdesk services.

*Emergency:* Select this option for emergency services.

*Security:* Select this option for security services.

*Catering:* Select this option for catering services.

*Transportation:* Select this option for transportation services.

Example: FacilityService Service 1 Type: Helpdesk

## FacilityService Service [1..5] Name

Enter the name of the facility service. Up to five different facility services are supported. A facility service is not available unless both the FacilityService Service Name and the FacilityService Service Number settings are properly set. Only FacilityService Service 1 is available on the Touch controller. The name will show on the facility service call button, which appears when you tap the question mark icon in the top bar. The other services are available for system integrators using the API (Application Programming Interface) command set. The facility services are not available when using the remote control and on-screen menu.

#### Requires user role: ADMIN

Value space: <S: 0, 1024> *Format:* String with a maximum of 1024 characters.

Example: FacilityService Service 1 Name: ""

# FacilityService Service [1..5] Number

Enter the number (URI or phone number) of the facility service. Up to five different facility services are supported. A facility service is not available unless both the FacilityService Service Name and the FacilityService Service Number settings are properly set. Only FacilityService Service 1 is available on the Touch controller; the other options are available for system integrators using the API (Application Programming Interface) command set. The facility services are not available when using the remote control and on-screen menu.

#### Requires user role: ADMIN

Value space: <S: 0, 1024>

*Format:* String with a maximum of 1024 characters.

Example: FacilityService Service 1 Number: ""

## FacilityService Service [1..5] CallType

Set the call type for each facility service. Up to five different facility services are supported. A facility service is not available unless both the FacilityService Service Name and the FacilityService Service Number settings are properly set. Only FacilityService Service 1 is available on the Touch controller; the other options are available for system integrators using the API (Application Programming Interface) command set. Facility services are not available when using the remote control and on-screen menu.

#### Requires user role: ADMIN

Value space: <Video/Audio>

*Video:* Select this option for video calls.

*Audio:* Select this option for audio calls.

Example: FacilityService Service 1 CallType: Video

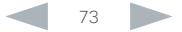

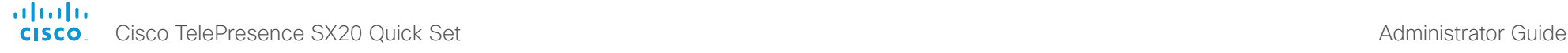

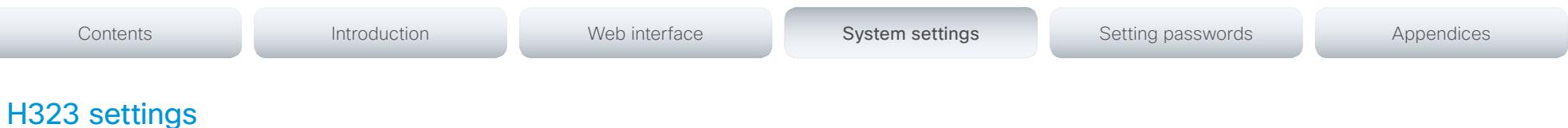

## H323 NAT Mode

The firewall traversal technology creates a secure path through the firewall barrier, and enables proper exchange of audio/video data when connected to an external video conferencing system (when the IP traffic goes through a NAT router). NOTE: NAT does not work in conjunction with gatekeepers.

#### Requires user role: ADMIN

#### Value space: <Auto/Off/On>

*Auto:* The system will determine if the H323 NAT Address or the real IP address should be used in signaling. This makes it possible to place calls to endpoints on the LAN as well as endpoints on the WAN. If the H323 NAT Address is wrong or not set, the real IP address will be used.

*Off:* The system will signal the real IP address.

*On:* The system will signal the configured H323 NAT Address instead of its real IP address in Q.931 and H.245. The NAT Server Address will be shown in the startup-menu as: "My IP Address: 10.0.2.1". If the H323 NAT Address is wrong or not set, H.323 calls cannot be set up.

Example: H323 NAT Mode: Off

## H323 NAT Address

Enter the external/global IP address to the router with NAT support. Packets sent to the router will then be routed to the system. Note that NAT cannot be used when registered to a gatekeeper.

In the router, the following ports must be routed to the system's IP address:

\* Port 1720

\* Port 5555-6555

\* Port 2326-2487

Requires user role: ADMIN

Value space: <S: 0, 64>

*Format:* A valid IPv4 address or IPv6 address.

Example: H323 NAT Address: ""

## H323 Profile [1..1] Authentication Mode

Set the authentication mode for the H.323 profile.

Requires user role: ADMIN

#### Value space: <Off/On>

*Off:* If the H.323 Gatekeeper Authentication Mode is set to Off the system will not try to authenticate itself to a H.323 Gatekeeper, but will still try a normal registration.

*On:* If the H.323 Gatekeeper Authentication Mode is set to On and a H.323 Gatekeeper indicates that it requires authentication, the system will try to authenticate itself to the gatekeeper. Requires the Authentication LoginName and Authentication Password to be defined on both the codec and the Gatekeeper.

Example: H323 Profile 1 Authentication Mode: Off

## H323 Profile [1..1] Authentication LoginName

The system sends the Authentication Login Name and the Authentication Password to a H.323 Gatekeeper for authentication. The authentication is a one way authentication from the codec to the H.323 Gatekeeper, i.e. the system is authenticated to the gatekeeper. If the H.323 Gatekeeper indicates that no authentication is required, the system will still try to register. Requires the H.323 Gatekeeper Authentication Mode to be enabled.

#### Requires user role: ADMIN

Value space: <S: 0, 50>

*Format:* String with a maximum of 50 characters.

Example: H323 Profile 1 Authentication LoginName: ""

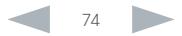

#### ahaha **CISCO** Cisco TelePresence SX20 Quick Set Administrator Guide

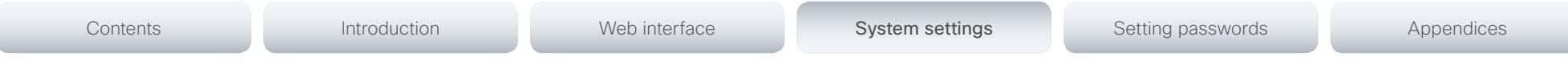

## H323 Profile [1..1] Authentication Password

The system sends the Authentication Login Name and the Authentication Password to a H.323 Gatekeeper for authentication. The authentication is a one way authentication from the codec to the H.323 Gatekeeper, i.e. the system is authenticated to the gatekeeper. If the H.323 Gatekeeper indicates that no authentication is required, the system will still try to register. Requires the H.323 Gatekeeper Authentication Mode to be enabled.

Requires user role: ADMIN

#### Value space: <S: 0, 50>

*Format:* String with a maximum of 50 characters.

Example: H323 Profile 1 Authentication Password: ""

## H323 Profile [1..1] CallSetup Mode

The H.323 Call Setup Mode defines whether to use a Gatekeeper or Direct calling when establishing H323 calls.

NOTE: Direct H.323 calls can be made even though the H.323 Call Setup Mode is set to Gatekeeper.

Requires user role: ADMIN

#### Value space: <Direct/Gatekeeper>

*Direct:* An IP address must be used when dialing in order to make the H323 call.

*Gatekeeper:* The system will use a Gatekeeper to make a H.323 call. When selecting this option the H323 Profile Gatekeeper Address and H323 Profile Gatekeeper Discovery settings must also be configured.

Example: H323 Profile 1 CallSetup Mode: Gatekeeper

## H323 Profile [1..1] Encryption KeySize

Define the minimum or maximum key size for the Diffie-Hellman key exchange method, which is used when establishing the Advanced Encryption Standard (AES) encryption key.

#### Requires user role: ADMIN

Value space: <Min1024bit/Max1024bit/Min2048bit>

*Min1024bit:* The minimum size is 1024 bit.

*Max1024bit:* The maximum size is 1024 bit.

*Min2048bit:* The minimum size is 2048 bit.

Example: H323 Profile 1 Encryption MinKeySize: Max1024bit

## H323 Profile [1..1] Gatekeeper Discovery

Determine how the system shall register to a H.323 Gatekeeper.

#### Requires user role: ADMIN

#### Value space: <Manual/Auto>

*Manual:* The system will use a specific Gatekeeper identified by the Gatekeeper's IP address.

*Auto:* The system will automatically try to register to any available Gatekeeper. If a Gatekeeper responds to the request sent from the codec within 30 seconds this specific Gatekeeper will be used. This requires that the Gatekeeper is in auto discovery mode as well. If no Gatekeeper responds, the system will not use a Gatekeeper for making H.323 calls and hence an IP address must be specified manually.

Example: H323 Profile 1 Gatekeeper Discovery: Manual

## H323 Profile [1..1] Gatekeeper Address

Enter the IP address of the Gatekeeper. Requires the H.323 Call Setup Mode to be set to Gatekeeper and the Gatekeeper Discovery to be set to Manual.

#### Requires user role: ADMIN

Value space: <S: 0, 255>

*Format:* A valid IPv4 address, IPv6 address or DNS name.

Example: H323 Profile 1 Gatekeeper Address: "192.0.2.0"

## H323 Profile [1..1] H323Alias E164

The H.323 Alias E.164 defines the address of the system, according to the numbering plan implemented in the H.323 Gatekeeper. The E.164 alias is equivalent to a telephone number, sometimes combined with access codes.

#### Requires user role: ADMIN

Value space: <S: 0, 30>

*Format:* Compact string with a maximum of 30 characters. Valid characters are 0-9,  $*$  and #.

Example: H323 Profile 1 H323Alias E164: "90550092"

#### ahaha Cisco TelePresence SX20 Quick Set **Administrator Guide** Administrator Guide **CISCO**

# Contents **Introduction Web interface System settings** Setting passwords Appendices

## H323 Profile [1..1] H323Alias ID

Lets you specify the H.323 Alias ID which is used to address the system on a H.323 Gatekeeper and will be displayed in the call lists. Example: "firstname.lastname@company.com", "My H.323 Alias ID"

Requires user role: ADMIN

Value space: <S: 0, 49> *Format:* String with a maximum of 49 characters.

Example: H323 Profile 1 H323Alias ID: "firstname.lastname@company.com"

## H323 Profile [1..1] PortAllocation

The H.323 Port Allocation setting affects the H.245 port numbers used for H.323 call signaling.

#### Requires user role: ADMIN

#### Value space: <Dynamic/Static>

*Dynamic:* The system will allocate which ports to use when opening a TCP connection. The reason for doing this is to avoid using the same ports for subsequent calls, as some firewalls consider this as a sign of attack. When Dynamic is selected, the H.323 ports used are from 11000 to 20999. Once 20999 is reached they restart again at 11000. The ports are automatically selected by the system within the given range. Firewall administrators should not try to deduce which ports are used when, as the allocation schema within the mentioned range may change without any further notice.

*Static:* When set to Static the ports are given within a static predefined range [5555-6555].

Example: H323 Profile 1 PortAllocation: Dynamic

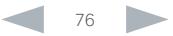

## aliah. cisco TelePresence SX20 Quick Set Administrator Guide Cisco TelePresence SX20 Quick Set Administrator Guide Administrator Guide

# Logging settings Contents **Introduction** Web interface System settings Setting passwords Appendices

## Logging Mode

Not applicable in this version.

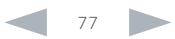

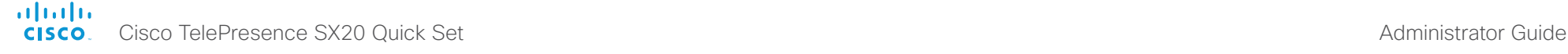

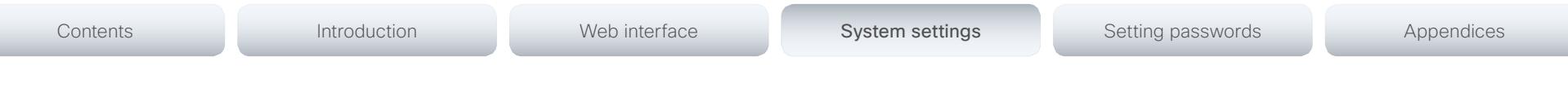

# Network settings

## Network [1..1] IPStack

Select if the system should use IPv4, IPv6, or dual IP stack, on the network interface. NOTE: After changing this setting you may have to wait up to 30 seconds before it takes effect.

#### Requires user role: ADMIN

Value space: <Dual/IPv4/IPv6>

*Dual:* When set to Dual, the network interface can operate on both IP versions at the same time, and can have both an IPv4 and an IPv6 address at the same time.

*IPv4:* When set to IPv4, the system will use IPv4 on the network interface.

*IPv6:* When set to IPv6, the system will use IPv6 on the network interface.

Example: Network 1 IPStack: Dual

## Network [1..1] IPv4 Assignment

Define how the system will obtain its IPv4 address, subnet mask and gateway address. This setting only applies to systems on IPv4 networks.

#### Requires user role: ADMIN

#### Value space: <Static/DHCP>

*Static:* The addresses must be configured manually using the Network IPv4 Address, Network IPv4 Gateway and Network IPv4 SubnetMask settings (static addresses).

*DHCP:* The system addresses are automatically assigned by the DHCP server.

Example: Network 1 IPv4 Assignment: DHCP

## Network [1..1] IPv4 Address

Enter the static IPv4 network address for the system. This setting is only applicable when Network Assignment is set to Static.

#### Requires user role: ADMIN

Value space: <S: 0, 64>

*Format:* A valid IPv4 address.

Example: Network 1 IPv4 Address: "192.0.2.2"

## Network [1..1] IPv4 Gateway

Define the IPv4 network gateway. This setting is only applicable when the Network Assignment is set to Static.

Requires user role: ADMIN

Value space: <S: 0, 64> *Format:* A valid IPv4 address.

Example: Network 1 IPv4 Gateway: "192.0.2.1"

## Network [1..1] IPv4 SubnetMask

Define the IPv4 network subnet mask. This setting is only applicable when the Network Assignment is set to Static.

#### Requires user role: ADMIN

Value space: <S: 0, 64>

*Format:* The valid IPv4 address format.

Example: Network 1 IPv4 SubnetMask: "255.255.255.0"

## Network [1..1] IPv6 Assignment

Define how the system will obtain its IPv6 address and the default gateway address. This setting only applies to systems on IPv6 networks.

#### Requires user role: ADMIN

Value space: <Static/DHCPv6/Autoconf>

*Static:* The codec and gateway IP addresses must be configured manually using the Network IPv6 Address and Network IPv6 Gateway settings. The options, for example NTP and DNS server addresses, must either be set manually or obtained from a DHCPv6 server. The Network IPv6 DHCPOptions setting determines which method to use.

*DHCPv6:* All IPv6 addresses, including options, will be obtained from a DHCPv6 server. See RFC 3315 for a detailed description. The Network IPv6 DHCPOptions setting will be ignored.

*Autoconf:* Enable IPv6 stateless autoconfiguration of the IPv6 network interface. See RFC 4862 for a detailed description. The options, for example NTP and DNS server addresses, must either be set manually or obtained from a DHCPv6 server. The Network IPv6 DHCPOptions setting determines which method to use.

#### Example: Network 1 IPv6 Assignment: Autoconf

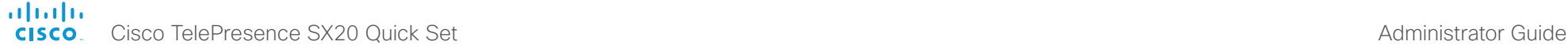

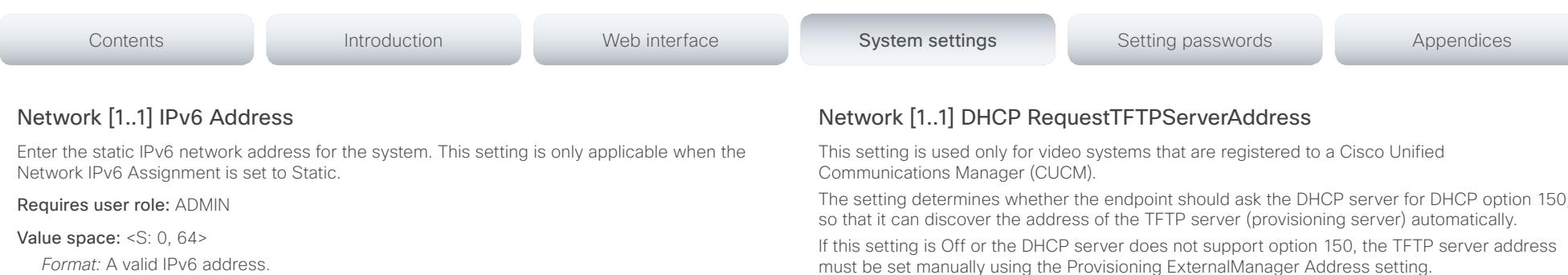

Example: Network 1 IPv6 Address: "2001:0DB8:0000:0000:0000:0000:0000:0002"

## Network [1..1] IPv6 Gateway

Define the IPv6 network gateway address. This setting is only applicable when the Network IPv6 Assignment is set to Static.

Requires user role: ADMIN

Value space: <S: 0, 64>

*Format:* A valid IPv6 address.

Example: Network 1 IPv6 Gateway: "2001:0DB8:0000:0000:0000:0000:0000:0001"

## Network [1..1] IPv6 DHCPOptions

Retrieve a set of DHCP options, for example NTP and DNS server addresses, from a DHCPv6 server.

Requires user role: ADMIN

#### Value space: < Off/On>

*Off:* Disable the retrieval of DHCP options from a DHCPv6 server.

*On:* Enable the retrieval of a selected set of DHCP options from a DHCPv6 server.

Example: Network 1 IPv6 DHCPOptions: On

The setting determines whether the endpoint should ask the DHCP server for DHCP option 150,

must be set manually using the Provisioning ExternalManager Address setting.

If the Network VLAN Voice Mode setting is Auto and the Cisco Discovery Protocol (CDP) assigns an ID to the voice VLAN, then a request for option 150 will always be sent. That is, the Network DHCP RequestTFTFServerAddress setting will be ignored.

#### Requires user role: ADMIN

#### Value space: <Off/On>

*Off:* The video system will not send a request for DHCP option 150 and the address of the TFTP server must be set manually. See the note above for any exception to this rule.

*On:* The video system will send a request for option 150 to the DHCP server so that it can automatically discover the address of the TFTP server.

Example: Network 1 DHCP RequestTFTPServerAddress: On

## Network [1..1] DNS Domain Name

DNS Domain Name is the default domain name suffix which is added to unqualified names.

Example: If the DNS Domain Name is "company.com" and the name to lookup is "MyVideoSystem", this will result in the DNS lookup "MyVideoSystem.company.com".

#### Requires user role: ADMIN

Value space: <S: 0, 64>

*Format:* String with a maximum of 64 characters.

Example: Network 1 DNS Domain Name: ""

## Network [1..1] DNS Server [1..3] Address

Define the network addresses for DNS servers. Up to 3 addresses may be specified. If the network addresses are unknown, contact your administrator or Internet Service Provider.

Requires user role: ADMIN

#### Value space: <S: 0, 64>

*Format:* A valid IPv4 address or IPv6 address.

Example: Network 1 DNS Server 1 Address: ""

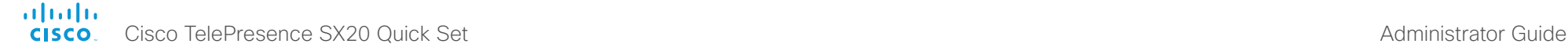

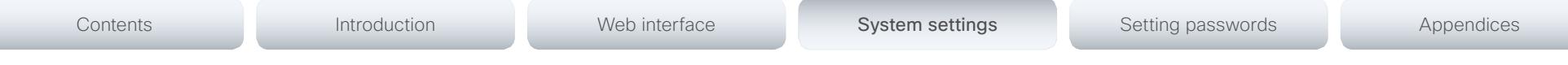

## Network [1..1] QoS Mode

The QoS (Quality of Service) is a method which handles the priority of audio, video and data in the network. The QoS settings must be supported by the infrastructure. Diffserv (Differentiated Services) is a computer networking architecture that specifies a simple, scalable and coarsegrained mechanism for classifying, managing network traffic and providing QoS priorities on modern IP networks.

Requires user role: ADMIN

#### Value space: <Off/Diffserv>

*Off:* No QoS method is used.

*Diffserv:* When you set the QoS Mode to Diffserv, the Network QoS Diffserv Audio, Network QoS Diffserv Video, Network QoS Diffserv Data, Network QoS Diffserv Signalling, Network QoS Diffserv ICMPv6 and Network QoS Diffserv NTP settings are used to prioritize packets.

Example: Network 1 QoS Mode: Diffserv

## Network [1..1] QoS Diffserv Audio

This setting will only take effect if Network QoS Mode is set to Diffserv.

Define which priority Audio packets should have in the IP network.

The priority for the packets ranges from 0 to 63 - the higher the number, the higher the priority. The recommended class for Audio is CS4, which equals the decimal value 32. If in doubt, contact your network administrator.

The priority set here might be overridden when packets are leaving the network controlled by the local network administrator.

#### Requires user role: ADMIN

#### Value space: <0..63>

*Range:* Select a value between 0 to 63 - the higher the number, the higher the priority. The default value is 0 (best effort).

Example: Network 1 QoS Diffserv Audio: 0

## Network [1..1] QoS Diffserv Video

This setting will only take effect if Network QoS Mode is set to Diffserv.

Define which priority Video packets should have in the IP network. The packets on the presentation channel (shared content) are also in the Video packet category. The priority for the packets ranges from 0 to 63 - the higher the number, the higher the priority. The recommended class for Video is CS4, which equals the decimal value 32. If in doubt, contact your network administrator.

The priority set here might be overridden when packets are leaving the network controlled by the local network administrator.

#### Requires user role: ADMIN

#### Value space: <0..63>

*Range:* Select a value between 0 to 63 - the higher the number, the higher the priority. The default value is 0 (best effort).

Example: Network 1 QoS Diffserv Video: 0

## Network [1..1] QoS Diffserv Data

This setting will only take effect if Network QoS Mode is set to Diffserv.

Define which priority Data packets should have in the IP network.

The priority for the packets ranges from 0 to 63 - the higher the number, the higher the priority. The recommended value for Data is 0, which means best effort. If in doubt, contact your network administrator.

The priority set here might be overridden when packets are leaving the network controlled by the local network administrator.

#### Requires user role: ADMIN

#### Value space: <0..63>

*Range:* Select a value between 0 to 63 - the higher the number, the higher the priority. The default value is 0 (best effort).

Example: Network 1 QoS Diffserv Data: 0

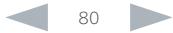

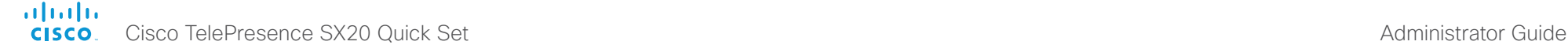

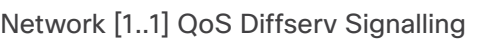

This setting will only take effect if Network QoS Mode is set to Diffserv.

Define which priority Signalling packets that are deemed critical (time-sensitive) for the realtime operation should have in the IP network.

The priority for the packets ranges from 0 to 63 - the higher the number, the higher the priority. The recommended class for Signalling is CS3, which equals the decimal value 24. If in doubt, contact your network administrator.

The priority set here might be overridden when packets are leaving the network controlled by the local network administrator.

#### Requires user role: ADMIN

#### Value space: <0..63>

*Range:* Select a value between 0 to 63 - the higher the number, the higher the priority. The default value is 0 (best effort).

Example: Network 1 QoS Diffserv Signalling: 0

## Network [1..1] QoS Diffserv ICMPv6

This setting will only take effect if Network QoS Mode is set to Diffserv.

Define which priority ICMPv6 packets should have in the IP network.

The priority for the packets ranges from 0 to 63 - the higher the number, the higher the priority. The recommended value for ICMPv6 is 0, which means best effort. If in doubt, contact your network administrator.

The priority set here might be overridden when packets are leaving the network controlled by the local network administrator.

#### Requires user role: ADMIN

#### Value space: <0..63>

*Range:* Select a value between 0 to 63 - the higher the number, the higher the priority. The default value is 0 (best effort).

Example: Network 1 QoS Diffserv ICMPv6: 0

## Network [1..1] QoS Diffserv NTP

This setting will only take effect if Network QoS Mode is set to Diffserv.

Define which priority NTP packets should have in the IP network.

The priority for the packets ranges from 0 to 63 - the higher the number, the higher the priority. The recommended value for NTP is 0, which means best effort. If in doubt, contact your network administrator.

The priority set here might be overridden when packets are leaving the network controlled by the local network administrator.

#### Requires user role: ADMIN

#### Value space: <0..63>

Contents **Introduction Web interface System settings** Setting passwords Appendices

*Range:* Select a value between 0 to 63 - the higher the number, the higher the priority. The default value is 0 (best effort).

Example: Network 1 QoS Diffserv NTP: 0

## Network [1..1] IEEE8021X Mode

The system can be connected to an IEEE 802.1X LAN network, with a port-based network access control that is used to provide authenticated network access for Ethernet networks.

#### Requires user role: ADMIN

#### Value space: <Off/On>

*Off:* The 802.1X authentication is disabled (default).

*On:* The 802.1X authentication is enabled.

#### Example: Network 1 IEEE8021X Mode: Off

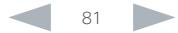

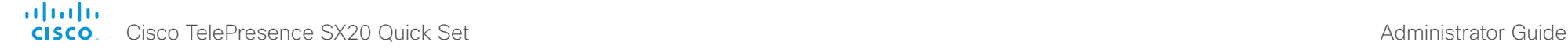

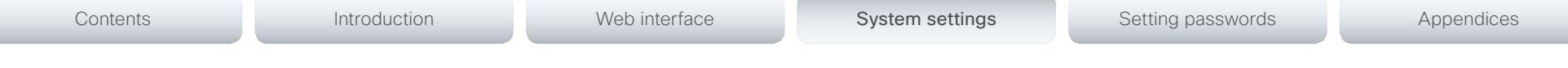

## Network [1..1] IEEE8021X TlsVerify

Verification of the server-side certificate of an IEEE802.1x connection against the certificates in the local CA-list when TLS is used. The CA-list must be uploaded to the video system. This can be done from the web interface.

This setting takes effect only when Network [1..1] IEEE8021X Eap Tls is enabled (On).

## Requires user role: ADMIN

## Value space: <Off/On>

*Off:* When set to Off, TLS connections are allowed without verifying the server-side X.509 certificate against the local CA-list. This should typically be selected if no CA-list has been uploaded to the codec.

*On:* When set to On, the server-side X.509 certificate will be validated against the local CAlist for all TLS connections. Only servers with a valid certificate will be allowed.

Example: Network 1 IEEE8021X TlsVerify: Off

# Network [1..1] IEEE8021X UseClientCertificate

Authentication using a private key/certificate pair during an IEEE802.1x connection. The authentication X.509 certificate must be uploaded to the video system. This can be done from the web interface.

## Requires user role: ADMIN

## Value space: <Off/On>

*Off:* When set to Off client-side authentication is not used (only server-side).

*On:* When set to On the client (video system) will perform a mutual authentication TLS handshake with the server.

Example: Network 1 IEEE8021X UseClientCertificate: Off

## Network [1..1] IEEE8021X Identity

The 802.1X Identity is the user name needed for 802.1X authentication.

## Requires user role: ADMIN

Value space: <S: 0, 64>

*Format:* String with a maximum of 64 characters.

Example: Network 1 IEEE8021X Identity: ""

## Network [1..1] IEEE8021X Password

The 802.1X Password is the password needed for 802.1X authentication.

Requires user role: ADMIN

Value space: <S: 0, 32>

*Format:* String with a maximum of 32 characters.

Example: Network 1 IEEE8021X Password: ""

# Network [1..1] IEEE8021X AnonymousIdentity

The 802.1X Anonymous ID string is to be used as unencrypted identity with EAP (Extensible Authentication Protocol) types that support different tunneled identity, like EAP-PEAP and EAP-TTLS. If set, the anonymous ID will be used for the initial (unencrypted) EAP Identity Request.

#### Requires user role: ADMIN

Value space: <S: 0, 64>

*Format:* String with a maximum of 64 characters.

Example: Network 1 IEEE8021X AnonymousIdentity: ""

# Network [1..1] IEEE8021X Eap Md5

Set the Md5 (Message-Digest Algorithm 5) mode. This is a Challenge Handshake Authentication Protocol that relies on a shared secret. Md5 is a Weak security.

Requires user role: ADMIN

Value space: < Off/On>

*Off:* The EAP-MD5 protocol is disabled. *On:* The EAP-MD5 protocol is enabled (default).

Example: Network 1 IEEE8021X Eap Md5: On

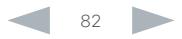

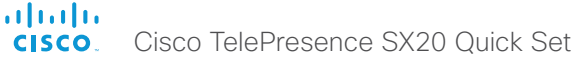

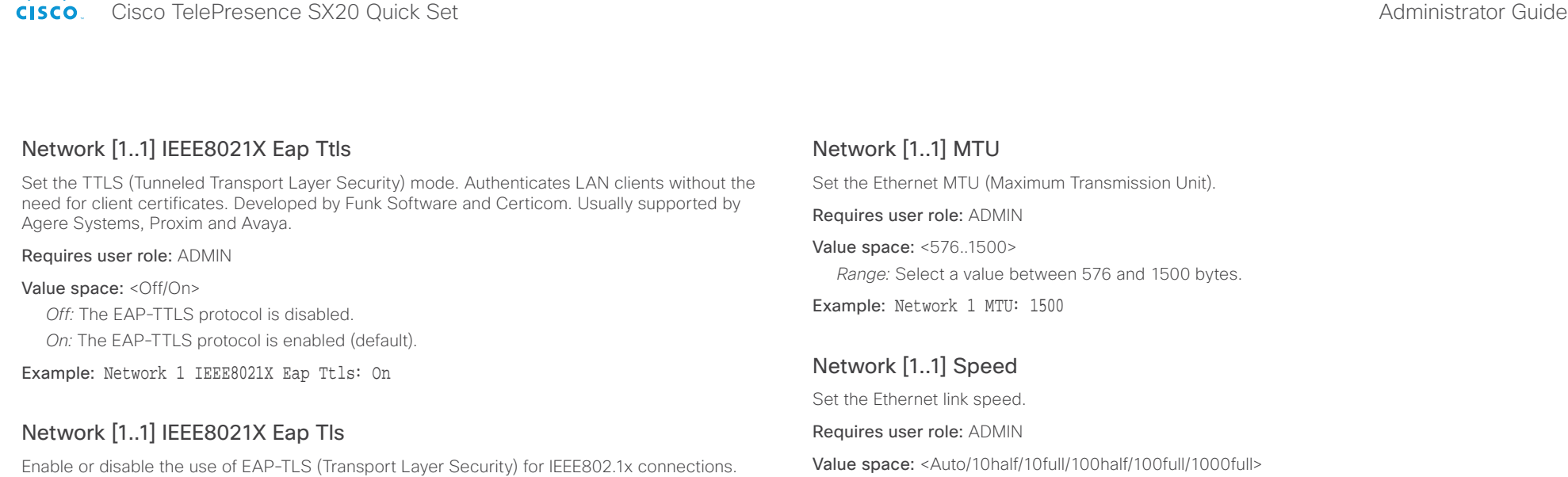

The EAP-TLS protocol, defined in RFC 5216, is considered one of the most secure EAP standards. LAN clients are authenticated using client certificates.

#### Requires user role: ADMIN

Value space: <Off/On>

*Off:* The EAP-TLS protocol is disabled.

*On:* The EAP-TLS protocol is enabled (default).

Example: Network 1 IEEE8021X Eap Tls: On

## Network [1..1] IEEE8021X Eap Peap

Set the Peap (Protected Extensible Authentication Protocol) mode. Authenticates LAN clients without the need for client certificates. Developed by Microsoft, Cisco and RSA Security.

#### Requires user role: ADMIN

#### Value space: <Off/On>

*Off:* The EAP-PEAP protocol is disabled.

*On:* The EAP-PEAP protocol is enabled (default).

Example: Network 1 IEEE8021X Eap Peap: On

## Network [1..1] TrafficControl Mode

*Auto:* Autonegotiate link speed.

Example: Network 1 Speed: Auto

*10half:* Force link to 10 Mbps half-duplex. *10full:* Force link to 10 Mbps full-duplex. *100half:* Force link to 100 Mbps half-duplex. *100full:* Force link to 100 Mbps full-duplex. 1000full: Force link to 1 Gbps full-duplex.

Set the network traffic control mode to decide how to control the video packets transmission speed.

#### Requires user role: ADMIN

Value space: <Off/On>

*Off:* Transmit video packets at link speed.

*On:* Transmit video packets at maximum 20 Mbps. Can be used to smooth out bursts in the outgoing network traffic.

Example: Network 1 TrafficControl: On

## ahaha Cisco TelePresence SX20 Quick Set Administrator Guide

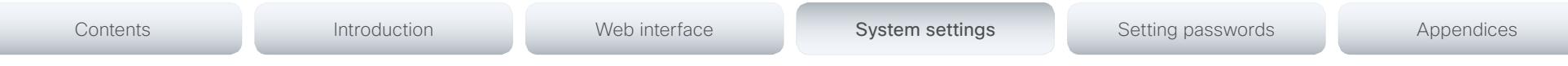

## Network [1..1] RemoteAccess Allow

Define which IP addresses (IPv4/IPv6) are allowed for remote access to the codec from SSH/ Telnet/HTTP/HTTPS. Multiple IP addresses are separated by a white space.

A network mask (IP range) is specified by <ip address>/N, where N is 1-32 for IPv4, and N is 1-128 for IPv6. The /N is a common indication of a network mask where the first N bits are set. Thus 192.168.0.0/24 would match any address starting with 192.168.0, since these are the first 24 bits in the address.

Requires user role: ADMIN

Value space: <S: 0, 255>

*Format:* String with a maximum of 255 characters.

Example: Network 1 RemoteAccess Allow: "10.11.2.3 192.168.0.0/24 2001:0db8:0000:0000:0 000:ff00:0042:8329 2001:db8:abcd:0012::0/64"

## Network [1..1] VLAN Voice Mode

Set the VLAN voice mode. The VLAN Voice Mode will be set to Auto automatically if you have Cisco UCM (Cisco Unified Communications Manager) as provisioning infrastructure. Note that Auto mode will NOT work if the NetworkServices CDP Mode setting is Off.

#### Requires user role: ADMIN

#### Value space: <Auto/Manual/Off>

*Auto:* The Cisco Discovery Protocol (CDP), if available, assigns an id to the voice VLAN. If CDP is not available, VLAN is not enabled.

*Manual:* The VLAN ID is set manually using the Network VLAN Voice VlanId setting. If CDP is available, the manually set value will be overruled by the value assigned by CDP.

*Off:* VLAN is not enabled.

Example: Network 1 VLAN Voice Mode: Auto

## Network [1..1] VLAN Voice VlanId

Set the VLAN voice ID. This setting will only take effect if VLAN Voice Mode is set to Manual.

Requires user role: ADMIN

Value space: <1..4094> *Range:* Select a value between 1 and 4094.

Example: Network 1 VLAN Voice VlanId: 1

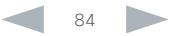

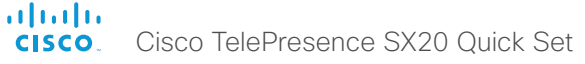

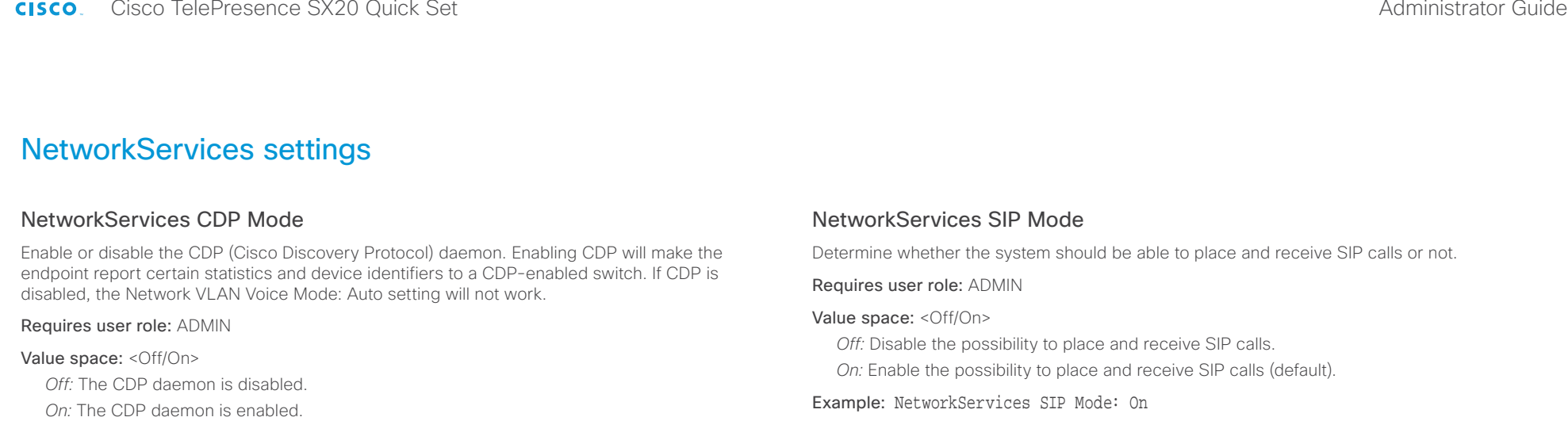

Example: NetworkServices CDP Mode: On

## NetworkServices H323 Mode

Determine whether the system should be able to place and receive H.323 calls or not.

Requires user role: ADMIN

## Value space: <Off/On>

- *Off:* Disable the possibility to place and receive H.323 calls.
- *On:* Enable the possibility to place and receive H.323 calls (default).

Example: NetworkServices H323 Mode: On

## NetworkServices HTTP Mode

Set the HTTP mode to enable/disable access to the system through a web browser. The web interface is used for system management, call management such as call transfer, diagnostics and software uploads.

#### Requires user role: ADMIN

## Value space: <Off/On>

*Off:* The HTTP protocol is disabled.

*On:* The HTTP protocol is enabled.

## Example: NetworkServices HTTP Mode: On

## NetworkServices Telnet Mode

Telnet is a network protocol used on the Internet or Local Area Network (LAN) connections.

#### Requires user role: ADMIN

#### Value space: <Off/On>

*Off:* The Telnet protocol is disabled. This is the factory setting. *On:* The Telnet protocol is enabled.

Example: NetworkServices Telnet Mode: Off

## NetworkServices WelcomeText

Choose which information the user should see when logging on to the codec through Telnet/ SSH.

#### Requires user role: ADMIN

#### Value space: <Off/On>

*Off:* The welcome text is: Login successful

*On:* The welcome text is: Welcome to <system name>; Software version; Software release date; Login successful.

Example: NetworkServices WelcomeText: On

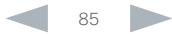

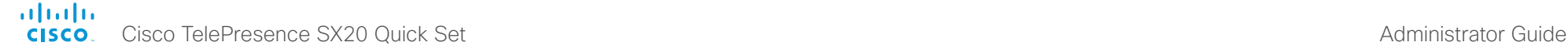

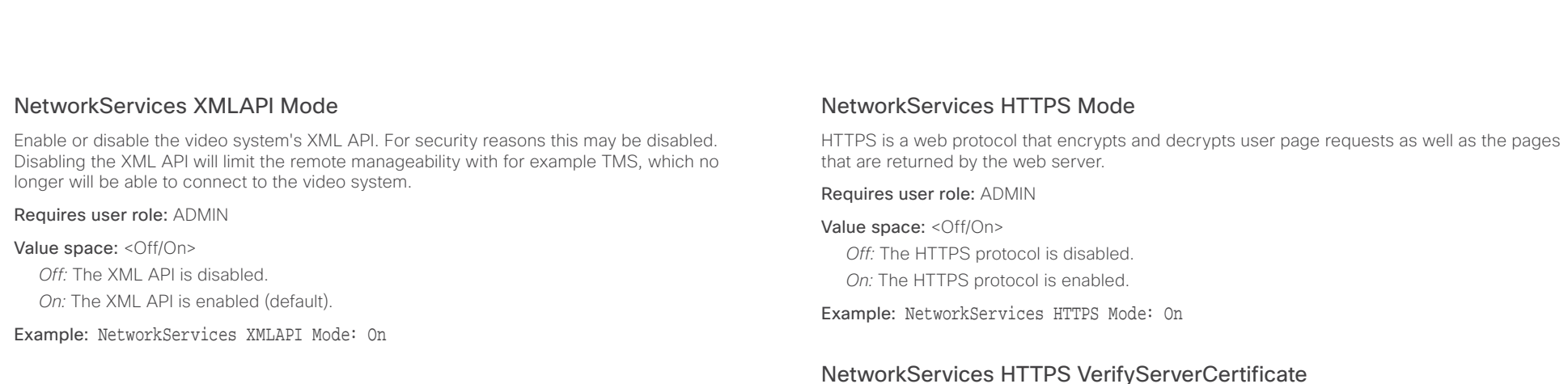

The MultiWay address must be equal to the Conference Factory Alias, as configured on the Video Communication Server. The MultiWay™ conferencing enables video endpoint users to introduce a 3rd party into an existing call.

MultiWay™ can be used in the following situations:

NetworkServices MultiWay Address

1) When you want to add someone else in to your existing call.

2) When you are called by a 3rd party while already in a call and you want to include that person in the call.

Requirements: Video Communication Server (VCS) version X5 (or later) and Codian MCU version 3.1 (or later). Video systems invited to join the MultiWay™ conference must support the H.323 routeToMC facility message if in an H.323 call, or SIP REFER message if in a SIP call.

#### Requires user role: ADMIN

Value space: <S: 0, 255>

*Format:* String with a maximum of 255 characters (a valid dial URI).

Example: NetworkServices MultiWay Address: "h323:multiway@company.com"

## NetworkServices MultiWay Protocol

Determine the protocol to be used for MultiWay calls.

Requires user role: ADMIN

#### Value space: <Auto/H323/Sip>

*Auto:* The system will select the protocol for MultiWay calls. *H323:* The H323 protocol will be used for MultiWay calls.

*Sip:* The SIP protocol will be used for MultiWay calls.

Example: NetworkServices MultiWay Protocol: Auto

## NetworkServices HTTPS VerifyServerCertificate

When the video system connects to an external HTTPS server (like a phone book server or an external manager), this server will present a certificate to the video system to identify itself.

#### Requires user role: ADMIN

#### Value space: <Off/On>

*Off:* Do not verify server certificates.

*On:* Requires the system to verify that the server certificate is signed by a trusted Certificate Authority (CA). This requires that a list of trusted CAs are uploaded to the system in advance.

Example: NetworkServices HTTPS VerifyServerCertificate: Off

## NetworkServices HTTPS VerifyClientCertificate

When the video system connects to a HTTPS client (like a web browser), the client can be asked to present a certificate to the video system to identify itself.

#### Requires user role: ADMIN

Value space: <Off/On>

*Off:* Do not verify client certificates.

*On:* Requires the client to present a certificate that is signed by a trusted Certificate Authority (CA). This requires that a list of trusted CAs are uploaded to the system in advance.

#### Example: NetworkServices HTTPS VerifyClientCertificate: Off

# altalia

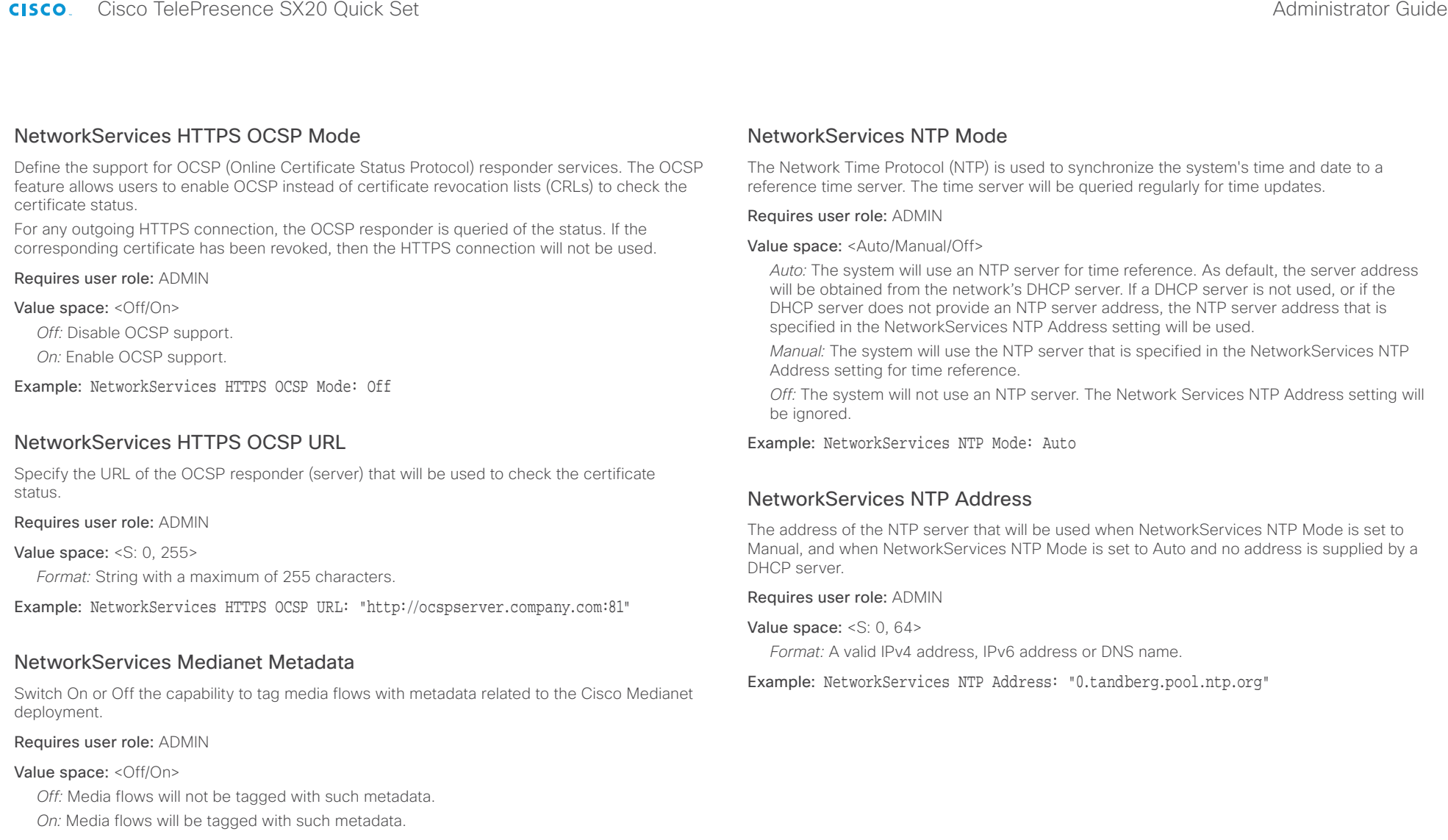

Example: NetworkServices Medianet Metadata: Off

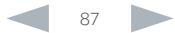

#### almlu **CISCO** Cisco TelePresence SX20 Quick Set Administrator Guide

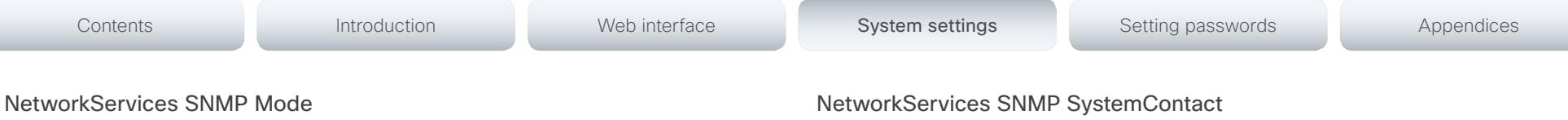

SNMP (Simple Network Management Protocol) is used in network management systems to monitor network-attached devices (routers, servers, switches, projectors, etc) for conditions that warrant administrative attention. SNMP exposes management data in the form of variables on the managed systems, which describe the system configuration. These variables can then be queried (set to ReadOnly) and sometimes set (set to ReadWrite) by managing applications.

## Requires user role: ADMIN

Value space: <Off/ReadOnly/ReadWrite>

*Off:* Disable the SNMP network service.

*ReadOnly:* Enable the SNMP network service for queries only.

*ReadWrite:* Enable the SNMP network service for both queries and commands.

Example: NetworkServices SNMP Mode: ReadOnly

## NetworkServices SNMP Host [1..3] Address

Enter the address of up to three SNMP Managers.

The system's SNMP Agent (in the codec) responds to requests from SNMP Managers (a PC program etc.), for example about system location and system contact. SNMP traps are not supported.

## Requires user role: ADMIN

Value space: <S: 0, 64>

*Format:* A valid IPv4 address, IPv6 address or DNS name.

Example: NetworkServices SNMP Host 1 Address: ""

## NetworkServices SNMP CommunityName

Enter the name of the Network Services SNMP Community. SNMP Community names are used to authenticate SNMP requests. SNMP requests must have a password (case sensitive) in order to receive a response from the SNMP Agent in the codec. The default password is "public". If you have the Cisco TelePresence Management Suite (TMS) you must make sure the same SNMP Community is configured there too. NOTE: The SNMP Community password is case sensitive.

## Requires user role: ADMIN

Value space: <S: 0, 50>

*Format:* String with a maximum of 50 characters.

Example: NetworkServices SNMP CommunityName: "public"

Enter the name of the Network Services SNMP System Contact.

Requires user role: ADMIN

Value space: <S: 0, 50>

*Format:* String with a maximum of 50 characters.

Example: NetworkServices SNMP SystemContact: ""

## NetworkServices SNMP SystemLocation

Enter the name of the Network Services SNMP System Location.

Requires user role: ADMIN

Value space: <S: 0, 50>

*Format:* String with a maximum of 50 characters.

Example: NetworkServices SNMP SystemLocation: ""

## NetworkServices SSH Mode

SSH (or Secure Shell) protocol can provide secure encrypted communication between the codec and your local computer.

## Requires user role: ADMIN

Value space: <Off/On>

*Off:* The SSH protocol is disabled.

*On:* The SSH protocol is enabled.

Example: NetworkServices SSH Mode: On

## NetworkServices SSH AllowPublicKey

Secure Shell (SSH) public key authentication can be used to access the codec.

## Requires user role: ADMIN

## Value space: < Off/On>

*Off:* The SSH public key is not allowed.

*On:* The SSH public key is allowed.

## Example: NetworkServices SSH AllowPublicKey: On

#### ahaha **CISCO** Cisco TelePresence SX20 Quick Set Administrator Guide

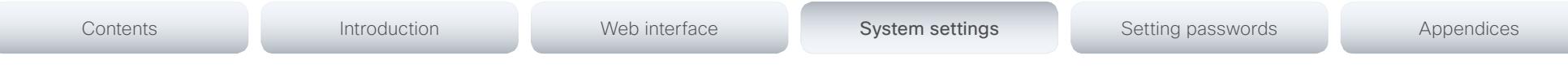

## NetworkServices CTMS Mode

This setting determines whether or not to allow multiparty conferences controlled by a Cisco TelePresence Multipoint Switch (CTMS).

Video systems are able to initiate or join non-encrypted multiparty conferences controlled by CTMS version 1.8 or later. Encrypted conferences are supported as from software versions CTMS 1.9.1. Encryption is addressed in the NetworkServices CTMS Encryption setting.

## Requires user role: ADMIN

## Value space: <Off/On>

*Off:* Multiparty conferencing via CTMS is prohibited.

*On:* Multiparty conferencing via CTMS is allowed.

Example: NetworkServices CTMS Mode: On

## NetworkServices CTMS Encryption

This setting indicates whether or not the video system supports encryption when participating in a multiparty meeting controlled by a Cisco TelePresence Multipoint Switch (CTMS).

CTMS allows three security settings for meetings: non-secure (not encrypted), best effort (encrypted if all participants support encryption, otherwise not encrypted) and secure (always encrypted).

#### Requires user role: ADMIN

#### Value space: <Off/BestEffort>

*Off:* The video system does not allow encryption and therefore cannot participate in a secure CTMS meeting (encrypted). When participating in a best effort CTMS meeting, the meeting will be downgraded to non-secure (not encrypted).

*BestEffort:* The video system can negotiate encryption parameters with CTMS and participate in a secure CTMS meeting (encrypted). Do not use this value if the CTMS version is older than 1.9.1.

Example: NetworkServices CTMS Encryption: Off

## NetworkServices UPnP Mode

Fully disable UPnP (Universal Plug and Play), or enable UPnP for a short time period after the video system has been switched on or restarted.

The default operation is that UPnP is enabled when you switch on or restart the video system. Then UPnP is automatically disabled after the timeout period that is defined in the NetworkServices UPnP Timeout setting.

When UPnP is enabled, the video system advertises its presence on the network. The advertisement permits a Touch controller to discover video systems automatically, and you do not need to manually enter the video system's IP address in order to pair the Touch controller.

#### Requires user role: ADMIN

#### Value space: <Off/On>

*Off:* UPnP is disabled. The video system does not advertise its presence, and you have to enter the video system's IP address manually in order to pair a Touch controller to the video system.

*On:* UPnP is enabled. The video system advertises its presence until the timeout period expires.

Example: NetworkServices UPnP Mode: On

## NetworkServices UPnP Timeout

Define for how many seconds UPnP shall stay enabled after the video system is switched on or restarted. The NetworkServices UPnP Mode setting must be On for this setting to take any effect.

#### Requires user role: ADMIN

Value space: <0..3600>

*Range:* Select a value between 0 and 3600 seconds.

Example: NetworkServices UPnP Timeout: 600

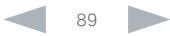

#### almlu Cisco TelePresence SX20 Quick Set Administrator Guide **CISCO**

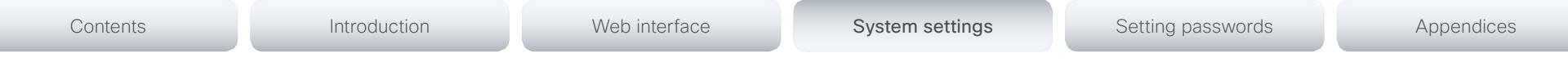

# Peripherals settings

## Peripherals Pairing CiscoTouchPanels RemotePairing

In order to use Cisco Touch 10 (touch controller) as user interface for the video system, Touch 10 must be paired to the video system via the network (LAN). This is referred to as remote pairing.

Remote pairing is allowed by default; you must switch this setting Off if you want to prevent remote pairing.

Requires user role: ADMIN

#### Value space: <Off/On>

*Off:* Remote pairing of Touch 10 is not allowed.

*On:* Remote pairing of Touch 10 is allowed.

Example: Peripherals Pairing CiscoTouchPanels RemotePairing: On

## Peripherals Profile TouchPanels

Set the number of touch panels that are expected to be connected to the video system. This information is used by the video system's diagnostics service. If the number of connected touch panels does not match this setting, the diagnostics service will report it as an inconsistency. Note that only one Cisco Touch controller is supported in this version.

#### Requires user role: ADMIN

Value space: <NotSet/Minimum1/0/1/2/3/4/5>

*NotSet:* No touch panel check is performed.

*Minimum1:* At least one touch panel should be connected to the video system.

*0-5:* This number of Touch controllers should be connected to the video system.

Example: Peripherals Profile TouchPanels: NotSet

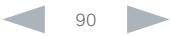

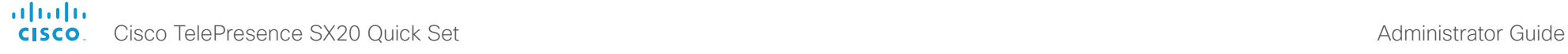

# Contents **Introduction Web interface System settings** Setting passwords Appendices

# Phonebook settings

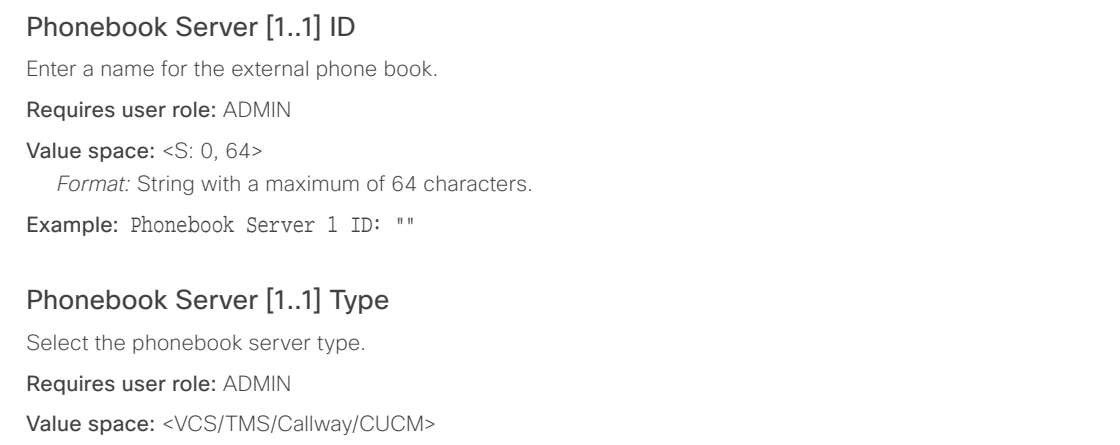

*VCS:* Select VCS if the phonebook is located on the Cisco TelePresence Video Communication Server.

*TMS:* Select TMS if the phonebook is located on the Cisco TelePresence Management Suite server.

*Callway:* Select Callway if the phonebook is to be provided by the WebEx TelePresence subscription service (formerly called CallWay). Contact your WebEx TelePresence provider for more information.

*CUCM:* Select CUCM if the phonebook is located on the Cisco Unified Communications Manager.

Example: Phonebook Server 1 Type: TMS

# Phonebook Server [1..1] URL

Enter the address (URL) to the external phone book server.

#### Requires user role: ADMIN

Value space: <S: 0, 255>

*Format:* String with a maximum of 255 characters.

Example: Phonebook Server 1 URL: "http://tms.company.com/tms/public/external/ phonebook/phonebookservice.asmx"

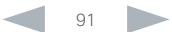

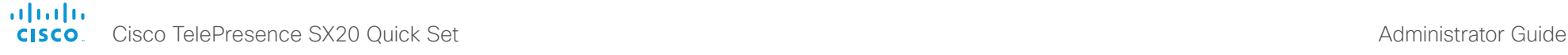

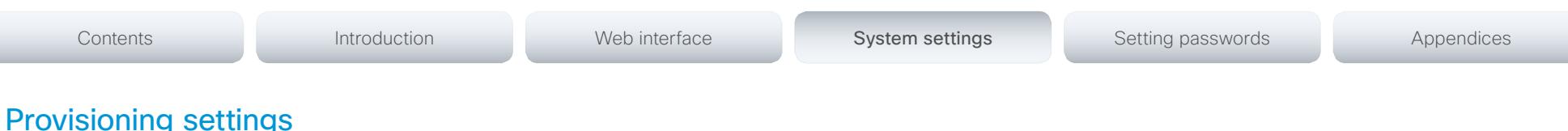

## Provisioning Connectivity

This setting controls how the device discovers whether it should request an internal or external configuration from the provisioning server.

#### Requires user role: ADMIN

Value space: < Internal/External/Auto>

*Internal:* Request internal configuration.

*External:* Request external configuration.

*Auto:* Automatically discover using NAPTR queries whether internal or external configurations should be requested. If the NAPTR responses have the "e" flag, external configurations will be requested. Otherwise internal configurations will be requested.

Example: Provisioning Connectivity: Auto

## Provisioning Mode

It is possible to configure a video system using a provisioning system (external manager). This allows video conferencing network administrators to manage many video systems simultaneously. With this setting you choose which type of provisioning system to use. Provisioning can also be switched off. Contact your provisioning system provider/representative for more information.

#### Requires user role: ADMIN

Value space: <Off/TMS/VCS/CallWay/CUCM/Auto/Edge>

*Off:* The video system will not be configured by a provisioning system.

*Auto:* The provisioning server will automatically be selected by the video system.

*TMS:* The video system will be configured using TMS (Cisco TelePresence Management System).

*VCS:* The video system will be configured using VCS (Cisco TelePresence Video Communication Server).

*Callway:* The video system will be configured using the WebEx TelePresence subscription service (formerly named Callway).

*CUCM:* The video system will be configured using CUCM (Cisco Unified Communications Manager).

*Edge:* The system will connect to CUCM via the Collaboration Edge infrastructure.

Example: Provisioning Mode: Auto

## Provisioning LoginName

This is the user name part of the credentials used to authenticate the video system with the provisioning server. This setting must be used when required by the provisioning server. If Provisioning Mode is Callway (WebEx TelePresence), enter the video number.

#### Requires user role: ADMIN

Value space: <S: 0, 80>

*Format:* String with a maximum of 80 characters.

Example: Provisioning LoginName: ""

## Provisioning Password

This is the password part of the credentials used to authenticate the video system with the provisioning server. This setting must be used when required by the provisioning server. If Provisioning Mode is Callway (WebEx TelePresence), enter the activation code.

#### Requires user role: ADMIN

Value space: <S: 0, 64> *Format:* String with a maximum of 64 characters.

Example: Provisioning Password: ""

## Provisioning HttpMethod

Select the HTTP method to be used for the provisioning.

Requires user role: ADMIN

Value space: <GET/POST>

*GET:* Select GET when the provisioning server supports GET.

*POST:* Select POST when the provisioning server supports POST.

Example: Provisioning HttpMethod: POST

#### almlu **CISCO** Cisco TelePresence SX20 Quick Set Administrator Guide

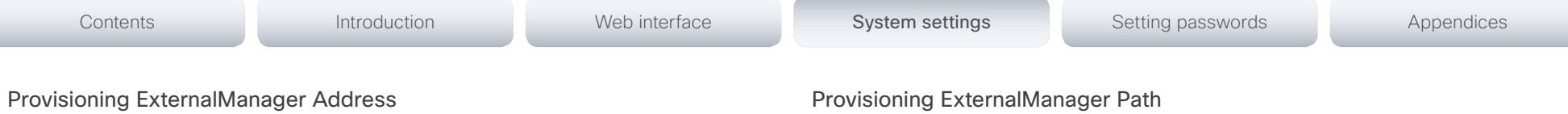

Enter the IP Address or DNS name of the external manager / provisioning system.

If an External Manager Address (and Path) is configured, the system will send a message to this address when starting up. When receiving this message the external manager / provisioning system can return configurations/commands to the unit as a result.

When using CUCM or TMS provisioning, the DHCP server can be set up to provide the external manager address automatically (DHCP Option 242 for TMS, and DHCP Option 150 for CUCM). An address set in the Provisioning ExternalManager Address setting will override the address provided by DHCP.

Requires user role: ADMIN

Value space: <S: 0, 64>

*Format:* A valid IPv4 address, IPv6 address or DNS name.

Example: Provisioning ExternalManager Address: ""

## Provisioning ExternalManager AlternateAddress

Only applicable when the endpoint is provisioned by Cisco Unified Communication Manager (CUCM) and an alternate CUCM is available for redundancy. Enter the address of the alternate CUCM. If the main CUCM is not available, the endpoint will be provisioned by the alternate CUCM. When the main CUCM is available again, the endpoint will be provisioned by this CUCM.

Requires user role: ADMIN

Value space: <S: 0, 64> *Format:* A valid IPv4 address, IPv6 address or DNS name.

Example: Provisioning ExternalManager AlternateAddress: ""

## Provisioning ExternalManager Protocol

Determine whether to use secure management or not.

Requires user role: ADMIN

## Value space: <HTTP/HTTPS>

*HTTP:* Set to HTTP to disable secure management. Requires HTTP to be enabled in the NetworkServices HTTP Mode setting.

*HTTPS:* Set to HTTPS to enable secure management. Requires HTTPS to be enabled in the NetworkServices HTTPS Mode setting.

Example: Provisioning ExternalManager Protocol: HTTP

Set the Path to the external manager / provisioning system. This setting is required when several management services reside on the same server, i.e. share the same External Manager address.

Requires user role: ADMIN

Value space: <S: 0, 255>

*Format:* String with a maximum of 255 characters.

Example: Provisioning ExternalManager Path: "tms/public/external/management/ SystemManagementService.asmx"

# Provisioning ExternalManager Domain

Enter the SIP domain for the VCS provisioning server.

Requires user role: ADMIN

Value space: <S: 0, 64>

*Format:* String with a maximum of 64 characters.

Example: Provisioning ExternalManager Domain: "any.domain.com"

## almlu cisco Cisco TelePresence SX20 Quick Set Administrator Guide Cisco TelePresence SX20 Quick Set Administrator Guide

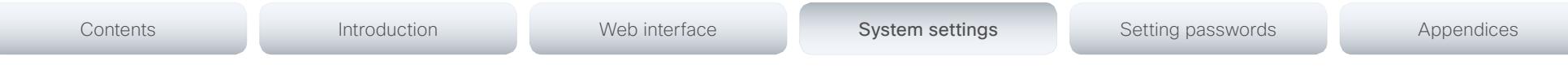

# RTP settings

## RTP Ports Range Start

Specify the first port in the range of RTP ports.

As default, the system is using the UDP ports in the range 2326 to 2487 for RTP and RTCP media data. Each media channel is using two adjacent ports for RTP and RTCP. The default number of ports required in the UDP port range is based on the number of simultaneous calls that the endpoint is capable of.

NOTE: Restart the system for any change to this setting to take effect.

Requires user role: ADMIN

Value space: <1024.65438>

*Range:* Select a value between 1024 and 65438.

Example: RTP Ports Range Start: 2326

## RTP Ports Range Stop

Specify the last RTP port in the range.

As default, the system is using the UDP ports in the range 2326 to 2487 for RTP and RTCP media data. Each media channel is using two adjacent ports for RTP and RTCP. The default number of ports required in the UDP port range is based on the number of simultaneous calls that the endpoint is capable of.

NOTE: Restart the system for any change to this setting to take effect.

Requires user role: ADMIN

Value space: <1120..65535> *Range:* Select a value between 1120 and 65535.

Example: RTP Ports Range Stop: 2486

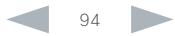

#### ahaha **CISCO** Cisco TelePresence SX20 Quick Set Administrator Guide

# Contents **Introduction Web interface System settings** Setting passwords Appendices

# Security settings

## Security Audit Logging Mode

Determine where to record or transmit the audit logs. The audit logs are sent to a syslog server.

When using the External/ExternalSecure modes and setting the port assignment to manual in the Security Audit Server PortAssignment setting, you must also enter the address and port number for the audit server in the Security Audit Server Address and Security Audit Server Port settings.

#### Requires user role: AUDIT

Value space: <Off/Internal/External/ExternalSecure>

*Off:* No audit logging is performed.

*Internal:* The system records the audit logs to internal logs, and rotates logs when they are full.

*External:* The system sends the audit logs to an external syslog server. The syslog server must support UDP.

*ExternalSecure:* The system sends encrypted audit logs to an external syslog server that is verified by a certificate in the Audit CA list. The Audit CA list file must be uploaded to the codec using the web interface. The common\_name parameter of a certificate in the CA list must match the IP address of the syslog server, and the secure TCP server must be set up to listen for secure (TLS) TCP Syslog messages.

Example: Security Audit Logging Mode: Off

## Security Audit OnError Action

Determine what happens when the connection to the syslog server is lost. This setting is only relevant when Security Audit Logging Mode is set to ExternalSecure.

## Requires user role: AUDIT

#### Value space: <Halt/lgnore>

*Halt:* If a halt condition is detected the system codec is rebooted and only the auditor is allowed to operate the unit until the halt condition has passed. When the halt condition has passed the audit logs are re-spooled to the syslog server. Halt conditions are: A network breach (no physical link), no syslog server running (or incorrect address or port to the syslog server), TLS authentication failed (if in use), local backup (re-spooling) log full.

*Ignore:* The system will continue its normal operation, and rotate internal logs when full When the connection is restored it will again send its audit logs to the syslog server.

## Example: Security Audit OnError Action: Ignore

## Security Audit Server Address

The audit logs are sent to a syslog server. Enter the IP address of the syslog server. Only valid IPv4 or IPv6 address formats are accepted. Host names are not supported. This setting is only relevant when Security Audit Logging Mode is set to External or ExternalSecure.

#### Requires user role: AUDIT

Value space: <S: 0, 64>

*Format:* A valid IPv4 address or IPv6 address

Example: Security Audit Server Address: ""

## Security Audit Server Port

The audit logs are sent to a syslog server. Enter the port of the syslog server that the system shall send its audit logs to. This setting is only relevant when Security Audit PortAssignment is set to Manual.

#### Requires user role: AUDIT

Value space: <0..65535> *Range:* Select a value between 0 to 65535.

Example: Security Audit Server Port: 514

## Security Audit Server PortAssignment

The audit logs are sent to a syslog server. You can define how the port number of the external syslog server will be assigned. This setting is only relevant when Security Audit Logging Mode is set to External or ExternalSecure. To see which port number is used you can check the Security Audit Server Port status. Navigate to Configuration > System status on the web interface or; if on a command line interface, run the command xStatus Security Audit Server Port.

#### Requires user role: AUDIT

#### Value space: <Auto/Manual>

*Auto:* Will use UDP port number 514 when the Security Audit Logging Mode is set to External. Will use TCP port number 6514 when the Security Audit Logging Mode is set to ExternalSecure.

*Manual:* Will use the port value defined in the Security Audit Server Port setting.

Example: Security Audit Server PortAssignment: Auto

#### almlu Cisco TelePresence SX20 Quick Set Administrator Guide CISCO.

# Contents **Introduction Web interface System settings** Setting passwords Appendices

## Security Session ShowLastLogon

When logging in to the system using SSH or Telnet you will see the UserId, time and date of the last session that did a successful login.

#### Requires user role: ADMIN

#### Value space: <Off/On>

*On:* Show information about the last session.

*Off:* Do not show information about the last session.

#### Example: Security Session ShowLastLogon: Off

## Security Session InactivityTimeout

Determine how long the system will accept inactivity from the user before he is automatically logged out.

#### Requires user role: ADMIN

#### Value space: <0..10000>

*Range:* Select a value between 1 and 10000 seconds; or select 0 when inactivity should not enforce automatic logout.

Example: Security Session InactivityTimeout: 0

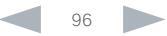

## almlu cisco Cisco TelePresence SX20 Quick Set Administrator Guide Cisco TelePresence SX20 Quick Set Administrator Guide

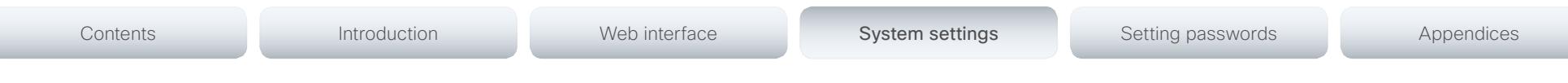

# SerialPort settings

## SerialPort Mode

Enable/disable the serial port (connection via USB and RS-232 adapter).

Requires user role: ADMIN

Value space: <Off/On>

*Off:* Disable the serial port.

*On:* Enable the serial port.

Example: SerialPort Mode: On

## SerialPort BaudRate

Specify the baud rate (data transmission rate, bits per second) for the serial port. The default value is 38400.

Other connection parameters for the serial port are: Data bits: 8; Parity: None; Stop bits: 1; Flow control: None.

Requires user role: ADMIN

Value space: <9600/19200/38400/57600/115200>

*Range:* Select a baud rate from the baud rates listed (bps).

Example: SerialPort BaudRate: 38400

## SerialPort LoginRequired

Determine if login shall be required when connecting to the serial port.

## Requires user role: ADMIN

## Value space: <Off/On>

*Off:* The user can access the codec via the serial port without any login. *On:* Login is required when connecting to the codec via the serial port.

## Example: SerialPort LoginRequired: On

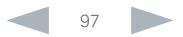

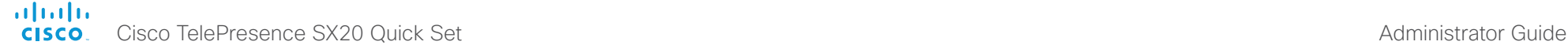

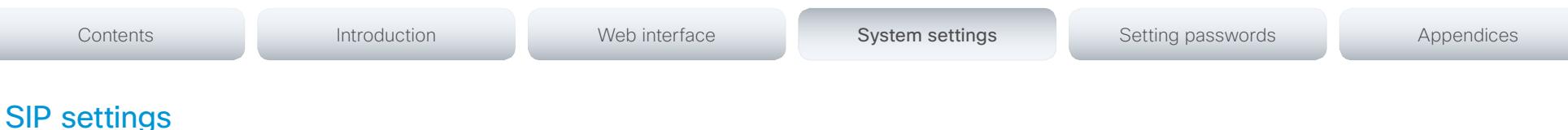

## SIP ANAT

ANAT (Alternative Network Address Types) enables media negotiation for multiple addresses and address types, as specified in RFC 4091.

Requires user role: ADMIN

Value space: <Off/On>

*Off:* Disable ANAT.

*On:* Enable ANAT.

Example: SIP ANAT: Off

## SIP AuthenticateTransferror

Not applicable in this version.

## SIP ListenPort

Turn on or off the listening for incoming connections on the SIP TCP/UDP ports. If turned off, the endpoint will only be reachable through the SIP registrar (CUCM or VCS). It is recommended to leave this setting at its default value.

#### Requires user role: ADMIN

#### Value space: <Off/On>

*Off:* Listening for incoming connections on the SIP TCP/UDP ports is turned off. *On:* Listening for incoming connections on the SIP TCP/UDP ports is turned on.

Example: SIP ListenPort: On

## SIP PreferredIPMedia

Define the preferred IP version for sending and receiving media (audio, video, data). Only applicable when both Network IPStack and Conference CallProtocolIPStack are set to Dual, and the network does not have a mechanism for choosing the preferred IP version.

#### Requires user role: ADMIN

Value space: <IPv4/IPv6>

*IPv4:* The preferred IP version for media is IPv4.

*IPv6:* The preferred IP version for media is IPv6.

Example: SIP PreferredIPMedia: IPv4

## SIP PreferredIPSignaling

Define the preferred IP version for signaling (audio, video, data). Only applicable when both Network IPStack and Conference CallProtocolIPStack are set to Dual, and the network does not have a mechanism for choosing the preferred IP version. It also determines the priority of the A/AAAA lookups in DNS, so that the preferred IP version is used for registration.

Requires user role: ADMIN

Value space: <IPv4/IPv6>

*IPv4:* The preferred IP version for signaling is IPv4. *IPv6:* The preferred IP version for signaling is IPv6.

Example: SIP PreferredIPSignaling: IPv4

## SIP OCSP Mode

Not applicable in this version.

#### SIP OCSP DefaultResponder

Not applicable in this version.

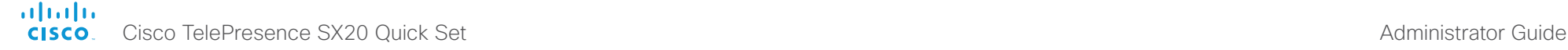

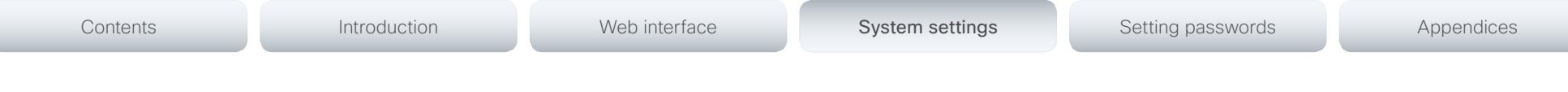

## SIP Profile [1..1] Ice Mode

ICE (Interactive Connectivity Establishment, RFC 5245) is a NAT traversal solution that the endpoints can use to discover the optimized media path. Thus the shortest route for audio and video is always secured between the endpoints. NOTE: ICE is not supported when registered to CUCM (Cisco Unified Communication Manager).

#### Requires user role: ADMIN

#### Value space: <Auto/Off/On>

*Auto:* When set to Auto, ICE will be enabled if a turn server is provided, otherwise ICE will be disabled.

*Off:* Set to Off to disable ICE.

*On:* Set to On to enable ICE.

Example: SIP Profile 1 Ice Mode: Auto

## SIP Profile [1..1] Ice DefaultCandidate

This is the default IP address that the endpoint will receive media on until ICE has reached a conclusion about which media route to use (up to the first 5 seconds of a call.

#### Requires user role: ADMIN

#### Value space: <Host/Rflx/Relay>

*Host:* The endpoint will receive media on its own IP address.

*Rflx:* The endpoint will receive media on its public IP address as seen by the TURN server.

*Relay:* The endpoint will receive media on the IP address and port allocated on the TURN server, and is used as a fallback until ICE has concluded.

Example: SIP Profile 1 Ice DefaultCandidate: Host

## SIP Profile [1..1] Turn DiscoverMode

Set the discover mode to enable/disable the application to search for available Turn servers in DNS. Before making calls, the system will test if port allocation is possible.

#### Requires user role: ADMIN

#### Value space: <Off/On>

*Off:* Set to Off to disable discovery mode.

*On:* When set to On, the system will search for available Turn servers in DNS, and before making calls the system will test if port allocation is possible.

Example: SIP Profile Turn DiscoverMode: On

## SIP Profile [1..1] Turn BandwidthProbe

Not applicable in this version.

## SIP Profile [1..1] Turn DropRflx

DropRflx will make the endpoint force media through the Turn relay, unless the remote endpoint is on the same network.

#### Requires user role: ADMIN

Value space: <Off/On>

*Off:* Disable DropRflx.

*On:* The system will force media through the Turn relay when the remote endpoint is on another network.

#### Example: SIP Profile Turn DropRflx: Off

## SIP Profile [1..1] Turn Server

This is the address of the TURN (Traversal Using Relay NAT) server that the endpoints will use. It is used as a media relay fallback and it is also used to discover the endpoint's own public IP address.

Requires user role: ADMIN

#### Value space: <S: 0, 255>

*Format:* The preferred format is DNS SRV record (e.g. \_turn.\_udp.<domain>), or it can be a valid IPv4 or IPv6 address.

Example: SIP Profile 1 Turn Server: " \_ turn. \_ udp.example.com"

## SIP Profile [1..1] Turn UserName

The user name needed for accessing the TURN server.

Requires user role: ADMIN

Value space: <S: 0, 128>

*Format:* String with a maximum of 128 characters.

Example: SIP Profile 1 Turn UserName: ""

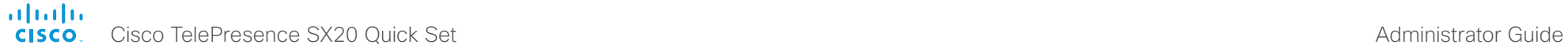

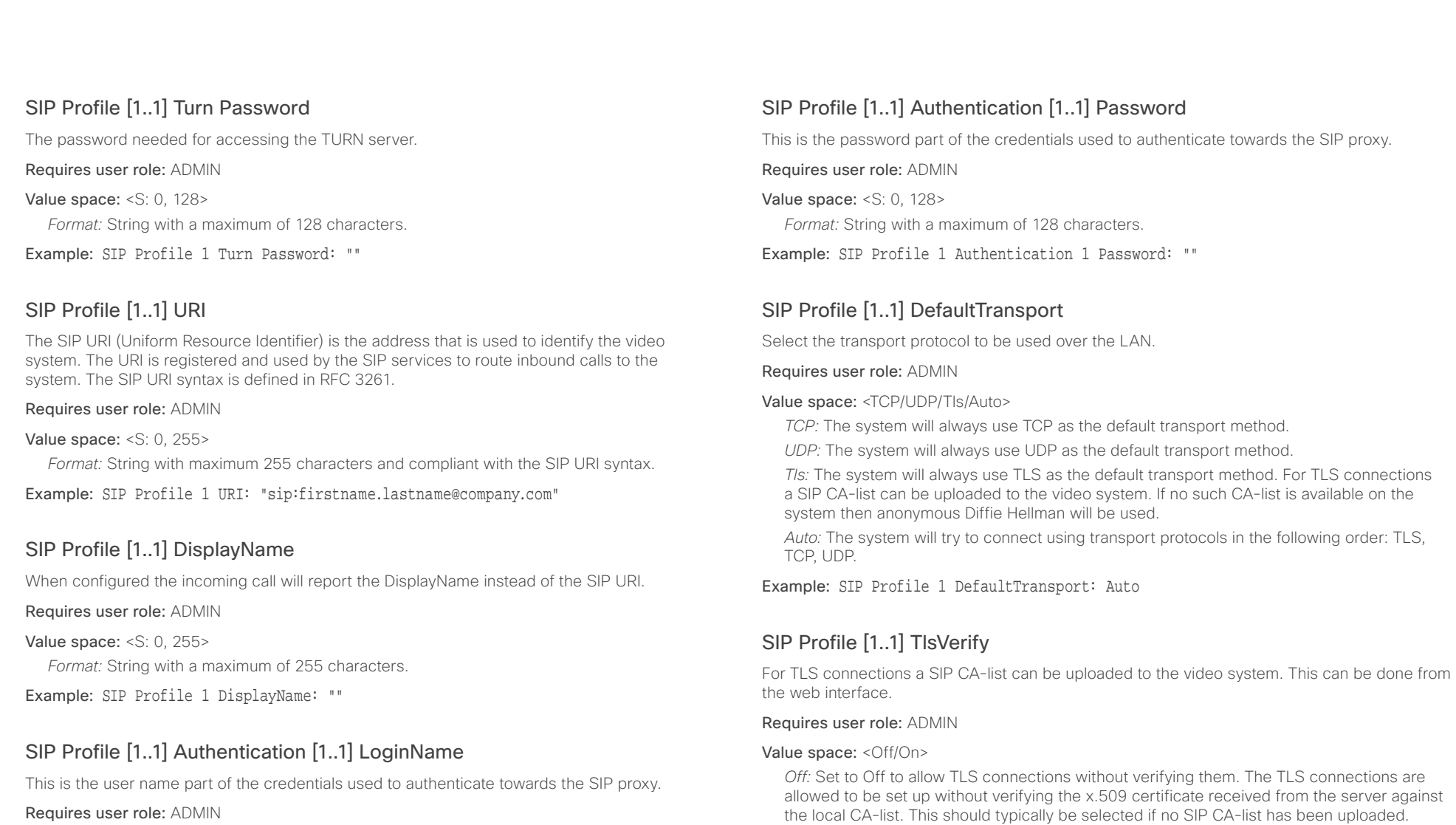

Value space: <S: 0, 128>

*Format:* String with a maximum of 128 characters.

Example: SIP Profile 1 Authentication 1 LoginName: ""

Example: SIP Profile 1 TlsVerify: Off

certificate is validated against the CA-list, will be allowed.

*On:* Set to On to verify TLS connections. Only TLS connections to servers, whose x.509

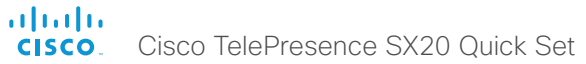

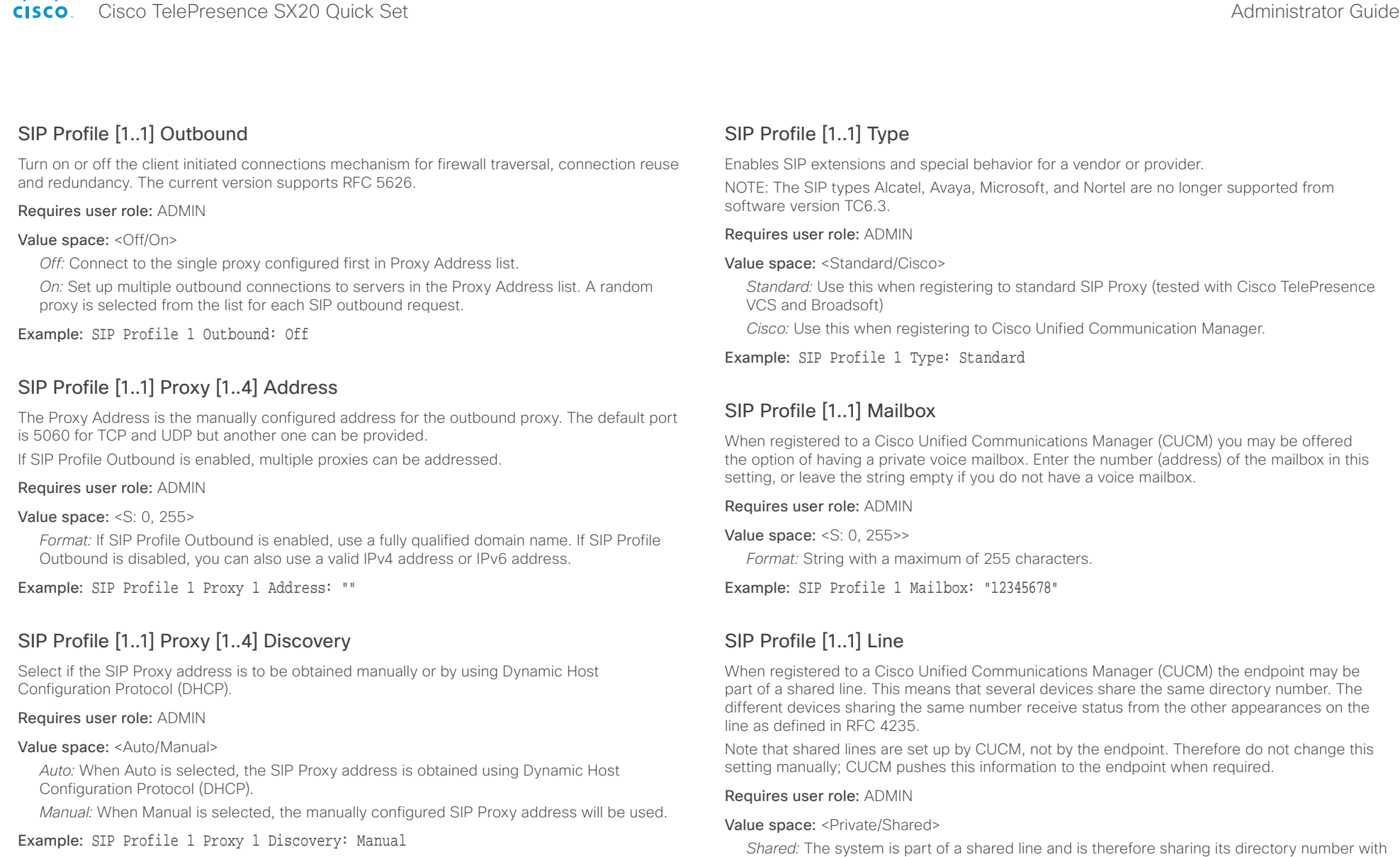

other devices.

*Private:* This system is not part of a shared line (default).

Example: SIP Profile 1 Line: Private

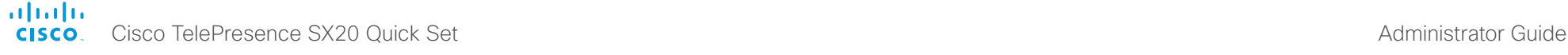

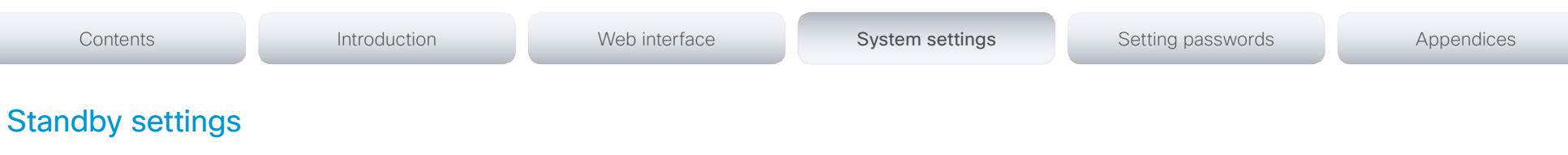

## Standby Control

Determine whether the system should go into standby mode or not.

Requires user role: ADMIN

#### Value space: <Off/On>

*Off:* The system will not enter standby mode.

*On:* Enter standby mode when the Standby Delay has timed out. Requires the Standby Delay to be set to an appropriate value.

Example: Standby Control: On

## Standby Delay

Define how long (in minutes) the system shall be in idle mode before it goes into standby mode. Requires the Standby Control to be enabled.

#### Requires user role: ADMIN

Value space: <1.480> *Range:* Select a value between 1 and 480 minutes.

Example: Standby Delay: 10

## Standby BootAction

Define the camera position after a restart of the codec.

#### Requires user role: ADMIN

Value space: <None/Preset1/Preset2/Preset3/Preset4/Preset5/Preset6/Preset7/Preset8/ Preset9/Preset10/Preset11/Preset12/Preset13/Preset14/Preset15/RestoreCameraPosition/ DefaultCameraPosition>

*None:* No action.

*Preset1 to Preset15:* After a reboot the camera position will be set to the position defined by the selected preset.

*RestoreCameraPosition:* After a reboot the camera position will be set to the position it had before the last boot.

*DefaultCameraPosition:* After a reboot the camera position will be set to the factory default position.

Example: Standby BootAction: DefaultCameraPosition

## Standby StandbyAction

Define the camera position when going into standby mode.

Requires user role: ADMIN

Value space: <None/PrivacyPosition>

*None:* No action.

*PrivacyPosition:* Turns the camera to a sideways position for privacy.

Example: Standby StandbyAction: PrivacyPosition

## Standby WakeupAction

Define the camera position when leaving standby mode.

#### Requires user role: ADMIN

Value space: <None/Preset1/Preset2/Preset3/Preset4/Preset5/Preset6/Preset7/Preset8/ Preset9/Preset10/Preset11/Preset12/Preset13/Preset14/Preset15/RestoreCameraPosition/ DefaultCameraPosition>

*None:* No action.

*Preset1 to Preset15:* When leaving standby the camera position will be set to the position defined by the selected preset.

*RestoreCameraPosition:* When leaving standby the camera position will be set to the position it had before entering standby.

*DefaultCameraPosition:* When leaving standby the camera position will be set to the factory default position.

Example: Standby WakeupAction: RestoreCameraPosition

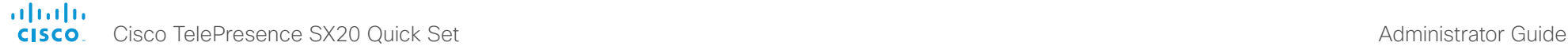

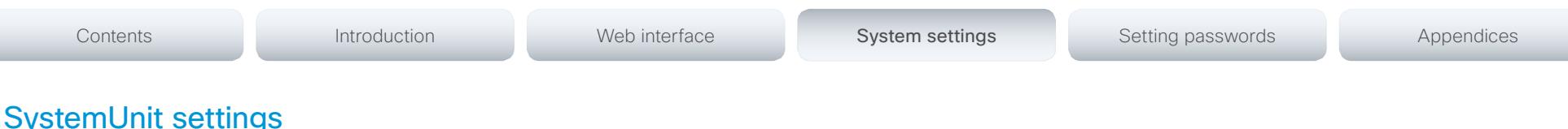

## SystemUnit Name

Define the system name. The system name will be sent as the hostname in a DHCP request and when the codec is acting as an SNMP Agent.Define the system name. The system name will be sent as the hostname in a DHCP request and when the codec is acting as an SNMP Agent.

#### Requires user role: ADMIN

Value space: <S: 0, 50>

*Format:* String with a maximum of 50 characters.

Example: SystemUnit Name: "Meeting Room"

## SystemUnit MenuLanguage

Select the language to be used in the menus on screen, or on the Touch controller. All languages are not supported on both user interfaces. The default language is English.

#### Requires user role: USER

Value space: <English/ChineseSimplified/ChineseTraditional/Catalan/Czech/Danish/ Dutch/Finnish/French/German/Hungarian/Italian/Japanese/Korean/Norwegian/Polish/ PortugueseBrazilian/Russian/Spanish/Swedish/Turkish/Arabic/Hebrew>

Example: SystemUnit MenuLanguage: English

## SystemUnit CallLogging Mode

Set the call logging mode for calls that are received or placed by the system. The call logs may then be viewed via the web interface or using the xCommand CallHistory Get command.

Requires user role: ADMIN

Value space: < Off/On>

*Off:* Disable logging.

*On:* Enable logging.

Example: SystemUnit CallLogging Mode: On

## SystemUnit ContactInfo Type

Choose which type of contact information to show in the status field in the upper left corner of the main display and Touch controller. The information can also be read with the command xStatus SystemUnit ContactInfo.

#### Requires user role: ADMIN

Value space: <Auto/None/IPv4/IPv6/H323Id/E164Alias/H320Number/SipUri/SystemName/ DisplayName>

*Auto:* Show the address which another system can dial to reach this system. The address depends on the default call protocol and system registration.

*None:* Do not show any contact information in the status field.

*IPv4:* Show the IPv4 address as contact information.

*IPv6:* Show the IPv6 address as contact information.

*H323Id:* Show the H.323 ID as contact information (see the H323 Profile [1..1] H323Alias ID setting).

*E164Alias:* Show the H.323 E164 Alias as contact information (see the H323 Profile [1..1] H323Alias E164 setting).

*H320Number:* Show the H.320 number as contact information (only applicable if connected to a Cisco TelePresence ISDN Link gateway).

*SipUri:* Show the SIP URI as contact information (see the SIP Profile [1..1] URI setting).

*SystemName:* Show the system name as contact information (see the SystemUnit Name setting).

*DisplayName:* Show the display name as contact information (see the SIP Profile [1..1] DisplayName setting).

Example: SystemUnit ContactInfo Type: Auto

## ahaha **CISCO**. Cisco TelePresence SX20 Quick Set Administrator Guide **CISCO**. Cisco TelePresence SX20 Quick Set

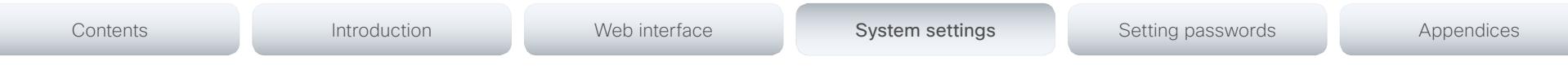

## SystemUnit IrSensor

The codec has a short-range IR sensor underneath the power button. It may be used with the remote control, but it is not intended for regular operation. It should be used only when required for troubleshooting or system recovery. In regular operation, the IR sensor on the camera should be used with the remote control, refer to the Cameras Camera [1] setting.

#### Requires user role: ADMIN

Value space: <Auto/Off/On>

*Auto:* The IR sensor of the codec is disabled whenever the IR sensor of the camera is enabled. The IR sensor of the codec is enabled only if the IR sensor of the camera is disabled.

*Off:* Disable the IR sensor of the codec.

*On:* Enable the IR sensor of the codec.

Example: SystemUnit IrSensor: Auto

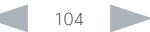

## ahaha cisco TelePresence SX20 Quick Set Administrator Guide Cisco TelePresence SX20 Quick Set Administrator Guide Administrator Guide

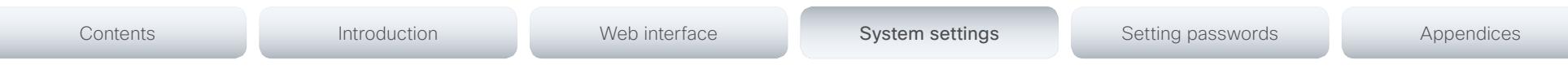

# Time settings

## Time TimeFormat

Set the time format.

Requires user role: USER

Value space: <24H/12H>

*24H:* Set the time format to 24 hours. *12H:* Set the time format to 12 hours (AM/PM).

Example: Time TimeFormat: 24H

## Time DateFormat

Set the date format.

Requires user role: USER

Value space: <DD\_MM\_YY/MM\_DD\_YY/YY\_MM\_DD> *DD\_MM\_YY:* The date January 30th 2010 will be displayed: 30.01.10 *MM\_DD\_YY:* The date January 30th 2010 will be displayed: 01.30.10 *YY\_MM\_DD:* The date January 30th 2010 will be displayed: 10.01.30

Example: Time DateFormat: DD \_ MM \_ YY

# Time Zone

This has been replaced with the Time OlsonZone setting as of software version TC7.2.

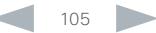

#### ahaha **CISCO** Cisco TelePresence SX20 Quick Set Administrator Guide

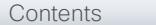

Contents **Introduction Web interface System settings** Setting passwords Appendices

## Time OlsonZone

Set the time zone for the geographical location of the video system. The information in the value space is from the tz database, also called the IANA Time Zone Database.

#### Requires user role: USER

Value space: <Africa/Abidjan, Africa/Accra, Africa/Addis\_Ababa, Africa/Algiers, Africa/Asmara, Africa/Asmera, Africa/Bamako, Africa/Bangui, Africa/Banjul, Africa/Bissau, Africa/Blantyre, Africa/Brazzaville, Africa/Bujumbura, Africa/Cairo, Africa/Casablanca, Africa/Ceuta, Africa/ Conakry, Africa/Dakar, Africa/Dar\_es\_Salaam, Africa/Djibouti, Africa/Douala, Africa/El\_Aaiun, Africa/Freetown, Africa/Gaborone, Africa/Harare, Africa/Johannesburg, Africa/Juba, Africa/ Kampala, Africa/Khartoum, Africa/Kigali, Africa/Kinshasa, Africa/Lagos, Africa/Libreville, Africa/ Lome, Africa/Luanda, Africa/Lubumbashi, Africa/Lusaka, Africa/Malabo, Africa/Maputo, Africa/ Maseru, Africa/Mbabane, Africa/Mogadishu, Africa/Monrovia, Africa/Nairobi, Africa/Ndjamena, Africa/Niamey, Africa/Nouakchott, Africa/Ouagadougou, Africa/Porto-Novo, Africa/Sao\_Tome, Africa/Timbuktu, Africa/Tripoli, Africa/Tunis, Africa/Windhoek, America/Adak, America/ Anchorage, America/Anguilla, America/Antigua, America/Araguaina, America/Argentina/ Buenos\_Aires, America/Argentina/Catamarca, America/Argentina/ComodRivadavia, America/ Argentina/Cordoba, America/Argentina/Jujuy, America/Argentina/La\_Rioja, America/Argentina/ Mendoza, America/Argentina/Rio\_Gallegos, America/Argentina/Salta, America/Argentina/San\_ Juan, America/Argentina/San\_Luis, America/Argentina/Tucuman, America/Argentina/Ushuaia, America/Aruba, America/Asuncion, America/Atikokan, America/Atka, America/Bahia, America/ Bahia\_Banderas, America/Barbados, America/Belem, America/Belize, America/Blanc-Sablon, America/Boa\_Vista, America/Bogota, America/Boise, America/Buenos\_Aires, America/ Cambridge\_Bay, America/Campo\_Grande, America/Cancun, America/Caracas, America/ Catamarca, America/Cayenne, America/Cayman, America/Chicago, America/Chihuahua, America/Coral\_Harbour, America/Cordoba, America/Costa\_Rica, America/Creston, America/ Cuiaba, America/Curacao, America/Danmarkshavn, America/Dawson, America/Dawson\_Creek, America/Denver, America/Detroit, America/Dominica, America/Edmonton, America/Eirunepe, America/El\_Salvador, America/Ensenada, America/Fort\_Wayne, America/Fortaleza, America/ Glace\_Bay, America/Godthab, America/Goose\_Bay, America/Grand\_Turk, America/Grenada, America/Guadeloupe, America/Guatemala, America/Guayaquil, America/Guyana, America/ Halifax, America/Havana, America/Hermosillo, America/Indiana/Indianapolis, America/Indiana/ Knox, America/Indiana/Marengo, America/Indiana/Petersburg, America/Indiana/Tell\_City, America/Indiana/Vevay, America/Indiana/Vincennes, America/Indiana/Winamac, America/ Indianapolis, America/Inuvik, America/Iqaluit, America/Jamaica, America/Jujuy, America/ Juneau, America/Kentucky/Louisville, America/Kentucky/Monticello, America/Knox\_IN, America/Kralendijk, America/La\_Paz, America/Lima, America/Los\_Angeles, America/Louisville, America/Lower\_Princes, America/Maceio, America/Managua, America/Manaus, America/ Marigot, America/Martinique, America/Matamoros, America/Mazatlan, America/Mendoza, America/Menominee, America/Merida, America/Metlakatla, America/Mexico\_City, America/ Miquelon, America/Moncton, America/Monterrey, America/Montevideo, America/Montreal, America/Montserrat, America/Nassau, America/New\_York, America/Nipigon, America/Nome, America/Noronha, America/North\_Dakota/Beulah, America/North\_Dakota/Center, America/ North\_Dakota/New\_Salem, America/Ojinaga, America/Panama, America/Pangnirtung, America/ Paramaribo, America/Phoenix, America/Port-au-Prince, America/Port\_of\_Spain, America/

Porto Acre, America/Porto Velho, America/Puerto Rico, America/Rainy River, America/ Rankin\_Inlet, America/Recife, America/Regina, America/Resolute, America/Rio\_Branco, America/Rosario, America/Santa\_Isabel, America/Santarem, America/Santiago, America/ Santo\_Domingo, America/Sao\_Paulo, America/Scoresbysund, America/Shiprock, America/ Sitka, America/St\_Barthelemy, America/St\_Johns, America/St\_Kitts, America/St\_Lucia, America/St\_Thomas, America/St\_Vincent, America/Swift\_Current, America/Tegucigalpa, America/Thule, America/Thunder\_Bay, America/Tijuana, America/Toronto, America/Tortola, America/Vancouver, America/Virgin, America/Whitehorse, America/Winnipeg, America/Yakutat, America/Yellowknife, Antarctica/Casey, Antarctica/Davis, Antarctica/DumontDUrville, Antarctica/ Macquarie, Antarctica/Mawson, Antarctica/McMurdo, Antarctica/Palmer, Antarctica/Rothera, Antarctica/South\_Pole, Antarctica/Syowa, Antarctica/Vostok, Arctic/Longyearbyen, Asia/Aden, Asia/Almaty, Asia/Amman, Asia/Anadyr, Asia/Aqtau, Asia/Aqtobe, Asia/Ashgabat, Asia/ Ashkhabad, Asia/Baghdad, Asia/Bahrain, Asia/Baku, Asia/Bangkok, Asia/Beirut, Asia/Bishkek, Asia/Brunei, Asia/Calcutta, Asia/Choibalsan, Asia/Chongqing, Asia/Chungking, Asia/Colombo, Asia/Dacca, Asia/Damascus, Asia/Dhaka, Asia/Dili, Asia/Dubai, Asia/Dushanbe, Asia/Gaza, Asia/ Harbin, Asia/Hebron, Asia/Ho\_Chi\_Minh, Asia/Hong\_Kong, Asia/Hovd, Asia/Irkutsk, Asia/ Istanbul, Asia/Jakarta, Asia/Jayapura, Asia/Jerusalem, Asia/Kabul, Asia/Kamchatka, Asia/ Karachi, Asia/Kashgar, Asia/Kathmandu, Asia/Katmandu, Asia/Khandyga, Asia/Kolkata, Asia/ Krasnoyarsk, Asia/Kuala\_Lumpur, Asia/Kuching, Asia/Kuwait, Asia/Macao, Asia/Macau, Asia/ Magadan, Asia/Makassar, Asia/Manila, Asia/Muscat, Asia/Nicosia, Asia/Novokuznetsk, Asia/ Novosibirsk, Asia/Omsk, Asia/Oral, Asia/Phnom\_Penh, Asia/Pontianak, Asia/Pyongyang, Asia/ Qatar, Asia/Qyzylorda, Asia/Rangoon, Asia/Riyadh, Asia/Saigon, Asia/Sakhalin, Asia/Samarkand, Asia/Seoul, Asia/Shanghai, Asia/Singapore, Asia/Taipei, Asia/Tashkent, Asia/Tbilisi, Asia/Tehran, Asia/Tel\_Aviv, Asia/Thimbu, Asia/Thimphu, Asia/Tokyo, Asia/Ujung\_Pandang, Asia/Ulaanbaatar, Asia/Ulan\_Bator, Asia/Urumqi, Asia/Ust-Nera, Asia/Vientiane, Asia/Vladivostok, Asia/Yakutsk, Asia/Yekaterinburg, Asia/Yerevan, Atlantic/Azores, Atlantic/Bermuda, Atlantic/Canary, Atlantic/ Cape\_Verde, Atlantic/Faeroe, Atlantic/Faroe, Atlantic/Jan\_Mayen, Atlantic/Madeira, Atlantic/ Reykjavik, Atlantic/South\_Georgia, Atlantic/St\_Helena, Atlantic/Stanley, Australia/ACT, Australia/ Adelaide, Australia/Brisbane, Australia/Broken\_Hill, Australia/Canberra, Australia/Currie, Australia/Darwin, Australia/Eucla, Australia/Hobart, Australia/LHI, Australia/Lindeman, Australia/ Lord\_Howe, Australia/Melbourne, Australia/NSW, Australia/North, Australia/Perth, Australia/ Queensland, Australia/South, Australia/Sydney, Australia/Tasmania, Australia/Victoria, Australia/ West, Australia/Yancowinna, Brazil/Acre, Brazil/DeNoronha, Brazil/East, Brazil/West, CET, CST6CDT, Canada/Atlantic, Canada/Central, Canada/East-Saskatchewan, Canada/Eastern, Canada/Mountain, Canada/Newfoundland, Canada/Pacific, Canada/Saskatchewan, Canada/ Yukon, Chile/Continental, Chile/EasterIsland, Cuba, EET, EST, EST5EDT, Egypt, Eire, Etc/GMT, Etc/GMT+0, Etc/GMT+1, Etc/GMT+10, Etc/GMT+11, Etc/GMT+12, Etc/GMT+2, Etc/GMT+3, Etc/ GMT+4, Etc/GMT+5, Etc/GMT+6, Etc/GMT+7, Etc/GMT+8, Etc/GMT+9, Etc/GMT-0, Etc/GMT-1, Etc/GMT-10, Etc/GMT-11, Etc/GMT-12, Etc/GMT-13, Etc/GMT-14, Etc/GMT-2, Etc/GMT-3, Etc/ GMT-4, Etc/GMT-5, Etc/GMT-6, Etc/GMT-7, Etc/GMT-8, Etc/GMT-9, Etc/GMT0, Etc/Greenwich, Etc/UCT, Etc/UTC, Etc/Universal, Etc/Zulu, Europe/Amsterdam, Europe/Andorra, Europe/Athens, Europe/Belfast, Europe/Belgrade, Europe/Berlin, Europe/Bratislava, Europe/Brussels, Europe/ Bucharest, Europe/Budapest, Europe/Busingen, Europe/Chisinau, Europe/Copenhagen, Europe/ Dublin, Europe/Gibraltar, Europe/Guernsey, Europe/Helsinki, Europe/Isle\_of\_Man, Europe/ Istanbul, Europe/Jersey, Europe/Kaliningrad, Europe/Kiev, Europe/Lisbon, Europe/Ljubljana, Europe/London, Europe/Luxembourg, Europe/Madrid, Europe/Malta, Europe/Mariehamn,

#### almlu **CISCO** Cisco TelePresence SX20 Quick Set Administrator Guide

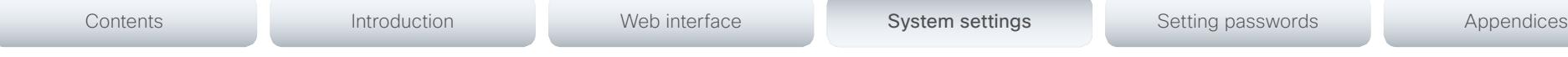

Europe/Minsk, Europe/Monaco, Europe/Moscow, Europe/Nicosia, Europe/Oslo, Europe/Paris, Europe/Podgorica, Europe/Prague, Europe/Riga, Europe/Rome, Europe/Samara, Europe/ San\_Marino, Europe/Sarajevo, Europe/Simferopol, Europe/Skopje, Europe/Sofia, Europe/ Stockholm, Europe/Tallinn, Europe/Tirane, Europe/Tiraspol, Europe/Uzhgorod, Europe/Vaduz, Europe/Vatican, Europe/Vienna, Europe/Vilnius, Europe/Volgograd, Europe/Warsaw, Europe/ Zagreb, Europe/Zaporozhye, Europe/Zurich, GB, GB-Eire, GMT, GMT+0, GMT-0, GMT0, Greenwich, HST, Hongkong, Iceland, Indian/Antananarivo, Indian/Chagos, Indian/Christmas, Indian/Cocos, Indian/Comoro, Indian/Kerguelen, Indian/Mahe, Indian/Maldives, Indian/Mauritius, Indian/Mayotte, Indian/Reunion, Iran, Israel, Jamaica, Japan, Kwajalein, Libya, MET, MST, MST7MDT, Mexico/BajaNorte, Mexico/BajaSur, Mexico/General, NZ, NZ-CHAT, Navajo, PRC, PST8PDT, Pacific/Apia, Pacific/Auckland, Pacific/Chatham, Pacific/Chuuk, Pacific/Easter, Pacific/Efate, Pacific/Enderbury, Pacific/Fakaofo, Pacific/Fiji, Pacific/Funafuti, Pacific/Galapagos, Pacific/Gambier, Pacific/Guadalcanal, Pacific/Guam, Pacific/Honolulu, Pacific/Johnston, Pacific/ Kiritimati, Pacific/Kosrae, Pacific/Kwajalein, Pacific/Majuro, Pacific/Marquesas, Pacific/Midway, Pacific/Nauru, Pacific/Niue, Pacific/Norfolk, Pacific/Noumea, Pacific/Pago\_Pago, Pacific/Palau, Pacific/Pitcairn, Pacific/Pohnpei, Pacific/Ponape, Pacific/Port\_Moresby, Pacific/Rarotonga, Pacific/Saipan, Pacific/Samoa, Pacific/Tahiti, Pacific/Tarawa, Pacific/Tongatapu, Pacific/Truk, Pacific/Wake, Pacific/Wallis, Pacific/Yap, Poland, Portugal, ROC, ROK, Singapore, Turkey, UCT, US/Alaska, US/Aleutian, US/Arizona, US/Central, US/East-Indiana, US/Eastern, US/Hawaii, US/ Indiana-Starke, US/Michigan, US/Mountain, US/Pacific, US/Pacific-New, US/Samoa, UTC, Universal, W-SU, WET, Zulu>

*Range:* Select a time zone from the list.

Example: Time OlsonZone: Etc/UTC

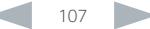

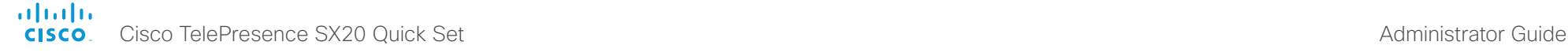

# UserInterface settings

## UserInterface TouchPanel DefaultPanel

Define what (contact list, meeting list, or dial pad) the Touch controller will display on wake up.

#### Requires user role: USER

Value space: <None/LastUsed/ContactList/MeetingList/Dialpad>

*None:* None of the below options will appear as default on the Touch controller.

LastUsed: The last used (contact list, meeting list, or dial pad) will appear as default on the Touch controller.

*ContactList:* The contact list (favorites, directory and history) will appear as default on the Touch controller.

*MeetingList:* The list of scheduled meetings will appear as default on the Touch controller. *DialPad:* The dial pad will appear as default on the Touch controller.

Example: UserInterface TouchPanel DefaultPanel: None

## UserInterface UserPreferences

Some user preferences (ringtone, volume, language, date and time, etc) can be made available from the Settings menu, or from the Settings > Administrator menu on the Touch controller. Accessing the Administrator menus requires that the user has admin privileges.

#### Requires user role: ADMIN

Value space: <Off/On>

*Off:* The user preferences are available from the Settings > Administrator menu on the Touch controller, for users with admin privileges.

*On:* The user preferences are available from the Settings menu on the Touch controller.

Example: UserInterface UserPreferences: On
#### ahaha Cisco TelePresence SX20 Quick Set **Administrator Guide** Cisco TelePresence SX20 Quick Set **CISCO**

# Contents **Introduction Web interface System settings** Setting passwords Appendices

### Video settings

#### Video AllowWebSnapshots

Note: This setting is only available in TC7.3.0 to TC7.3.2.

Allow or disallow snapshots being taken of the local input sources, remote sites and presentation channel. If snapshots are allowed, the snapshots may be captured both when idle and in a call.

When snapshots are taken from a remote device, e.g. the web interface, a notification appears on the video system's screens to alert the users that remote monitoring is in operation.

#### Requires user role: ADMIN

Value space: <Off/On/LocalDeviceOnly>

*Off:* It is not possible to capture snapshots.

*On:* Snapshots can be captured and displayed anywhere, e.g. on the web interface.

*LocalDeviceOnly:* Snapshots can only be captured and displayed on devices running the experimental Cisco Proximity feature. The devices must be in the same room as the video system. It will not be possible to take and see snapshots on the web interface or by using 3rd party integrations.

Example: Video AllowWebSnapshots: LocalDeviceOnly

#### Video CamCtrlPip CallSetup Mode

This setting is used to switch on self-view for a short while when setting up a call. The Video CamCtrlPip CallSetup Duration setting determines for how long it remains on. This applies when self-view in general is switched off.

#### Requires user role: ADMIN

Value space: <Off/On>

*Off:* self-view is not shown automatically during call setup.

*On:* self-view is shown automatically during call setup.

Example: Video CamCtrlPip CallSetup Mode: On

#### Video CamCtrlPip CallSetup Duration

This setting only has an effect when the Video CamCtrlPip CallSetup Mode setting is switched On. In this case, the number of seconds set here determines for how long self-view is shown before it is automatically switched off.

#### Requires user role: ADMIN

Value space: <1..60>

*Range:* Choose for how long self-view remains on. The valid range is between 1 and 60 seconds.

Example: Video CamCtrlPip CallSetup Duration: 10

#### Video DefaultPresentationSource

Define which video input source shall be used as the default presentation source when you press the Presentation key on the remote control. If using the Touch controller this setting has no effect. The Video Input Source n Connector setting defines which input connector to use for input source n.

#### Requires user role: USER

Value space: <1/2>

*Range:* Select the video source to be used as the presentation source.

Example: Video DefaultPresentationSource: 2

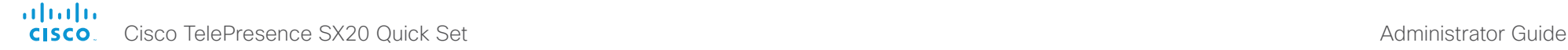

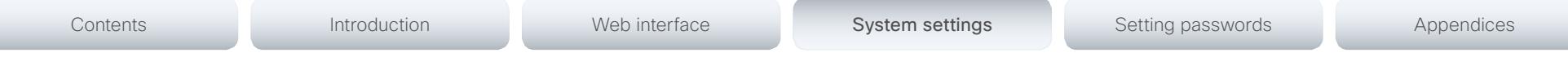

### Video Input DVI [2] RGBQuantizationRange

All devices with DVI inputs should follow the rules for RGB video quantization range defined in CEA-861. Unfortunately some devices do not follow the standard and this configuration may be used to override the settings to get a perfect image with any source. The default value is set to Full because most DVI sources expects full quantization range.

#### Requires user role: ADMIN

#### Value space: <Auto/Full/Limited>

*Auto:* RGB quantization range is automatically selected based on video format according to CEA-861-E. CE video formats will use limited quantization range levels. IT video formats will use full quantization range levels.

*Full:* Full quantization range. The R, G, B quantization range includes all code values (0 -255). This is defined in CEA-861-E.

*Limited:* Limited Quantization Range. R, G, B quantization range that excludes some code values at the extremes (16 - 235). This is defined in CEA-861-E.

Example: Video Input 1 DVI 2 RGBQuantizationRange: Full

### Video Input DVI [2] Type

The official DVI standard supports both digital and analog signals. In most cases the default AutoDetect setting can detect whether the signal is analog RGB or digital. However, in some rare cases when DVI-I cables are used (these cables can carry both the analog and digital signals) the auto detection fails. This setting makes it possible to override the AutoDetect and select the correct DVI video input.

#### Requires user role: ADMIN

Value space: <AutoDetect/Digital/AnalogRGB/AnalogYPbPr>

*AutoDetect:* Set to AutoDetect to automatically detect if the signal is analog RGB or digital. *Digital:* Set to Digital to force the DVI video input to Digital when using DVI-I cables with both analog and digital pins and AutoDetect fails.

*AnalogRGB:* Set to AnalogRGB to force the DVI video input to AnalogRGB when using DVI-I cables with both analog and digital pins and AutoDetect fails.

*AnalogYPbPr:* Set to AnalogYPbPr to force the DVI video input to AnalogYPbPr, as the component (YPbPr) signal cannot be auto detected.

Example: Video Input DVI 2 Type: AutoDetect

### Video Input HDMI [1] RGBQuantizationRange

All devices with HDMI inputs should follow the rules for RGB video quantization range defined in CEA-861. Unfortunately some devices do not follow the standard and this configuration may be used to override the settings to get a perfect image with any source.

#### Requires user role: ADMIN

#### Value space: <Auto/Full/Limited>

*Auto:* RGB quantization range is automatically selected based on the RGB Quantization Range bits (Q0, Q1) in the AVI infoframe. If no AVI infoframe is available, RGB quantization range is selected based on video format according to CEA-861-E.

*Full:* Full quantization range. The R, G, B quantization range includes all code values (0 - 255). This is defined in CEA-861-E.

*Limited:* Limited Quantization Range. R, G, B quantization range that excludes some code values at the extremes (16 - 235). This is defined in CEA-861-E.

Example: Video Input 1 HDMI 1 RGBQuantizationRange: Auto

### Video Input Source [1..2] Name

Enter a name for the video input source.

Requires user role: ADMIN

Value space: <S: 0, 50>

*Format:* String with a maximum of 50 characters.

Example: Video Input Source 1 Name: ""

### Video Input Source [1] Connector

Select which video input connector to be active on video input source 1.

Requires user role: ADMIN

Value space: <HDMI>

*HDMI:* Select HDMI when you want to use the HDMI as input source 1.

Example: Video Input Source 1 Connector: HDMI

#### almlu CISCO Cisco TelePresence SX20 Quick Set Administrator Guide Cisco TelePresence SX20 Quick Set Administrator Guide

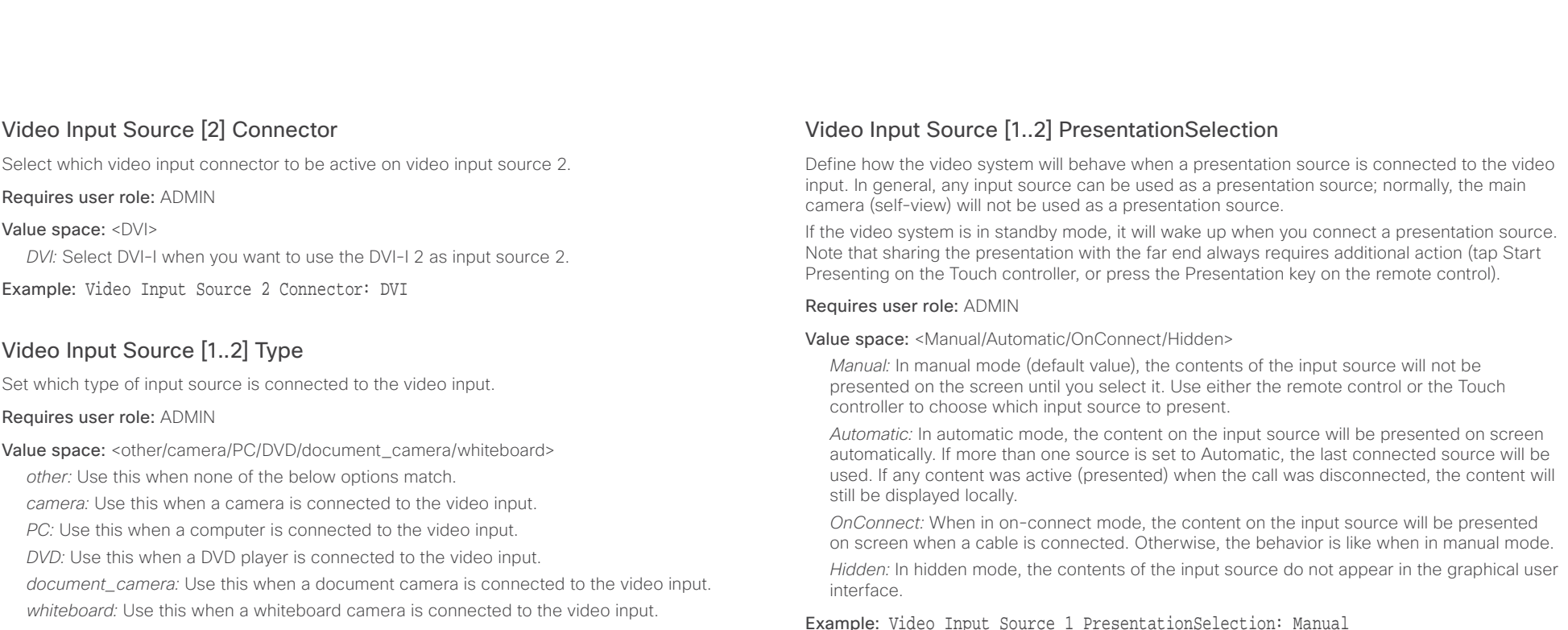

Example: Video Input Source 1 Type: camera

#### Video Input Source [1..2] Visibility

Define the visibility of the video input source in the menus on the user interface.

#### Requires user role: ADMIN

Value space: <Never/Always/IfSignal>

*Never:* Set to Never when the input source is not expected to be used as a presentation source.

*Always:* When set to Always, the menu selection for the video input source will always be visible on the graphical user interface.

*IfSignal:* When set to IfSignal, the menu selection for the video input source will only be visible when a presentation source is connected to the video input.

Example: Video Input Source 1 Visibility: IfSignal

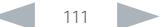

#### almlu Cisco TelePresence SX20 Quick Set Administrator Guide **CISCO**

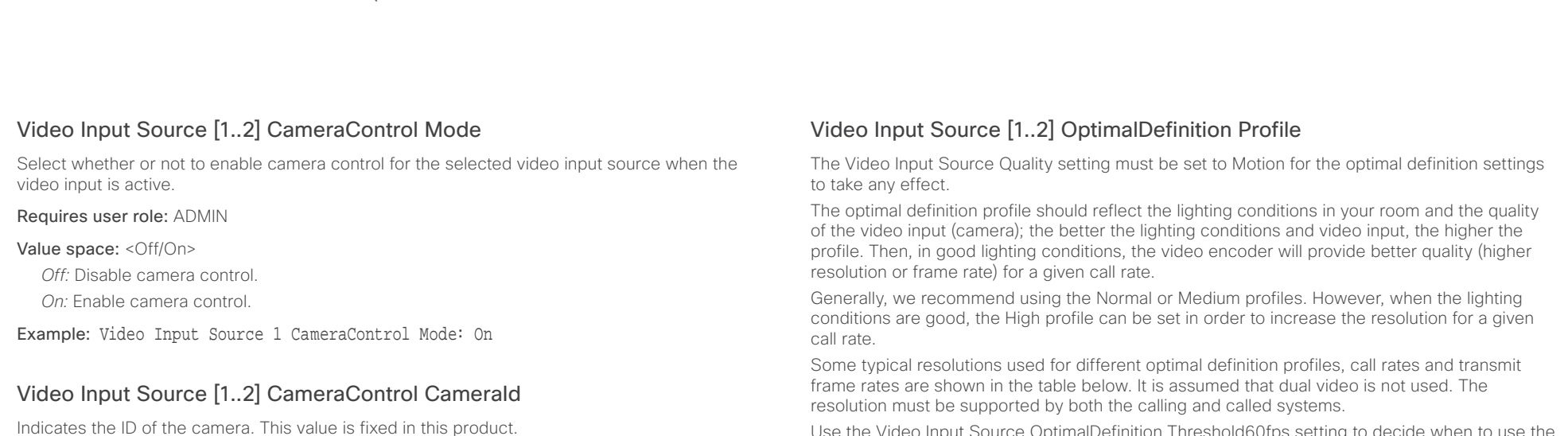

#### Value space: <1>

*Range:* Indicates the ID of the camera.

Use the Video Input Source OptimalDefinition Threshold60fps setting to decide when to use the 60 fps frame rate.

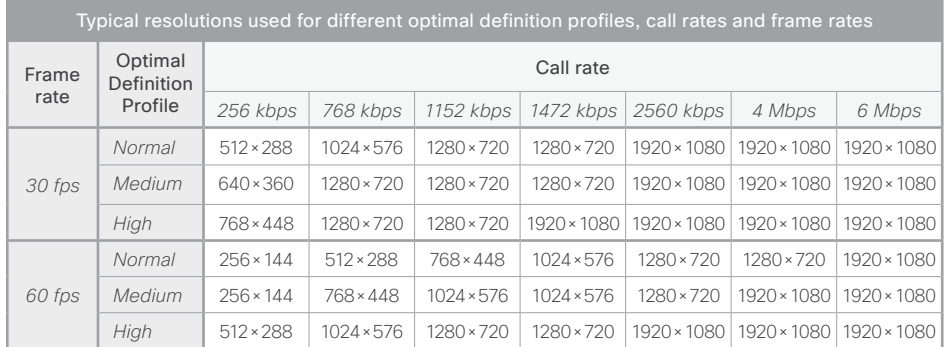

#### Requires user role: ADMIN

Value space: <Normal/Medium/High>

*Normal:* Use this profile for a normally to poorly lit environment. Resolutions will be set rather conservative.

*Medium:* Requires good and stable lighting conditions and a good quality video input. For some call rates this leads to higher resolution.

*High:* Requires nearly optimal video conferencing lighting conditions and a good quality video input in order to achieve a good overall experience. Rather high resolutions will be used.

Example: Video Input Source 1 OptimalDefinition Profile: Medium

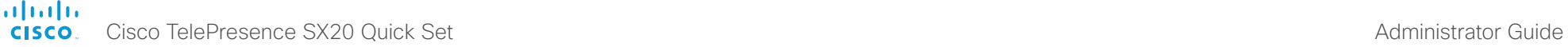

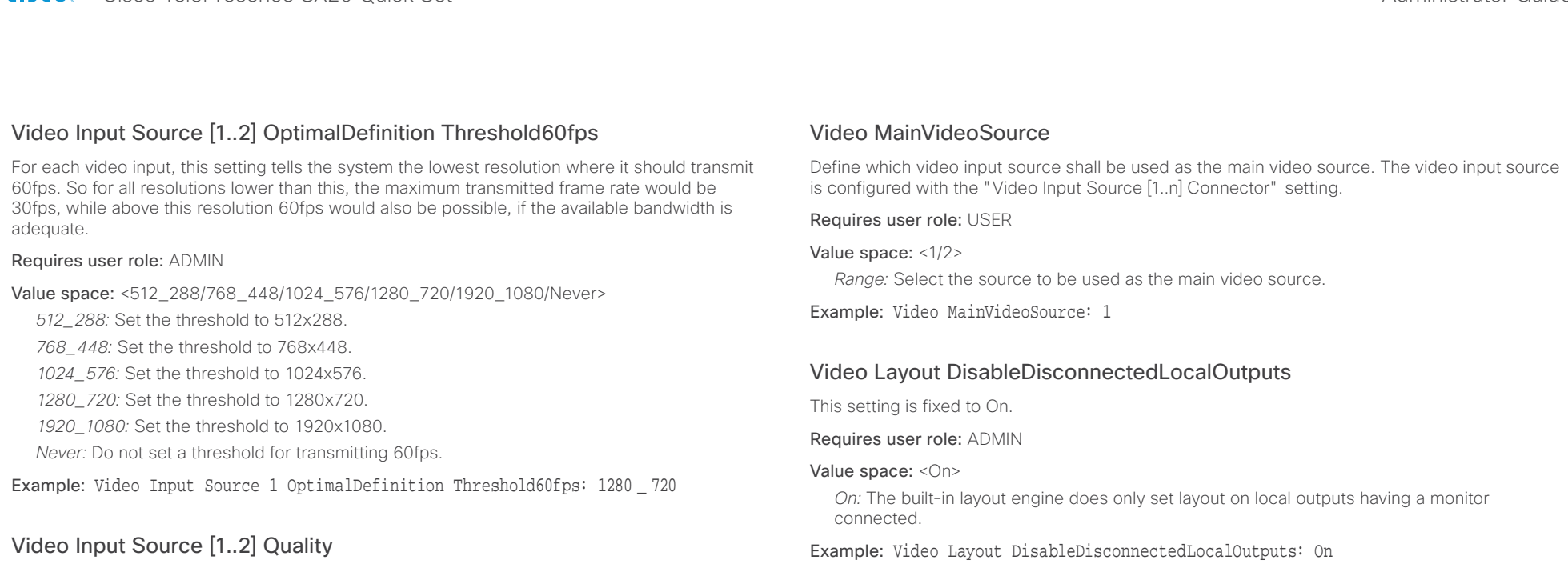

When encoding and transmitting video there will be a trade-off between high resolution and high frame rate. For some video sources it is more important to transmit high frame rate than high resolution and vice versa. The Quality setting specifies whether to give priority to high frame rate or to high resolution for a given source.

#### Requires user role: ADMIN

#### Value space: <Motion/Sharpness>

*Motion:* Gives the highest possible frame rate. Used when there is a need for higher frame rates, typically when a large number of participants are present or when there is a lot of motion in the picture.

*Sharpness:* Gives the highest possible resolution. Used when you want the highest quality of detailed images and graphics.

Example: Video Input Source 1 Quality: Motion

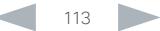

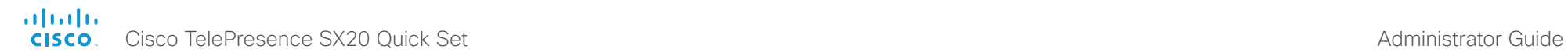

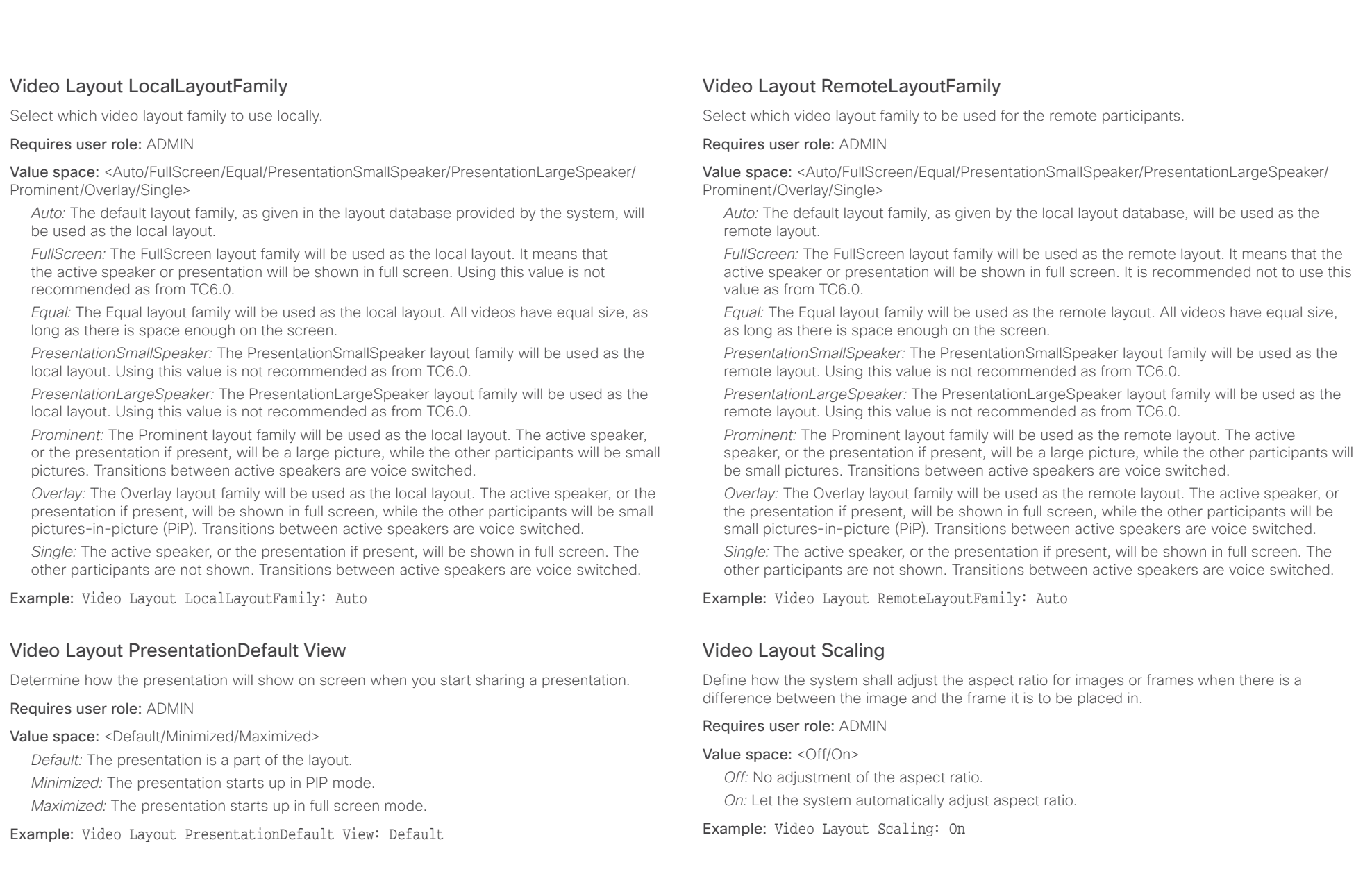

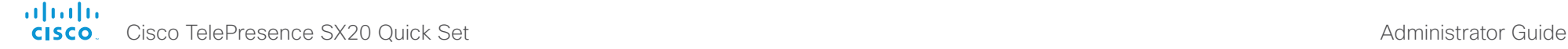

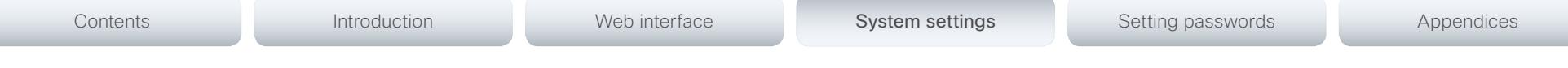

#### Video Layout ScaleToFrame

Define what to do if the aspect ratio of a video input source doesn't match the aspect ratio of the corresponding image frame in a composition. For example if you have a 4:3 input source (like XGA) to be displayed on a 16:9 output (like HD720).

#### Requires user role: ADMIN

#### Value space: <Manual/MaintainAspectRatio/StretchToFit>

*Manual:* If the difference in aspect ratio between the video input source and the target image frame is less than the Video Layout ScaleToFrameThreshold setting (in percent), the image is stretched to fit. If not, the system will maintain the original aspect ratio.

*MaintainAspectRatio:* Maintain the aspect ratio of the input source, and fill in black in the rest of the frame (letter boxing or pillar boxing).

*StretchToFit:* Stretch (horizontally or vertically) the input source to fit into the image frame. NOTE: The general limitation is that you cannot upscale in one direction and at the same time downscale in the other direction. In such situations the codec will apply letterboxing.

Example: Video Layout ScaleToFrame: MaintainAspectRatio

#### Video Layout ScaleToFrameThreshold

Only applicable if the Video Layout ScaleToFrame setting is set to manual. If the difference in aspect ratio between the video input source and the target image frame is less than the ScaleToFrameThreshold setting (in percent), the image is stretched to fit. If not, the system will maintain the original aspect ratio.

#### Requires user role: ADMIN

Value space: <0..100>

*Range:* Select a value between 0 and 100 percent.

Example: Video Layout ScaleToFrameThreshold: 5

#### Video PIP ActiveSpeaker DefaultValue Position

Determine the position on screen of the active speaker picture-in-picture (PiP). The setting only takes effect when using a video layout where the active speaker is a PiP, i.e. the Overlay layout, or possibly a Custom layout (see the Video Layout LocalLayoutFamily setting). The setting takes effect from the next call onwards; if changed during a call, it will have no effect on the current call.

#### Requires user role: ADMIN

Value space: <Current/UpperLeft/UpperCenter/UpperRight/CenterLeft/CenterRight/LowerLeft/ LowerRight>

*Current:* The position of the active speaker PiP will be kept unchanged when leaving a call. *UpperLeft:* The active speaker PiP will appear in the upper left corner of the screen.

*UpperCenter:* The active speaker PiP will appear in the upper center position.

*UpperRight:* The active speaker PiP will appear in the upper right corner of the screen. *CenterLeft:* The active speaker PiP will appear in the center left position.

*CentreRight:* The active speaker PiP will appear in the center right position.

- *LowerLeft:* The active speaker PiP will appear in the lower left corner of the screen.
- *LowerRight:* The active speaker PiP will appear in the lower right corner of the screen.

Example: Video PIP ActiveSpeaker DefaultValue Position: Current

#### Video PIP Presentation DefaultValue Position

Determine the position on screen of the presentation picture-in-picture (PiP). The setting only takes effect when the presentation is explicitly minimized to a PiP, for example using the remote control or the Touch controller. The setting takes effect from the next call onwards; if changed during a call, it will have no effect on the current call.

#### Requires user role: ADMIN

Value space: <Current/UpperLeft/UpperCenter/UpperRight/CenterLeft/CenterRight/LowerLeft/ LowerRight>

*Current:* The position of the presentation PiP will be kept unchanged when leaving a call. *UpperLeft:* The presentation PiP will appear in the upper left corner of the screen.

*UpperCenter:* The presentation PiP will appear in the upper center position.

*UpperRight:* The presentation PiP will appear in the upper right corner of the screen.

*CenterLeft:* The presentation PiP will appear in the center left position.

*CentreRight:* The presentation PiP will appear in the center right position.

*LowerLeft:* The presentation PiP will appear in the lower left corner of the screen.

*LowerRight:* The presentation PiP will appear in the lower right corner of the screen.

Example: Video PIP Presentation DefaultValue Position: Current

### officialities<br>
Cisco TelePresence SX20 Quick Set Administrator Guide<br>
Cisco TelePresence SX20 Quick Set Administrator Guide

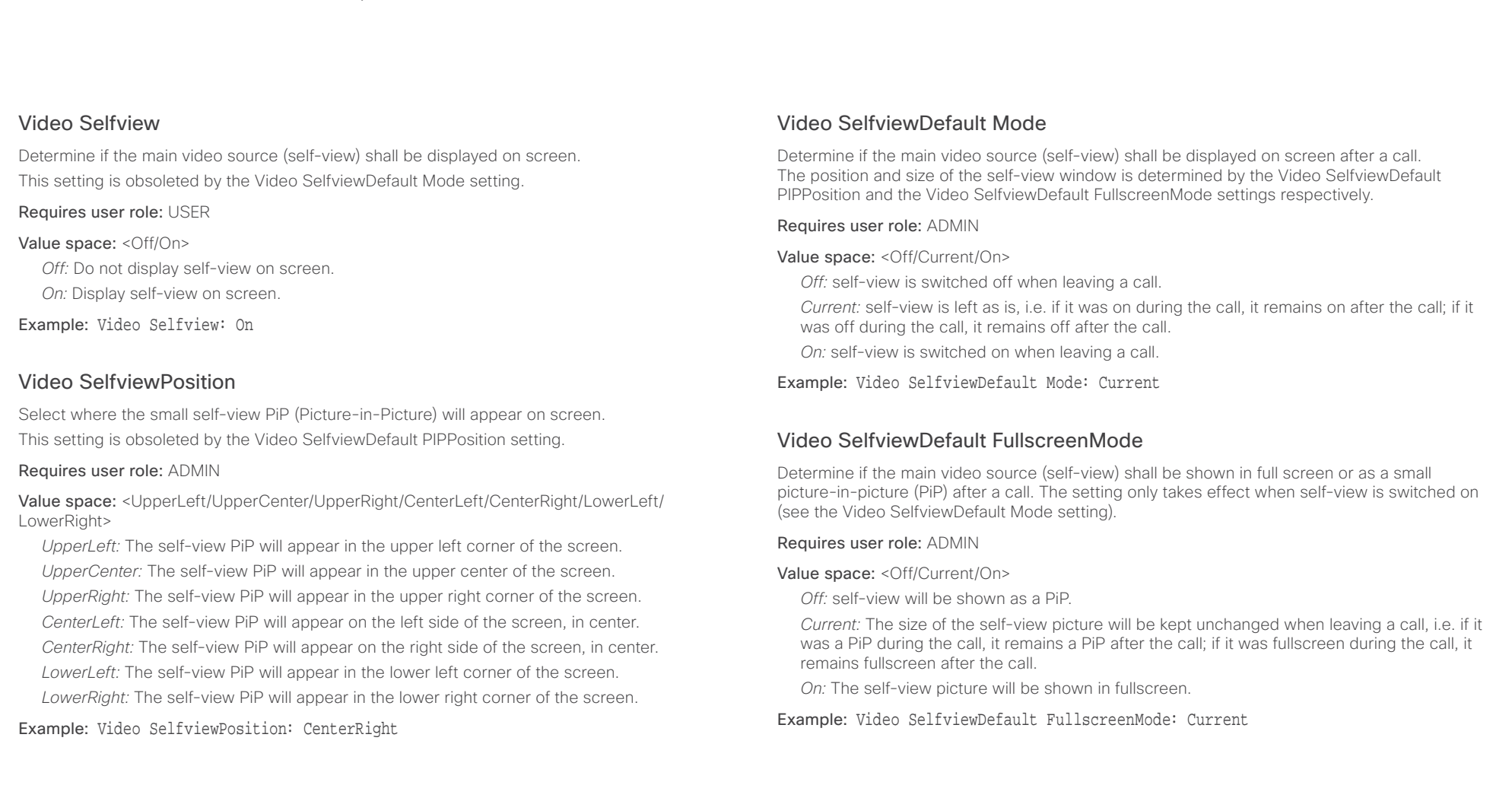

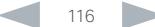

#### ahah. **CISCO** Cisco TelePresence SX20 Quick Set Administrator Guide

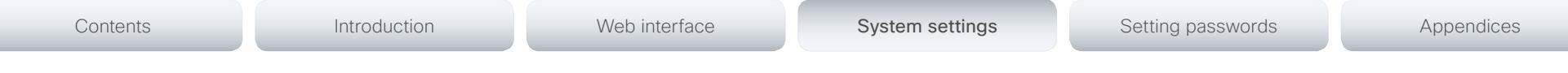

#### Video SelfviewDefault PIPPosition

Determine the position on screen of the small self-view picture-in-picture (PiP) after a call. The setting only takes effect when self-view is switched on (see the Video SelfviewDefault Mode setting) and fullscreen view is switched off (see the Video SelfviewDefault FullscreenMode setting).

#### Requires user role: ADMIN

Value space: <Current/UpperLeft/UpperCenter/UpperRight/CenterLeft/CenterRight/LowerLeft/ LowerRight >

*Current:* The position of the self-view PiP will be kept unchanged when leaving a call.

*UpperLeft:* The self-view PiP will appear in the upper left corner of the screen.

*UpperCenter:* The self-view PiP will appear in the upper center position.

*UpperRight:* The self-view PiP will appear in the upper right corner of the screen.

*CenterLeft:* The self-view PiP will appear in the center left position.

*CentreRight:* The self-view PiP will appear in the center right position.

*LowerLeft:* The self-view PiP will appear in the lower left corner of the screen.

*LowerRight:* The self-view PiP will appear in the lower right corner of the screen.

Example: Video SelfviewDefault PIPPosition: Current

#### Video SelfviewDefault OnMonitorRole

Determine which monitor/output to display the main video source (self-view) on after a call. The value reflects the monitor roles set for the different outputs in the Video Output HDMI MonitorRole settings.

The setting applies both when self-view is displayed in full screen, and when it is displayed as picture-in-picture (PiP), but only if the Video Monitors setting is set to Dual.

#### Requires user role: ADMIN

#### Value space: <First/Second/Current>

*First:* The self-view picture will be shown on outputs with the Video Output HDMI MonitorRole set to First.

*Second:* The self-view picture will be shown on outputs with the Video Output HDMI MonitorRole set to Second.

*Current:* When leaving a call, the self-view picture will be kept on the same output as it was during the call.

#### Example: Video SelfviewDefault OnMonitorRole: Current

#### Video Monitors

A role is assigned to each monitor using the Video Output HDMI [n] MonitorRole setting. The monitor role decides which layout (call participants and presentation) will appear on the monitor that is connected to this output. Monitors with different monitor roles will have different layouts. Both monitors cannot have monitor role First.

The monitor layout mode that is set in the Video Monitors setting should reflect the number of different layouts you want in your room setup. Note that some monitors can be reserved for presentations.

#### Requires user role: ADMIN

#### Value space: <Auto/Single/Dual/DualPresentationOnly>

*Auto:* The number of monitors connected to the codec is automatically detected, and the layout is distributed on the monitors according to the MonitorRole settings.

*Single:* The layout is shown on one monitor. If two monitors are connected to the codec, one of them will be disabled.

*Dual:* The layout is distributed on monitors with monitor role First and Second. If a presentation is part of the layout, all participants in the call are shown on the monitor with monitor role First, and the presentation is shown on the monitor with monitor role Second.

*DualPresentationOnly:* All participants in the call are shown on the monitor with monitor role First. If a presentation is part of the layout, the presentation is shown on the monitor with monitor role Second.

Example: Video Monitors: Auto

#### Video OSD Mode

The OSD (On Screen Display) is where you find the menus, dialogs, icons and indicators, and the navigation is done with a remote control. Define which icons and information to be displayed on screen.

#### Requires user role: ADMIN

#### Value space: <Off/On>

*Off:* Hide the on-screen menus, icons and indicators.

*On:* Display the on-screen menus, icons and indicators.

Example: Video OSD Mode: On

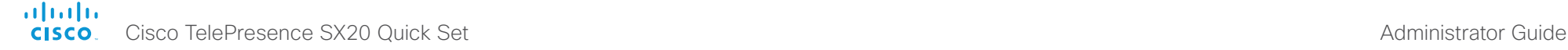

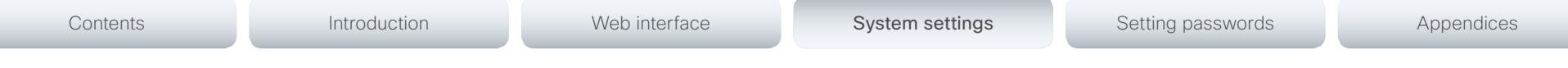

#### Video OSD WallpaperSelection

In cases where you want to prevent users from easily changing the wallpaper setting from the Settings menu, the wallpaper setting can be made available from within the Administrator Settings menu. The administrator settings can be password protected. The OSD (On Screen Display) is where you find the menus, dialogs, icons and indicators, and the navigation is done with a remote control

#### Requires user role: ADMIN

#### Value space: <Off/On>

*Off:* The wallpaper setting will be available from within the Video settings in the Administrator Settings.

*On:* The Wallpaper menu will be available from the Settings menu.

Example: Video OSD WallpaperSelection: On

#### Video OSD LanguageSelection

In cases where you want to prevent users from easily changing the language settings from the Settings menu, the language settings can be made available from within the Administrator Settings menu. The administrator settings can be password protected. The OSD (On Screen Display) is where you find the menus, dialogs, icons and indicators, and the navigation is done with a remote control.

#### Requires user role: ADMIN

#### Value space: <Off/On>

*Off:* The language settings will be available from within the SystemUnit settings in the Administrator Settings.

*On:* The Language menu will be available from the Settings menu.

Example: Video OSD LanguageSelection: On

#### Video OSD MenuStartupMode

Configure the state of the on-screen menus after a video system / codec boot.

#### Requires user role: ADMIN

#### Value space: <Closed/Home>

*Closed:* The on-screen menu will NOT expand automatically. This setting is recommended for 3rd party integrations that need full control of what is shown on the OSD.

*Home:* The on-screen menu will show the home menu expanded.

Example: Video OSD MenuStartUpMode: Home

### Video OSD VirtualKeyboard

Determine whether or not the virtual keyboard will automatically show on screen when text is to be entered in an input field. The OSD (On Screen Display) is where you find the menus, dialogs, icons and indicators, and the navigation is done with a remote control.

#### Requires user role: ADMIN

Value space: <UserSelectable/AlwaysOn>

*UserSelectable:* The user has to press a softbutton to open or close the virtual keyboard.

*AlwaysOn:* The virtual keyboard is automatically shown on screen as long as text can be entered in an input field.

Example: Video OSD VirtualKeyboard: UserSelectable

### Video OSD EncryptionIndicator

Define for how long the encryption indicator (a padlock) will be shown on screen. The setting applies to both encrypted and non-encrypted calls, i.e. both to secure and non-secure conferences. The icon for encrypted calls is a locked padlock, and the icon for non-encrypted calls is a crossed out locked padlock.

#### Requires user role: ADMIN

#### Value space: <Auto/AlwaysOn/AlwaysOff>

*Auto:* If the Conference Encryption Mode setting is set to BestEffort and the call is encrypted, the encryption indicator is shown during the first seconds of a call. If the Conference Encryption Mode setting is set to BestEffort and the call is non-encrypted, the crossed out encryption indicator is shown during the entire call. If the Conference Encryption Mode setting is NOT set to BestEffort, the encryption indicator is not shown at all.

*AlwaysOn:* The encryption indicator is displayed on screen during the entire call. This applies to both encrypted and non-encrypted calls for all Conference Encryption Mode settings.

*AlwaysOff:* The encryption indicator is never displayed on screen. This applies to both encrypted and non-encrypted calls for all Conference Encryption Mode settings.

Example: Video OSD EncryptionIndicator: Auto

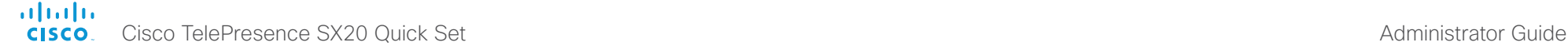

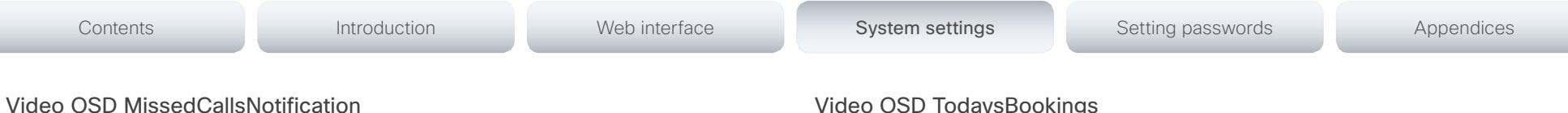

Define if there should be a missed calls notification on screen. The setting only applies when the video system is operated by a remote control and the on-screen menu. When using the Touch controller the notification dialog box will appear on the Touch controller, and not on the OSD.

#### Requires user role: ADMIN

#### Value space: <Off/On>

*Off:* The OSD will NOT show any indication that there have been any missed calls. This setting is recommended for 3rd party integrations that need full control of what is shown on the OSD.

*On:* The OSD will show a notification of missed calls.

Example: Video OSD MissedCallsNotifications: On

#### Video OSD AutoSelectPresentationSource

Determine if the presentation source should be automatically selected.

#### Requires user role: ADMIN

#### Value space: <Off/On>

*Off:* Disable automatic selection of the presentation source.

*On:* Enable automatic selection of the presentation source.

Example: Video OSD AutoSelectPresentationSource: Off

#### Video OSD CallSettingsSelection

In cases where you want to prevent users from easily changing the call settings from the Settings menu, the call settings can be made available from within the Administrator Settings menu. The administrator settings can be password protected. The OSD (On Screen Display) is where you find the menus, dialogs, icons and indicators, and the navigation is done with a remote control.

#### Requires user role: ADMIN

#### Value space: <Off/On>

*Off:* The call settings will be available from within the Conference settings in the Administrator Settings.

*On:* The Call Settings menu will be available from the Settings menu.

Example: Video OSD CallSettingsSelection: Off

#### Video OSD TodaysBookings

This setting can be used to display the system's bookings for today on the main on-screen menu. This requires that the system is bookable by an external booking system, like for example the Cisco TelePresence Management Suite (TMS).

#### Requires user role: ADMIN

#### Value space: <Off/On>

*Off:* Do not display todays bookings.

*On:* Displays information about this systems bookings on screen.

Example: Video OSD TodaysBookings: Off

#### Video OSD MyContactsExpanded

Set how the local contacts will be displayed in the phone book dialog on screen. The OSD (On Screen Display) is where you find the menus, dialogs, icons and indicators, and the navigation is done with a remote control.

#### Requires user role: ADMIN

#### Value space: <Off/On>

*Off:* The local contacts will be placed in a separate folder called MyContacts in the phonebook dialog.

*On:* The local contacts in the phone book will be shown in the top level of the phonebook dialog.

#### Example: Video OSD MyContactsExpanded: Off

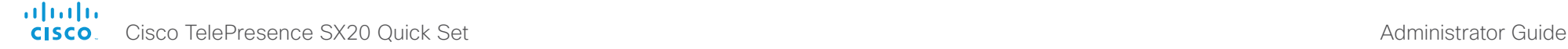

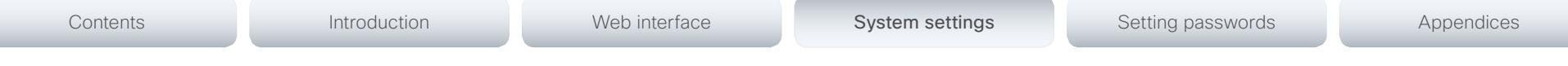

#### Video OSD Output

Define on which monitor the on-screen menus, information and icons should be displayed. The OSD (On Screen Display) is where you find the menus, dialogs, icons and indicators, and the navigation is done with a remote control.

#### Requires user role: ADMIN

#### Value space: <Auto/1/2>

*Auto:* The system will detect when a monitor is connected to the video output, and send the OSD to the first monitor you connect. If you have a multi-monitor setup, and all monitors are connected before switching on the system, the OSD will be sent to the video output with the lowest numbering, starting on Video OSD Output 1. If the OSD does not show on the desired monitor, disconnect all monitors and reconnect the monitors.

*Range 1-2:* If you want the OSD to be sent to one specific output, select 1 for HDMI output, or select 2 for DVI-I output. Make sure you connect a monitor to the corresponding video output connector.

Example: Video OSD Output: Auto

#### Video OSD InputMethod InputLanguage

The codec can be enabled for Cyrillic input characters in the menus on screen. Requires that Video OSD InputMethod Cyrillic is set to On.

#### Requires user role: ADMIN

#### Value space: <Latin/Cyrillic>

*Latin:* Latin characters can be entered when using the remote control (default).

*Cyrillic:* Cyrillic characters can be entered using the remote control. Requires a Cisco TelePresence Remote Control with Cyrillic fonts.

Example: Video OSD InputMethod InputLanguage: Latin

#### Video OSD InputMethod Cyrillic

Set the Cyrillic mode for the menu input language in the menus on screen.

#### Requires user role: ADMIN

#### Value space: <Off/On>

*Off:* Cyrillic mode is NOT available as a menu input language in the menus on screen.

*On:* Cyrillic mode is available as a menu input language in the menus on screen. This will enable the setting Video OSD InputMethod InputLanguage.

Example: Video OSD InputMethod Cyrillic: Off

#### Video OSD LoginRequired

Determine if the system should require the user to login before accessing the menus on screen. If enabled, the user must enter his username and his PIN code. After the user has logged in he can only execute to the configurations changes and commands allowed by his role. The OSD (On Screen Display) is where you find the menus, dialogs, icons and indicators, and the navigation is done with a remote control.

NOTE: The PIN code must be set before enabling this setting, this is done from a web interface. Login to the system from a web browser, navigate to Configuration > User Administration, select the user and add the PIN code.

#### Requires user role: ADMIN

#### Value space: <Off/On>

*Off:* No login to the menus on screen (OSD) is required.

*On:* The user must log in to access the menus on screen (OSD).

Example: Video OSD LoginRequired: Off

#### Video Output HDMI [1,2] Location HorizontalOffset

HorizontalOffset and VerticalOffset settings are associated with each video output. These settings are used to signal the relative position of the displays that are connected to these outputs.

HorizontalOffset = 0 and VerticalOffset = 0 indicates that the display is positioned in center, both horizontally and vertically. A negative horizontal offset indicates that the monitor is left of center, and a positive horizontal offset indicates that the monitor is right of center. A negative vertical offset indicates that the monitor is below center, and a positive vertical offset indicates that the monitor is above center. The magnitude of the offset indicates how far the display is from center (relative to other displays).

Example: You have two displays side by side, one in center and one to the left. Then the following settings will apply: HorizontalOffset = 0 for the center display, HorizontalOffset = -1 for the left display.

Example: You have two displays, one in center and one below. Then the following settings will apply: VerticalOffset = 0 for the center display, Vertical Offset = -1 for the lower display.

The default values for the different outputs are:

Video Output HDMI [1] Location: HorizontalOffset = 0, VerticalOffset = 0

Video Output HDMI [2] Location: HorizontalOffset = 1, VerticalOffset = 0

Requires user role: ADMIN

Value space: <-100..100>

*Range:* The value must be between -100 and 100.

Example: Video Output HDMI 1 Location HorizontalOffset: 0

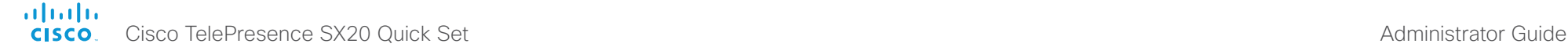

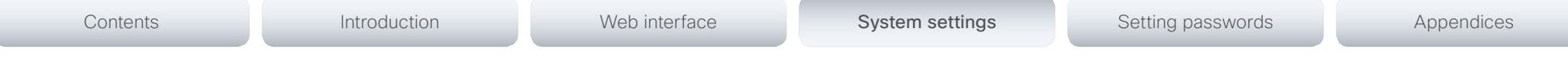

#### Video Output HDMI [1,2] Location VerticalOffset

HorizontalOffset and VerticalOffset settings are associated with each video output. These settings are used to signal the relative position of the displays that are connected to these outputs.

HorizontalOffset = 0 and VerticalOffset = 0 indicates that the display is positioned in center, both horizontally and vertically. A negative horizontal offset indicates that the monitor is left of center, and a positive horizontal offset indicates that the monitor is right of center. A negative vertical offset indicates that the monitor is below center, and a positive vertical offset indicates that the monitor is above center. The magnitude of the offset indicates how far the display is from center (relative to other displays).

Example: You have two displays side by side, one in center and one to the left. Then the following settings will apply: HorizontalOffset = 0 for the center display, HorizontalOffset = -1 for the left display.

Example: You have two displays, one in center and one below. Then the following settings will apply: VerticalOffset = 0 for the center display, Vertical Offset = -1 for the lower display.

The default values for the different outputs are:

Video Output HDMI [1] Location: HorizontalOffset = 0, VerticalOffset = 0

Video Output HDMI [2] Location: HorizontalOffset = 1, VerticalOffset = 0

Requires user role: ADMIN

Value space: <-100..100>

*Range:* The value must be between -100 and 100.

Example: Video Output HDMI 1 Location Vertical Offset: 0

### Video Output HDMI [1,2] RGBQuantizationRange

Devices connected to an HDMI output should follow the rules for RGB video quantization range defined in CEA-861. Unfortunately some devices do not follow the standard and this configuration may be used to override the settings to get a perfect image with any display. The default value is set to Full because most HDMI displays expects full quantization range.

#### Requires user role: ADMIN

Value space: <Auto/Full/Limited>

*Auto:* RGB quantization range is automatically selected based on the RGB Quantization Range bits (Q0, Q1) in the AVI infoframe. If no AVI infoframe is available, RGB quantization range is selected based on video format according to CEA-861-E.

*Full:* Full quantization range. The R, G, B quantization range includes all code values (0 -255). This is defined in CEA-861-E.

*Limited:* Limited Quantization Range. R, G, B quantization range that excludes some code values at the extremes (16 - 235). This is defined in CEA-861-E.

Example: Video Output HDMI 1 RGBQuantizationRange: Full

#### Video Output HDMI [1,2] CEC Mode

The HDMI outputs support Consumer Electronics Control (CEC). When this setting is On (default is Off), the system will use CEC to set the monitor in standby when the system itself enters standby. Likewise the system will wake up the monitor when the system itself wakes up from standby. For this to happen, the monitor that is connected to the output must be CEC compatible and CEC must be configured on the monitor.

Note that the different manufacturers uses different marketing names for CEC, for example Anynet+ (Samsung); Aquos Link (Sharp); BRAVIA Sync (Sony); HDMI-CEC (Hitachi); Kuro Link (Pioneer); CE-Link and Regza Link (Toshiba); RIHD (Onkyo); HDAVI Control, EZ-Sync, VIERA Link (Panasonic); EasyLink (Philips); and NetCommand for HDMI (Mitsubishi).

Requires user role: ADMIN

Value space: <Off/On> *Off:* Disable CEC control.

*On:* Enable CEC control.

Example: Video Output HDMI 1 CEC Mode: Off

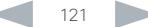

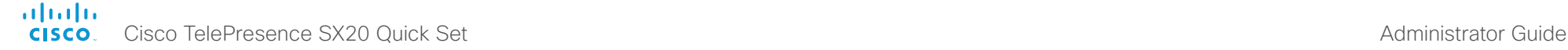

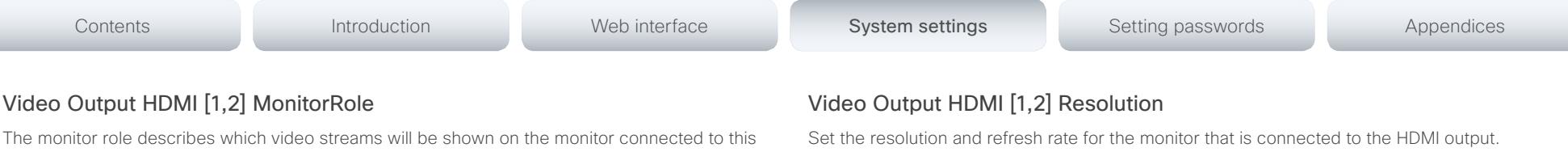

#### Requires user role: ADMIN

Value space: <Auto/1024\_768\_60/1280\_1024\_60/1280\_720\_50/1280\_720\_60/1920\_1080\_5 0/1920 1080 60/1280 768 60/1360 768 60/1366 768 60>

*Auto:* The system will automatically try to set the optimal resolution based on negotiation with the connected monitor.

*1024\_768\_60:* The resolution is 1024 x 768, and the refresh rate is 60 Hz.

*1280\_1024\_60:* The resolution is 1280 x 1024, and the refresh rate is 60 Hz.

*1280\_720\_50:* The resolution is 1280 x 720, and the refresh rate is 50 Hz.

*1280\_720\_60:* The resolution is 1280 x 720, and the refresh rate is 60 Hz.

*1920\_1080\_50:* The resolution is 1920 x 1080, and the refresh rate is 50 Hz.

*1920\_1080\_60:* The resolution is 1920 x 1080, and the refresh rate is 60 Hz.

*1280\_768\_60:* The resolution is 1280 x 768, and the refresh rate is 60 Hz.

*1360\_768\_60:* The resolution is 1360 x 768, and the refresh rate is 60 Hz.

*1366\_768\_60:* The resolution is 1366 x 768, and the refresh rate is 60 Hz.

Example: Video Output HDMI 1 Resolution: Auto

#### Video WallPaper

Select a background image (wallpaper) for the video screen when idle.

You may upload a custom wallpaper to the video system using the web interface. The following file formats are supported: BMP, GIF, JPEG, PNG. The maximum file size is 2 MByte.

#### Requires user role: USER

Value space: <None/Custom/Growing/Summersky/Waves/Blue>

*None:* There is no background image on the screen, i.e. the background is black.

*Custom:* Use the custom wallpaper as background image on the screen. If no custom wallpaper is uploaded to the system, the setting will revert to the default value.

*Growing, Summersky, Waves, Blue:* The chosen background image is shown on the screen.

Example: Video Wallpaper: Summersky

video output connector. Together the Video Monitors setting and the MonitorRole settings for all outputs define which layout (video streams) will be shown on each monitor.

#### Requires user role: ADMIN

Value space: <Auto/First/Second/PresentationOnly>

*Auto:* The system will detect when a monitor is connected, and a monitor role (First, Second) that corresponds with the Video Monitors setting will be assigned automatically.

*First/Second:* Define the role of the monitor in a multi-monitor setup. Note that only one HDMI output can have monitor role First.

*In a single-monitor setup, there is no difference between First and Second.*

*PresentationOnly:* Show presentation video stream if active, and nothing else. Monitors/ outputs with this monitor role are disregarded by the Video Monitors setting.

Example: Video Output HDMI 1 MonitorRole: First

#### Video Output HDMI [1,2] OverscanLevel

Some monitors may not present the entire image that they receive. This means that the outer parts of the image that is sent from the video system may be cut off when displayed on the monitor.

Use this setting to instruct the video system not to use the outer part of the available frame. This part might be cut off by the monitor. Both the video and messages on screen will be scaled in this case.

#### Requires user role: ADMIN

#### Value space: <None/Medium/High>

*None:* The video system will use all of the output resolution.

*Medium:* The video system will not use the outer 3% of the output resolution. *High:* The video system will not use the outer 6% of the output resolution.

Example: Video Output HDMI 1 OverscanLevel: None

#### aliah. cisco TelePresence SX20 Quick Set Administrator Guide Cisco TelePresence SX20 Quick Set Administrator Guide Administrator Guide

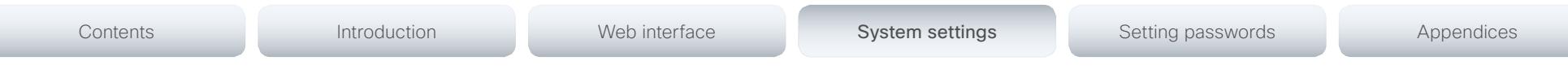

### Experimental settings

The Experimental settings are for testing only and should not be used unless agreed with Cisco. These settings are not documented and WILL change in later releases.

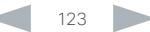

#### altalia Cisco TelePresence SX20 Quick Set Administrator Guide cisco.

# Contents **Introduction Web interface System settings System Setting passwords** Appendices

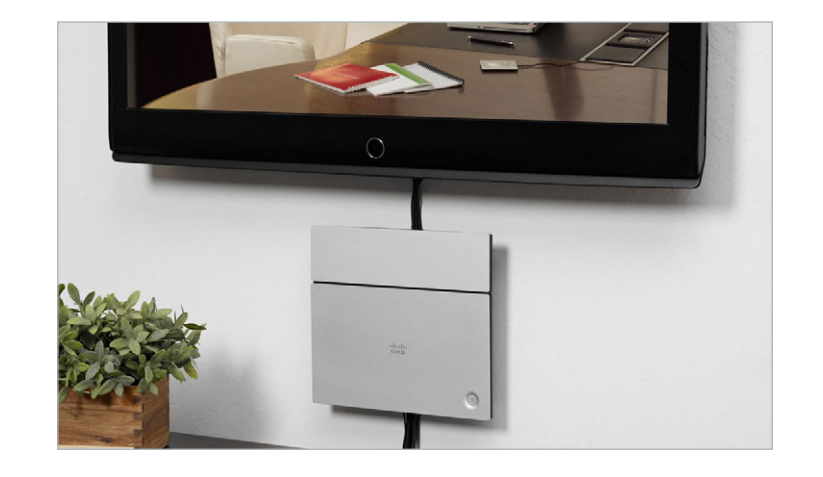

Chapter 4

# Setting passwords

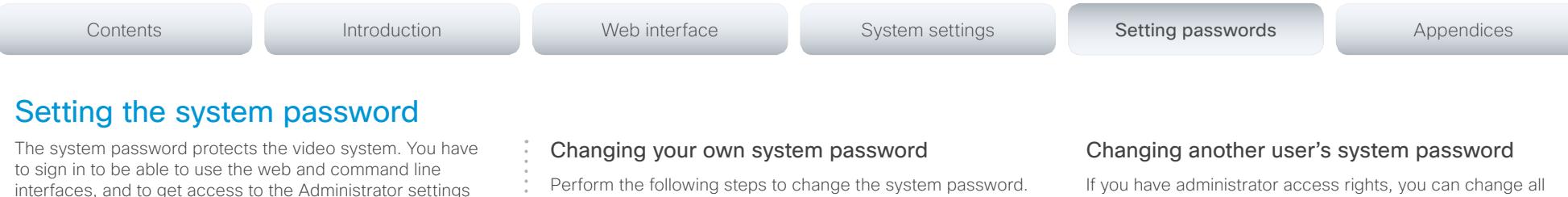

If a password is currently not set, use a blank *Current password*; to remove a password, leave the *New password*  fields blank.

- 1. Sign in to the web interface with your user name and current password.
- 2. Click your user name in the upper right corner and choose *Change password* in the drop down menu.
- 3. Enter the *Current password*, the *New password*, and repeat the new password in the appropriate input fields. The password format is a string with 0–64 characters.
- 4. Click *Change password*.

### users' passwords by performing the following steps: 1. Sign in to the web interface with your user name and

- 2. Go to the *Configuration* tab and select *User Administration*.
- 3. Choose the appropriate user from the list.
- 4. Enter a new password and PIN code.
- 5. Click *Save*.

password.

The *admin* user

from a Touch 8 controller.

The video system is delivered with a default user account with full credentials. The user name is *admin*, and initially, no password is set for the default user.

It is mandatory to set a password for the *admin* user in order to restrict access to system configuration. Also set a password for any other user with similar credentials.

Make sure to keep a copy of the password in a safe place. You have to factory reset the unit if you have forgotten the password.

A warning, saying that the system password is not set, is shown on screen until a password is set for the *admin* user.

#### About access to administrator settings when using a remote control and the on-screen menu

Note that the on-screen Administrator Settings menu that is available when using a remote control, is NOT protected by the system password; you have to set a menu password (see next page).

#### Other user accounts

You can create as many user accounts as you like for your video system.

You can read more about how to create and manage user accounts in the ► [User administration](#page-31-0) section.

# Contents **Introduction Web interface System settings System Setting passwords** Appendices

### Setting the menu password

The menu password protects the Administrator Settings menu that is available on-screen when using the remote control.

When starting up the video conference system for the first time anyone can access these settings, because the menu password is not set.

We strongly recommend that you set a menu password, because the administrator settings may severely affect the behavior of the system.

Note that the menu password, as from software version TC7.0, applies only to the on-screen Administrator Settings menu; it does not apply to the Administrator menu on the Touch 8 controller.

#### Setting the menu password from the web interface

- 1. Sign in to the web interface with your user name and current password.
- 2. Go to *Configuration > System Configuration*.
- 3. Click *Set/Change Administrator Settings menu password*  to open the menu password dialog.
- 4. Enter the password in the input field.
- 5. Click *Save* to set/change the password.

Use the remote control and on-screen menu, or the Touch controller to find the IP address (IPv4 or IPv6).

Remote control and on-screen menu: Navigate to *Home > Settings > System information*.

Touch controller: Tap the upper, left corner of the Touch controller to open the drop down window. Then tap *Settings > System Information*.

#### Setting the menu password using the remote control

- 1. In the on screen menu, go to *Home > Settings > Administrator settings > Set menu password*.
	- The password should be a string with 0–255 characters.

To deactivate the password leave the password input field empty.

2. Enter the menu password in the input field. The password you enter is hidden; each character is replaced with a star  $(*).$ 

On the remote control, press the # key to toggle between lower or upper case characters and numbers: abc/ ABC/123.

- 3. Select *Save* to save the changes, or *Cancel* to leave without saving.
- 4. Press Home ( a) to exit.

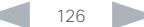

#### aliah. CISCO. Cisco TelePresence SX20 Quick Set Administrator Guide

# Contents **Introduction Network Web interface** System settings Setting passwords Appendices

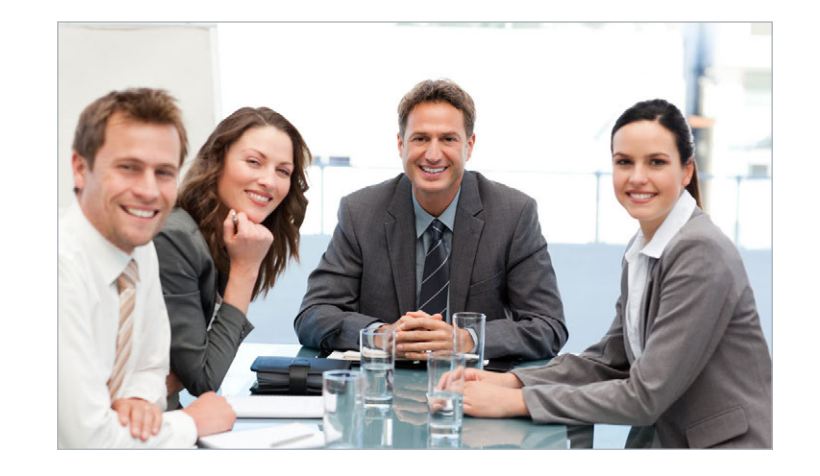

## Appendices

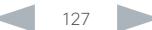

#### ahaha Cisco TelePresence SX20 Quick Set Administrator Guide **CISCO**

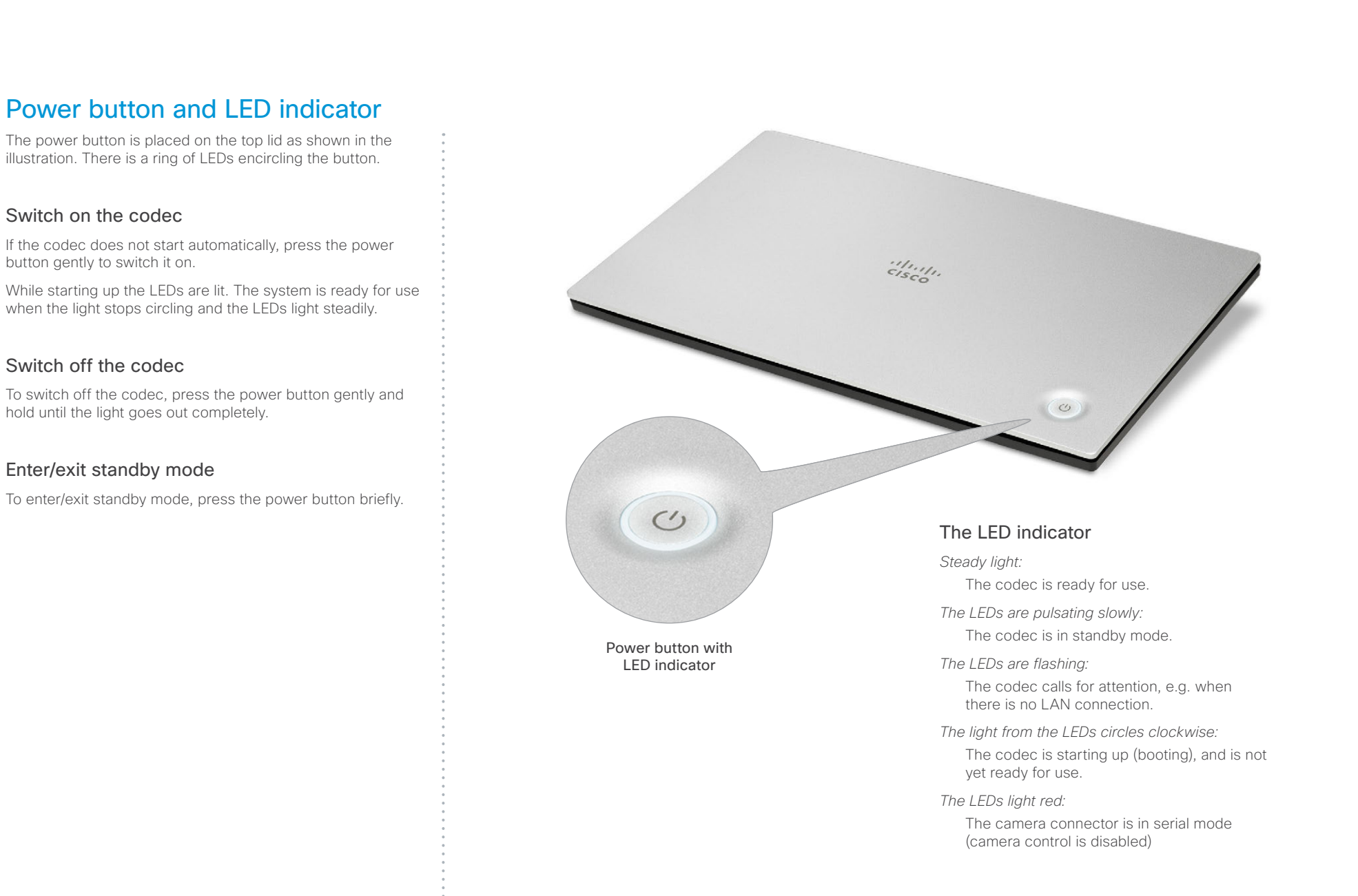

#### ahaha **CISCO** Cisco TelePresence SX20 Quick Set Administrator Guide

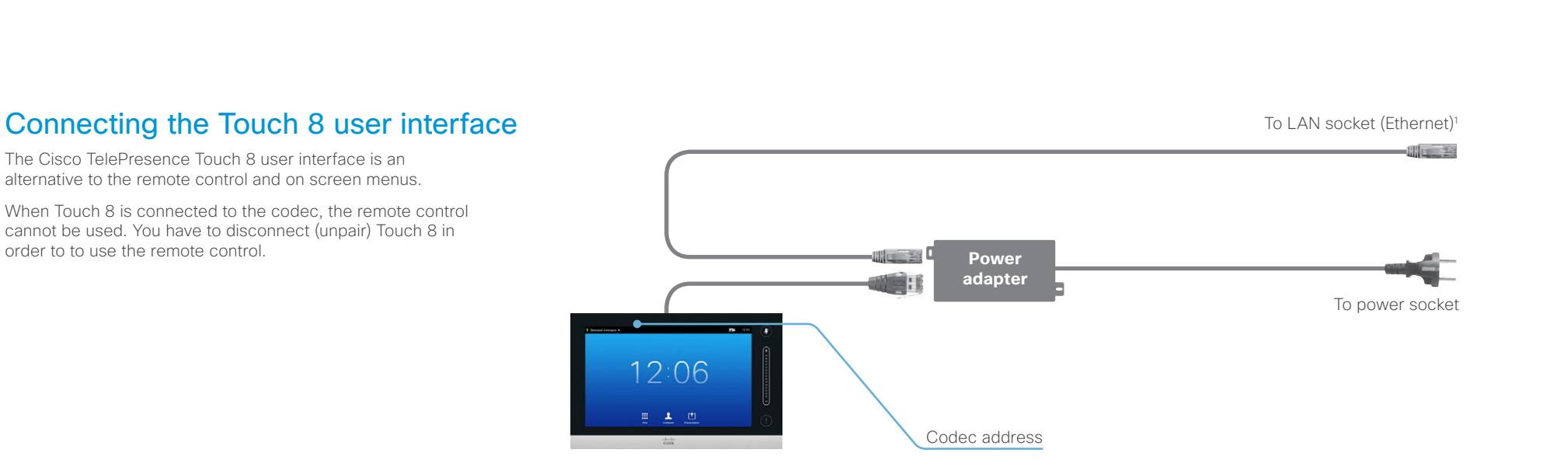

#### Connecting Touch 8

Touch 8 must be connected to the codec via LAN. The connection is via the provided power adapter, as illustrated above.

The codec's *NetworkServices > SSH > Mode*2 setting must be turned On to be able to connect.

The process of associating Touch 8 to the codec is called paring. Note that the codec is advertising that it is available for pairing for only for a short period of time after it is switched on (refer to the *NetworkServices > UPnP*2 settings.

We recommend that the Touch 8 and video system is kept on the same subnet.

#### Touch 8 set-up

Once Touch 8 is connected to power, the set-up procedure begins. Follow the instructions on screen.

If the codec is not in the list of available codecs displayed on the Touch controller, you can choose a codec manually by entering its IP address.

If Touch 8 needs software upgrade, new software will be downloaded from the codec and installed on the unit automatically as part of the set-up procedure. Touch 8 restarts after the upgrade.

You can verify that Touch 8 is successfully paired to the codec by checking that the codec address is displayed in the top banner.

If you want more details on Touch installation, please read the *Cisco TelePresence Touch 8 inch Installation Guide*, which is available on the Cisco web site.

<sup>1</sup> Power over Ethernet (PoE) must be disabled on the Ethernet switch, because the inline power adapter does not support PoE input from the Ethernet switch.

<sup>&</sup>lt;sup>2</sup> You will find this setting in the Advanced Configuration on-screen menu (remote control) or in the System Configuration page on the web interface.

#### almlu Cisco TelePresence SX20 Quick Set **Administrator Guide** Cisco TelePresence SX20 Quick Set **CISCO**

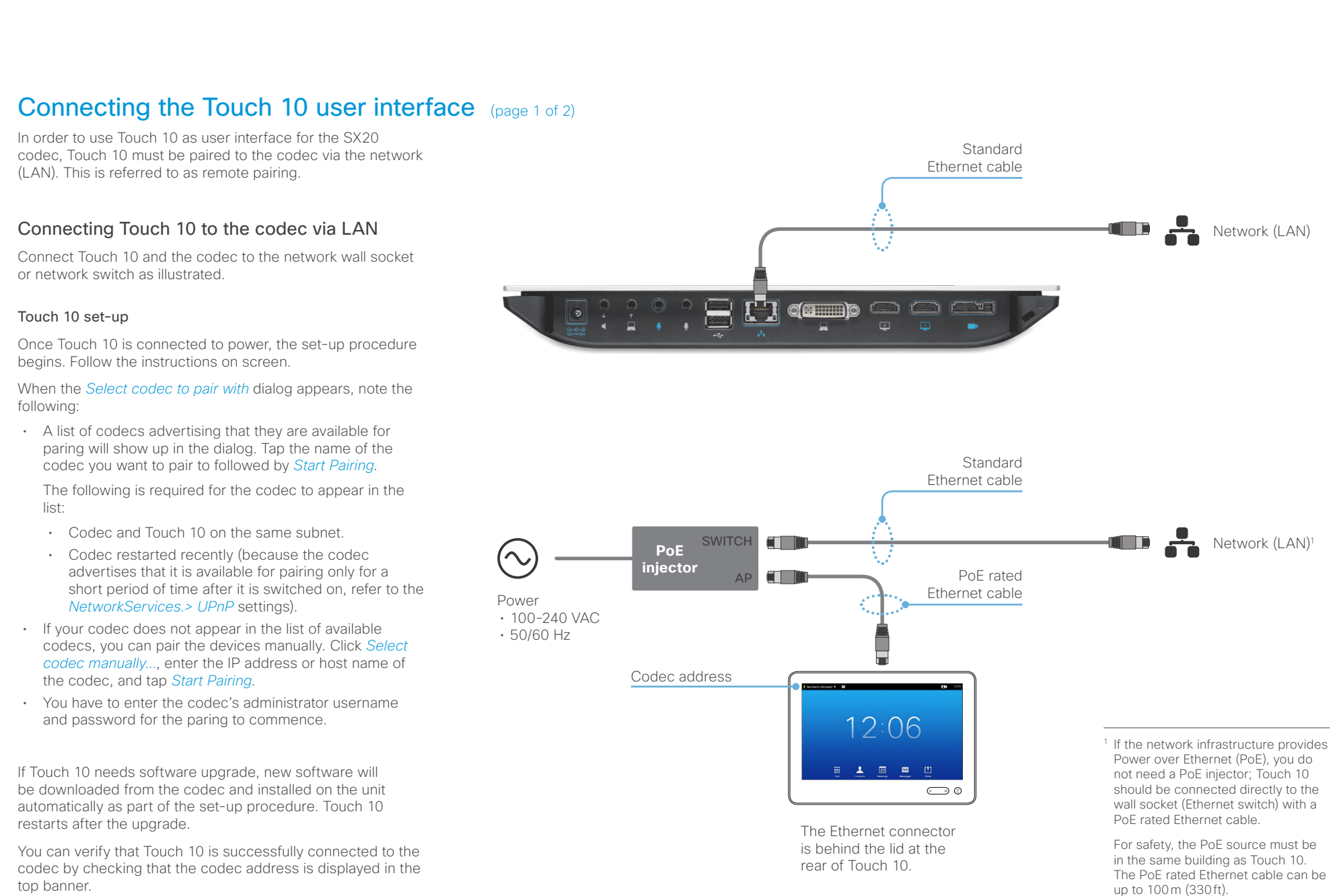

#### ahah. Cisco TelePresence SX20 Quick Set Administrator Guide CISCO.

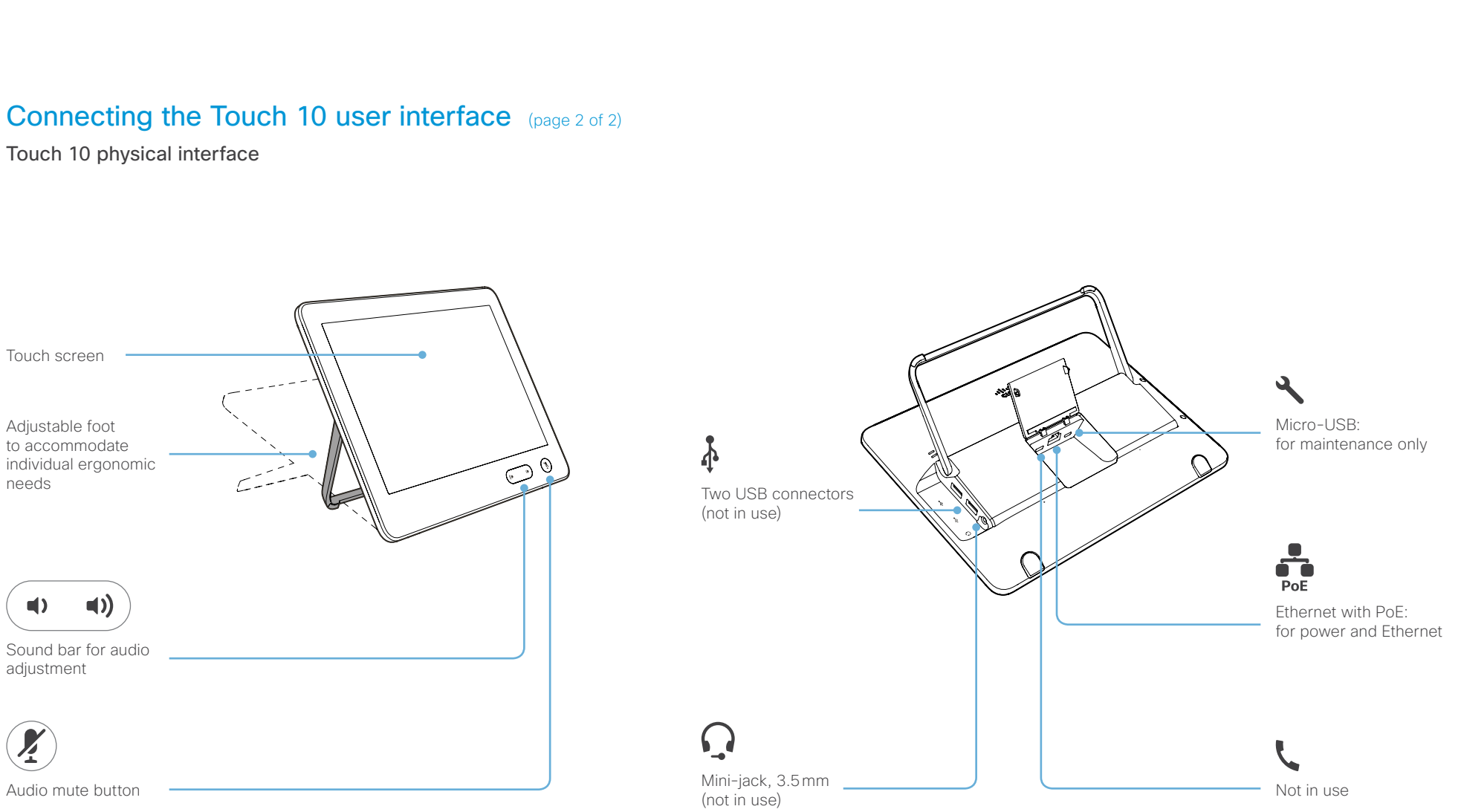

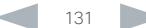

#### ahaha Cisco TelePresence SX20 Quick Set **Administrator Guide** Cisco TelePresence SX20 Quick Set **CISCO**

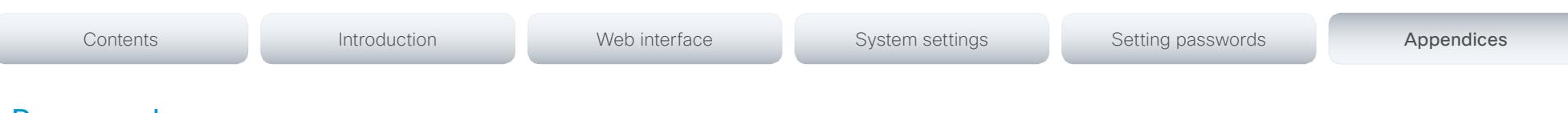

### Rear panel

The connectors used in a basic setup are highlighted in blue.

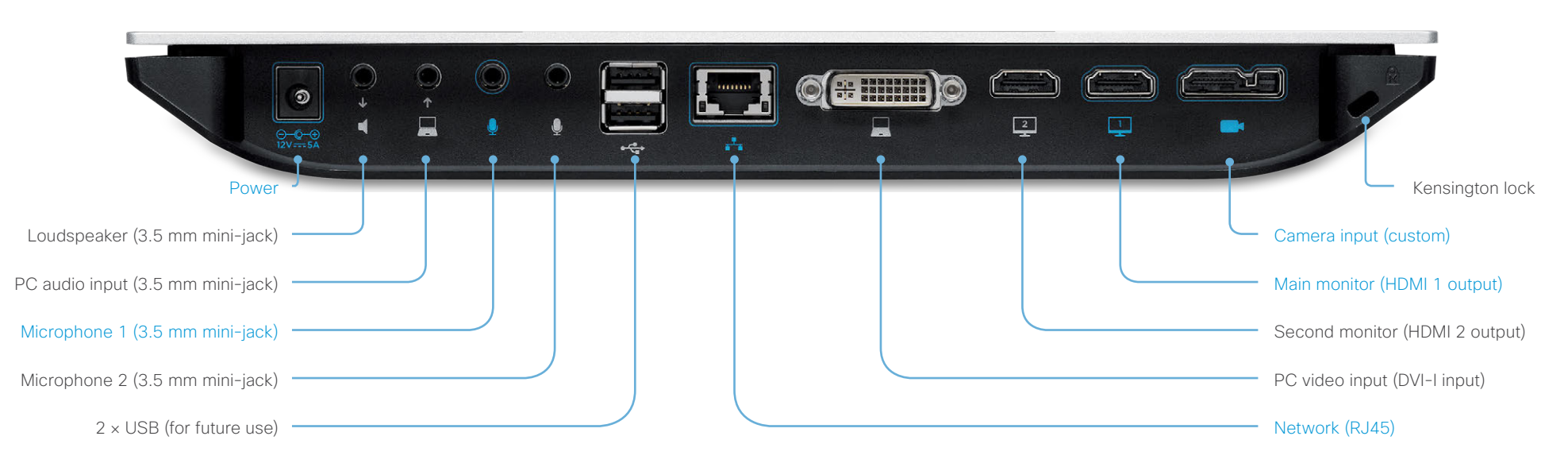

#### Power socket

Always use the provided Lite-On PA-1600-2A-LF power supply.

Output from the power adapter to the codec: 5 A, 12 V

Input to the power adapter: 2 A, 100-240 V, 50-60 Hz

#### Loudspeaker (line-out)

3.5 mm mini-jack, 3-conductor connector. To be used with active speakers (built-in amplifier) only.

#### PC audio input (line-in)

3.5 mm mini-jack, 3-conductor connector. Used when connecting to a PC or other external playback devices, such as a DVD player.

#### Microphone 1 and 2

3.5 mm mini-jack, 4-conductor connector.

We recommend using Cisco Table Microphone 20. If using another microphone, make sure it complies with the microphone connector specification on the next page.

#### $2 \times$ USB

For future use. Also for serial communication via RS-232 adapter.

#### Network connector

Ethernet interface, 1 × 10Mb / 100Mb / 1Gb Ethernet LAN interface (RJ45).

#### PC video input

DVI-I socket, digital/analog video input for PC presentations.

#### Monitor outputs (main and second)

HDMI socket, digital video and audio output for the main monitor; digital video output for the second monitor.

#### Camera input, combined HDMI and camera control

The custom camera socket consists of an HDMI connector for digital video input from the camera, and a connector for camera control and power.

The VISCA™\* protocol for camera control (pan, tilt, zoom) is supported. Pin no. 20 provides 12 V DC / 1.5 A to the main camera.

#### Kensington lock

The Kensington lock may be used to prevent the codec from being moved or to prevent theft.

\*VISCA™ is a trademark of Sony Corporation

#### ahah. Cisco TelePresence SX20 Quick Set Administrator Guide CISCO.

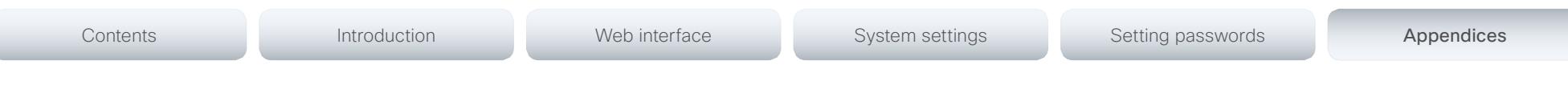

### Pin-out schemes

This page shows the pin-out schemes for the SX20 audio, video and camera connectors.

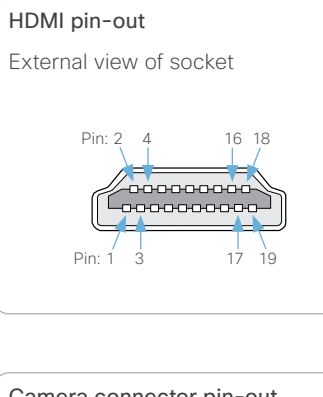

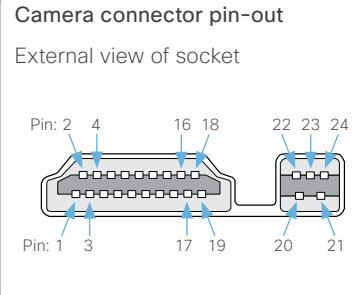

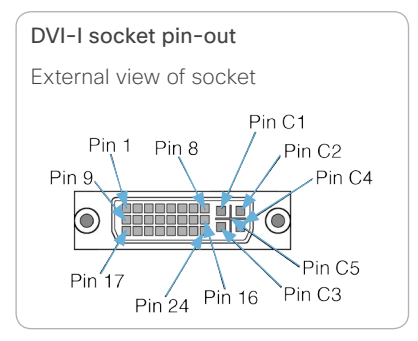

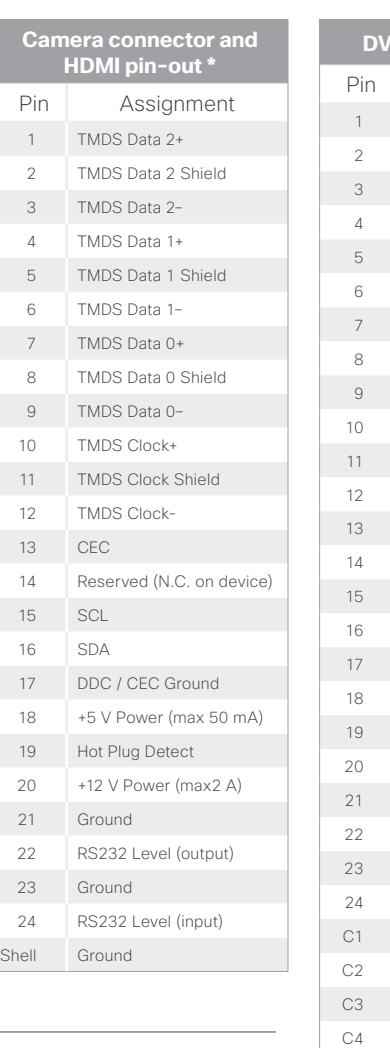

\* HDMI has only pins 1 - 19; the camera connector has pins 1 - 24.

÷

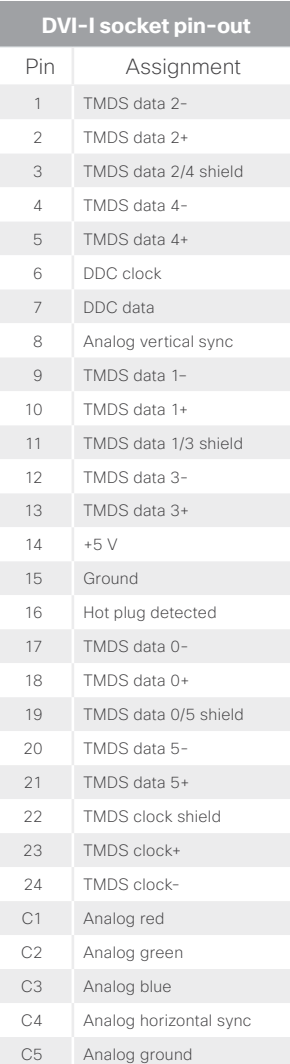

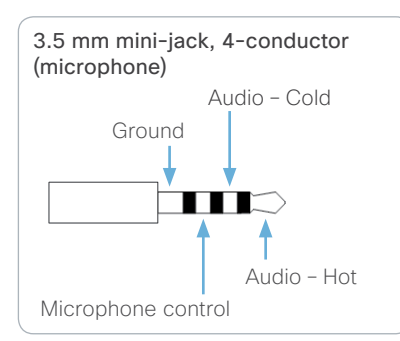

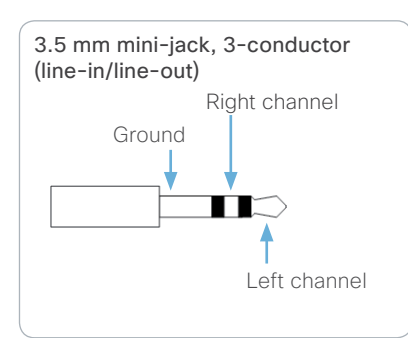

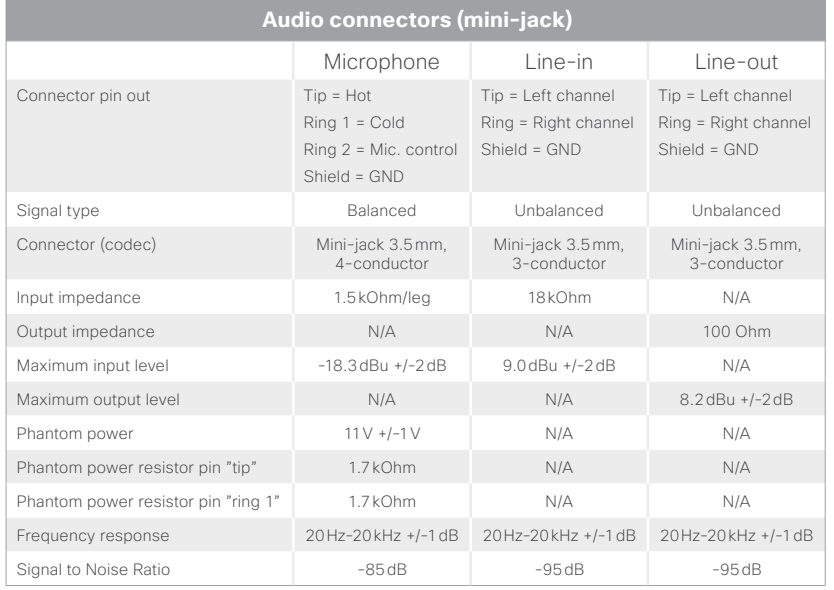

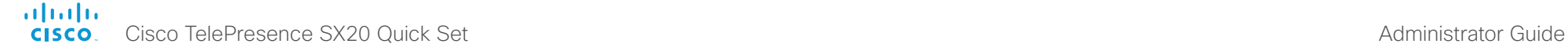

Cisco VCS provisioning

When using Cisco VCS (Video Communication Server) provisioning, a template containing all the settings that can be provisioned must be uploaded to Cisco TMS (TelePresence Management System). This is called the *Cisco TMS provisioning configuration template*.

All the system settings for your video system are included in this template. All settings except *SystemUnit Name* and *SIP Profile [1..1] URI* can be automatically provisioned to the video system.

The settings are described in the ► [System settings](#page-56-0) chapter in this guide. Examples showing either the default value or an example value are included.

#### Downloading the provisioning configuration template

Contents **Introduction Network Web interface** System settings Setting passwords Appendices

You can download the templates here:

► [http://www.cisco.com/c/en/us/support/collaboration](http://www.cisco.com/c/en/us/support/collaboration-endpoints/telepresence-quick-set-series/products-release-notes-list.html)[endpoints/telepresence-quick-set-series/products-release](http://www.cisco.com/c/en/us/support/collaboration-endpoints/telepresence-quick-set-series/products-release-notes-list.html)[notes-list.html](http://www.cisco.com/c/en/us/support/collaboration-endpoints/telepresence-quick-set-series/products-release-notes-list.html)

For each software release there is one provisioning configuration template (XML file) for each video system model. Take care to use the correct file.

Read the *Cisco TMS Provisioning Deployment Guide* to find how to upload the file to Cisco TMS, and how to set the desired values for the parameters to be provisioned. If not set by Cisco TMS, the default values will be used.

#### almlu cisco Cisco TelePresence SX20 Quick Set Administrator Guide Cisco TelePresence SX20 Quick Set Administrator Guide

When connecting the main monitor to the HDMI 2\* output, the menus, icons and other information are not automatically displayed on screen. You must move the OSD to the chosen

There is no audio on HDMI 2.

picture for

output.

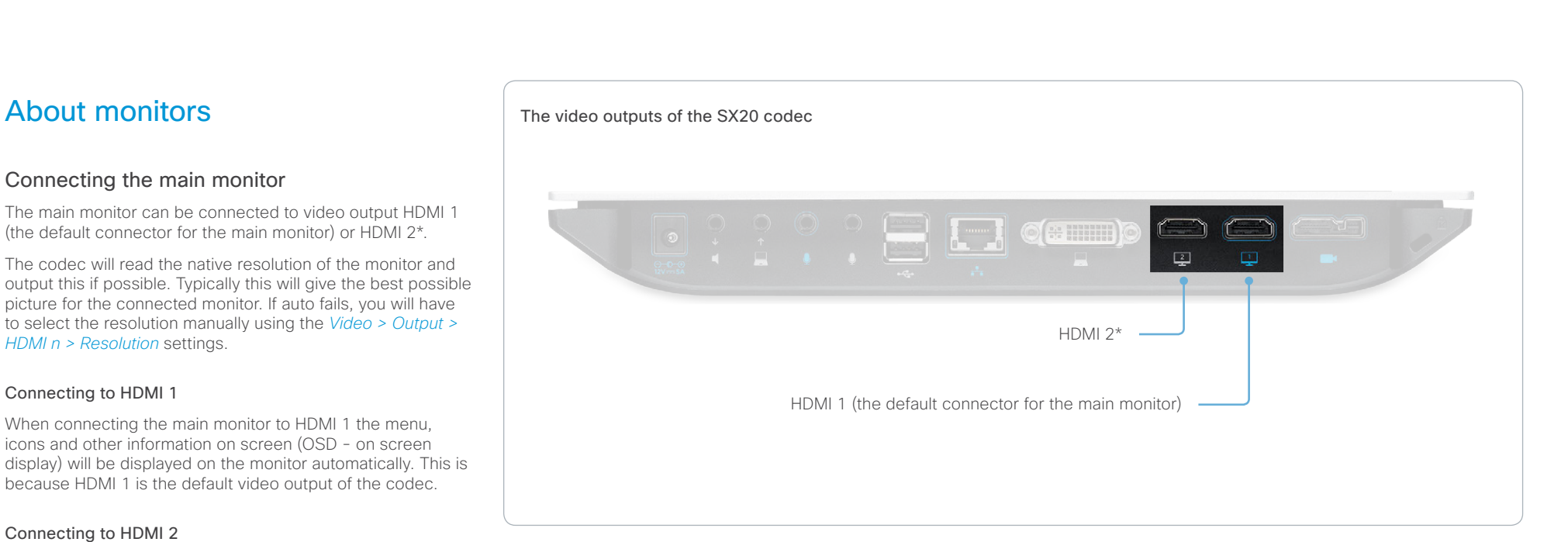

#### Moving the OSD

You can move the OSD using the remote control or the web interface.

#### Remote control

Check which connector the main monitor is connected to, and run the following key sequence on the remote control.

• *Disconnect \* # \* # 0* x *#* x=1 (HDMI 1) x=2 (HDMI 2)

Example: Setting HDMI 2 as the OSD output.

 $*$  –  $\#$  –  $*$  –  $\#$  –  $\theta$  – 2 –  $\#$ 

#### Web interface

Open the System Configuration page. Go to *Video > OSD > Output* and choose the video output connector for the main monitor.

#### Dual monitors

Requires the Dual Display option.

When you want to run a dual monitor setup, connect the main monitor to video output HDMI 1 and the second monitor to video output HDMI 2 on the codec.

#### Dual monitor configuration

To distribute the layout on the two monitors, go to Advanced configuration (menu on screen) or open the System Configuration page (web interface). Then go to *Video > Monitors* and choose Dual.

\* Use of HDMI 2 requires the Dual Display option.

#### almlu Cisco TelePresence SX20 Quick Set **Administrator Guide** Administrator Guide **CISCO**

Contents **Introduction Network Contents Interface** System settings Setting passwords Appendices

### Optimal definition profiles

Under ideal lighting conditions the bandwidth (call rate) requirements can be substantially reduced.

The optimal definition profile should reflect the lighting conditions in your room and the quality of the video input (camera); the better the lighting conditions and video input, the higher the profile. Then, in good lighting conditions, the video encoder will provide better quality (higher resolution or frame rate) for a given call rate.

In general, we recommend the optimal definition profile set to Normal. However, if lighting conditions are good we recommend that you test the endpoint on the various Optimal Definition Profile settings before deciding on a profile.

Go to System Configuration on the web interface and navigate to *Video > Input > Source [1..n] > OptimalDefinition > Profile* to choose the preferred optimal definition profile.

You can set a resolution threshold to determine when to allow sending video at 60 fps. For all resolutions lower than this threshold, the maximum transmitted frame rate will be 30 fps; for higher resolutions, 60 fps will be possible if the available bandwidth is adequate.

Go to System Configuration on the web interface and navigate to *Video > Input > Source [1..n] > OptimalDefinition > Threshold60fps* to set the threshold.

The video input quality settings must be set to Motion for the optimal definition settings to take any effect. With the video input quality set to Sharpness, the endpoint will transmit the highest resolution possible, regardless of frame rate.

Go to System Configuration on the web interface and navigate to *Video > Input > Source [1..n] > Quality* to set the video quality parameter to Motion.

You can read more about the video settings in the ► [System settings](#page-56-0) chapter.

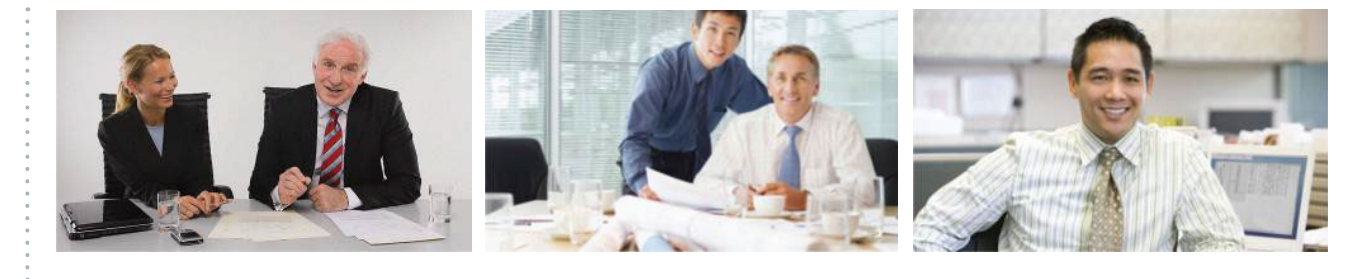

#### High

Typically used in dedicated video conferencing rooms. Requires very good lighting conditions and a good quality video input to achieve a good overall experience.

Under ideal conditions the bandwidth requirements can be reduced by up to 50% compared to Normal.

#### Medium

Typically used in rooms with good and stable lighting conditions and a good quality video input.

The bandwidth requirements can be reduced by up to 25% compared to Normal.

#### Normal

This setting is typically used in office environments where the room is normally to poorly lit.

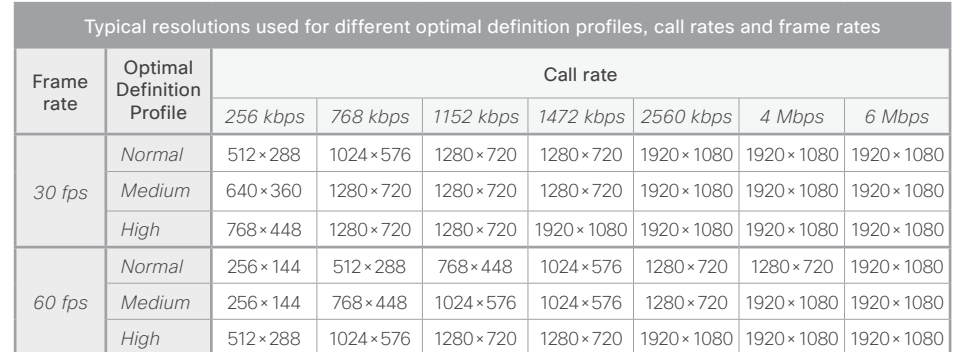

#### almlu cisco TelePresence SX20 Quick Set Administrator Guide Cisco TelePresence SX20 Quick Set Administrator Guide Administrator Guide

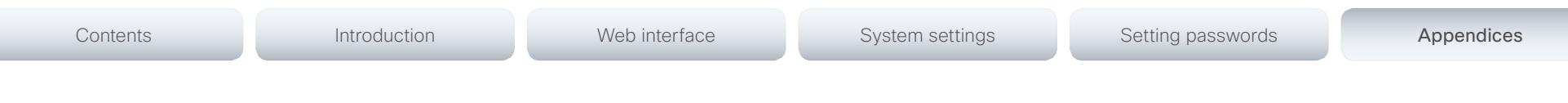

### Packet loss resilience - ClearPath

ClearPath introduces several mechanisms for advanced packet loss resilience. These mechanisms increase the experienced quality when you use your video system in an error prone environment.

ClearPath is a Cisco proprietary protocol. All endpoints running TC software support ClearPath.

If the involved endpoints and infrastructure elements support ClearPath, all packet loss resilience mechanisms are used in point-to-point connections. Only some of the mechanisms are supported when using the optional built-in MultiSite feature.

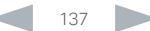

### Requirement for speaker systems connected to SX20

Cisco has put in a lot of effort to minimize the camera to screen delay on our TelePresence endpoints.

New consumer TVs are usually equipped with "Motion Flow" or similar technology to insert new video frames between standard frames to create smoother images. This processing takes time and to maintain lip synchronization, the TV will delay the audio so that the audio and video arrives at the same time.

The echo canceller in the Cisco endpoints can handle such delay up to 30ms. Many consumer TVs are not made for real time video communication and may introduce more than 30ms of delay.

If you use such a TV together with SX20 it is recommended that you turn off "Motion Flow", "Natural Motion" or any other video processing that introduces additional delay.

Some consumer TVs also support advanced audio processing like "Virtual Surround" effects and "Dynamic Compression" to improve the TV experience. Such processing will make any acoustic echo canceller malfunction and should hence be switched off.

Some monitors are equipped with a setting called 'Game Mode'. This mode is specifically designed to help reduce the response time and will usually help to reduce the delay.

Contents **Introduction Network Contents Interface** System settings Setting passwords Appendices

about software swapping in the ► [Reverting to the previously](#page-52-0) 

We recommend that you use either a Touch controller or the web interface to factory reset the system. If these interfaces are not available, you can use the video system's power

The remote control and on-screen menu do not give access

When factory resetting the video system the following

• All system parameters will be reset to default values. • All files that have been uploaded to the system will be deleted. This includes, but is not limited to, custom backgrounds, certificates, and the favorites list (My

The previous (inactive) software image will be deleted. • Release keys and option keys will not be affected. The system restarts automatically after the reset. It is using

[used software version](#page-52-0) section.

• The call logs will be deleted.

the same software image as before.

Passwords will be reset to default.

button.

happens:

to factory reset.

contacts).

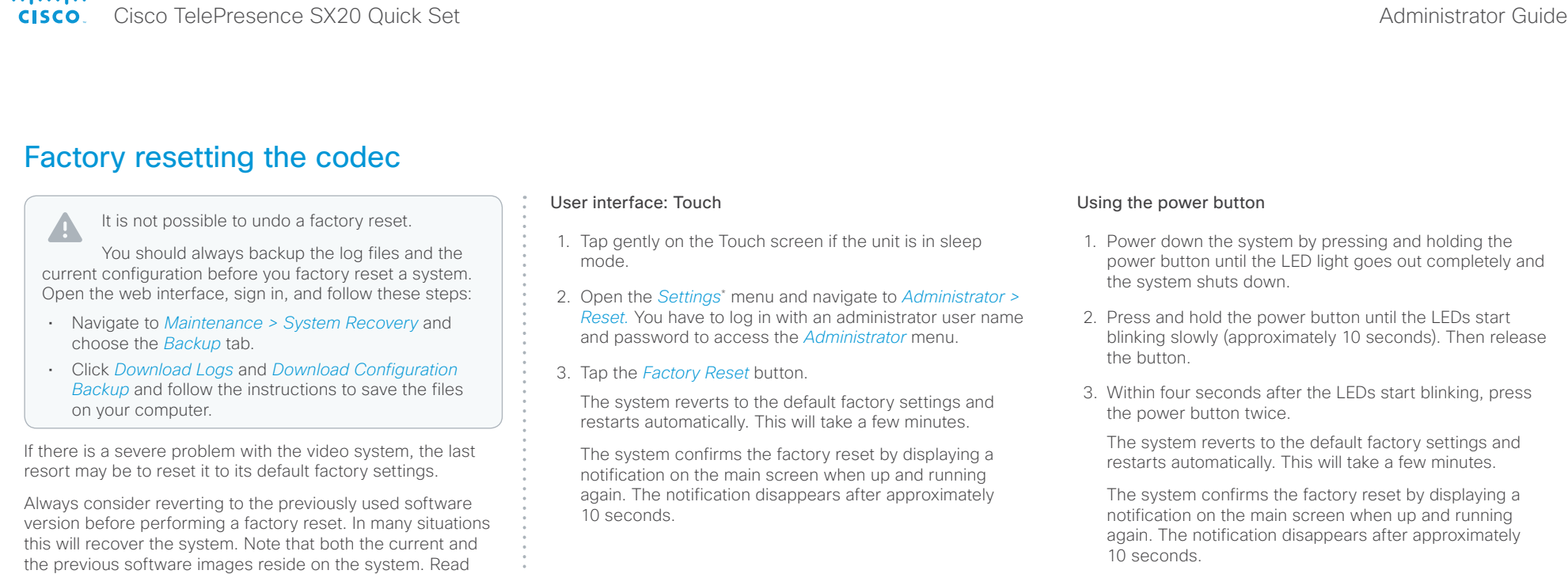

#### User interface: Web

- Open the *Settings*\* menu and tap *System Information*  on the Touch controller, or navigate to *Home > Settings > System information* using the remote control, to find the system's IP address (IPv4 or IPv6).
- 1. Open a web browser and enter the IP address of the video system in the address bar.
- 2. Navigate to *Maintenance > System Recovery* and choose the *Factory Reset* tab.
- 3. Read the provided information carefully before you click *Perform a factory reset...*.
- 4. Click the red *Yes* button to confirm that you want to perform a factory reset.

The system reverts to the default factory settings and restarts automatically. This will take a few minutes.

The system confirms the factory reset by displaying a notification on the main screen when up and running again. The notification disappears after approximately 10 seconds.

#### If you failed to press the power button twice within the four seconds, the system will not revert to the default factory settings, and you will not see the confirmation message. If this happens, go back to step 1 and try again.

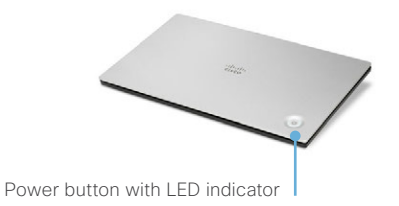

\* The *Settings* menu can be accessed from the drop down window that appears when you tap the contact information in the upper, left corner of the Touch controller.

#### almlu Cisco TelePresence SX20 Quick Set Administrator Guide **CISCO**

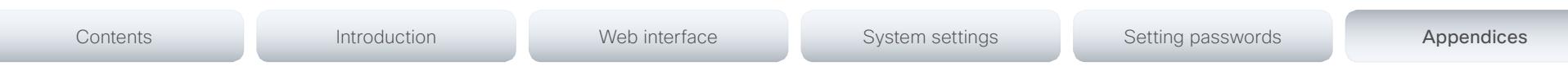

### Factory resetting the Touch 8 user interface

You can reset the Touch 8 user interface to its default factory settings using the New message indicator and the Mute button.

When factory resetting Touch 8 the logs are cleared, and the configuration and pairing information are lost.

Touch 8 restarts after the reset and must be paired to the video system anew. When successfully paired it receives a new configuration from the video system.

It is not possible to undo a factory reset.

1. Locate the *New message indicator* and *Mute* buttons.

The *New message indicator* is a bit hard to see, but it is the button with the exclamation mark on it.

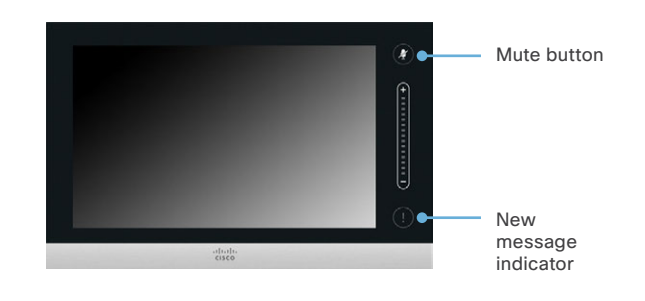

- 2. Press and hold the *New message indicator* until it lights up (approximately 10 seconds).
- 3. Press the *Mute* button twice.

The Touch controller automatically reverts to the default factory settings and restarts.

#### almlu Cisco TelePresence SX20 Quick Set Administrator Guide **CISCO**

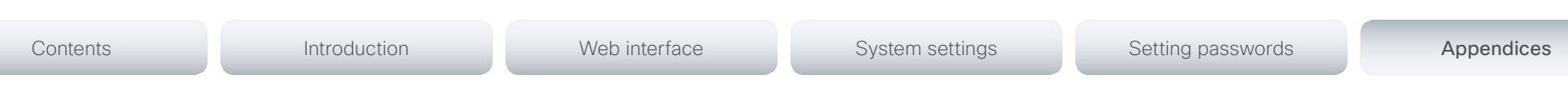

### Factory resetting the Touch 10 user interface

In an error situation it may be required to factory reset the Touch 10 user interface to recover connectivity. This should be done only when in contact with the Cisco support organization.

When factory resetting Touch 10 the pairing information is lost, and the Touch itself (not the video system) is reverted to factory defaults.

Touch 10 restarts after the reset and must be paired to the video system anew. When successfully paired it receives a new configuration from the video system.

It is not possible to undo a factory reset.

#### Factory resetting Touch 10

1. Locate the *Mute* and *Volume down* buttons.

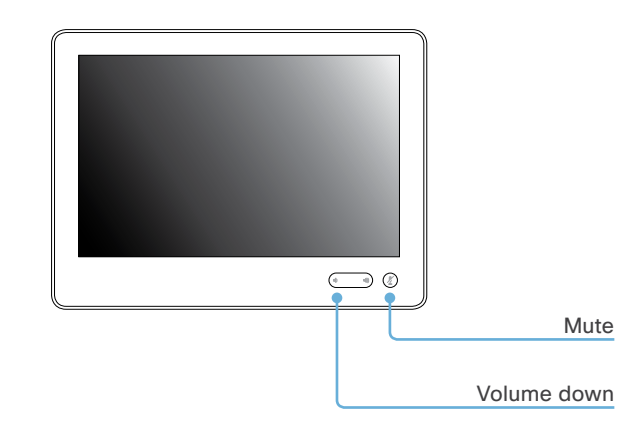

- 2. Press and hold the *Mute* button until it starts blinking (red and green). It takes approximately 10 seconds.
- 3. Press the *Volume down* button twice.

Touch 10 automatically reverts to the default factory settings and restarts.

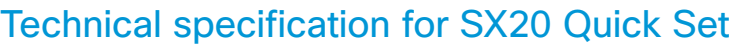

#### PRODUCT COMPATIBILITY

Fully compatible with standards-compliant telepresence and video systems

#### SOFTWARE COMPATIBILITY

Cisco TelePresence Software Version TC5.1 or later

#### **COMPONENTS**

Set delivered complete with:

- SX20 Codec
- Cisco TelePresence PrecisionHD 1080p 2.5x, PrecisionHD 1080p 4xS2 or PrecisionHD 1080p 12x camera
- Cisco TelePresence Table Microphone 20
- Remote control
- Cables
- Power supply

#### Optional components:

- Cisco TelePresence Touch 8
- Wall mount kit
- Additional Cisco TelePresence Table Microphone 20

#### BANDWIDTH

H.323 and SIP up to 6 Mbps point-to-point

#### MINIMUM BANDWIDTH FOR RESOLUTION / FRAME RATE

- 720p30 from 768 kbps
- 720p60 from 1152 kbps
- 1080p30 from 1472 kpbs
- 1080p60 from 2560 kbps

#### FIREWALL TRAVERSAL

- Cisco TelePresence Expressway technology
- H.460.18 and H.460.19 firewall traversal
- SIP ICE (Interactive Connectivity Establishment)

#### VIDEO STANDARDS

- H.263
- $\cdot$  H 263+
- H.264

#### VIDEO FEATURES

- Native 16:9 widescreen
- Advanced screen layouts
- Intelligent video management
- Local auto-layout

#### VIDEO INPUTS (TWO INPUTS)

One HDMI (version 1.3) and one DVI-I (analog and digital) input

Support formats up to maximum 1920 × 1080@60fps (HD1080p60), including:

• 640 × 480

- $-720 \times 480$
- $-720 \times 576$
- $800 \times 600$
- $848 \times 480$
- $\cdot$  1024  $\times$  768
- $\cdot$  1152  $\times$  864
- $1280 \times 720$
- 1280 × 768
- $\cdot$  1280  $\times$  800
- $+ 1280 \times 960$
- 1280 × 1024
- $+ 1360 \times 768$
- $+ 1366 \times 768$
- $\cdot$  1400  $\times$  1050
- $\cdot$  1440  $\times$  900
- $+ 1680 \times 1050$ 
	- $\cdot$  1920  $\times$  1080
- 
- Extended Display Identification Data (EDID)

#### VIDEO OUTPUTS (TWO OUTPUTS)

Two HDMI outputs (version 1.3)

#### Supports formats up to maximum

1920 × 1080@60fps (1080p60), including:

- $\cdot$  1280  $\times$  720 (720p)
- 1280 × 768 (WXGA)
- 1360 × 768 (WXGA)
- $+ 1366 \times 768$  (WXGA)
- $\cdot$  1920  $\times$  1080 (1080p)

VESA Monitor Power Management Extended Display Identification Data (EDID) Supports encode/decode video formats up to maximum 1920 × 1080@60fps (HD1080p60), including:

DUAL STREAM

MultiSite

576p30

layouts)

PROTOCOLS

• IP downspeeding • Dial in and dial out

• H.239 (H.323) dual stream • BFCP (SIP) dual stream

MULTIPOINT SUPPORT

MULTISITE FEATURES (EMBEDDED MULTIPOINT)

(takes out selfview)

• Support for resolutions up to 1080p30 (1920 × 1080)

• Cisco TelePresence Multiway support (requires Cisco TelePresence Video Communication Server [Cisco

• Ability to natively join multipoint conferences hosted on Cisco TelePresence Multipoint Switch (CTMS)

• Four-way SIP/H.323 MultiSite; resolution up to

• Full individual audio and video transcoding • Individual layouts in multisite continuous presence

• H.323/SIP/VoIP in the same conference • Support for Presentation (H.239/BFCP) from any participant at resolutions up to 1080p30 (SXGA) • Best Impression (automatic continuous presence

• H.264, encryption and dual stream from any site

• Additional telephone call (no license required)

• Conference rates up to 6 Mbps

• H.323 and SIP (dual call stack support) • ISDN (requires Cisco TelePresence ISDN Link)

• Four-way embedded SIP/H.323 MultiPoint, ref.

VCS] and Cisco TelePresence MCU)

- $\cdot$  176  $\times$  144 (QCIF) (decode only)
- $352 \times 288$  (CIF)
- 512 × 288 (w288p)

Contents **Introduction Network Contents Interface** System settings Setting passwords Appendices

- $+576 \times 448 (448p)$
- 640 × 480 (VGA)
- $704 \times 576 (4C)$ F)
- $+ 768 \times 448$  (w448p)
- 800 × 600 (SVGA)
- $\cdot$  1024  $\times$  576 (w576p)
- $\cdot$  1024  $\times$  768 (XGA)
- $\cdot$  1280  $\times$  720 (HD720p)
- 1280 × 768 (WXGA)
- $\cdot$  1920  $\times$  1080 (HD1080p)

#### AUDIO STANDARDS

- G.711
- G.722
- G.722.1
- G.728
- G.729AB

D14908.11 SX20 Administrator Guide TC7.3, OCTOBER 2015. WWW.cisco.com — Copyright © 2012-2015 Cisco Systems, Inc. All rights reserved.

• 64 kbps and 128 kbps AAC-LD

#### AUDIO FEATURES

- CD quality 20 kHz stereo (line-in)
- Two acoustic echo cancellers

• Two microphones, 4-pin minijack • One minijack for line in (stereo) AUDIO OUTPUTS (TWO OUTPUTS) • One minijack for line out (stereo) • One HDMI (digital main audio)

- Automatic gain control (AGC)
- Automatic noise reduction
- Active lip synchronization

#### AUDIO INPUTS (FOUR INPUTS)

#### aliah. CISCO. Cisco TelePresence SX20 Quick Set Administrator Guide

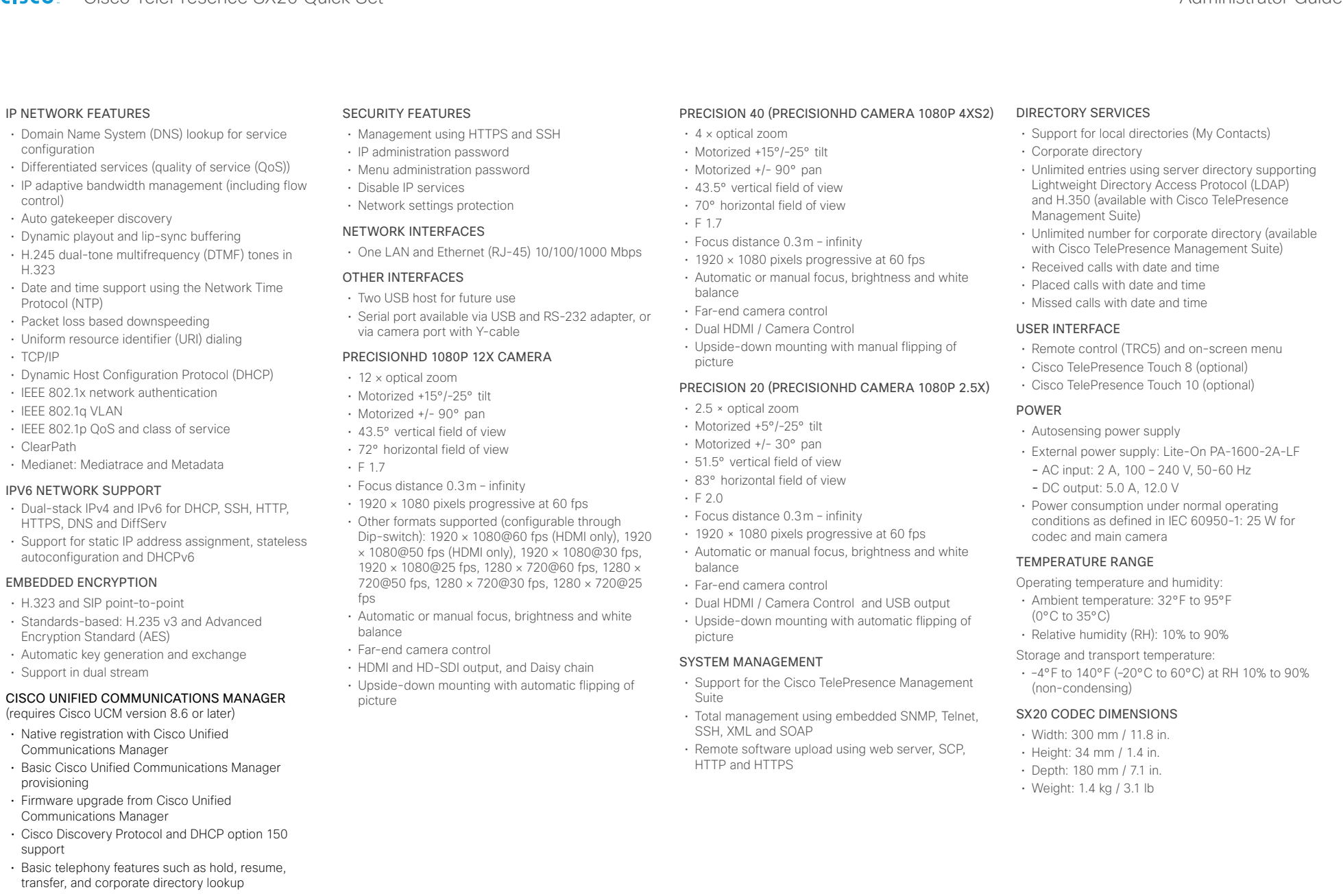

#### almlu cisco Cisco TelePresence SX20 Quick Set Administrator Guide Cisco TelePresence SX20 Quick Set Administrator Guide

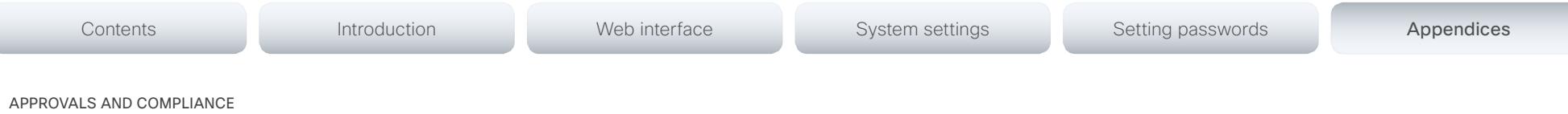

#### EU/EEC

Directive 2006/95/EC (Low Voltage Directive)

- Standard IEC/EN 60950-1

Directive 2004/108/EC (EMC Directive)

- Standard EN 55022, Class A
- Standard EN 55024
- Standard EN 61000-3-2/-3-3

#### Directive 2011/65/EU (RoHS)

Warning: This is a class A product. In a domestic environment this product may cause radio interference in which case the user may be required to take adequate measures.

#### USA

Approved according to UL 60950-1

#### Complies with FCC15B Class A

Note: This equipment has been tested and found to comply with the limits for a Class A digital device, pursuant to part 15 of the FCC Rules. These limits are designed to provide reasonable protection against harmful interference when the equipment is operated in a commercial environment. This equipment generates, uses, and can radiate radio frequency energy and, if not installed and used in accordance with the instruction manual, may cause harmful interference to radio communications. Operation of this equipment in a residential area is likely to cause harmful interference in which case the user will be required to correct the interference at his own expense.

#### Canada

Approved according to CAN/CSA C22.2 No. 60950-1

This Class A digital apparatus complies with Canadian ICES-003

Cet appareil numérique de la classe A est conforme à la norme NMB-003 du Canada

All specifications are subject to change without notice, system specifics may vary.

All images in these materials are for representational purposes only, actual products may differ.

Cisco and the Cisco Logo are trademarks of Cisco Systems, Inc. and/or its affiliates in the U.S. and other countries. A listing of Cisco's trademarks can be found at www.cisco.com/go/trademarks. Third party trademarks mentioned are the property of their respective owners. The use of the word partner does not imply a partnership relationship between Cisco and any other company.

July 2015

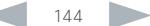
#### ahaha **CISCO** Cisco TelePresence SX20 Quick Set Administrator Guide

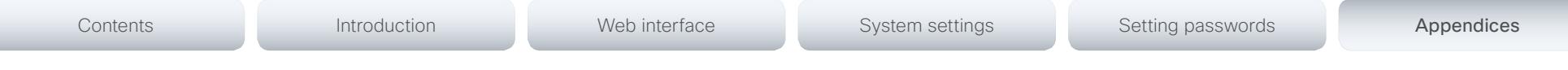

## Supported RFCs

The RFC (Request for Comments) series contains technical and organizational documents about the Internet, including the technical specifications and policy documents produced by the Internet Engineering Task Force (IETF).

### Current RFCs and drafts supported

- RFC 2190 RTP Payload Format for H.263 Video Streams
- RFC 2460 Internet protocol, version 6 (IPv6) specification
- RFC 2617 Digest Authentication
- RFC 2782 DNS RR for specifying the location of services (DNS SRV)
- RFC 2976 The SIP INFO Method
- RFC 3016 RTP Payload Format for MPEG-4 Audio/Visual Streams
- RFC 3261 SIP: Session Initiation Protocol
- RFC 3262 Reliability of Provisional Responses in SIP
- RFC 3263 Locating SIP Servers
- RFC 3264 An Offer/Answer Model with SDP
- RFC 3311 UPDATE method
- RFC 3361 DHCP Option for SIP Servers
- RFC 3388 Grouping of Media Lines in the Session Description Protocol (SDP)
- RFC 3420 Internet Media Type message/sipfrag
- RFC 3515 Refer method
- RFC 3550 RTP: A Transport Protocol for Real-Time Applications
- RFC 3551 RTP Profile for Audio and Video Conferences with Minimal Control
- RFC 3581 Symmetric Response Routing
- RFC 3605 RTCP attribute in SDP
- RFC 3711 The Secure Real-time Transport Protocol (SRTP)
- RFC 3840 Indicating User Agent Capabilities in SIP
- RFC 3890 A Transport Independent Bandwidth Modifier for SDP
- RFC 3891 The SIP "Replaces" Header
- RFC 3892 Referred-By Mechanism
- RFC 3960 Early Media
- RFC 3986 Uniform Resource Identifier (URI): Generic Syntax
- RFC 4028 Session Timers in SIP
- RFC 4091 The Alternative Network Address Types (ANAT) Semantics for the Session Description Protocol (SDP) Grouping Framework
- RFC 4092 Usage of the Session Description Protocol (SDP) Alternative Network Address Types (ANAT) Semantics in the Session Initiation Protocol (SIP)
- RFC 4145 TCP-Based Media Transport in the SDP
- RFC 4235 An INVITE-Initiated Dialog Event Package for the Session Initiation Protocol (SIP)
- RFC 4566 SDP: Session Description Protocol
- RFC 4568 SDP: Security Descriptions for Media Streams
- RFC 4574 The Session Description Protocol (SDP) Label Attribute
- RFC 4582 The Binary Floor Control Protocol draft-ietf-bfcpbis-rfc4582bis-00 Revision of the Binary
- Floor Control Protocol (BFCP) for use over an unreliable transport
- RFC 4583 Session Description Protocol (SDP) Format for Binary Floor Control Protocol (BFCP) Streams

draft-ietf-bfcpbis-rfc4583bis-00 Session Description Protocol (SDP) Format for Binary Floor Control Protocol (BFCP) Streams

• RFC 4585 Extended RTP Profile for RTCP-Based Feedback

- RFC 4629 RTP Payload Format for ITU-T Rec. H.263 Video
- RFC 4733 RTP Payload for DTMF Digits, Telephony Tones and Telephony Signals
- RFC 4796 The SDP Content Attribute
- RFC 4862 IPv6 stateless address autoconfiguration
- RFC 5104 Codec Control Messages in the RTP Audio-Visual Profile with Feedback (AVPF)
- RFC 5168 XML Schema for Media Control
- RFC 5245 Interactive Connectivity Establishment (ICE): A Protocol for Network Address Translator (NAT) Traversal for Offer/Answer Protocols
- RFC 5389 Session Traversal Utilities for NAT (STUN)
- RFC 5577 RTP Payload Format for ITU-T Recommendation G.722.1
- RFC 5589: SIP Call Control Transfer
- RFC 5626 Managing Client-Initiated Connections in the Session Initiation Protocol (SIP)
- RFC 5766 Traversal Using Relays around NAT (TURN): Relay Extensions to Session Traversal Utilities for NAT (STUN)
- RFC 5768 Indicating Support for Interactive Connectivity Establishment (ICE) in the Session Initiation Protocol (SIP)
- RFC 5905 Network Time Protocol Version 4: Protocol and Algorithms Specification
- RFC 6156 Traversal Using Relays around NAT (TURN) Extension for IPv6
- RFC 6184 RTP Payload Format for H.264 Video
- RFC 6185 RTP Payload Format for H.264 Reduced-Complexity Decoding Operation (RCDO)

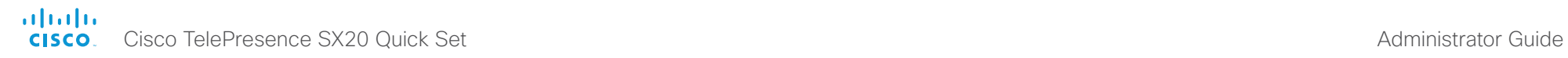

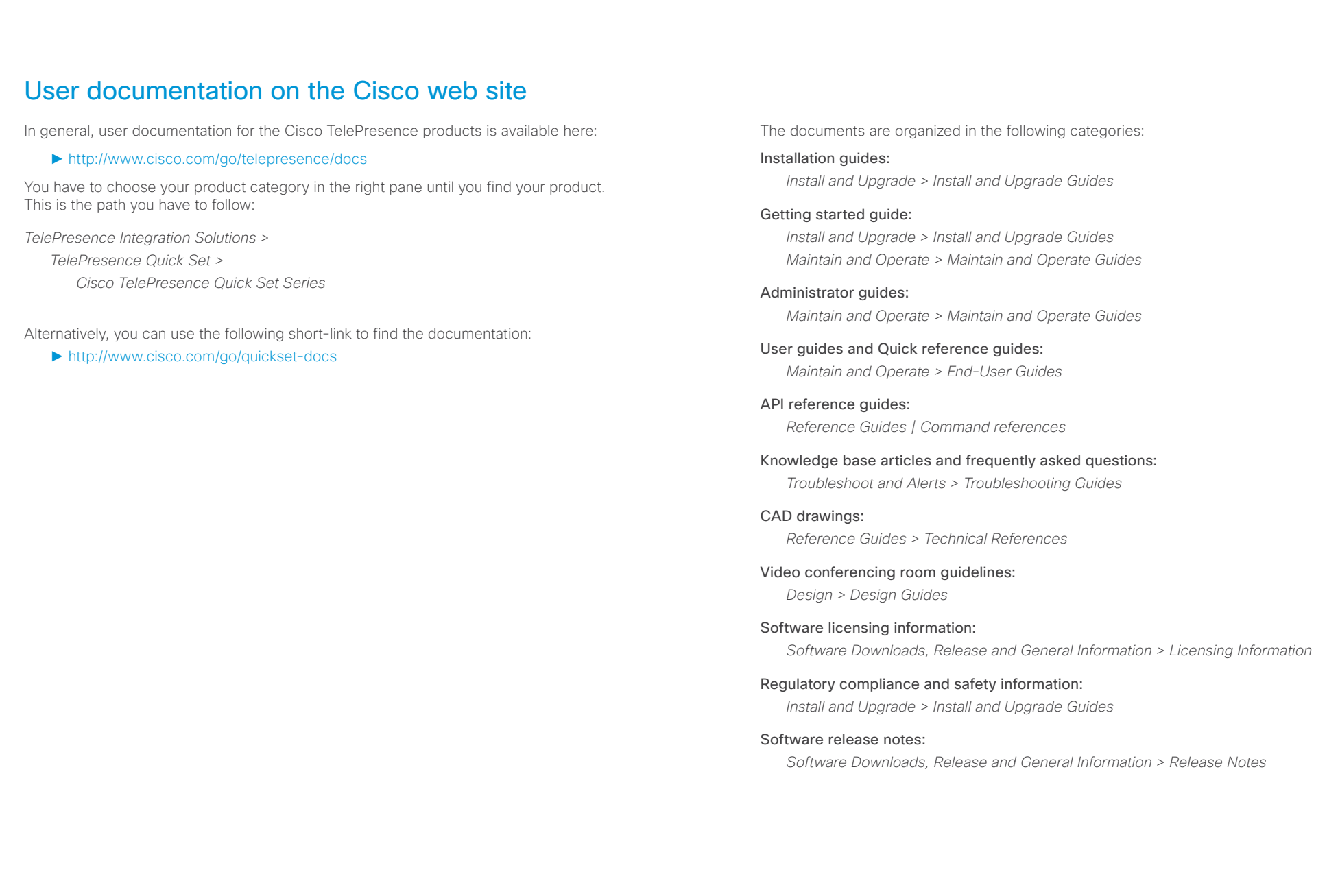

# $\begin{array}{lll} \textbf{Cl} & \textbf{Cl} & \textbf{Cl} & \textbf{Cl} \\ \textbf{C} & \textbf{I} & \textbf{C} & \textbf{C} & \textbf{C} \end{array} \end{array} \end{array} \label{eq:Cl}$

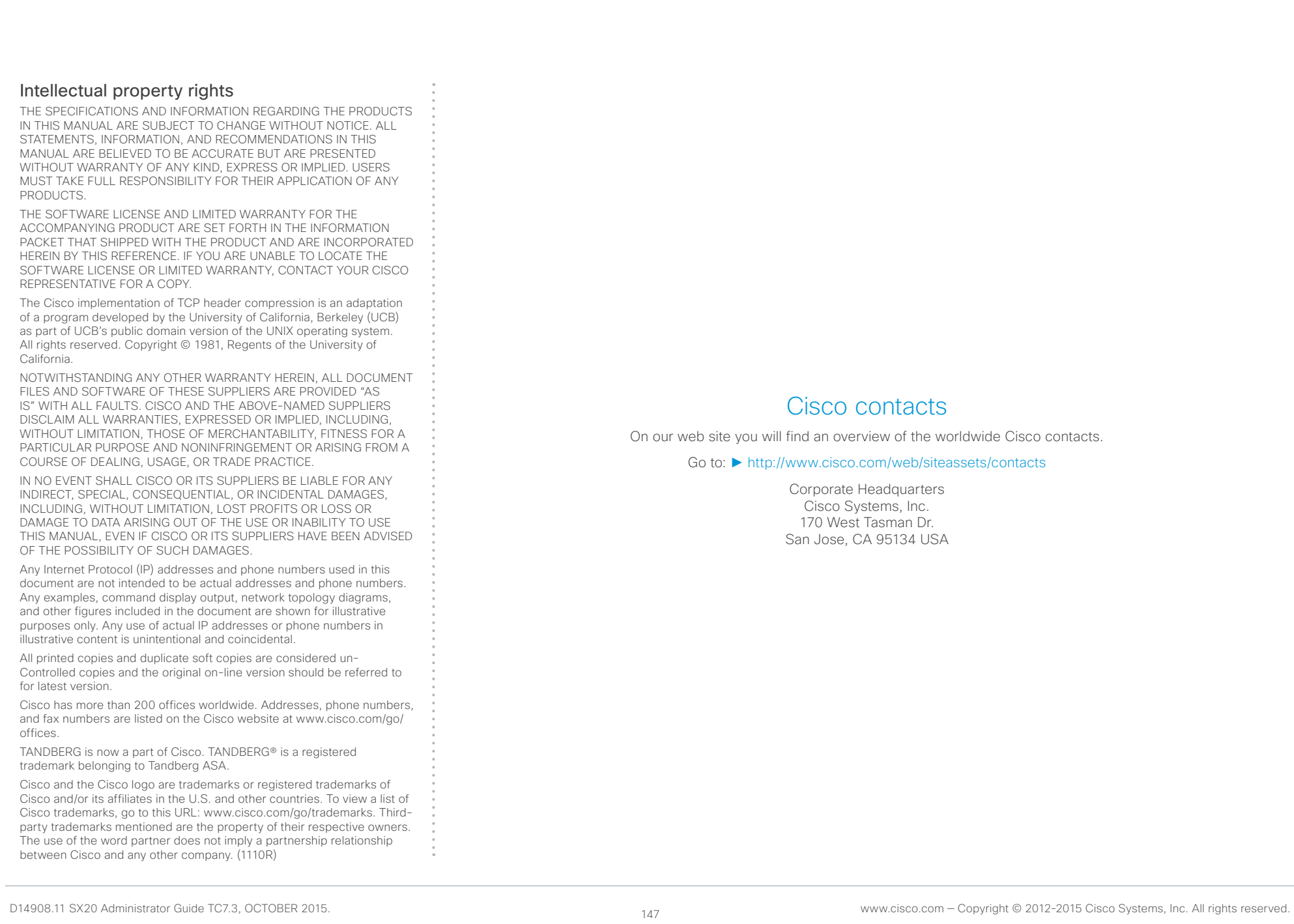